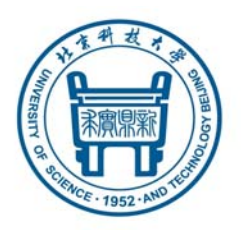

# 北京科技大学 本科生选题报告撰写指南 (**2017** 年 **2** 月修订)

制作团队:本科学位论文模板系统设计课题组

课题负责人:刘小军、申亚男 课题组成员:陈建、耿悦杰

参与单位:北京科技大学东凌经济管理学院 北京科技大学教务处

### 问题与建议

关于模板,欢迎就所遇到的问题提问,欢迎各种 大大小小的问题、意见和建议。请将问题、意见和建 议等发至邮箱 **bkbysj@ ustb.edu.cn**,工作人员会尽 快回复,并将较普遍的问题,整理后在本科教学网的 "毕设"(毕业设计)板块中予以发布。

### 本文档的目录

### (为便于阅读,本文页面从第1页连续编号,该页码即 PDF 文档页码) (可直接将页码输入阅读软件的页码部分直接查看相应内容) (也可在阅读软件的"标签"导览窗中点击相应标题进行查看)

#### (也可打印本文档的前10页以便随手查阅)

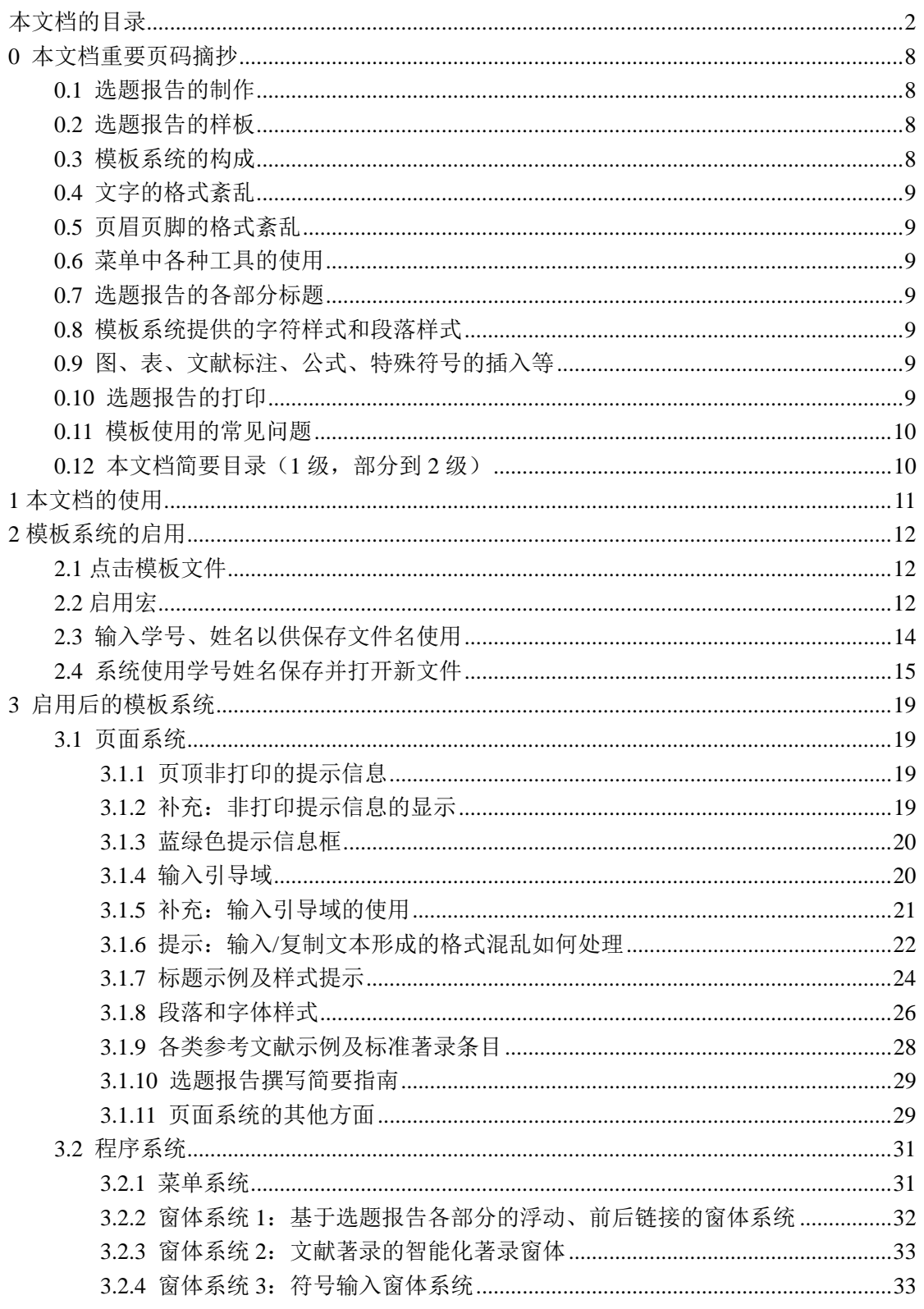

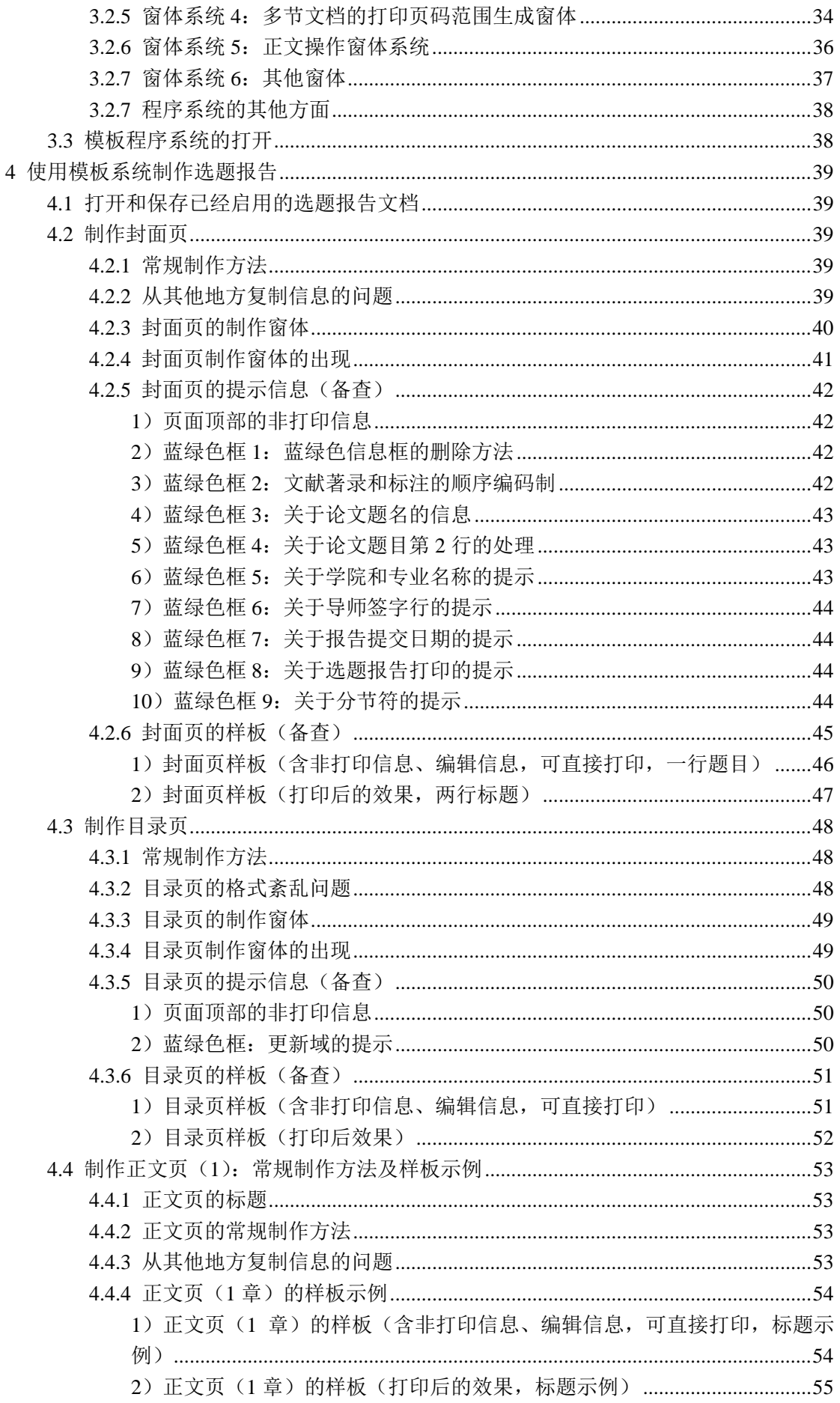

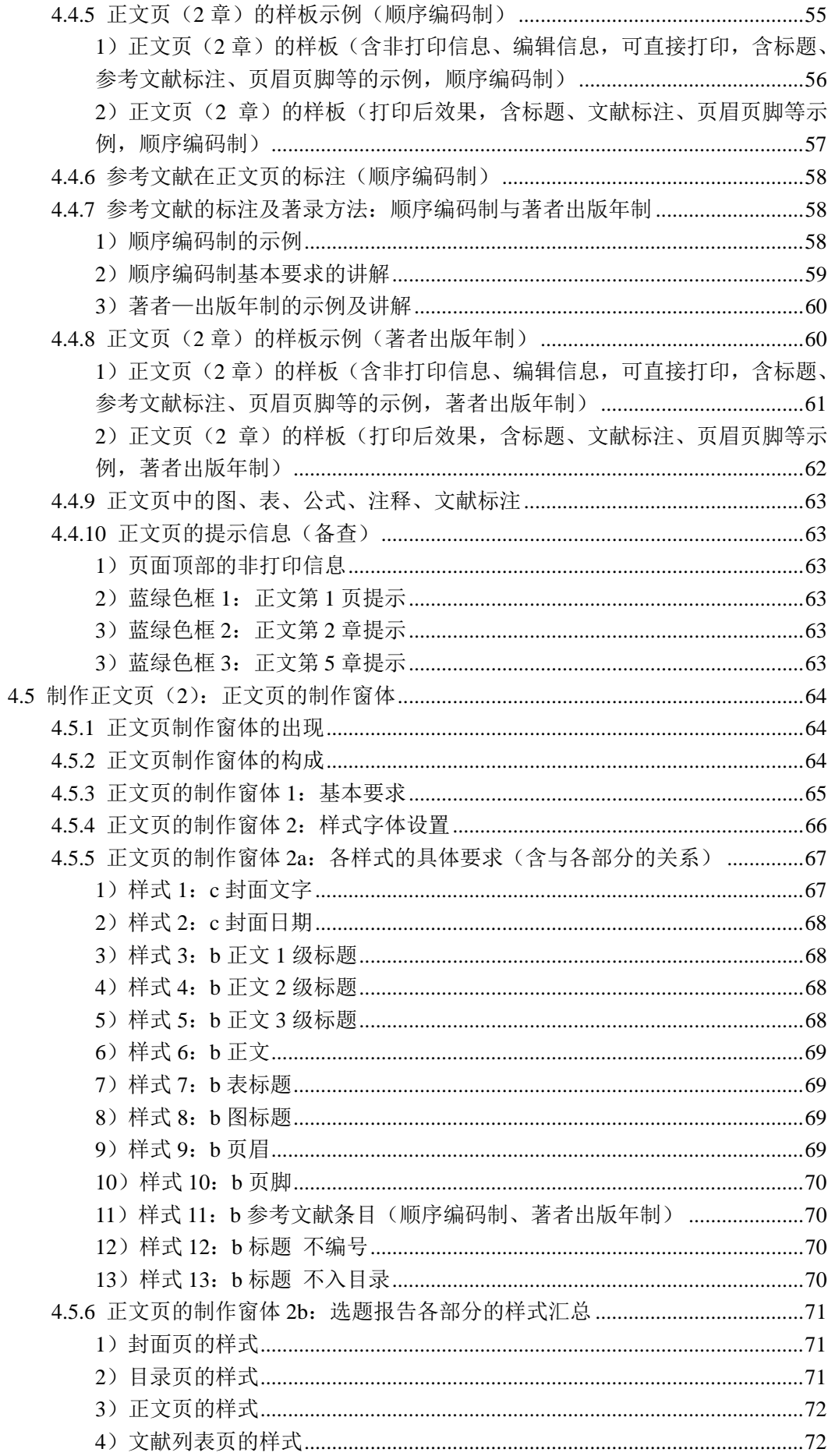

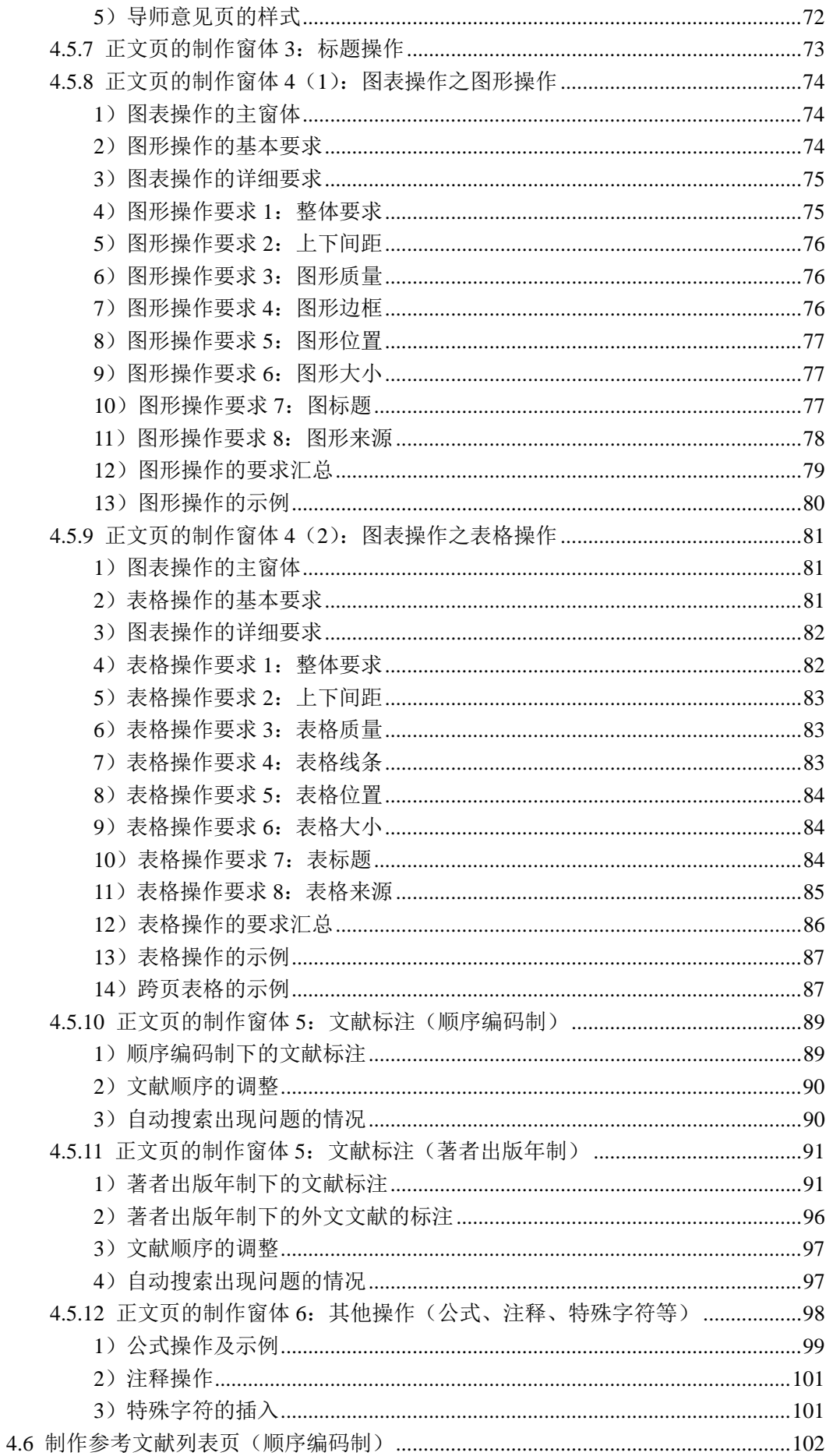

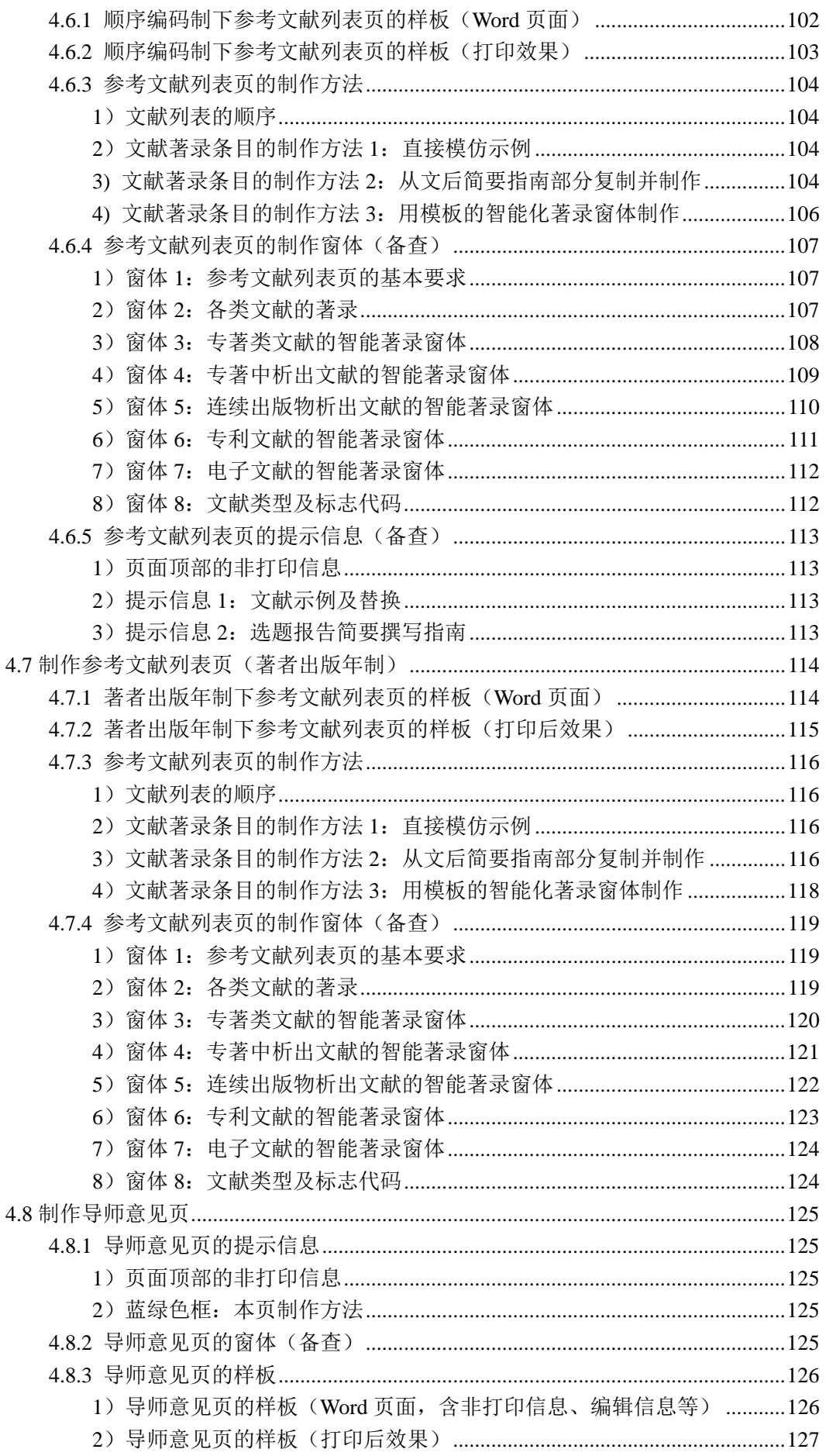

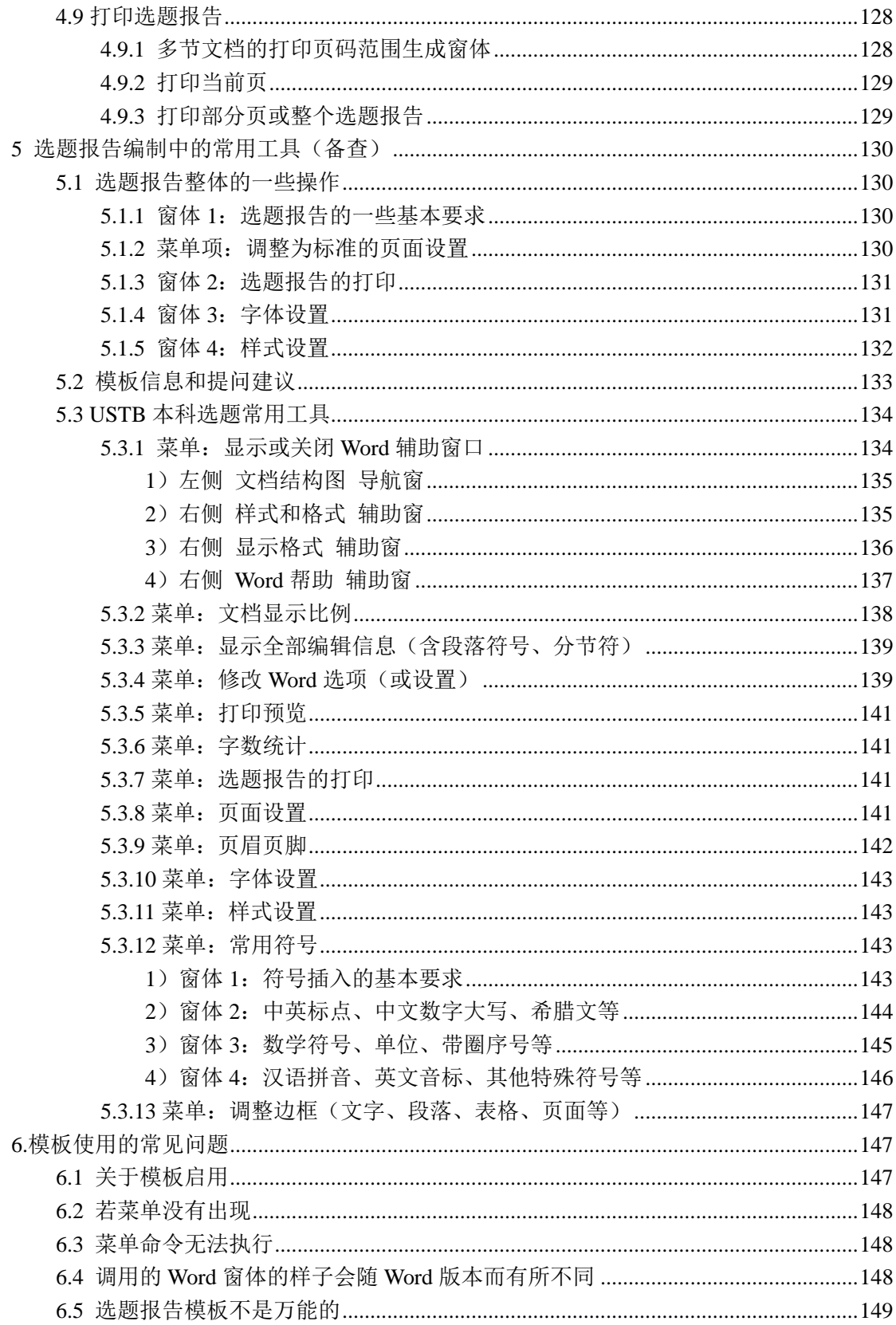

## 0 本文档重要页码摘抄

### 0.1 选题报告的制作

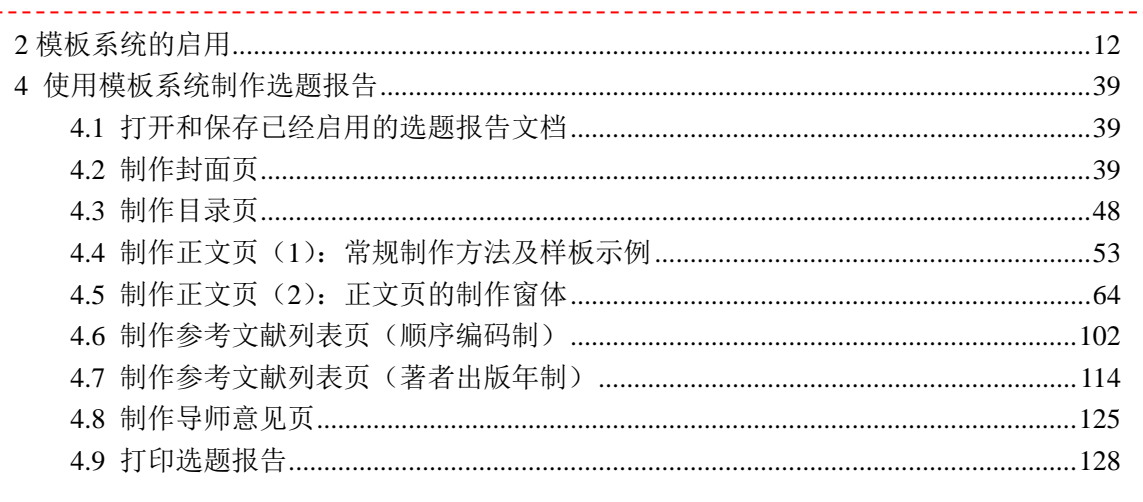

### 0.2 选题报告的样板

بالبابيات

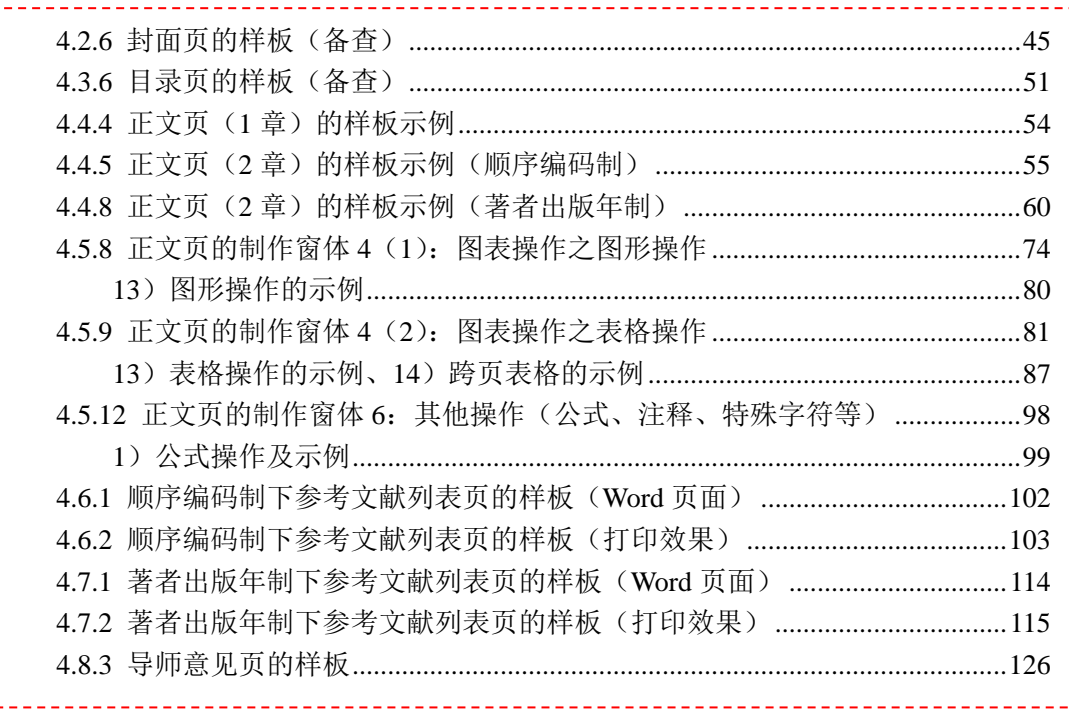

### 0.3 模板系统的构成

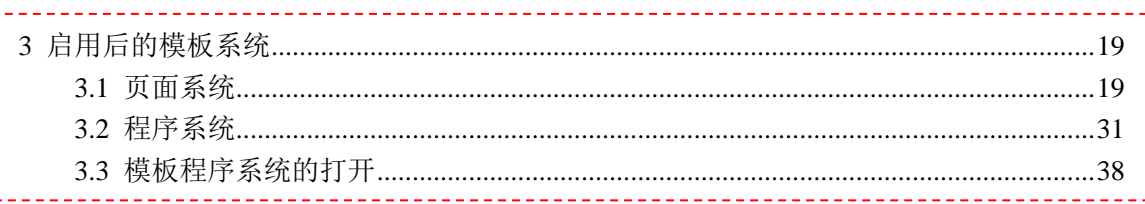

#### 0.4 文字的格式紊乱

. . . .

i i

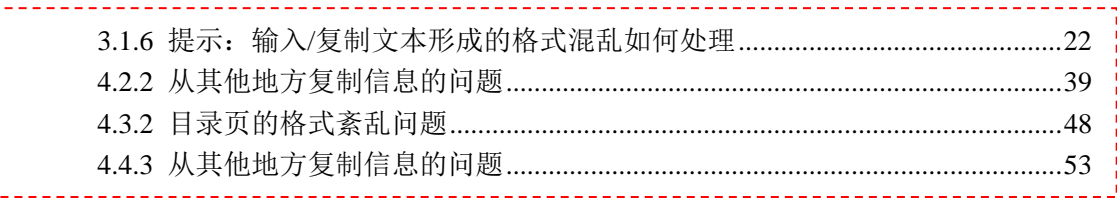

### 0.5 页眉页脚的格式紊乱

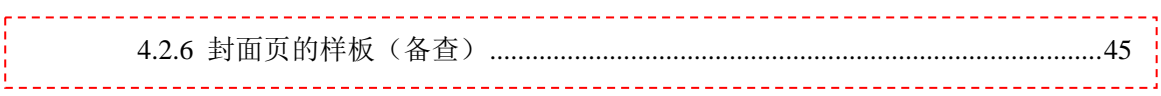

#### 0.6 菜单中各种工具的使用

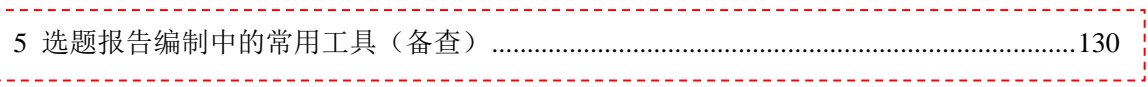

#### 0.7 选题报告的各部分标题

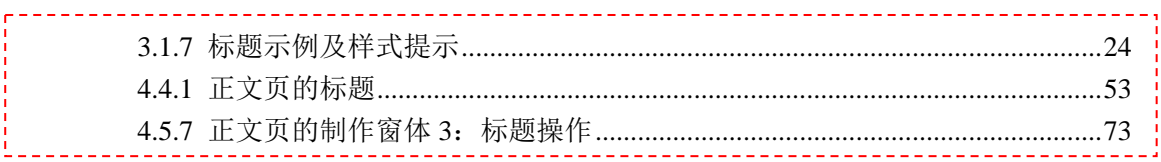

### 0.8 模板系统提供的字符样式和段落样式

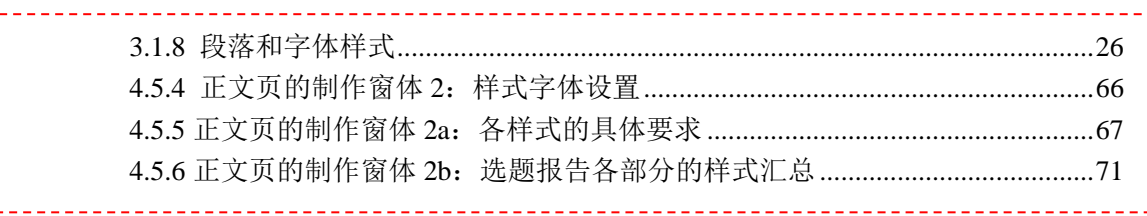

### 0.9 图、表、文献标注、公式、特殊符号的插入等

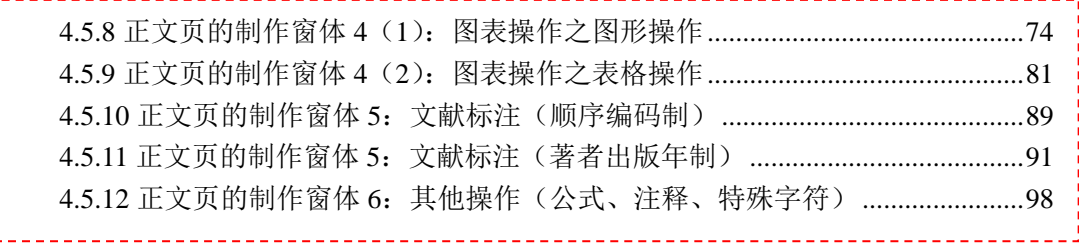

#### 0.10 选题报告的打印

 $- - - - -$ 

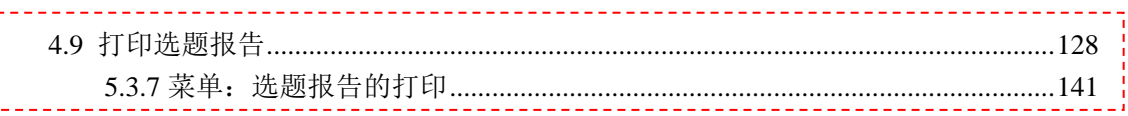

### 0.11 模板使用的常见问题

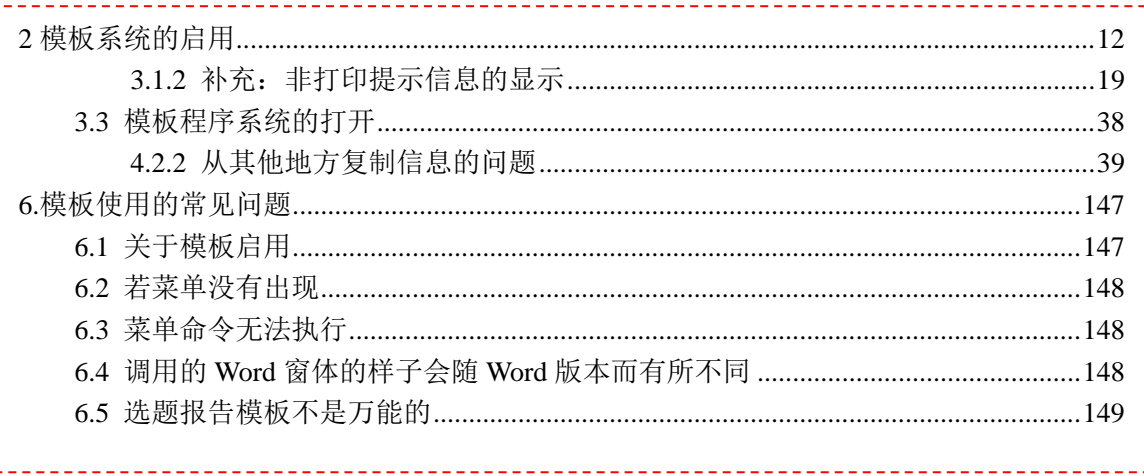

### 0.12 本文档简要目录 (1级,部分到2级)

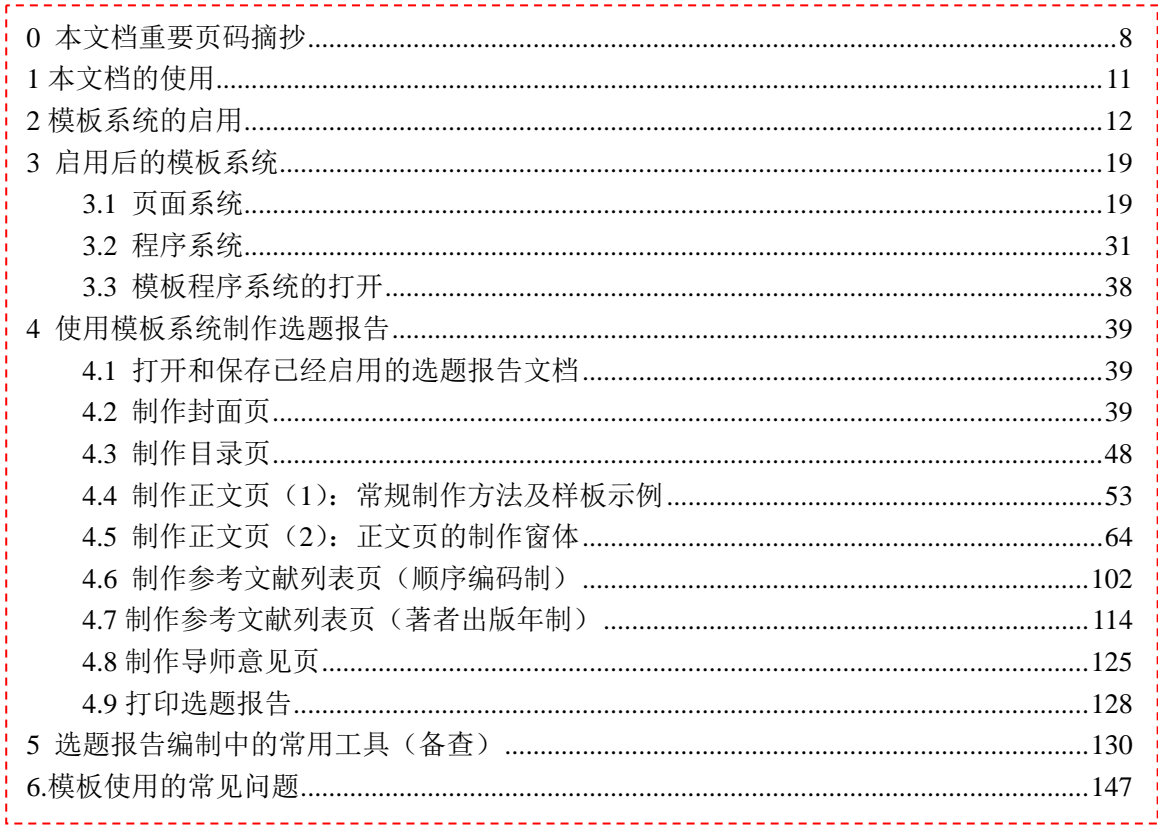

### 1 本文档的使用

请点击 PDF 文档阅读软件的左侧"标签"导览窗进行阅读,本文的"标签"导览窗如 图 1、图 2 所示。

本文档的阅读,也可以将目录中标注的页码,直接拷入 PDF 文件阅览器页码跳转的页 码中(如图 1),直接跳转至相应的页进行阅读。

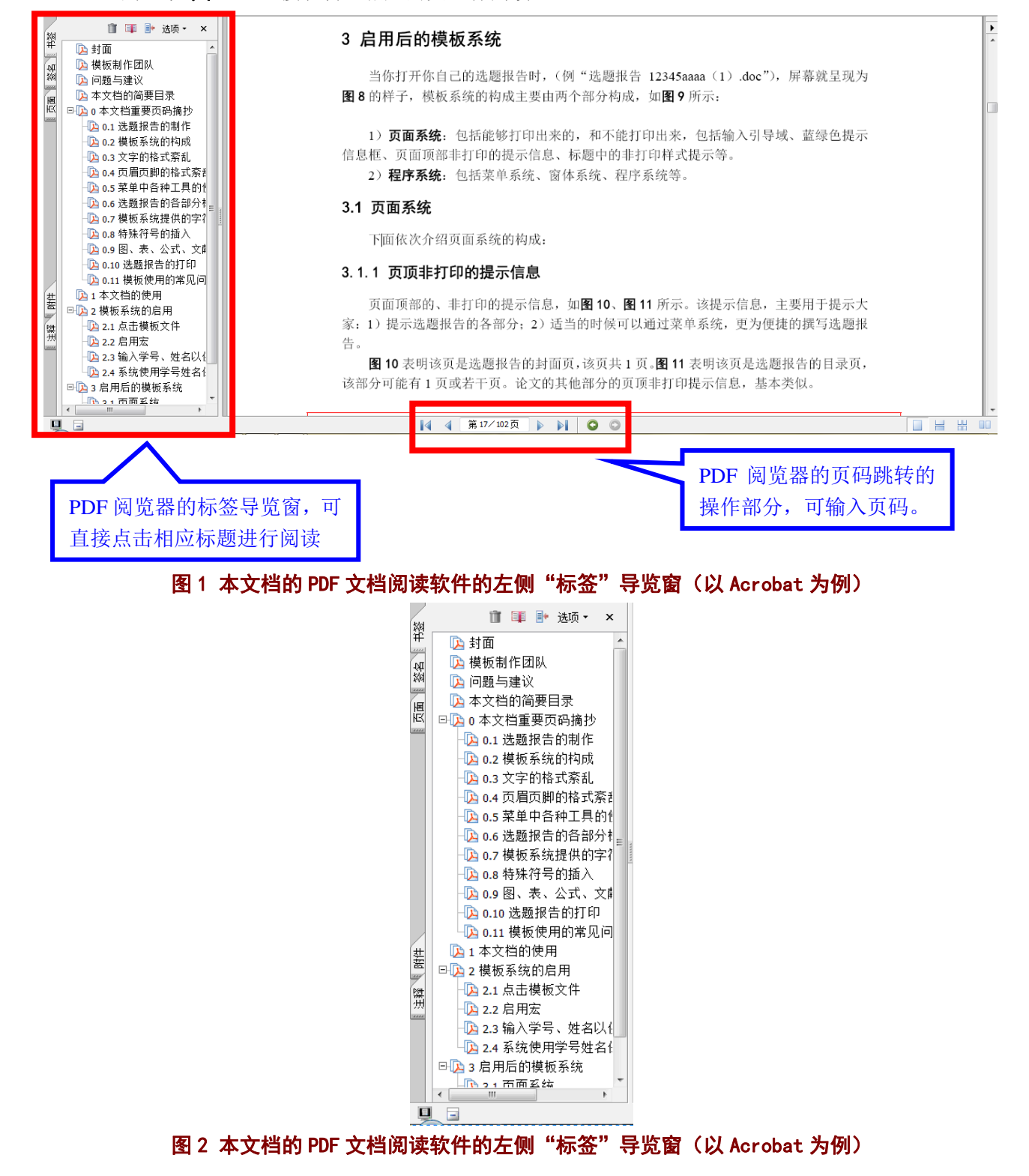

### 2 模板系统的启用

#### **2.1** 点击模板文件

请在资源管理器中,或其他方式,点击并打开所下载的模板文件"本科生选题报告 模 板(顺序编码制)**.doc**"或"本科生选题报告 模板(著者出版年制)**.doc**"文档。

用 Word 打开后的屏幕界面如图 3 所示。

#### **2.2** 启用宏

当点击并打开模板文件"本科生选题报告 模板(顺序编码制).doc"或"本科生选题 报告 模板(著者出版年制)**.doc**"后,屏幕如图 3 所示(整个屏幕见图 4)。或出现图 6 的 窗体。当如图 6 所示, 那么跳过后续内容直接阅读 2.3 节及以后内容。

下面说明屏幕出现图 3 的情况。图 3 的整个屏幕参见图 4。

图 4 是以顺序编码制为例,本文后续均以顺序编码制为例,仅在著者出版年制与顺序编 码制有区别时,才将两种方法分别讲解。当两种方法相同时,以顺序编码制为例,著者出版 年制则参照进行操作。

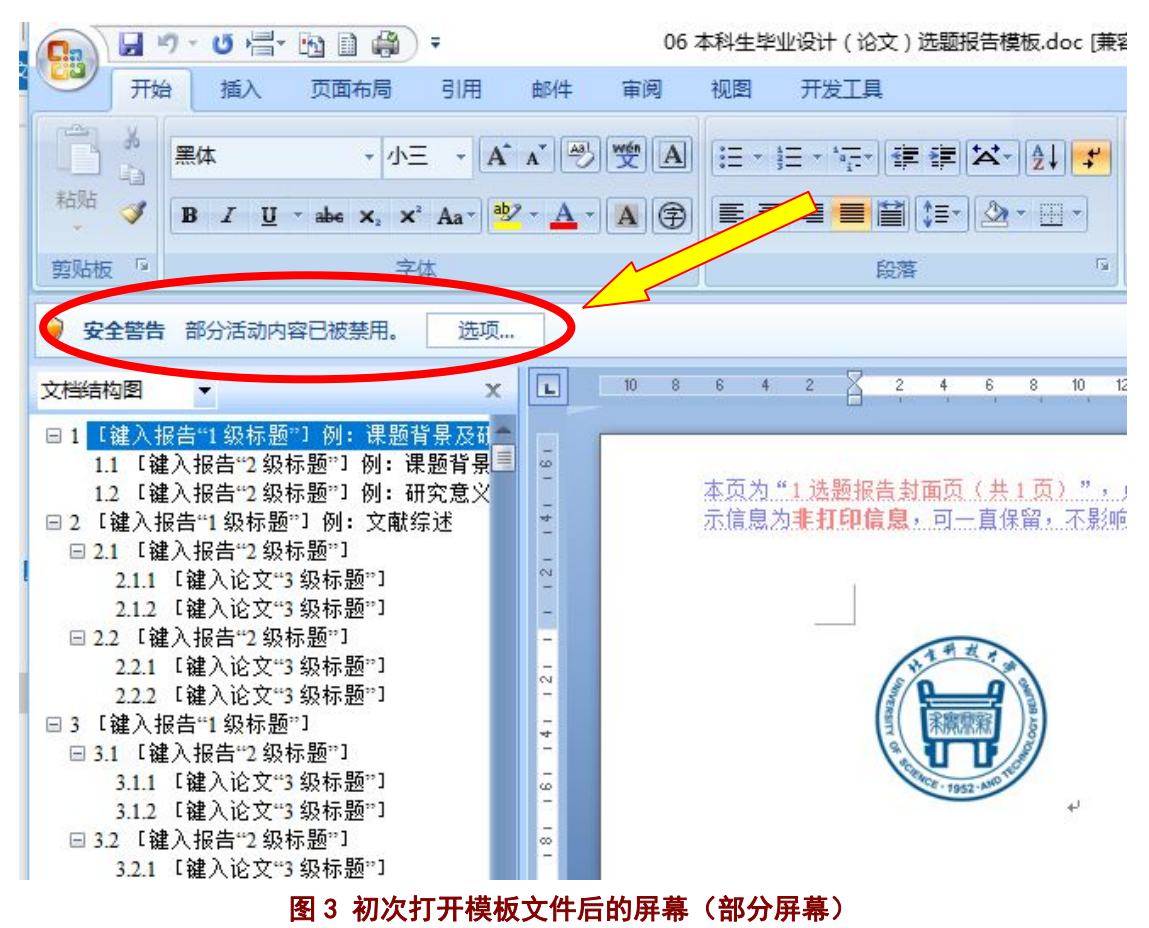

请关注图 3 中画圆圈的地方, 点击"选项"按钮, 出现图 5 的窗体。

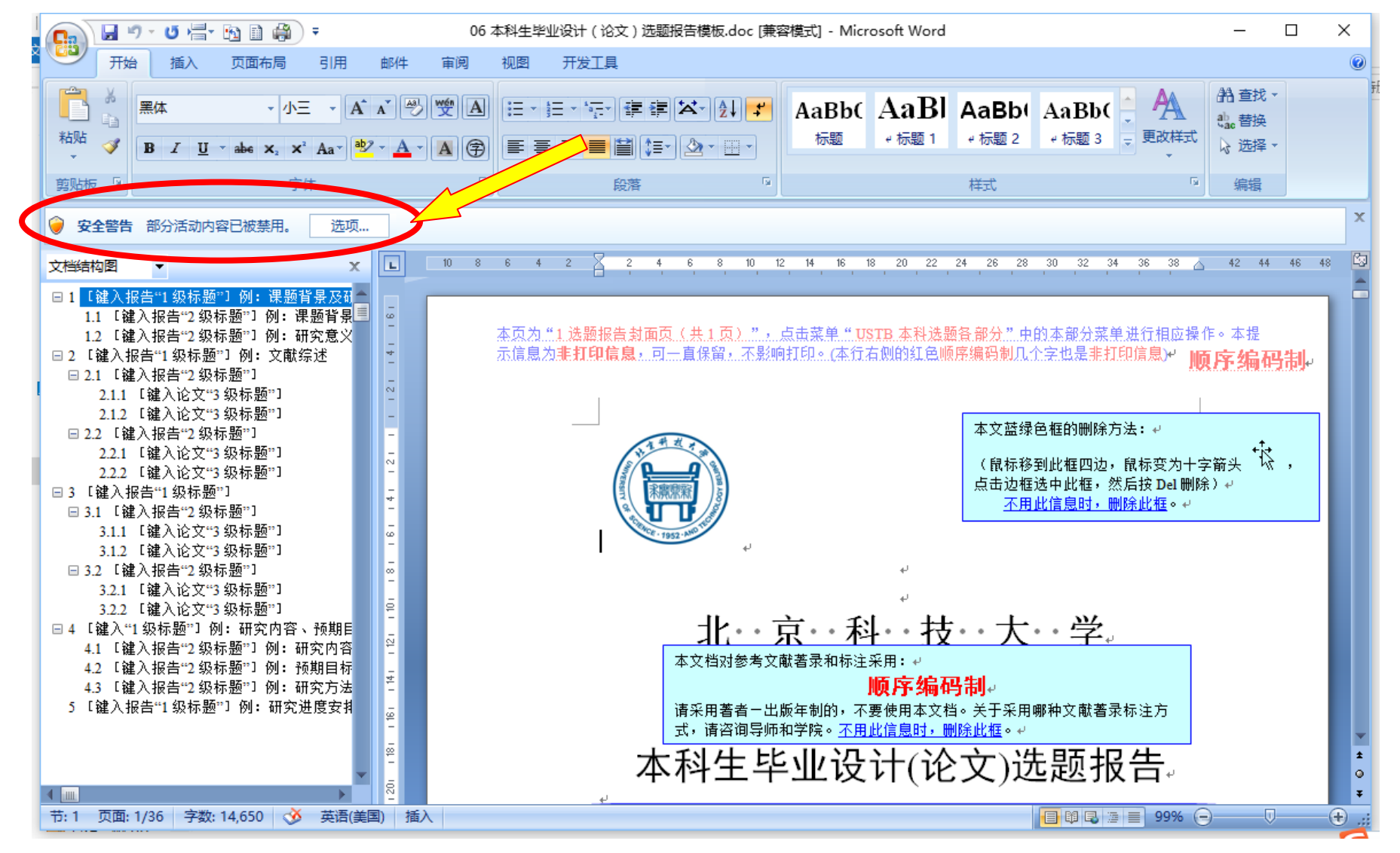

#### 图 4 初次打开模板文件后的屏幕(完整屏幕)

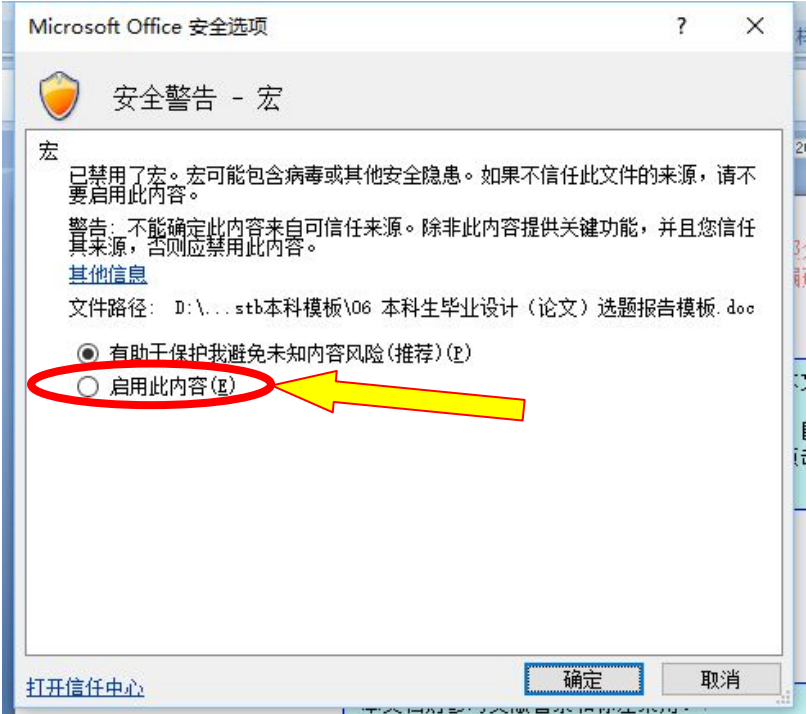

#### 图 5 Microsoft Office 安全选项

在图 5 中,点击"启用此内容(E)"选项,然后点击确定。

这样才能运行模板中设计的各种宏(程序)、菜单等。若不启用宏,则仅打开页面系统, 启用宏,则打开模板所提供的页面系统和程序系统。

#### **2.3** 输入学号、姓名以供保存文件名使用

点击之后, 屏幕将出现图 6 的窗体, 请在窗体中输入学号和姓名。输入后的样子如图 7 所示。若你需要使用的文档是著者出版年制,但是误打开了顺序编码制,并且出现了图 6、 图 7 的样子, 此时可以直接点击 Word 窗口右上角的关闭按钮关闭该文档, 然后打开你所想 要的著者出版年制。反之亦然。

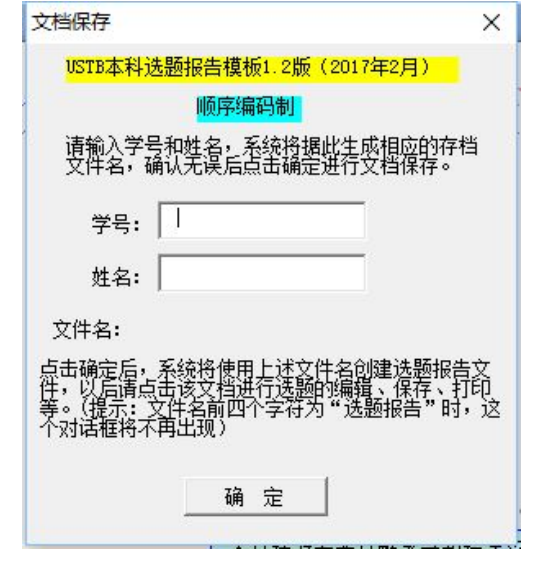

图 6 文件保存窗体:输入学号、姓名以供选题报告的文件名使用

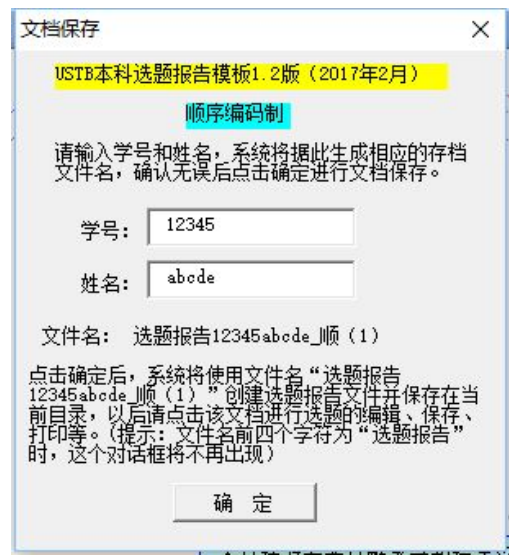

#### 图 7 文件保存窗体:输入学号、姓名后的窗体样子

图7中的姓名和学号,这里使用了虚拟的学号和姓名,请在实际录入时输入自己的真实 学号和姓名。录入完毕后, 在图 7 中的窗体中点击确定。

#### **2.4** 系统使用学号姓名保存并打开新文件

在输入学号、姓名后,点击确定之前,屏幕如图 8 所示。

对比图 8 和图 9, 可以发现系统已经使用刚生成的文件名保存了选题报告, 并打开了该 文档。这里的选题报告文件名的规则是:"选题报告"**+**"学号"**+**"姓名"**+**"顺或著"**+** "版本号"**+**"**.doc**",这里的示例是"选题报告 **12345abcde\_**顺(**1**)**.doc**"。

请在以后的操作中,直接打开、编辑、保存这一新文档,譬如"选题报告 **12345abcde\_** 顺(**1**)**.doc**"。也可在后续保存时,根据自己情况,将版本号依次改为(2)、(3)、(4)、(5) 等,保存为"选题报告 **12345abcde\_**顺(**2**)**.doc**"等。

此后,再打开该文档(例"选题报告 **12345abcde\_**顺(**1**)**.doc**")时,将直接显示图 9 的屏幕。下文中,为方便叙述,将继续使用"选题报告 **12345abcde\_**顺(**1**)**.doc**"这一文件 名,对于你的选题报告,文件名将是"选题报告"**+**"学号"**+**"姓名"**+**"顺或著"**+**"版 本号"**+**"**.doc**"。

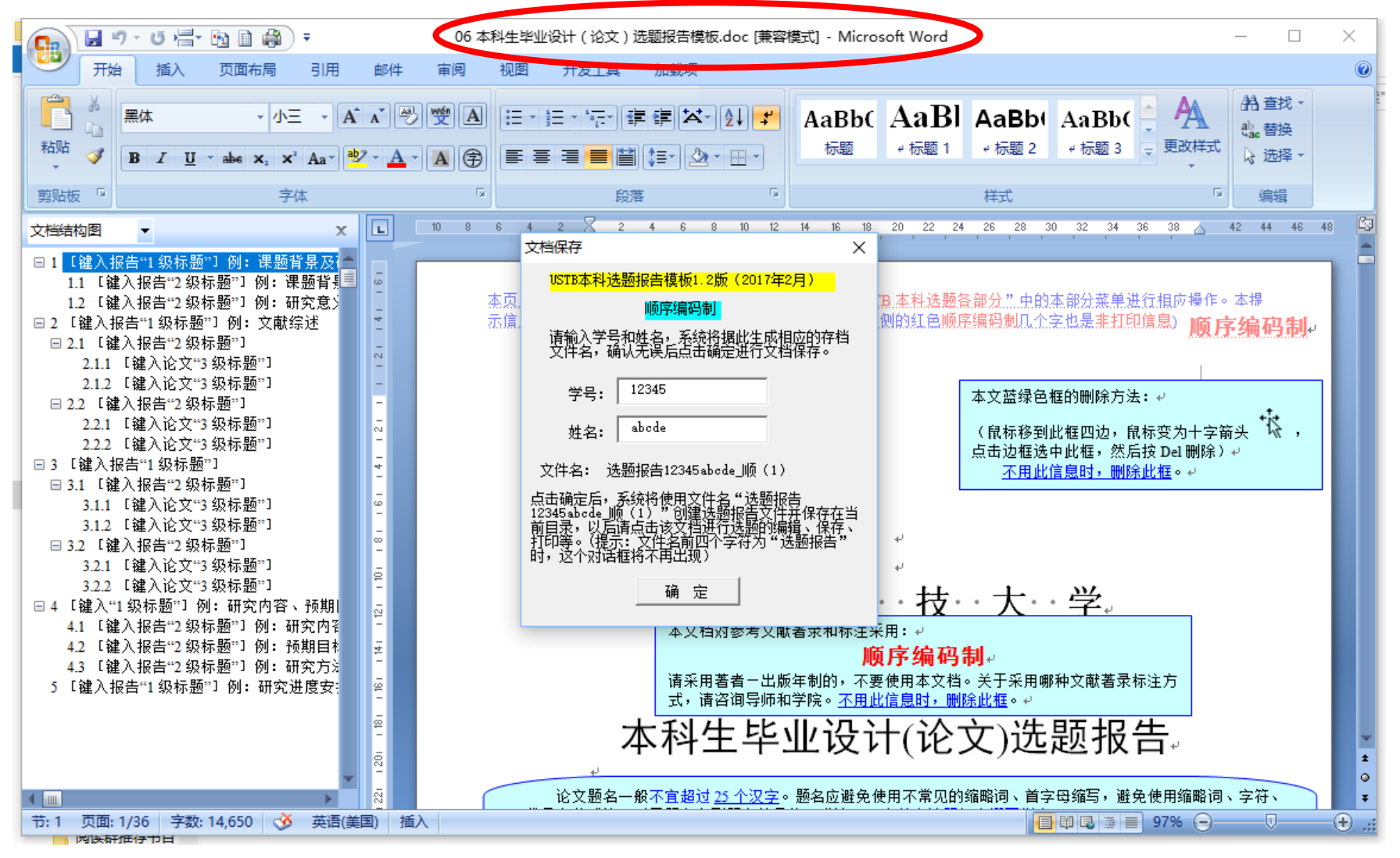

图 8 输入学号、姓名之后,但还没有点击确定的屏幕样子(注意椭圆部分)

#### 北京科技大学(USTB)本科生选题报告撰写指南

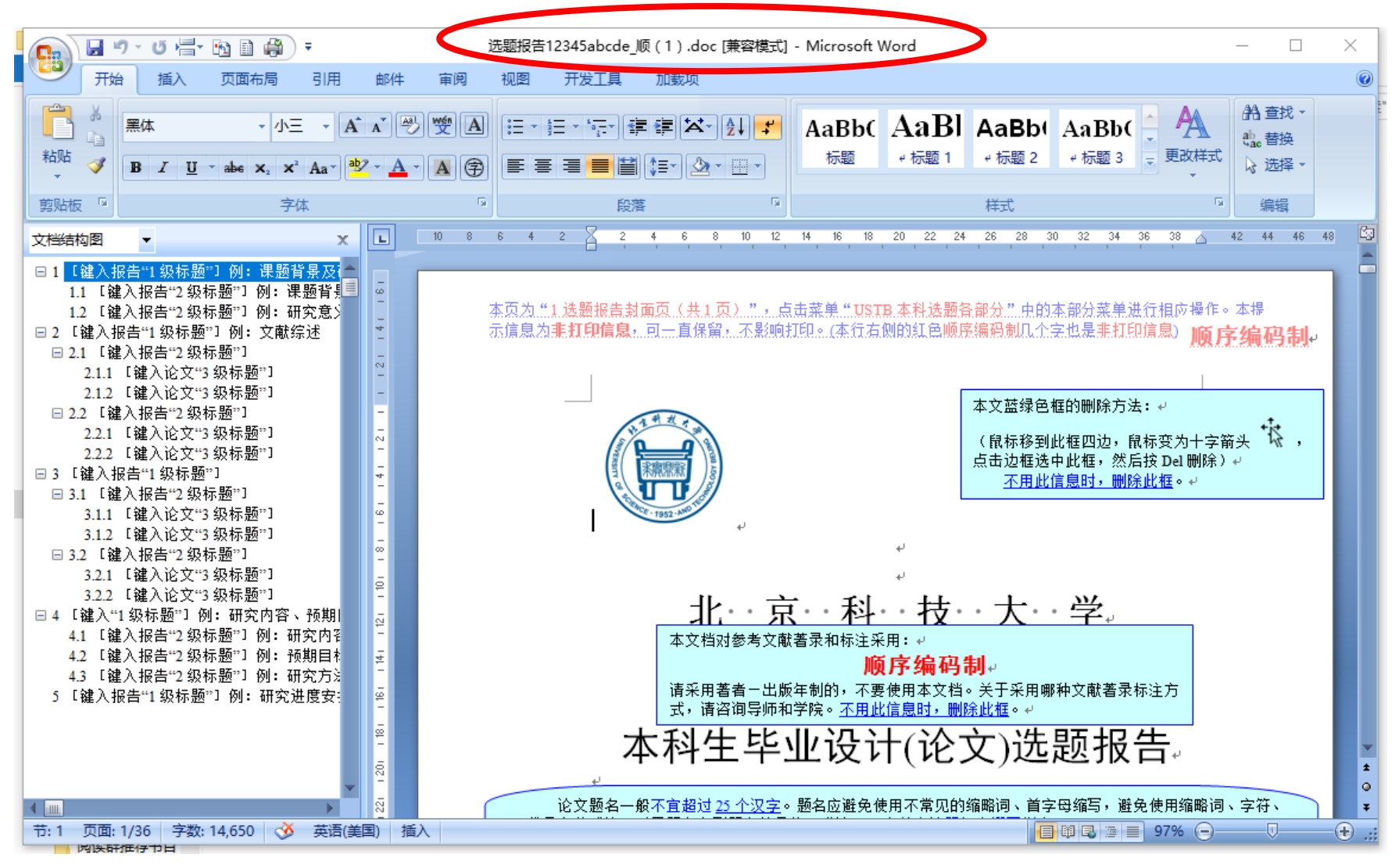

图 9 点击确定后的屏幕样子(注意椭圆部分)

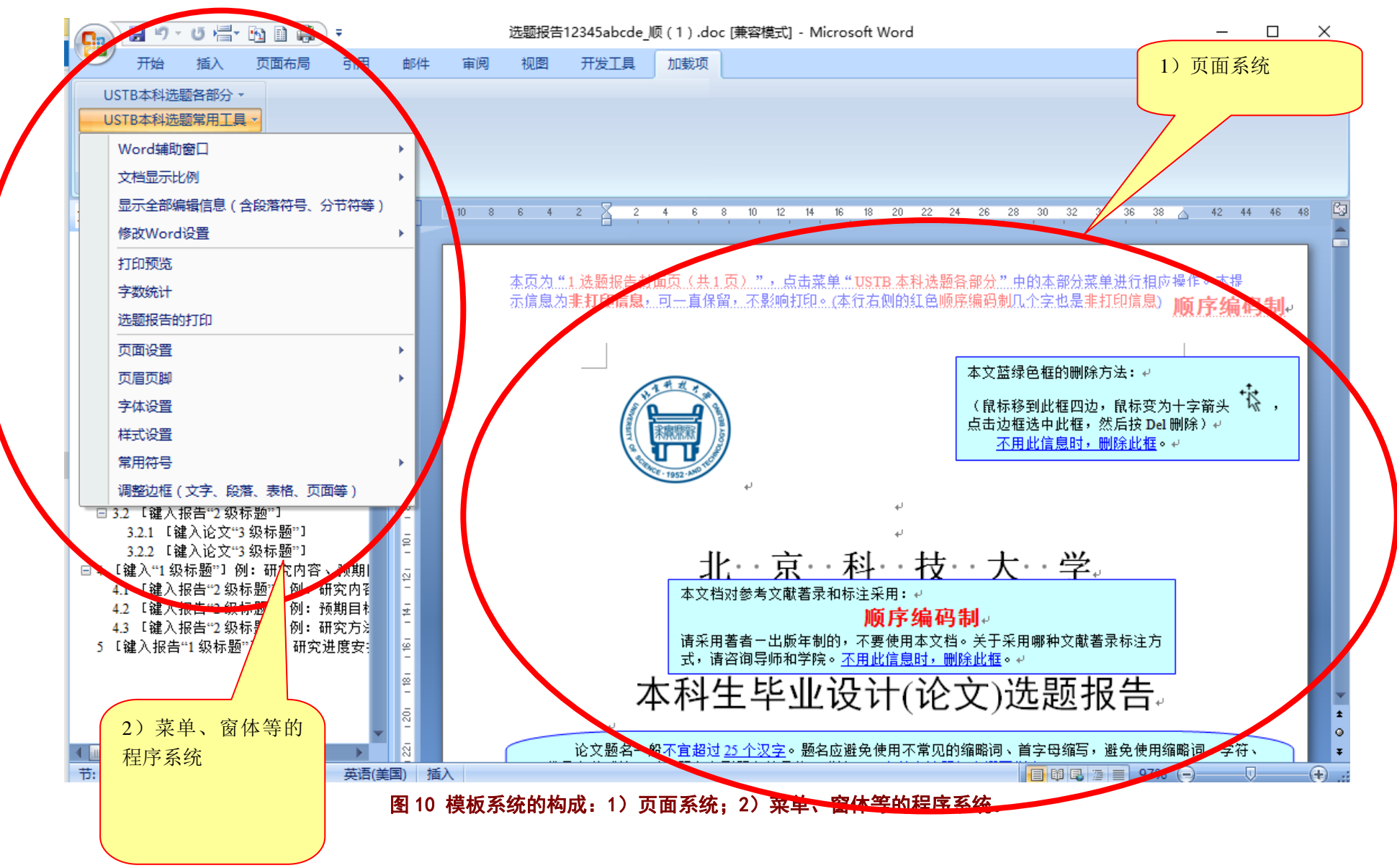

#### 3 启用后的模板系统

当你打开你自己的选题报告时,(例"选题报告 **12345abcde\_**顺(**1**)**.doc**"),屏幕就呈 现为图 9 的样子,模板系统的构成主要由两个部分构成,如图 10 所示:

1) 页面系统: 包括能够打印出来的,和不能打印出来, 包括输入引导域、蓝绿色提示 信息框、页面顶部非打印的提示信息、标题中的非打印样式提示等。

2) 程序系统: 包括菜单系统、窗体系统、程序系统等。Word2007 之后版本, 模板程序 系统的菜单在 Word 菜单的加载项下。Word2007 之前版本,模板程序系统的菜单直接显示 在 Word 菜单中。

当文档已经启用的情况下,在该台计算机打开文档时,会自动打开页面系统和程序系统。 若在其他计算机上打开该文档时,会出现图 3 的样子,请启用宏以便打开程序系统和页面 系统,若不启用宏则仅打开页面系统。

#### **3.1** 页面系统

下面依次介绍页面系统的构成:

#### 3.1.1 页顶非打印的提示信息

页面顶部的、非打印的提示信息,如图 11、图 12 所示。该提示信息,主要用于提示大 家: 1)提示选题报告的各部分;2)适当的时候可以通过菜单系统,更为便捷的撰写选题报 告。

图 11 表明该页是选题报告的封面页,该页共 1 页。图 12 表明该页是选题报告的目录页, 该部分可能有 1 页或若干页。论文的其他部分的页顶非打印提示信息,基本类似。

杰页为 "1.选题报告封面页(共1.页)" ...点击菜单 "USTB 本科选题备部分" .史的本部分菜单进行相应操作。本提 杀以及二L戏糊拟盲到脚以人共上以无二元品审米里二USI基本社选糊育部办二出的尖部办米里进任相应操作。少懂<br>示信息为**非打印信息,可一**直保留,不影响打印。(本行右侧的红色顺序编码制几个字也是非打印信息)。 **顺序 编码制**。

#### 图 11 第 1 页的页顶非打印提示信息

本页为 "2 选题报告目录页(1页或若干页)"。点击菜单 "USTB 本科选题各部分" 中的本部分菜单进行相应操作。 本提示信息为**非打印信息**,可一直保留,不影响打印。

#### 图 12 第 2 页的页顶非打印提示信息

#### 3.1.2 补充: 非打印提示信息的显示

如果非打印的提示信息不能显示时,可能的情形有两个:1)不小心被误删除;2)不小 心关闭了这类信息的显示。

若是关闭了显示,可以通过点击本模板加载的程序系统的"**USTB** 本科选题常用工具" 中的"显示全部编辑信息(含段落符号、分节符)"来恢复显示,具体见图 13 所示。这一 按钮也可以显示关闭的非打印信息(即隐藏文字)。

北京科技大学(USTB)本科生选题报告撰写指南

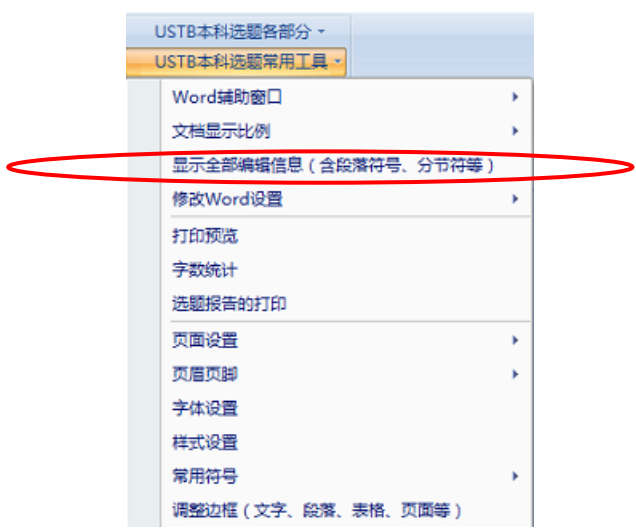

#### 图 13 菜单项:显示全部编辑信息(含段落符号、分节符等),也含非打印信息的显示

#### 3.1.3 蓝绿色提示信息框

本文中有非常多的蓝绿色提示信息框,具体示例如图 14、图 15、图 16,并且形式也根 据情形各异。这类蓝绿色提示信息框, 需要在打印前删除, 以免影响最终打印效果。

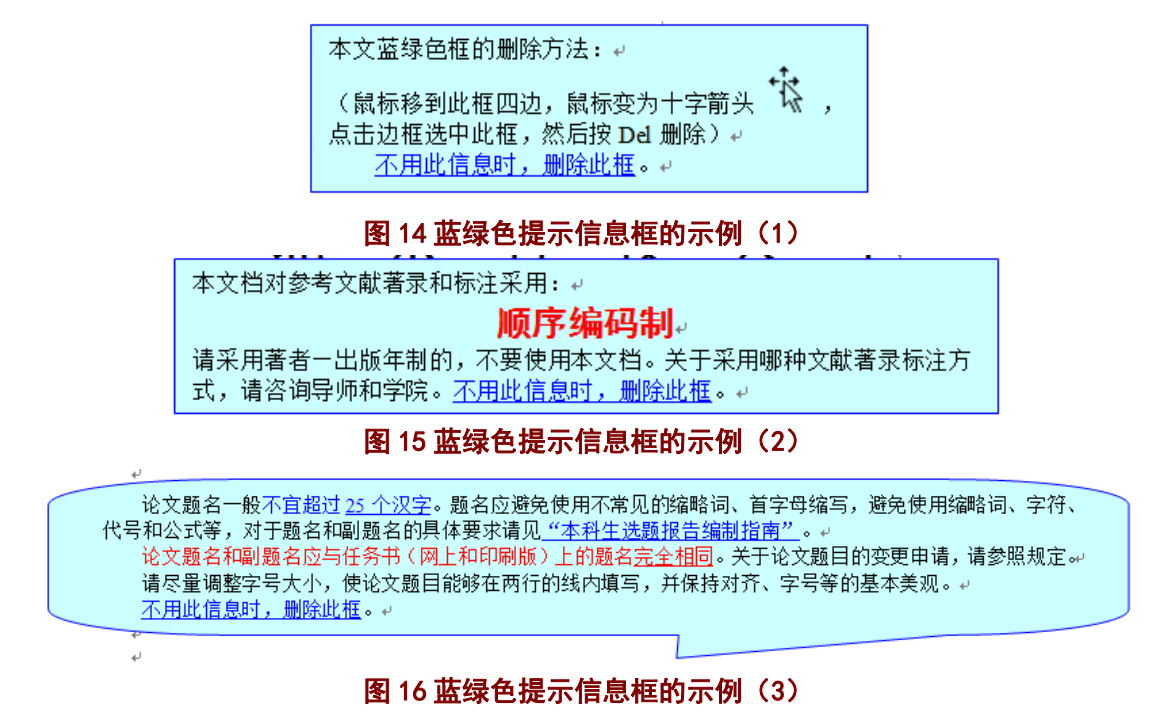

#### 3.1.4 输入引导域

本文档也有非常多的输入引导域,具体示例见图 17、图 18。

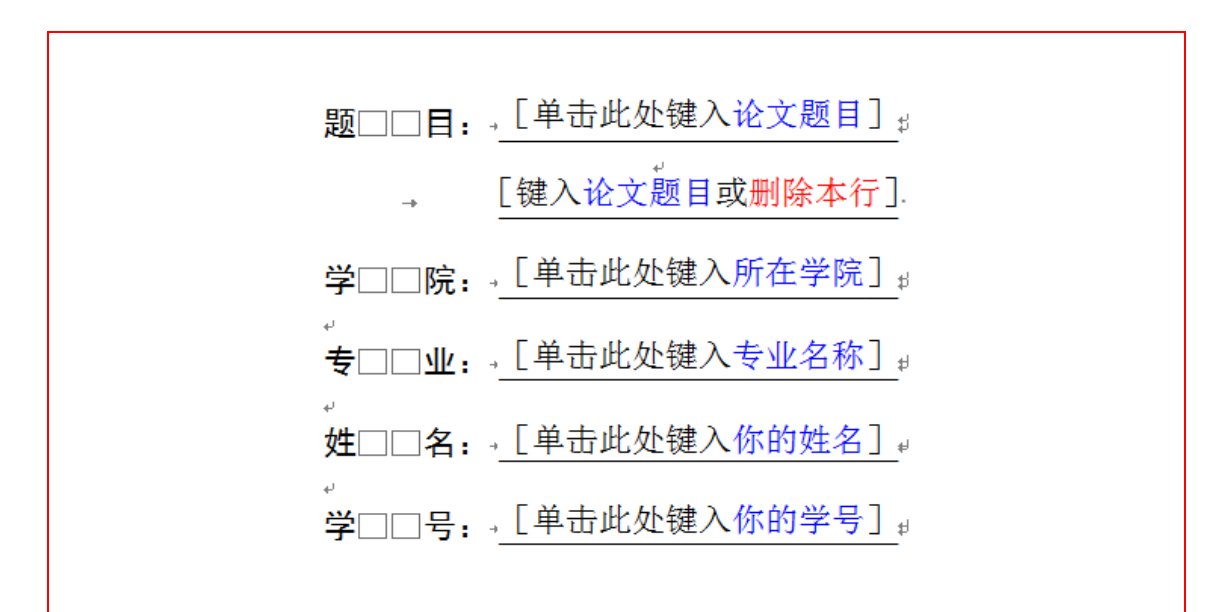

#### 图 17 输入引导域示例(1)

1 「键入报告"1 级标题" 7例: 课题背景及研究意义样式:b正文1级标题

[单击键入论文"正文"] 样式: b 正文e

-1.1 「键入报告"2级标题"]例: 课题背景样式:b正文2级标题e

[单击键入论文"正文"] 样式: b 正文↩

#### 图 18 输入引导域示例(2)

#### 3.1.5 补充:输入引导域的使用

对于输入引导域(例图 17 中的输入引导域),首先用鼠标单击该引导域,单击后屏幕如 图 19 所示,然后输入内容(这里是论文题目),输入后如图 20 所示。

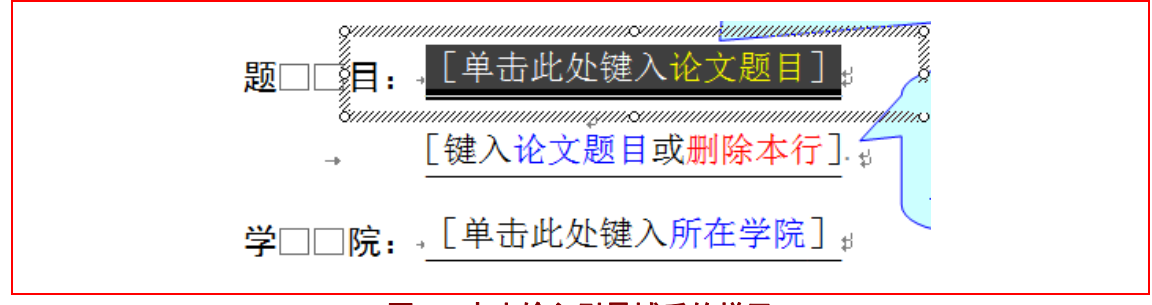

#### 图 19 点击输入引导域后的样子

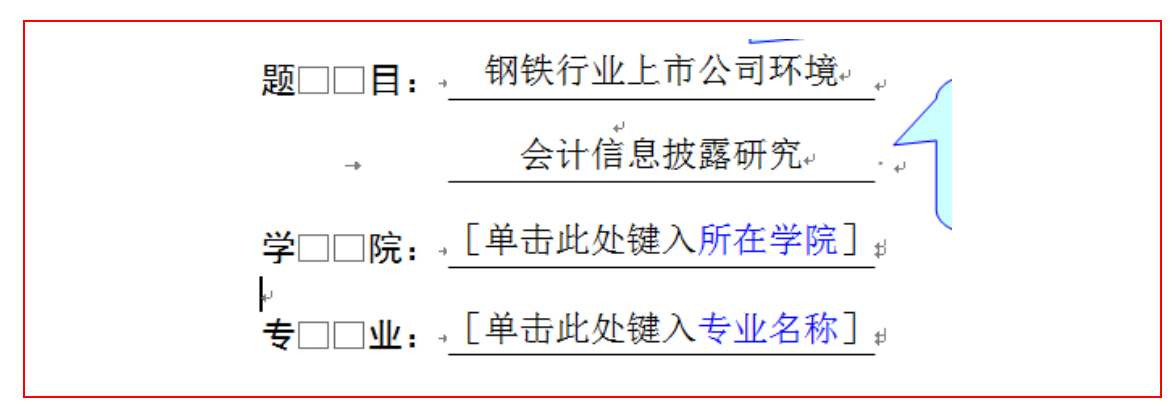

图 20 输入文字后的样子

#### 3.1.6 提示:输入/复制文本形成的格式混乱如何处理

提示: 在本文中, 直接输入文字, 一般不会造成格式混乱。但是当从其他地方(其他文 档、网页等)复制文本时,就会把该文本的本来格式复制进入本文档中,此时的处理方法有:

#### 1) 通过 Word 自身的复制功能, 仅复制文本;

具体就是 Word 在执行复制命令后, 会在复制文本的右下角出现一个按钮, 如图 21 所 示。鼠标点击该按钮后,出现图 22 的展开图,请点击"仅保留文本(**T**)"选项。这样,就 不会把本文档之外的格式带入本文档。

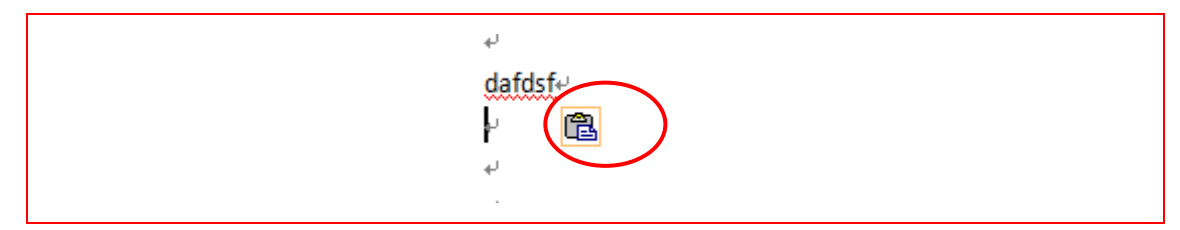

图 21 文本复制后的关于复制的按钮

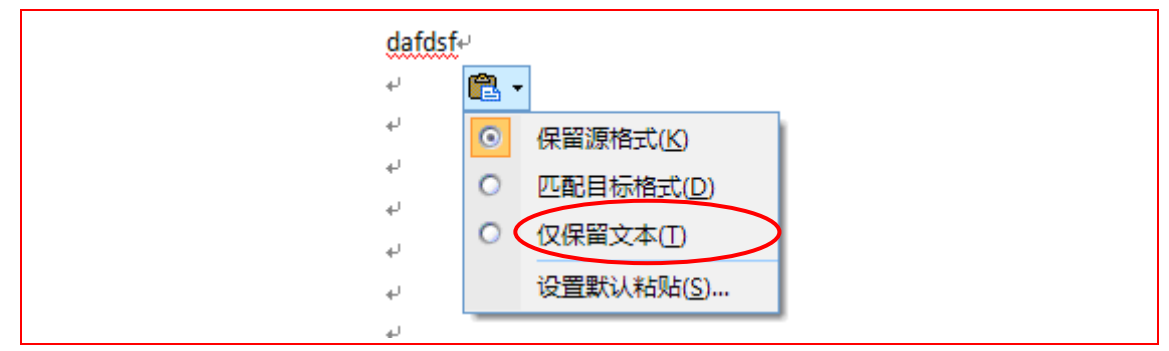

图 22 文本复制后的复制按钮展开图

#### 2)通过记事本等第三方软件来去除格式。

将需要的信息,先<mark>拷入记事本或类似软件中</mark>,再从该软件中将信息拷入选题报告中。当 把信息拷入记事本时,记事本软件仅拷入了文字信息,通常把其所带的各种格式给忽略掉了。 此后,从记事本中再拷入选题报告时,就仅拷入了文字信息,就不会出现格式紊乱。

#### 3)使用模板系统提供的样式修改功能。

本模板系统,在选题报告的各部分,针对各种样式,均提供了相应的样式修复功能。当 相应内容出现格式问题,请选择相应文本,然后点击模板提供的按钮,即可修复该内容的标 准格式。

例如,图 23 中就提供了封面页的两种字体样式的样式修复,"按钮 1:将所选文字的字

体样式改为'c 封面文字'"和"按钮 2: 将所选文字的字体样式改为'c 封面日期'"。 名字 以 c 开头的样式, 是字符样式, 请选择相应文字, 然后点击按钮。名字以 b 开头的样式, 是段落样式,请将鼠标放置在相应的段落,然后点击按钮。选题报告模板的各样式,请见图 24、图 25 所示。

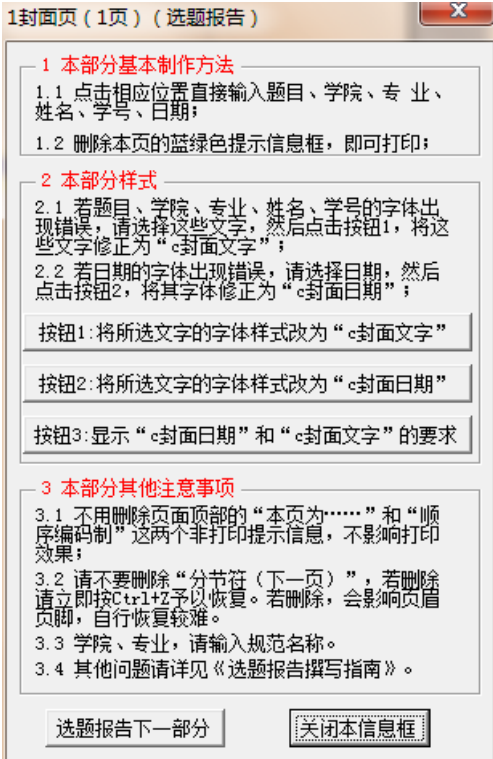

#### 图 23 封面页的模板系统窗体(提供了两种字体样式的修复)

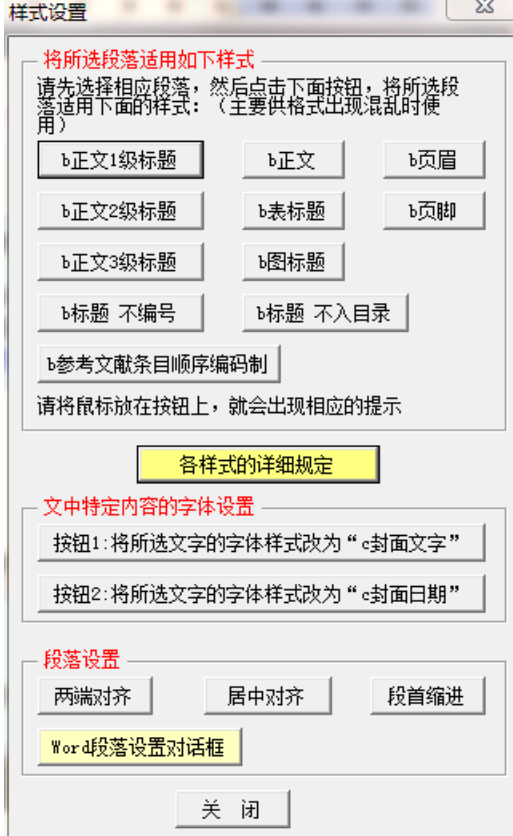

北京科技大学(USTB)本科生选题报告撰写指南

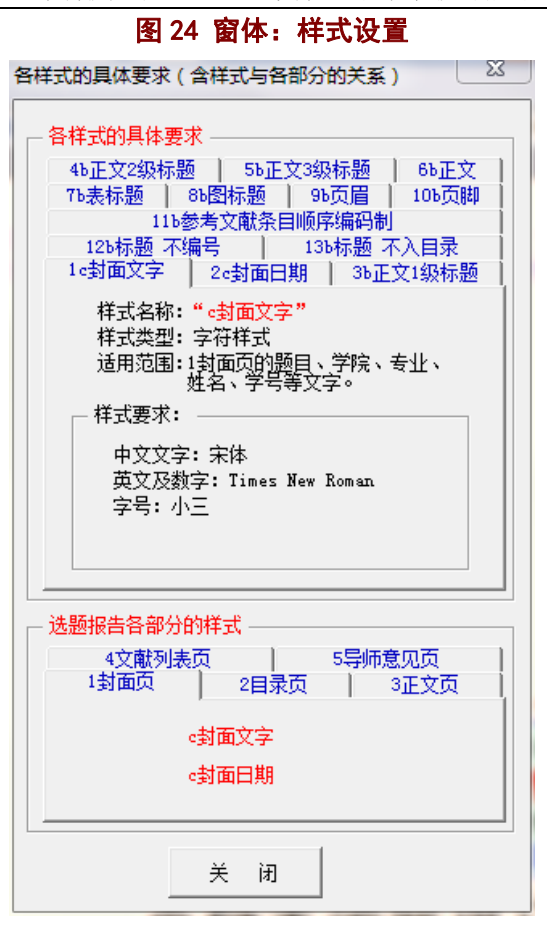

图 25 窗体:各样式的具体要求

#### 3.1.7 标题示例及样式提示

为了在一定程度上适当统一和规范选题报告各部分的标题,本模板系统采用了示例的方 式,如图 26 所示。该标题示例和输入引导域相结合,并且随后给出了该段落的样式名称提 示。

-1 [键入报告"1 级标题"]例:课题背景及研究意义##:b正文1级标题

[单击键入论文"正文"] 样式: b 正文↩

-1.1 [键入报告"2 级标题"] 例: 课题背景拼式: b正文2级标题e

[单击键入论文"正文"] 样式: b 正文↩

-1.2 「鍵入报告"2 级标题"] 例:研究意义#式:b正文2级标题~

「单击键入论文"正文" 样式: b 正文↩

#### 图 26 选题报告的标题示例及样式提示

选题报告的建议标题名称如图 27 所示:

1 课题背景及研究意义

1.1 课题背景

1.2 研究意义

2 文献综述

4 研究内容、预期目标及研究方法

4.1 研究内容

4.2 预期目标

4.3 研究方法

5 研究进度安排

#### 图 27 选题报告的示例标题

其中第 **4**、**5** 章的标题可以直接使用或调整,对于第 **1**、**2** 章的标题可以更加具体一些、 与论文题目更贴近一些。对于是否需要第 **3** 章或需要更多章节,则根据所研究内容具体决定。

### 3.1.8 段落和字体样式

本模板系统设置了如下的样式:

| 序号             | 样式名称       | 样式类别 | 样式基本要求和适用范围                                                        |
|----------------|------------|------|--------------------------------------------------------------------|
| $\mathbf{1}$   | c封面文字      | 字符样式 | 样式基本要求:                                                            |
|                |            |      | 中文文字: 宋体, 英文文字: Times New Roman, 小三                                |
|                |            |      | 样式适用范围: 1 封面页的题目、学院、专业、姓名、学号                                       |
| 2              | c封面日期      | 字符样式 | 样式基本要求:                                                            |
|                |            |      | 中文文字: 宋体, 英文文字: Times New Roman, 四号                                |
|                |            |      | 样式适用范围: 1 封面页的日期。                                                  |
| 3              | b 正文 1 级标题 | 段落样式 | 样式基本要求:                                                            |
|                |            |      | 字符: 黑体、加粗、小三, 编号字符: Times New Roman                                |
|                |            |      | 段落: 两端对齐, 多级编号、1 级编号, 段前自动分页,                                      |
|                |            |      | 段前17磅、段后17磅                                                        |
| $\overline{4}$ | b 正文 2 级标题 | 段落样式 | 样式适用范围: 3 正文页的 1 级标题<br>样式基本要求:                                    |
|                |            |      | 字符: 黑体、加粗、四号, 编号字符: Times New Roman                                |
|                |            |      | 段落: 两端对齐, 多级编号、2级编号, 段前 13 磅、段                                     |
|                |            |      | 后13磅                                                               |
|                |            |      | 样式适用范围: 3 正文页的 2 级标题                                               |
| $\overline{5}$ | b 正文 3 级标题 | 段落样式 | 样式基本要求:                                                            |
|                |            |      | 字符: 黑体、加粗、四号, 编号字符: Times New Roman                                |
|                |            |      | 段落: 两端对齐, 多级编号、3 级编号, 段前 13 磅, 段                                   |
|                |            |      | 前、段后13磅                                                            |
|                |            |      | 样式适用范围: 3 正文页的 3 级标题                                               |
| 6              | b 正文       | 段落样式 | 样式基本要求:                                                            |
|                |            |      | 字符: 宋体、小四, 其他字符: Times New Roman                                   |
|                |            |      | 段落: 两端对齐, 首行缩进2字符, 段前、段后0.1行,                                      |
|                |            |      | 行距: 1.3 倍行距                                                        |
|                |            |      | 样式适用范围: 3 正文页的正文部分                                                 |
| $\tau$         | b 表标题      | 段落样式 | 样式基本要求:                                                            |
|                |            |      | 字符: 黑体、加粗、五号, 其他字符: Times New Roman<br>段落: 居中对齐, 段前 1.5 行、段后 0.5 行 |
|                |            |      | 样式适用范围: 3 正文页的表标题                                                  |
| 8              | b 图标题      | 段落样式 | 样式基本要求:                                                            |
|                |            |      | 字符: 黑体、加粗、五号, 其他字符: Times New Roman                                |
|                |            |      | 段落: 居中对齐, 段前 0.5 行、段后 1.5 行                                        |
|                |            |      | 样式适用范围: 3 正文页的图标题                                                  |
| 9              | b 页眉       | 段落样式 | 样式基本要求:                                                            |
|                |            |      | 字符: 宋体、五号, 其他字符: Times New Roman                                   |
|                |            |      | 段落: 居中对齐, 段落底端有边框线 (单实线, 0.5 磅)                                    |
|                |            |      | 样式适用范围: 各部分的页眉段落                                                   |

表 1 模板系统提供的选题报告各样式

| 表1 模板系统提供的选题报告各样式(续) |           |      |                                     |  |
|----------------------|-----------|------|-------------------------------------|--|
| 序号                   | 样式名称      | 样式类别 | 样式基本要求和适用范围                         |  |
| 10                   | b 页脚      | 段落样式 | 样式基本要求:                             |  |
|                      |           |      | 字符: 宋体、五号, 其他字符: Times New Roman    |  |
|                      |           |      | 段落: 居中对齐                            |  |
|                      |           |      | 样式适用范围: 各部分的页脚                      |  |
| 11a                  | b 参考文献条目  | 段落样式 | 样式基本要求:                             |  |
|                      | 顺序编码制     |      | 字符: 宋体、小四, 其他字符: Times New Roman    |  |
|                      |           |      | 段落: 两端对齐, 悬挂缩进 6.2 字符, 段前 0.1 行、段后  |  |
|                      |           |      | 各 0.1 行, 1.3 倍行距, 有段落编号[1]、[2]等     |  |
|                      |           |      | 样式适用范围: 4参考文献列表页的著录条目               |  |
| 11 <sub>b</sub>      | b 参考文献条目  | 段落样式 | 样式基本要求:                             |  |
|                      | 著者出版年制    |      | 字符: 宋体、小四, 其他字符: Times New Roman    |  |
|                      |           |      | 段落: 两端对齐, 悬挂缩进 2 字符、首行缩进-2 字符,      |  |
|                      |           |      | 段前 0.1 行、段后 0.1 行, 1.3 倍行距。         |  |
|                      |           |      | 样式适用范围: 4 参考文献列表页的著录条目              |  |
| 12                   | b 标题 不编号  | 段落样式 | 样式基本要求:                             |  |
|                      |           |      | 字符: 黑体、加粗、小三, 其他字符: Times New Roman |  |
|                      |           |      | 段落: 居中, 大纲级别 1 级, 段前 17 磅、段后 17 磅   |  |
|                      |           |      | 样式适用范围: 4参考文献列表页的"参考文献"这一段          |  |
| 13                   | b 标题 不入目录 | 段落样式 | 样式基本要求:                             |  |
|                      |           |      | 字符: 黑体、加粗、小三, 其他字符: Times New Roman |  |
|                      |           |      | 段落: 居中对齐/左对齐, 段前 17 磅、段后 17 磅       |  |
|                      |           |      | 样式适用范围: 2 目录页的"目录"这一文字所在段落          |  |
|                      |           |      | 5 导师意见页的"指导教师意见"这一文字所在段落            |  |

北京科技大学(USTB)本科生选题报告撰写指南

模板系统的各样式的操作,请选择"USTB 本科选题各部分"或"USTB 本科选题常用工 具"中的"样式设置"菜单项,打开如图 28 所示的"样式设置"窗体,进行相应的样式设 置操作。还可点击该窗体中的"各样式的详细规定"按钮,查询各样式的具体规定。

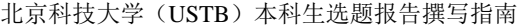

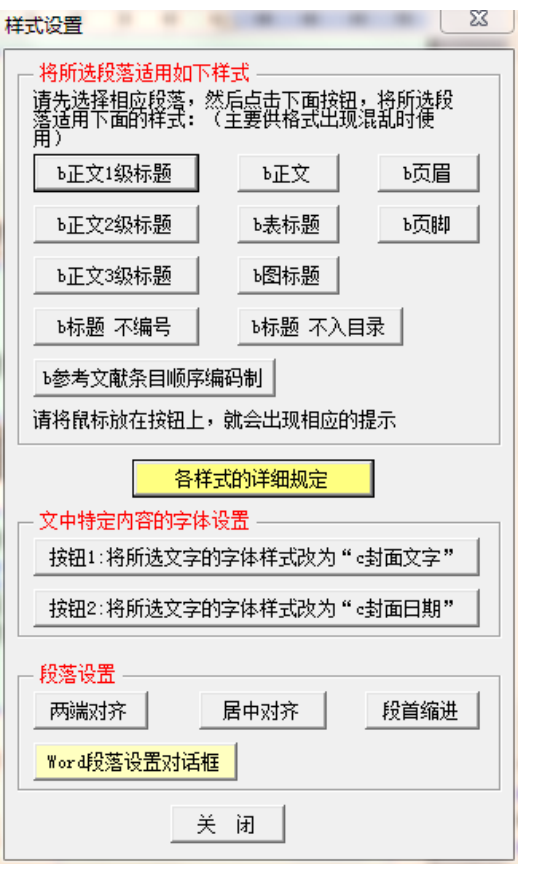

图 28 窗体:样式设置窗体

#### 3.1.9 各类参考文献示例及标准著录条目

如图 29,在选题报告后面的简要撰写指南中,为了方便大家制作参考文献著录条目, 制作了各类文献的标准著录条目,区分了中英文,可以将这些条目拷贝到参考文献列表页, 替换掉相应内容,即可制作符合规范的参考文献著录条目。

3.5 专著的著录 (顺序编码制) 。

中文专著著录条目(含电子专著)(该条目可以直接拷贝到文献列表中,并点 击相应位置键入相应内容)。

[33] 主要责任者.题名:其他题名信息[文献标志类型].其他责任者.版本项.出版地: 出版者, 出版年: 引文页码 [引用日期]. 获取和访问路径. 拼式: b参考文献条目(顺序编码制)。

外文专著类文献著录条目(含电子专著)(该条目可以直接拷贝到文献列表中, 并点击相应位置键入相应内容)。

[34] 主要责任者 题名 · 其他题名信息[文献标志类型] · 其他责任者 · 版本项 · 出版地 出版者,出版年:引文页码 「引用日期」 获取和访问路径推式:b.参考文献条目(顺序编码制)。

中文文献著录和外文文献著录的区别是: 中文文献著录采用中文标点符号, 外 文文献著录采用英文标点符号。

#### 图 29 供拷贝替换用的各类文献的标准著录条目

#### 3.1.10 选题报告撰写简要指南

如图 30 所示,为了便于更便捷的制作选题报告,将较为常用的事项,列举在选题报告 后面的"选题报告撰写简要指南"中。

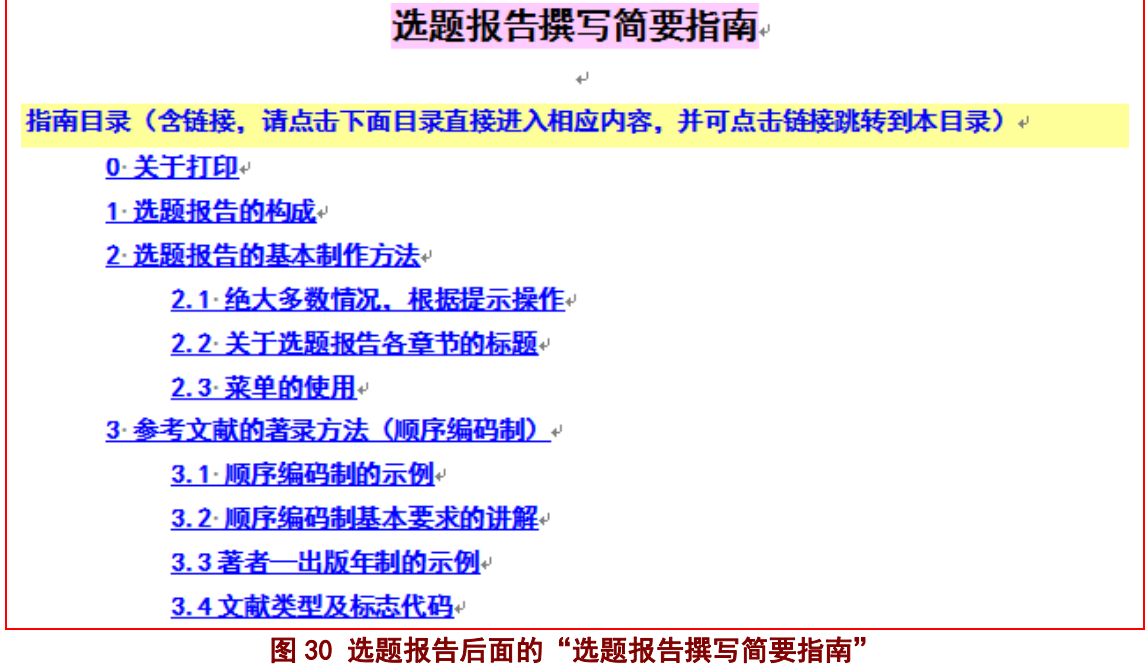

#### 3.1.11 页面系统的其他方面

为了规范选题报告,本模板系统还在页面系统中提供了较多的其他功能,诸如: 1) 各 节之间的分节符,有些分节符是奇数页分节符;2)页眉、页脚;3)不随文字移动的学生 签名、教师签名的文本框;4)各种样式的回车后的后续样式、部分的自动段前分页;…… 等等。这些诸多的细节,在此就不再赘述。

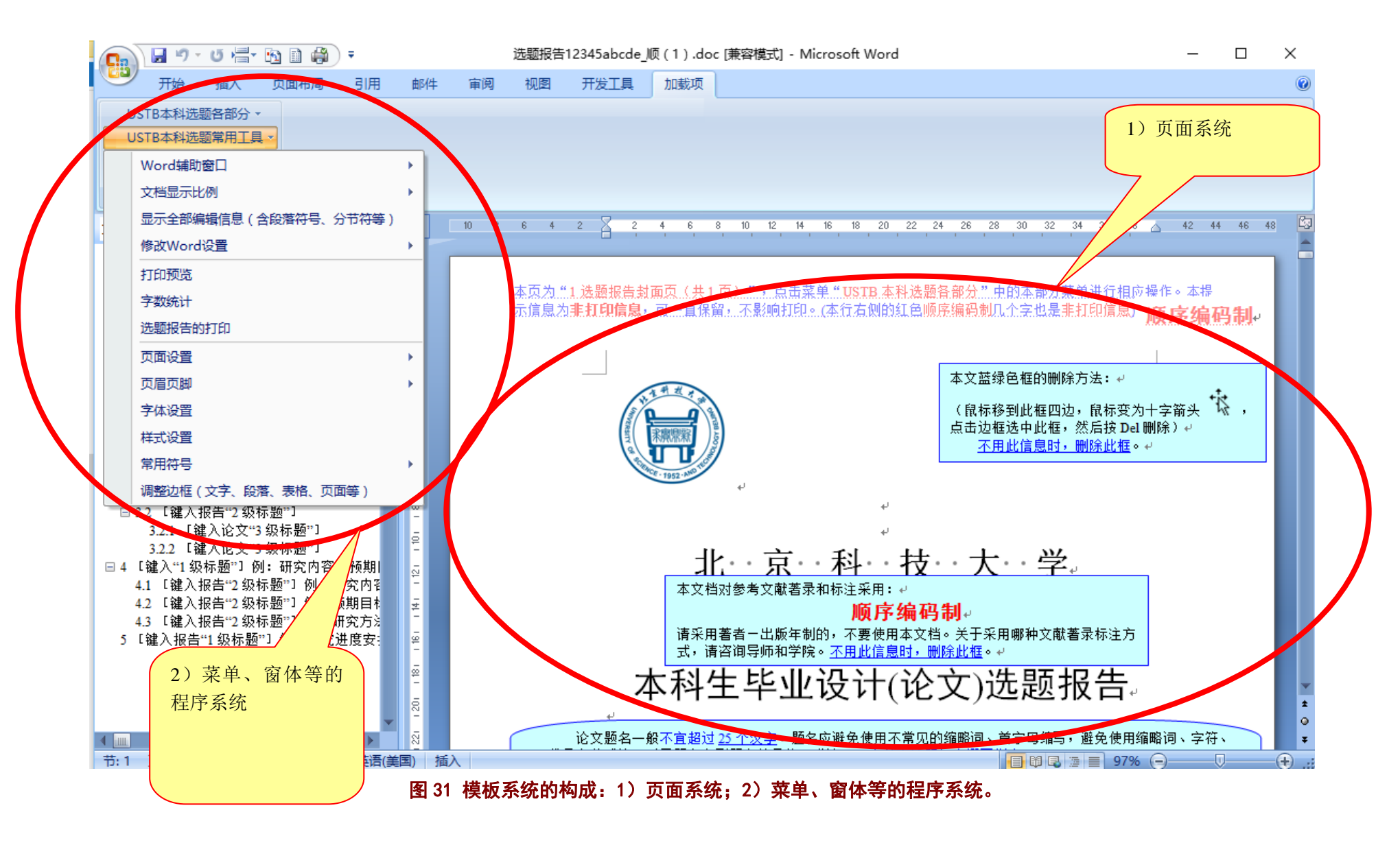

#### **3.2** 程序系统

选题报告的模板系统,除了页面系统外,还有一个重要的组成部分,那就是程序系统, 如图 31 所示。程序系统包括含多级菜单的菜单系统、各种窗体系统、以及菜单窗体背后的 程序系统。

#### 3.2.1 菜单系统

选题报告的模板系统提供了"**USTB** 本科选题各部分"和"**USTB** 本科选题常用工具" 两个一级菜单,分别如图 32、图 33 所示。从 Word2007 开始, 非 Word 自身的新添加菜单, 在 Word 菜单的"加载项"下列示。Word2007 之前版本, 非 Word 自身的新添加菜单与 Word 自身菜单并排共同列示。

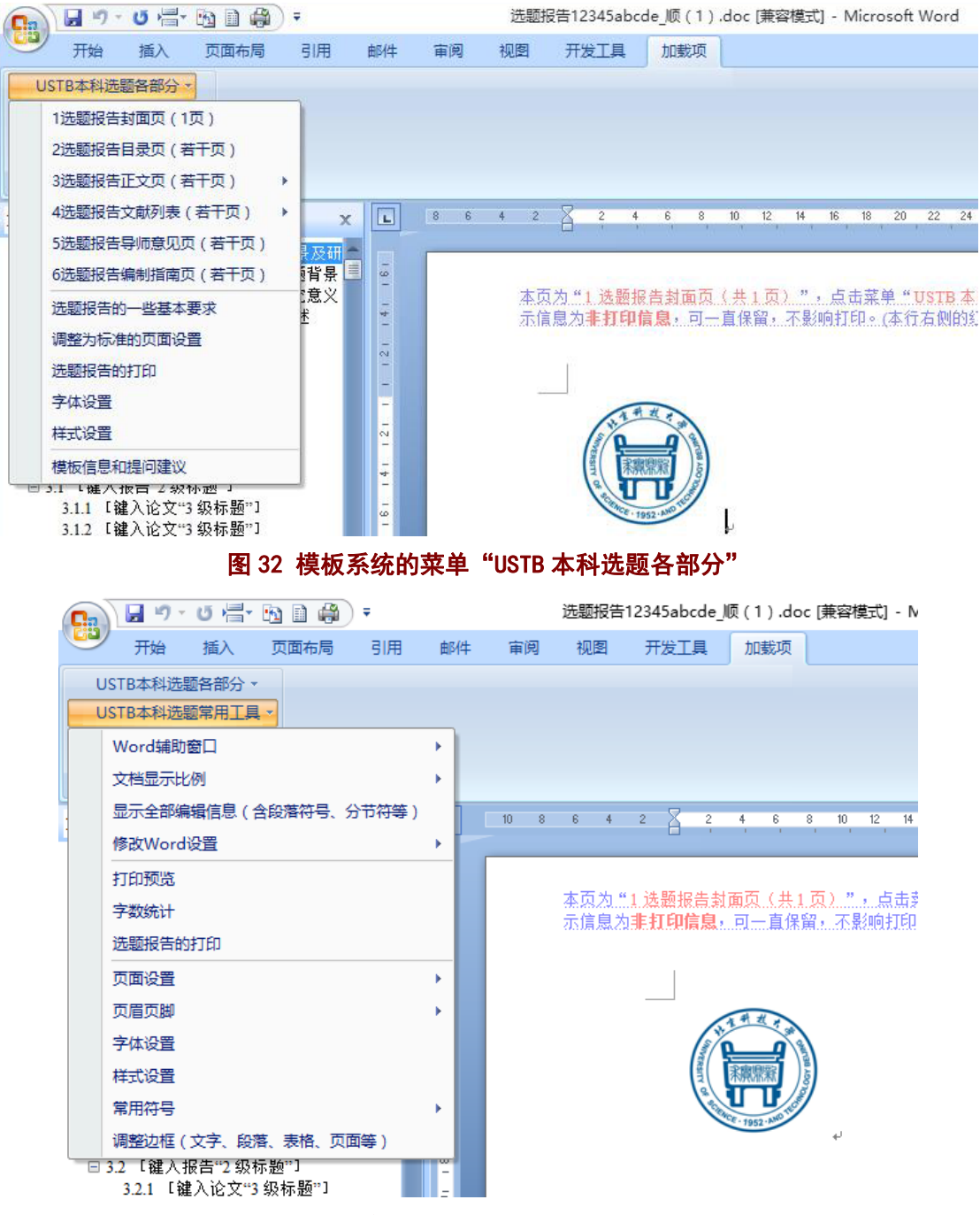

图 33 模板系统的菜单"USTB 本科选题常用工具"

### 3.2.2 窗体系统 1:基于选题报告各部分的浮动、前后链接的窗体系统

如图 32, 在一级菜单"USTB 本科选题各部分"的下级菜单中, 分别按照报告顺序列 出,列出了选题报告各部分,便于选题报告制作,便于报告的整体感。

为了更进一步方便操作,模板窗体系统的各部分窗体之间进行了链接,并且浮动于报告 正文之上, 便于正文操作与窗体系统的互动, 便于窗体之间的切换。图 34 列示了封面页的 选题报告制作窗体,图 35 列示了目录页的选题报告制作窗体,报告不同部分的窗体之间的 切换,可以点击"选题报告上一部分"或"选题报告下一部分"来进行操作。

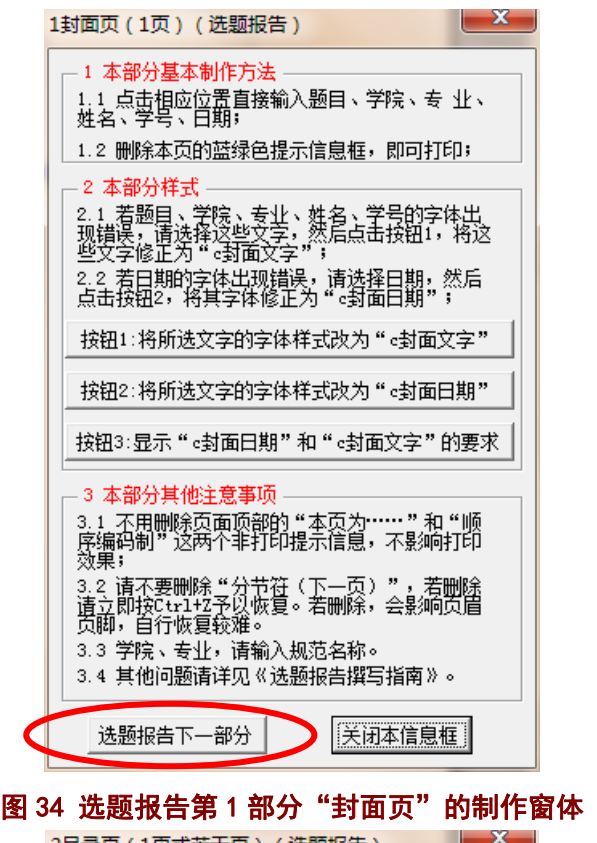

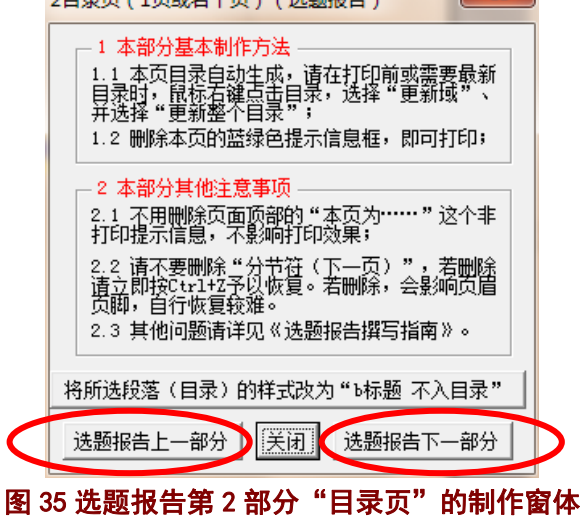

#### 3.2.3 窗体系统 2: 文献著录的智能化著录窗体

窗体系统中提供了各类文献的智能化著录窗体,如图36 所示。

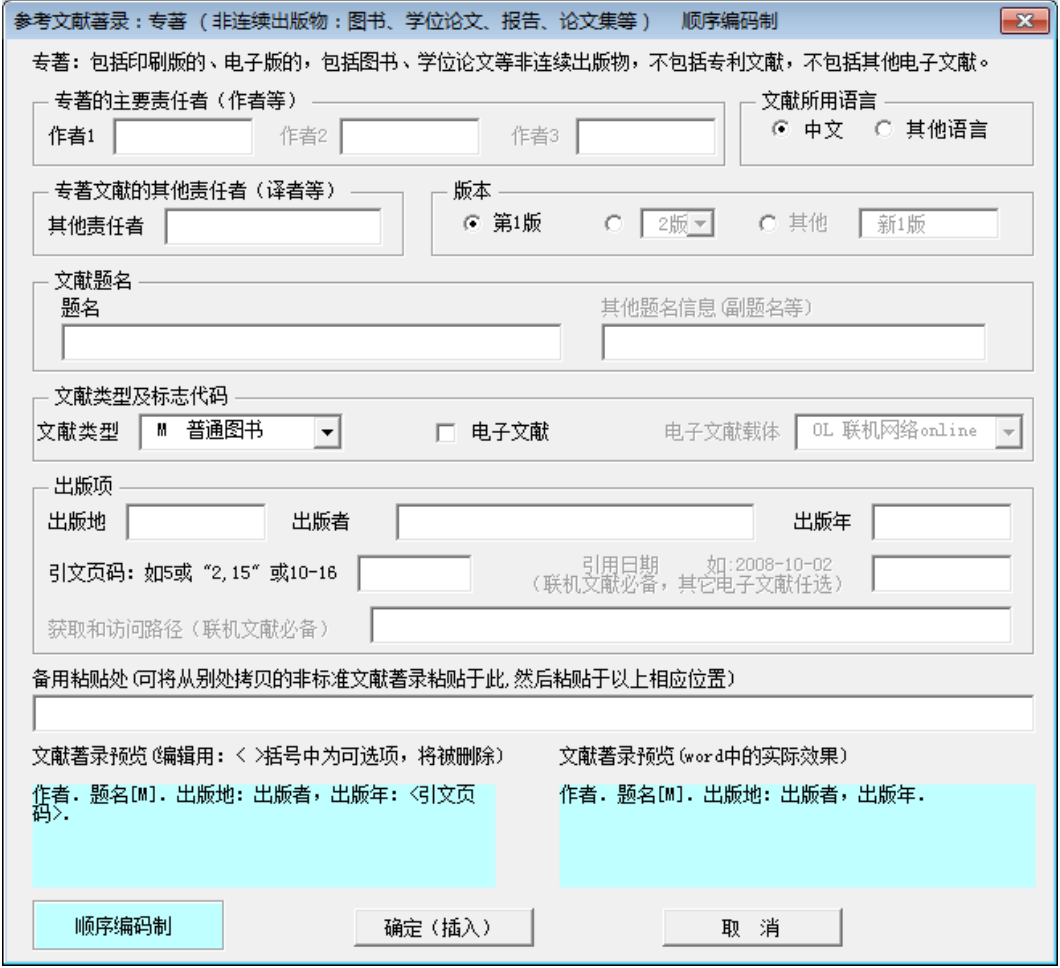

#### 图 36 文献著录的智能化著录窗体(专著)

#### 3.2.4 窗体系统 3: 符号输入窗体系统

为了方便操作,窗体系统中提供了各类主要常见符号的输入窗体,如图 37、图 38 所示。

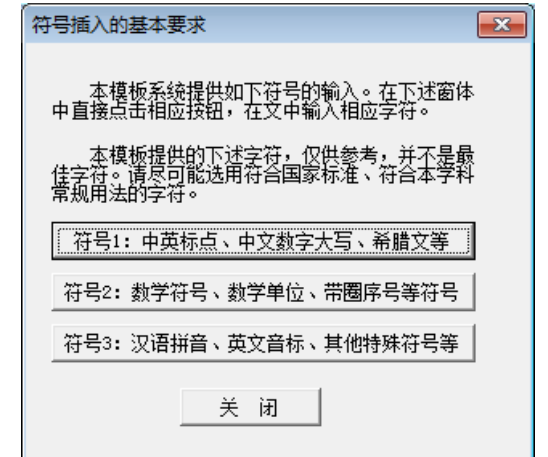

#### 图 37 符号插入的基本要求窗体

#### 北京科技大学(USTB)本科生选题报告撰写指南

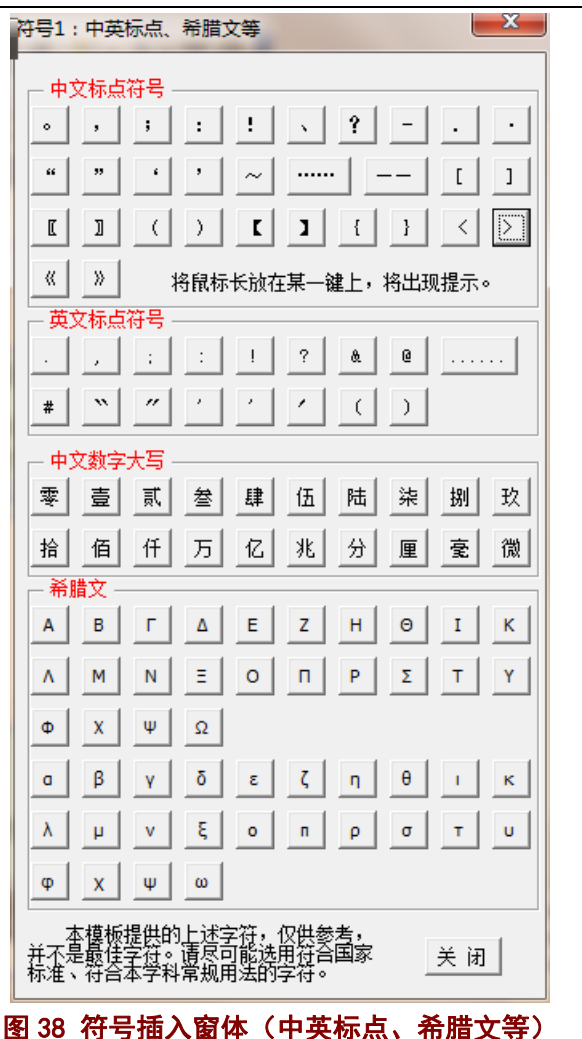

#### 3.2.5 窗体系统 4: 多节文档的打印页码范围生成窗体

选题报告由封面页、目录页、正文页等多个部分构成,每一部分之间的格式相差较大, 为此将报告的各部分分别设为独立的节(**Section**)。因此选题报告就自然成为多节文档。在 多节文档中,每页的页码就有文档的绝对页码(从第1页自然数计数)和相对页码(所在节 的显示页码,可调整)。在多节文档打印时,使用的是相对页码。

相对页码是比较专业的术语,一般都不太熟悉。为了方便大家打印特定的多页内容,模 板的窗体系统提供了相对页码的生成窗体(如图 39), 便于多节文档的多页打印。

此窗体的设计是交互式的,可以在 Word 页面中选择相应的页码,然后在此点击"打印 当前页"、或者"设置当前页为打印起始页"、 "设置当前页为打印终止页"等按钮。

北京科技大学(USTB)本科生选题报告撰写指南

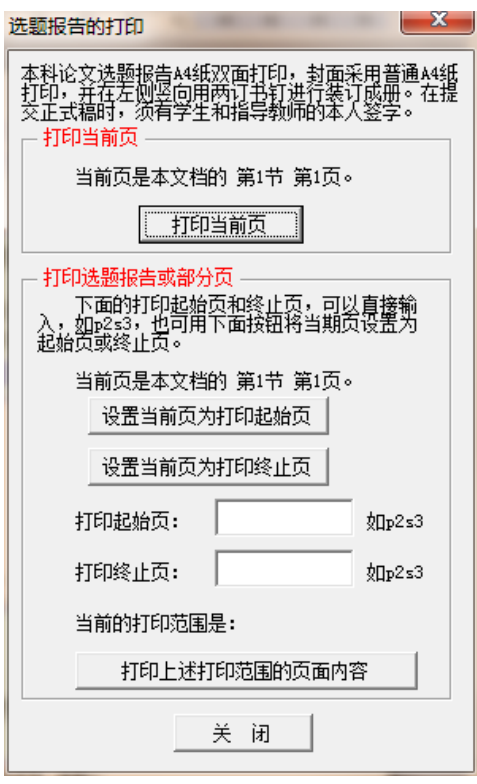

图 39 打印页码范围(相对页码)的窗体

### 3.2.6 窗体系统 5: 正文操作窗体系统

为便于选题报告的正文操作,模板系统提供了丰富的窗体系统,如图 40 的基本要求窗 体和样式字体设置窗体,图 41 的文献标注窗体。

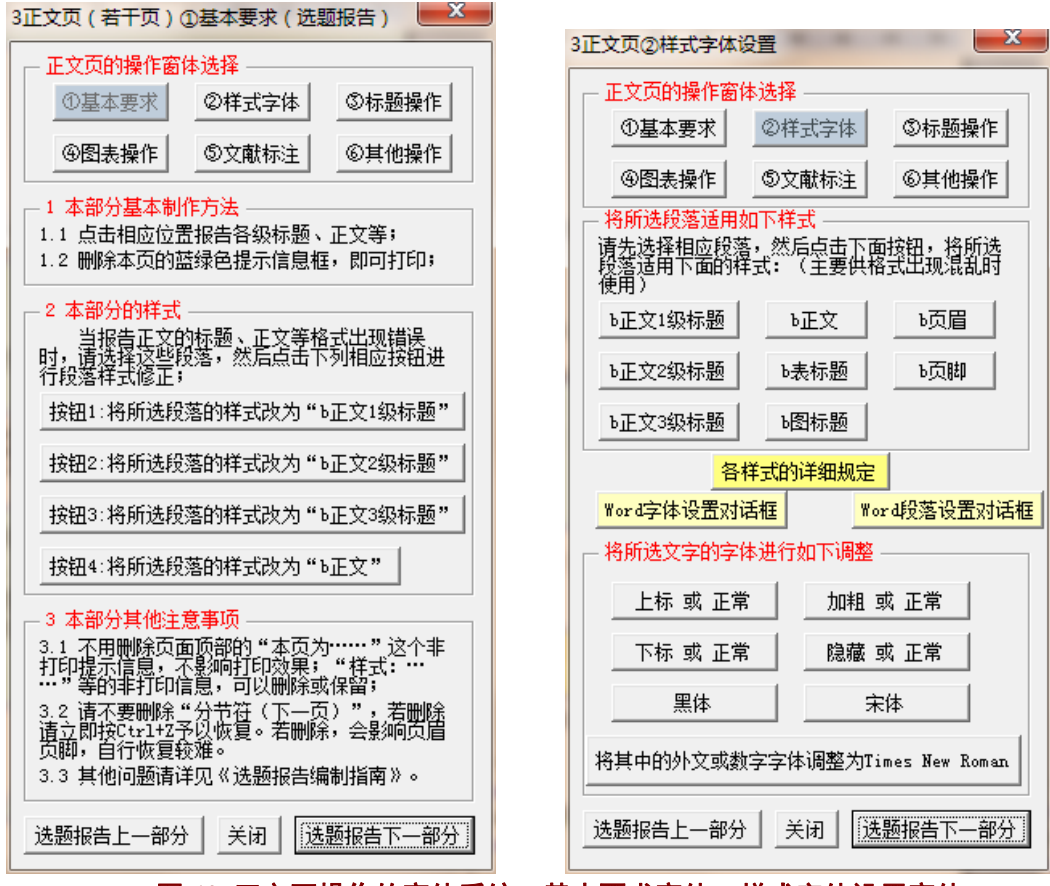

图 40 正文页操作的窗体系统:基本要求窗体、样式字体设置窗体
北京科技大学(USTB)本科生选题报告撰写指南

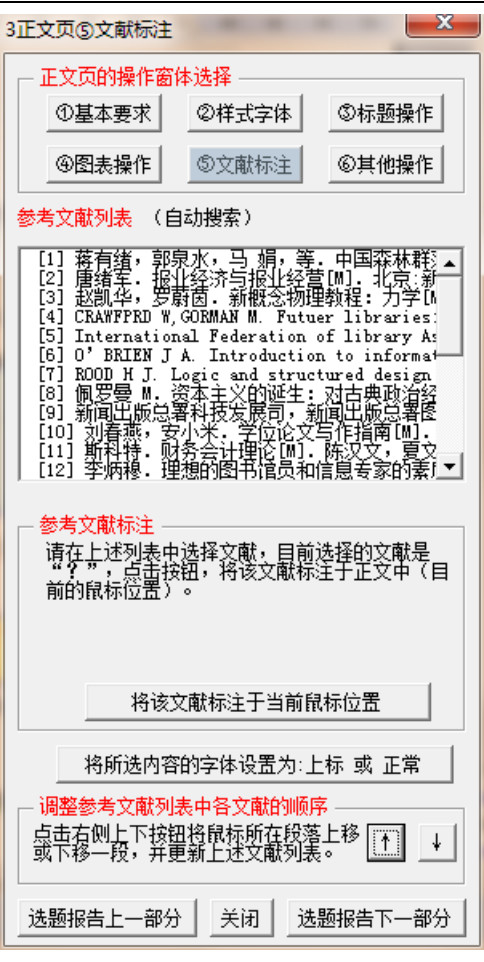

图 41 正文页操作的窗体系统:文献标注窗体

## 3.2.7 窗体系统 6:其他窗体

为了便于操作和理解,模板系统提供了丰富多样的其他窗体系统,如图 42 所示。

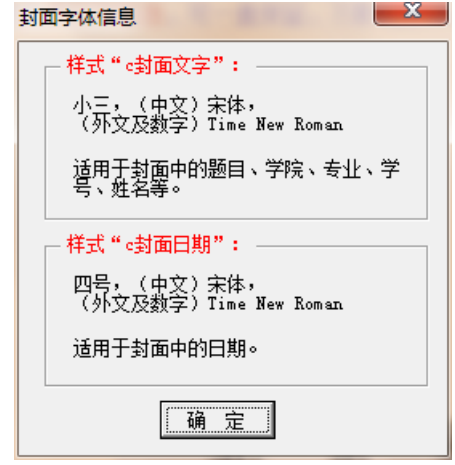

图 42 窗体系统的其他窗体示例:封面字体信息窗体

### 3.2.7 程序系统的其他方面

选题报告模板系统的程序系统中,大家经常接触的是菜单系统、窗体系统,在这两个系 统背面,则是复杂的、大量的、繁琐的 Word VBA 程序系统。因这一部分与选题报告制作没 有关系,在此就不予示例。

### **3.3** 模板程序系统的打开

当文档已经启用的情况下,在该台计算机打开文档时,会自动打开页面系统和程序系统。 若在其他计算机上打开该文档时,会出现图 3 的样子,请启用宏以便打开程序系统和页面 系统,若不启用宏则仅打开页面系统。

#### Word 会自动打开页面系统, 程序系统的打开, 需要启用宏。

程序系统打开后,会在 Word 菜单中出现"加载项"菜单,在加载项下出现模板系统提 供的菜单。

### **4** 使用模板系统制作选题报告

在使用模板制作选题报告之前,请先启用模板。关于启用模板,请参见本文档的"2 模 板系统的启用"。

在启用模板后,模板按照"选题报告"**+**"学号"**+**"姓名"**+**"顺或著"**+**"版本号" **+** "**.doc**"的规则命名你的选题报告文档名。后面为了便于叙述,用"选题报告 **12345abcde\_** 顺(**1**)**.doc**"指代你的选题报告。

#### **4.1** 打开和保存已经启用的选题报告文档

在资源管理器或其他的方式下,点击并打开你的选题报告文档,如"选题报告 **12345abcde\_**顺(**1**)**.doc**",以便进行选题报告的制作。

打开的其他方式有: 1) 在 Word 中打开该文档; 2) 在文档保存在桌面的情况下, 在桌 面打开该文档;……等等各种打开文档方式。

当文档已经启用的情况下,在该台计算机打开文档时,会自动打开页面系统和程序系统。 若在其他计算机上打开该文档时,会出现图 3 的样子, **请启用宏以便打开程序系统和页面** 

#### **系统,若不启用宏则仅打开页面系统。**

该文档的保存,与其他文档保存相同,直接使用 Word 自身的保存菜单或快捷键即可保 存。请定期保存文档,并根据情况以新的版本号保存文档,如"选题报告 **12345abcde\_**顺 (**2**)**.doc**"等。

### **4.2** 制作封面页

#### 4.2.1 常规制作方法

选题报告封面页的常规制作仅需如下:

- 1)点击相应位置,直接键入题目、学院、专业、姓名、学号、日期。
- 2)删除不需要的蓝绿色提示框;
- 3)打印前,删除所有的蓝绿色提示框;

#### 4.2.2 从其他地方复制信息的问题

当封面页的题目、学院、专业、姓名、学号、日期等信息是从其他地方(如其他 Word 文档、Excel 文件、网页等)复制来的时候,或文档其他页面内容是从其他地方(如其他 Word 文档、Excel 文件、网页等)复制来的时候,往往在复制文字内容的同时,也将这些文 字的格式复制到了选题报告中, 从而出现了**格式紊乱**。

解决这类格式紊乱的方法有:

#### 1)通过 Word 自身的复制功能,仅复制文本;

使用 Word 的复制按钮  $\bigcirc$  (该按钮在复制信息后, 在所复制信息的右下角页面中自动 出现),点击按钮中的"仅保留文本(**T**)"选项,如图 44、图 45 所示。这样,复制到选题 报告中的信息仅仅是文字,不会拷入其他格式,不会造成报告的格式紊乱。

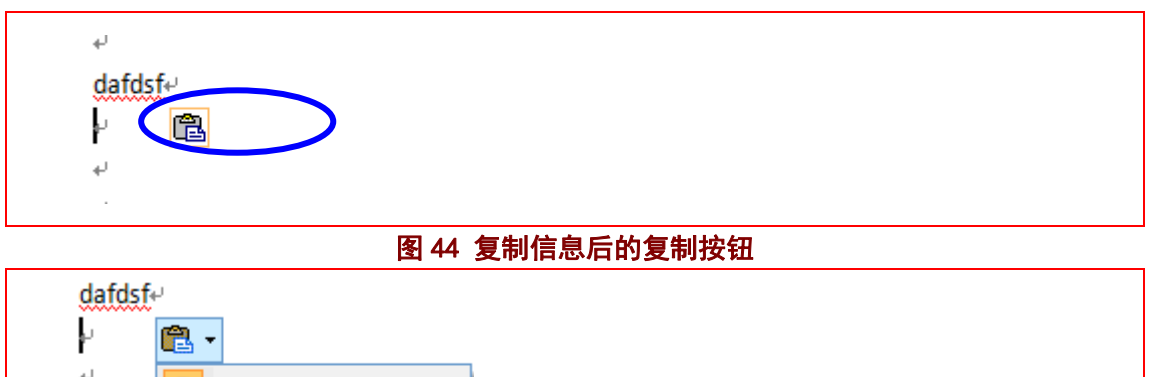

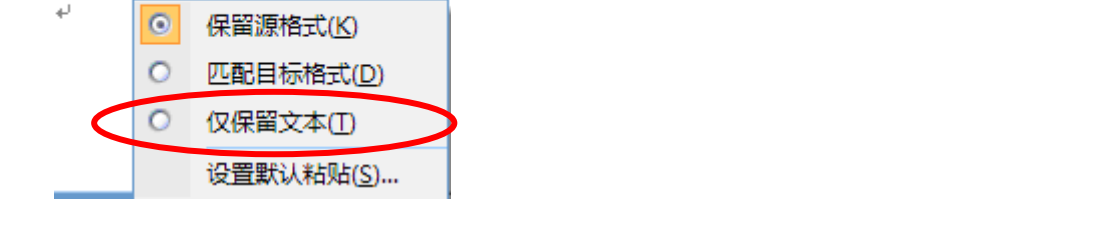

### 图 45 复制信息后的复制按钮(点开按钮后)

### 2)通过记事本等第三方软件来去除格式。

将需要的信息,先<mark>拷入记事本或类似软件中</mark>,再从该软件中将信息拷入选题报告中。当 把信息拷入记事本时,记事本软件仅拷入了文字信息,通常把其所带的各种格式给忽略掉了。 此后, 从记事本中再拷入选题报告时, 就仅拷入了文字信息, 就不会出现格式紊乱。

#### 3)使用模板系统提供的样式修改功能。

使用选题报告模板系统中的相应按钮进行格式修复。对于**封面页**,模板系统提供的格式 修复按钮, 见图 46 所示。封面页的样式,主要是文字样式,"c 封面文字"和"c 封面日期"。 请先选择文字,然后使用系统提供的格式修复按钮。

"c 封面文字"适用于封面的题目、学院、专业、姓名、学号, "c 封面日期"适用于封 面的日期。

其他页的格式修复按钮,请见相应页的介绍。

### 4.2.3 封面页的制作窗体

封面页的制作窗体,请见图 46。窗体中基本说明了该页的注意事项以及相应的格式修 复按钮。**点击按钮 1、按钮 2**,就对所选文字进行格式修复。**点击按钮 3** 后就出现图 47 的 窗体。点击"选题报告下一部分"按钮,就进入目录页的制作窗体。

封面页的制作窗体,采用了**浮在文字上方的方式**,位于屏幕的右方。根据需要,可以一 边移动选题报告的页面内容,一边打开窗体进行操作。也可使用鼠标将窗体移动到其他位 置, 或关闭窗体。

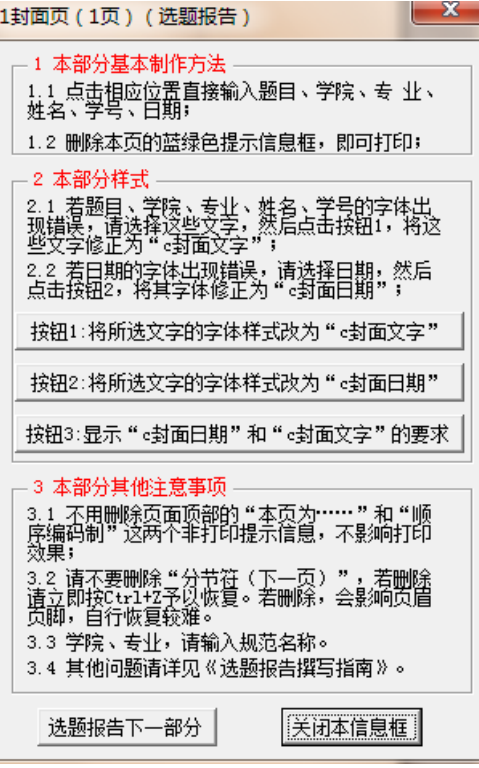

图 46 封面页的制作窗体

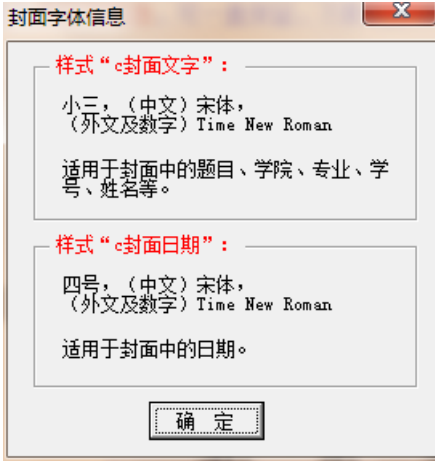

### 图 47 封面页的封面字体信息窗体

### 4.2.4 封面页制作窗体的出现

请点击菜单"USTB 本科选题各部分"中的菜单"1 选题报告封面页(1页)",见图48 所示。也可从目录页的制作窗体跳转至封面页的制作窗体。目录页的制作窗体,请见本文 档的 4.3.3 节。模板系统添加的菜单项, 在 Word2007 以上版本的**加载项菜单**下。

北京科技大学(USTB)本科生选题报告撰写指南

| $H$ 9.0500<br>₹<br><u>ца</u> |                                                                            |    |                                             |                               |                          |              | 选题报告12345abcde_顺 (1).doc [兼容模式] - Microsoft Word |                                                                 |                |     |   |    |  |  |                 |    |    |
|------------------------------|----------------------------------------------------------------------------|----|---------------------------------------------|-------------------------------|--------------------------|--------------|--------------------------------------------------|-----------------------------------------------------------------|----------------|-----|---|----|--|--|-----------------|----|----|
|                              | 开始                                                                         | 插入 | 页面布局                                        | 引用                            | 邮件                       | 审阅           | 视图                                               |                                                                 | 开发工具           | 加载项 |   |    |  |  |                 |    |    |
|                              | USTB本科选题各部分 ·                                                              |    |                                             |                               |                          |              |                                                  |                                                                 |                |     |   |    |  |  |                 |    |    |
|                              | 1选题报告封面页 (1页)<br>2选题报告目录页 (若干页)<br>3选题报告正文页(若干页)<br>4选题报告文献列表 (若干页)        |    | 5选题报告导师意见页(若干页)                             | ×<br>$\mathbf x$<br>受研<br> 背景 | L<br>$\overline{5}$<br>Ħ | $\mathbf{8}$ |                                                  | Ă                                                               | $\overline{2}$ |     | 8 | 12 |  |  | 20 <sub>2</sub> | 22 | 24 |
|                              | 6选题报告编制指南页 ( 若干页 )<br>选题报告的一些基本要求<br>调整为标准的页面设置<br>选题报告的打印<br>字体设置<br>样式设置 |    |                                             | ‼意义                           | $\sim$<br>-<br>-<br>N    |              |                                                  | 本页为"1 选题报告封面页(共1页)",点击菜单"USTB本<br>示信息为非打印信息,可一直保留,不影响打印。(本行右侧的幻 |                |     |   |    |  |  |                 |    |    |
|                              | 模板信息和提问建议<br>□ 5.1 【雉八抜百 2 级协趣 】                                           |    | 3.1.1 [ 键入论文"3 级标题"]<br>3.1.2 【键入论文"3 级标题"】 |                               | ÷<br>÷<br>6              |              | 图 48 菜单 "USTB 本科选题各部分"                           |                                                                 |                |     |   |    |  |  |                 |    |    |

## 4.2.5 封面页的提示信息(备查)

### **1**)页面顶部的非打印信息

封面页页顶有图 49 中所示的 2 个非打印信息(或隐藏文本),不需删除,不影响打印。

本页为"1 选题报告封面页(共1页)", 点击菜单"USTB 本科选题各部分"中的本部分菜单进行相应操作。本提 不信息为非打印信息,可一直保留,不影响打印。(本行右侧的红色顺序编码制几个字也是非打印信息)。**顺序编码时,** 

### 图 49 封面页页顶非打印信息

## 2) 蓝绿色框 1: 蓝绿色信息框的删除方法

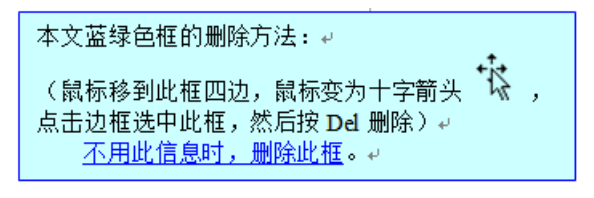

图 50 蓝绿色框 1: 蓝绿色信息框的删除方法

### **3**)蓝绿色框 **2**:文献著录和标注的顺序编码制

 $\overline{a}$  $\mathbf{r}_{\mathrm{H}}$ an di **TA** 本文档对参考文献著录和标注采用: # 顺序编码制。 请采用著者一出版年制的,不要使用本文档。关于采用哪种文献著录标注方 式,请咨询导师和学院。不用此信息时,删除此框。。

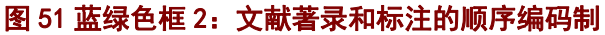

### **4**)蓝绿色框 **3**:关于论文题名的信息

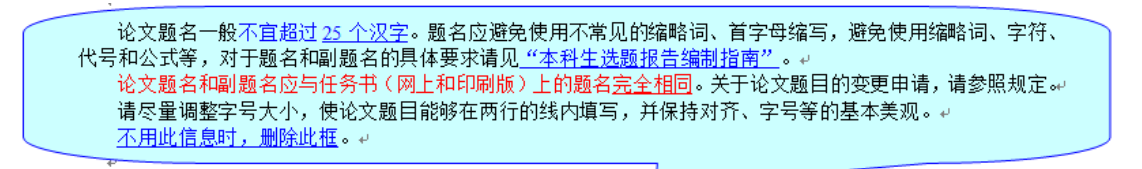

### 图 52 蓝绿色框 3:关于论文题名的信息

### **5**)蓝绿色框 **4**:关于论文题目第 **2** 行的处理

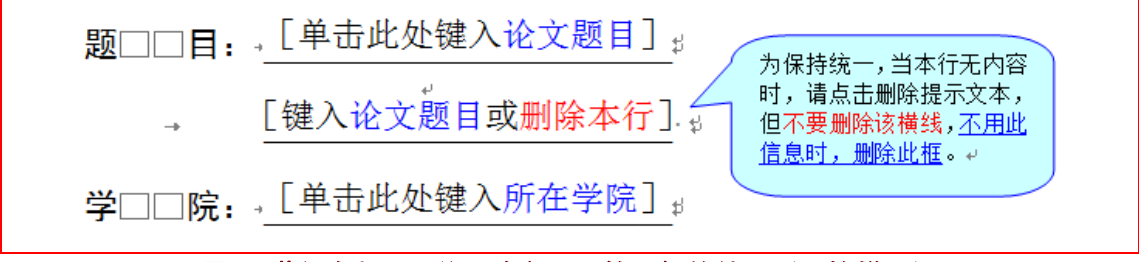

图 53 蓝绿色框 4: 关于论文题目第 2 行的处理 (原始样子)

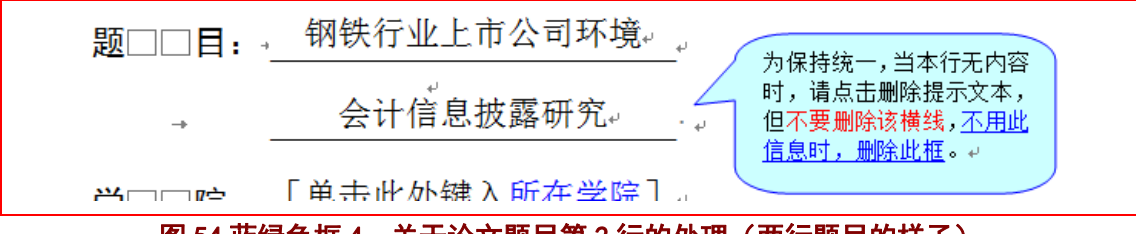

图 54 蓝绿色框 4:关于论文题目第 2 行的处理(两行题目的样子)

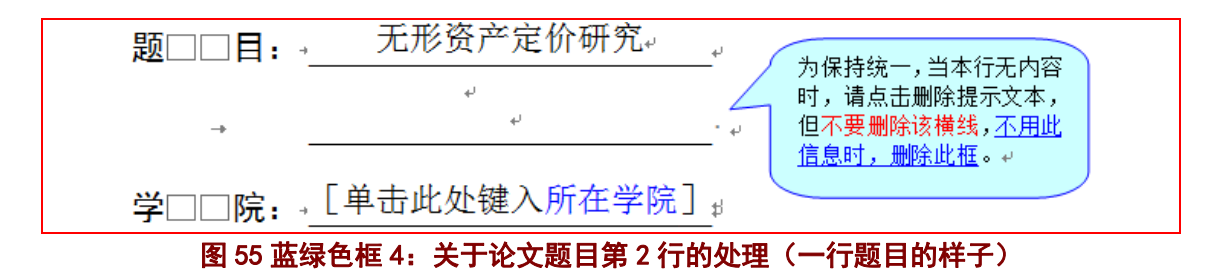

### **6**)蓝绿色框 **5**:关于学院和专业名称的提示

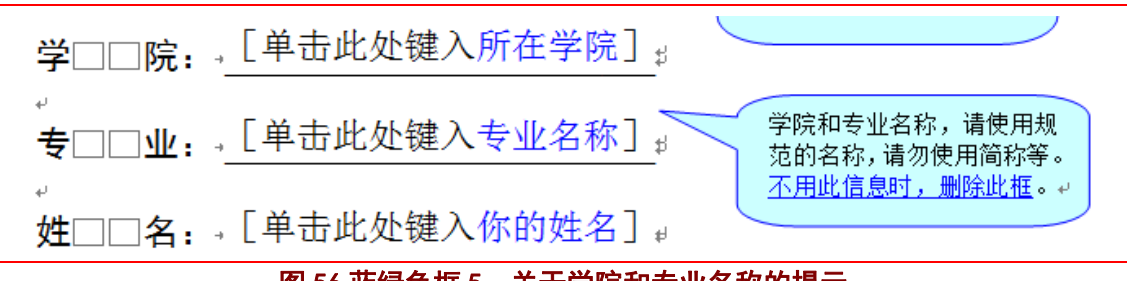

图 56 蓝绿色框 5:关于学院和专业名称的提示

### **7**)蓝绿色框 **6**:关于导师签字行的提示

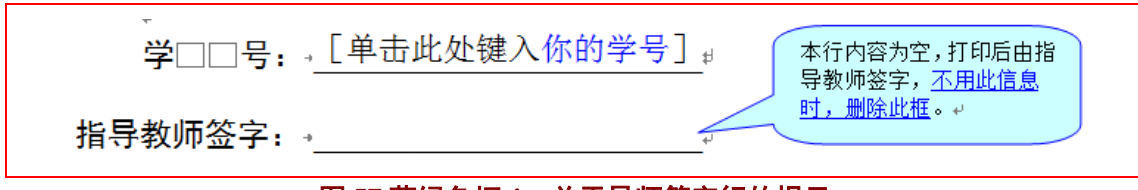

### 图 57 蓝绿色框 6: 关于导师签字行的提示

### **8**)蓝绿色框 **7**:关于报告提交日期的提示

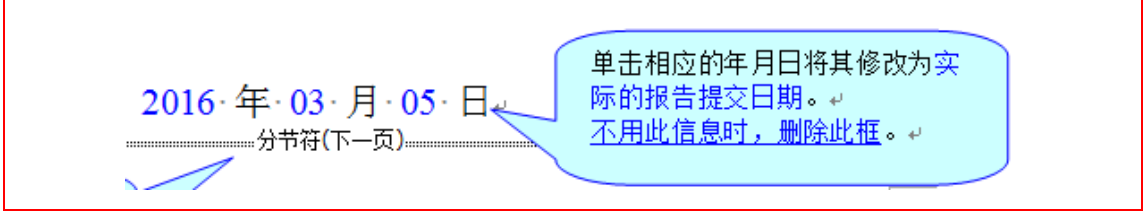

### 图 58 蓝绿色框 7: 关于报告提交日期的提示

### **9**)蓝绿色框 **8**:关于选题报告打印的提示

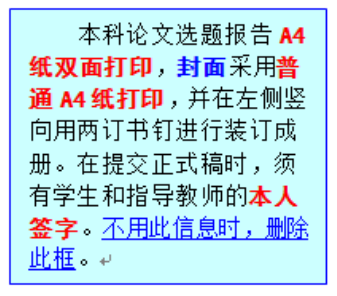

### 图 59 蓝绿色框 8: 关于选题报告打印的提示

**10**)蓝绿色框 **9**:关于分节符的提示

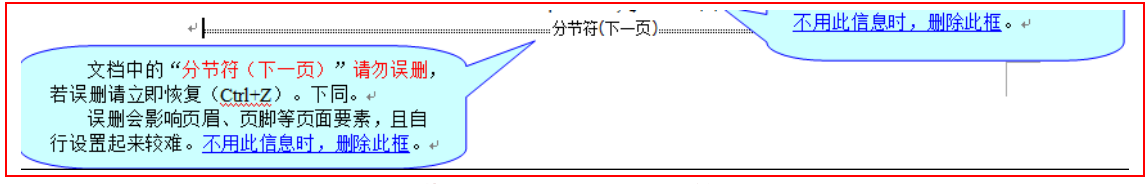

### 图 60 蓝绿色框 9: 关于分节符的提示

### 4.2.6 封面页的样板(备查)

封面页制作完毕,封面的样子如图 62、图 63 所示。图 62 是制作完毕的 Word 页面效果, 可以直接打印,打印效果大体如图 63 所示。图 62 中包括了非打印信息(隐藏文本),以及 分节符、段落、页眉页脚、版芯的边界等编辑信息,这些信息不会被打印出来。图 63 是最 终打印效果。

打印出来的封面页,不应该有页眉和页码。若出现,往往是由于误删分节符造成,自行 恢复较为困难,建议在操作时,若误删分节符后请立即按键 Ctrl+Z 予以恢复。

若本页出现了页眉、页码,请按照这样的顺序处理: 1)在该页后插入分节符(下一页); 2) 关掉下一节页眉、页脚中的链接到上一节按钮, 见图 61 中的"链接到前一个"按钮; 3) 在封面页,删除页眉中的文字,用段落边框的操作(见"USTB 本科选题常用工具"中的"调 整边框(文字、段落、表格、页面)")删除该段落的段下横线;4)删除页脚的页码。当然, 也可使用模板重新制作一个新封面。

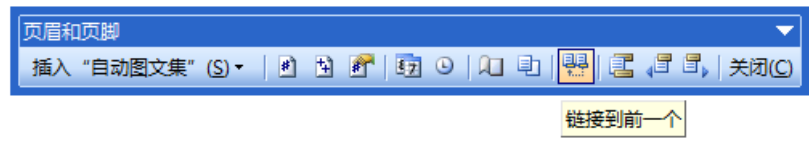

图 61 页眉和页脚工具栏中的"链接到前一个"按钮

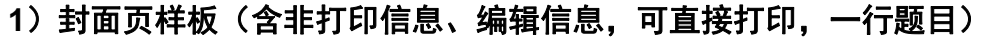

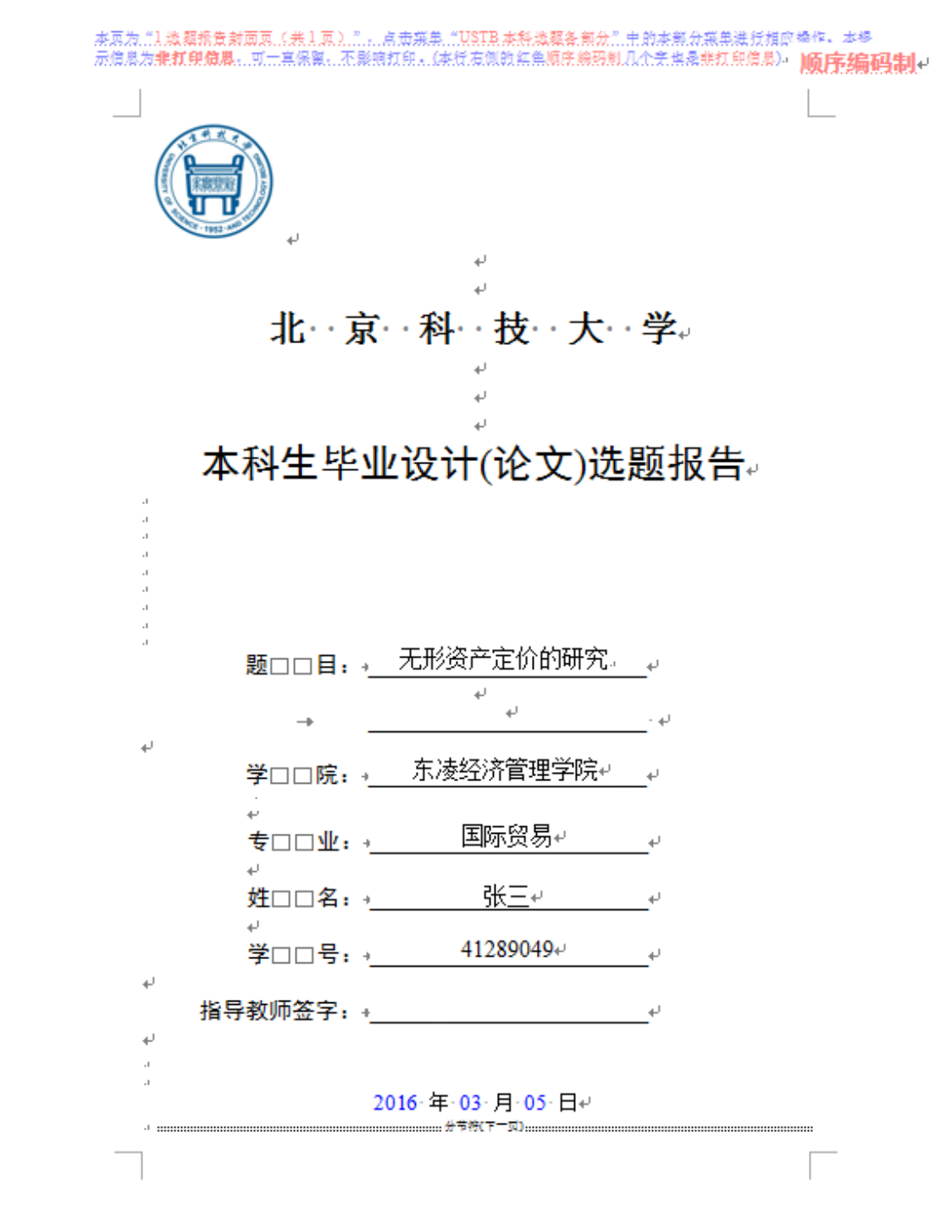

图 62 封面页样板(含非打印信息、编辑信息,可直接打印,一行题目)

## 2)封面页样板(打印后的效果,两行标题)

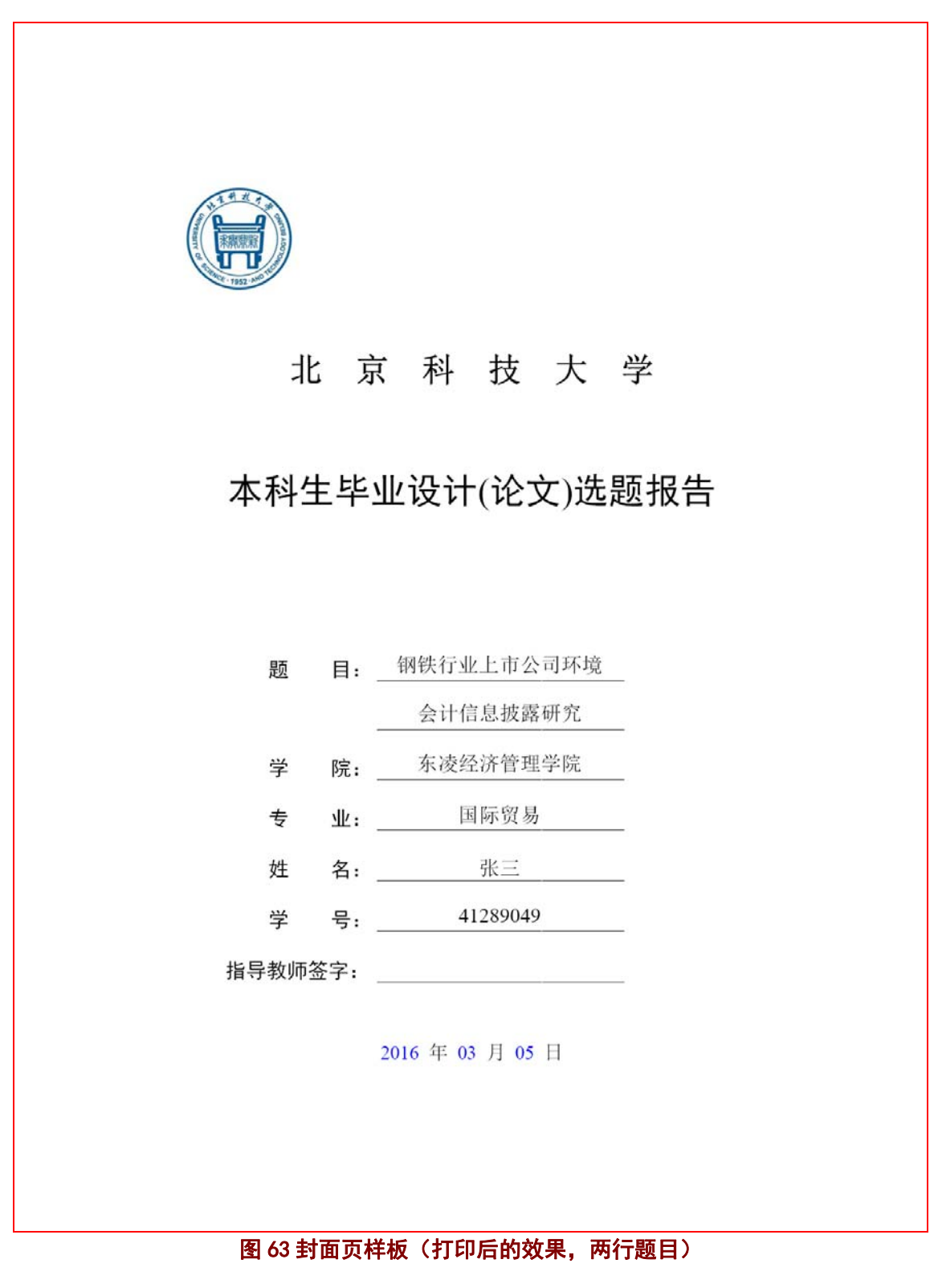

### **4.3** 制作目录页

#### 4.3.1 常规制作方法

选题报告目录页的常规制作仅需如下:

- 1) 在需要更新目录时,或在选题报告打印前, 请在目录中点击鼠标右键, 选择快 捷菜单的"更新域"按钮,并点击"更新整个目录"按钮,具体见图 64、图 65。
- 2)删除不需要的蓝绿色提示框;
- 3)打印前,删除所有的蓝绿色提示框;

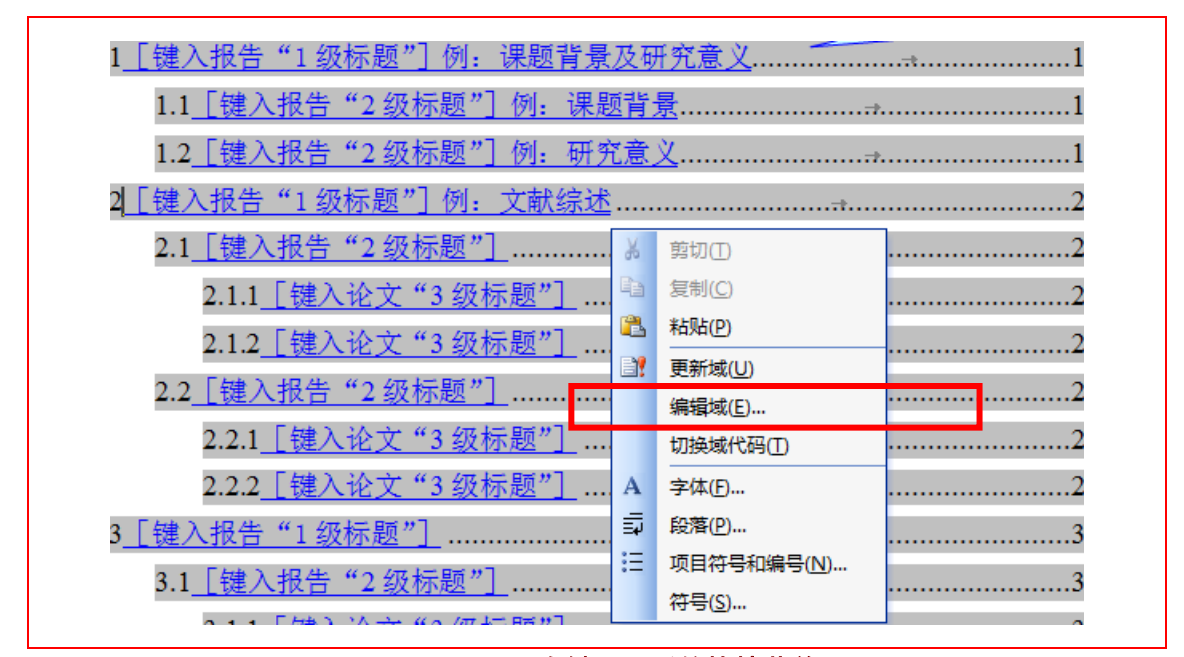

图 64 目录页右键目录后的快捷菜单

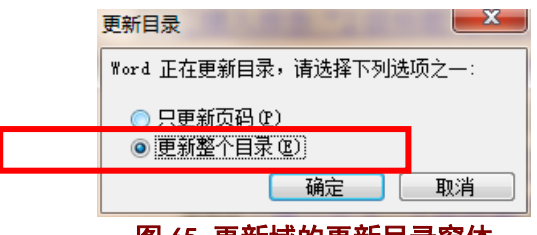

图 65 更新域的更新目录窗体

### 4.3.2 目录页的格式紊乱问题

目录页不需要输入信息,一般不会出现格式紊乱。

若出现格式紊乱,对于目录这一段,请使用图 66 中的格式修复按钮予以修复。

对于目录内容的格式紊乱,往往是由于后续各级标题的违规操作造成,修复起来比较麻 烦,建议后续操作时请按提示操作。

若目录出现紊乱,建议去修改选题报告中相应标题的样式。若还不能解决,可采用的 简单方法是: 将目录内容的文字设定为"宋体、小四、Times New Roman",段落设置为"两 端对齐、1.3 倍行距",对于不同级别的标题适当采用左侧缩进予以分级显示。

#### 4.3.3 目录页的制作窗体

目录页的制作窗体,请见图 66。窗体中基本说明了该页的注意事项以及相应的格式修 复按钮。点击按钮"将所选段落(目录)的样式改为'b 标题 不入目录'",就对所选段落 (目录这一行)进行格式修复。点击"选题报告下一部分"按钮,就进入正文页的制作窗体。 点击"选题报告上一部分"按键,进入封面页的制作窗体。

目录页的制作窗体,采用了**浮在文字上方的方式**,位于屏幕的右方。根据需要,可以一 边移动选题报告的页面内容,一边打开窗体进行操作。也可使用鼠标将窗体移动到其他位 置,或关闭窗体。

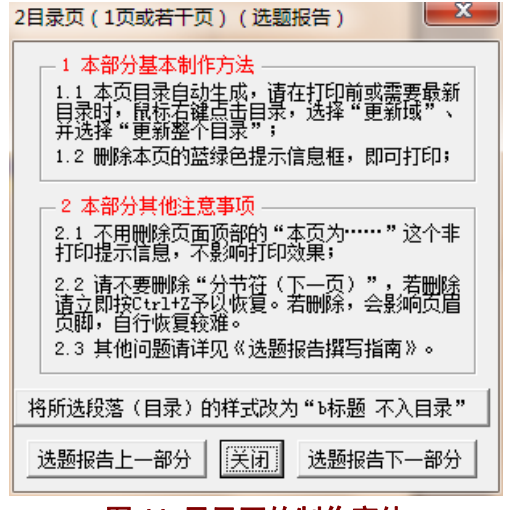

图 66 目录页的制作窗体

### 4.3.4 目录页制作窗体的出现

请点击菜单"USTB 本科选题各部分"中的菜单"2 选题报告目录页(若干页)",见图 67 所示。也可从封面页或正文页的制作窗体跳转至目录页的制作窗体。封面页的制作窗体, 请见本文档的 4.2.3 节。模板系统添加的菜单项,在 Word2007 以上版本的**加载项菜单**下。

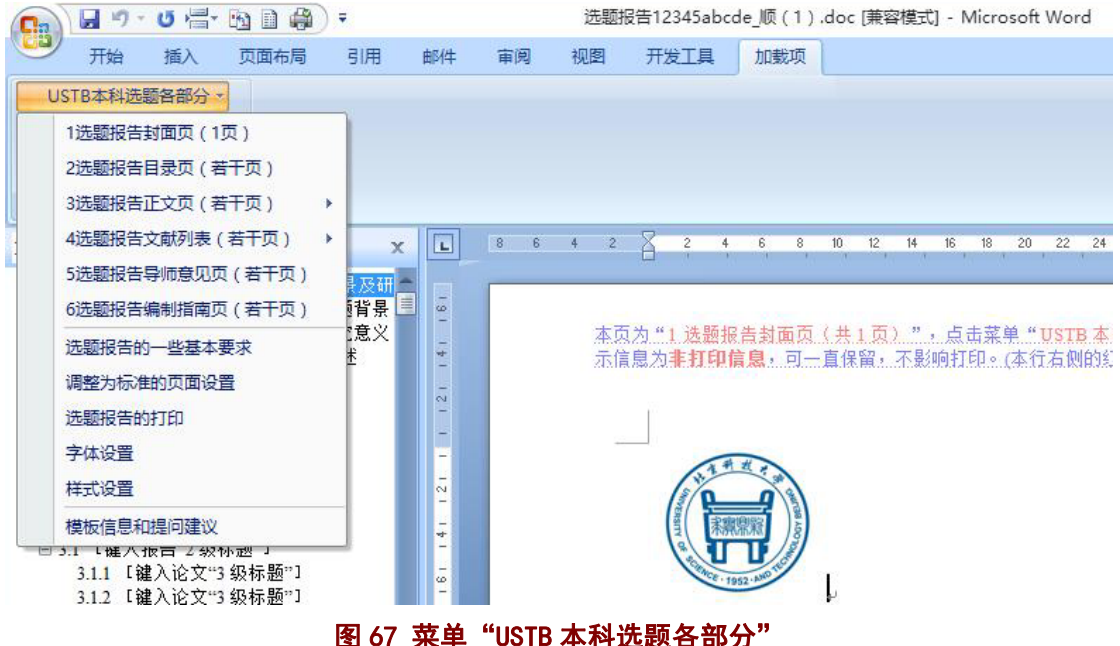

### 4.3.5 目录页的提示信息(备查)

### **1**)页面顶部的非打印信息

目录页页顶有图 68 中所示的 1 个非打印信息(或隐藏文本),不需删除,不影响打印。

本页为 "2.选题报告目录页(1.页或若干页)",点击蒸单 "USTB 本科选题备部分",中的本部分蒸单进行相应操作。 本提示信息为**非打印信息**,可一直保留,不影响打印。

#### 图 68 目录页的页顶非打印信息

### 2) 蓝绿色框:更新域的提示

目录页的蓝绿色框只有一个,即图 69 所示的关于更新域的提示。

打印前或其他需要时,请在目录中鼠标右 键点击,选择"更新域"中的"更新整个 日录",以显示最新目录。不用此信息时, ■ネッシェ

### 图 69 蓝绿色框:更新域的提示

 $\sim$ 

### 4.3.6 目录页的样板(备查)

目录页制作完毕,目录页的样子如图 70、图 71 所示。图 71 是制作完毕的 Word 页面效 果,可以直接打印,打印效果大体如图 72 所示。图 70 中包括了非打印信息(隐藏文本), 以及分节符、段落、页眉页脚、版芯的边界等编辑信息,这些信息不会被打印出来。图 71 是最终打印效果。打印出来的目录页,页眉和页脚(页码)如图 71 所示。本节页码从 1 开 始依次编号。

### **1**)目录页样板(含非打印信息、编辑信息,可直接打印)

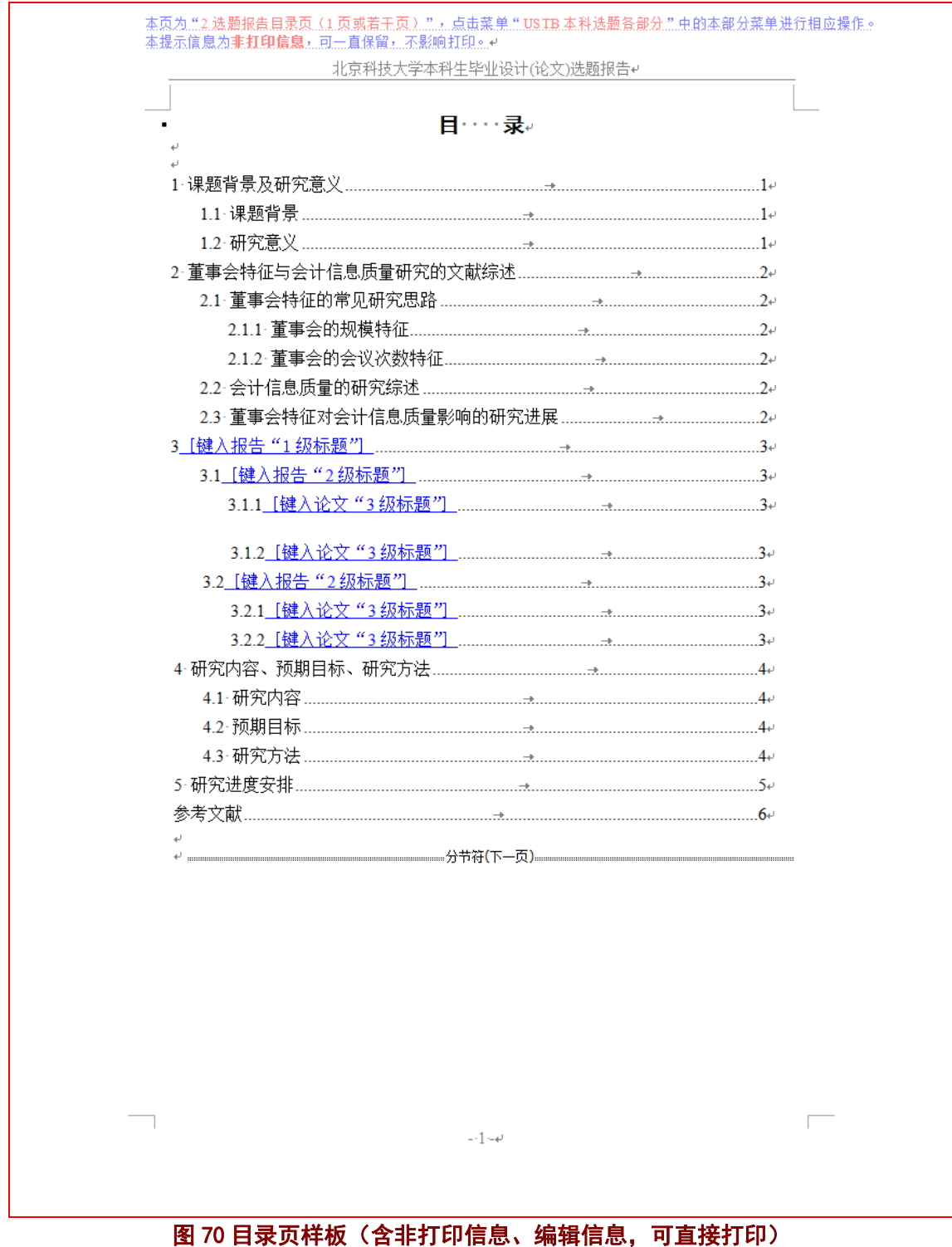

## **2**)目录页样板(打印后效果)

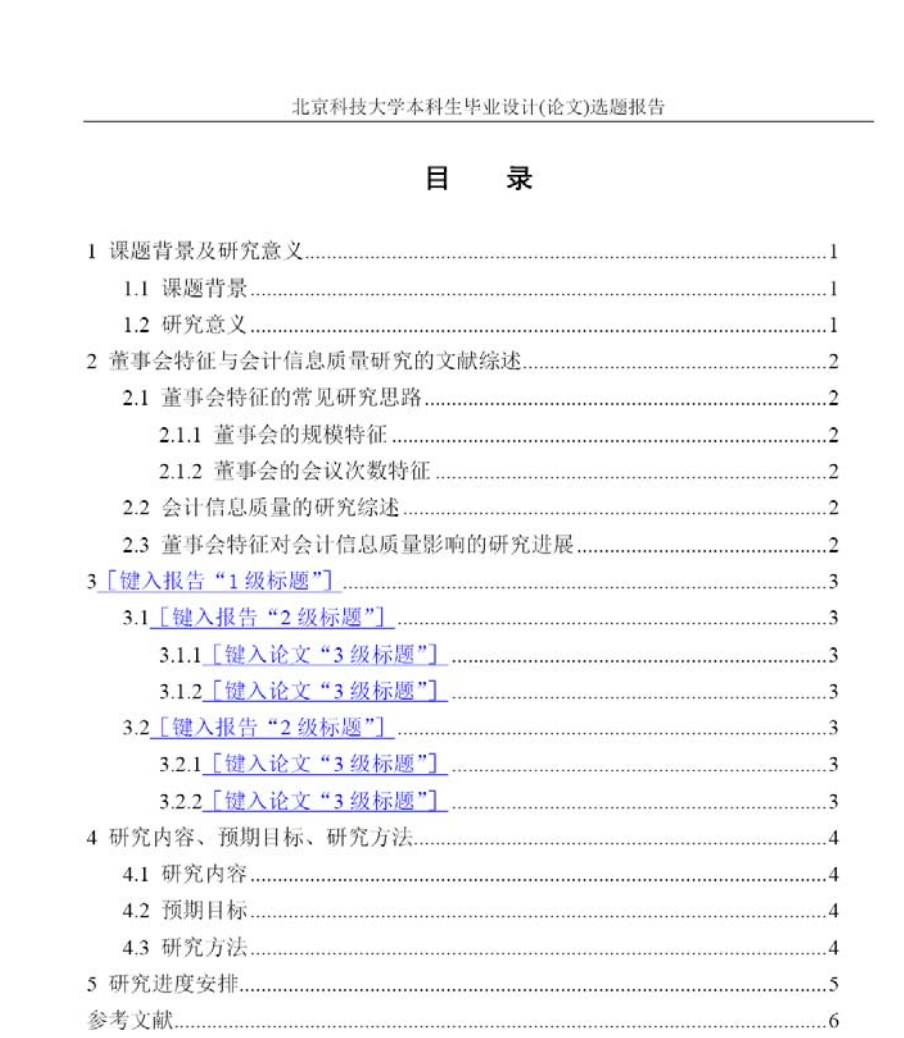

 $\sim 1$  -

图 71 目录页样板(打印后效果)

### **4.4** 制作正文页(**1**):常规制作方法及样板示例

#### 4.4.1 正文页的标题

选题报告的建议标题名称如图 72 所示,具体的实例可见目录页的样板(图 70、图 71):

1 课题背景及研究意义

1.1 课题背景

1.2 研究意义

2 文献综述

4 研究内容、预期目标及研究方法

4.1 研究内容

4.2 预期目标

4.3 研究方法

5 研究进度安排

#### 图 72 选题报告的示例标题

其中**第 4、5 章的标题**可以直接使用或调整, 对于<mark>第 1、2 章的标题</mark>可以更加具体一些、 与论文题目更贴近一些。对于是否需要**第3章或需要更多章节,**则根据所研究内容具体决定。

### 4.4.2 正文页的常规制作方法

选题报告目录页的常规制作仅需如下:

- 1)点击相应位置,直接键入论文各级标题和正文。
- 2)删除不需要的蓝绿色提示框;
- 3)打印前,删除所有的蓝绿色提示框;

### 4.4.3 从其他地方复制信息的问题

当正文页的各级标题、正文等信息是从其他地方(如其他 Word 文档、Excel 文件、网 页等)复制来的时候,往往在复制文字内容的同时,也将这些文字的格式复制到了选题报告 中,从而出现了格式紊乱。

具体处理这类紊乱的方法见 4.2.2 节提供的三种方法。

### 4.4.4 正文页(1 章)的样板示例

正文页(1 章)制作完毕,正文的样子如图 73、图 74 所示。图 73 是制作完毕的 Word 页面效果,可以直接打印,打印效果大体如图 74 所示。图 73 中包括了非打印信息(隐藏文 本),以及分节符、段落、页眉页脚、版芯的边界等编辑信息,这些信息不会被打印出来。 图 74 是最终打印效果。打印出来的正文页(1章),页眉和页脚(页码)如图 74 所示。本 节页码从 1 开始重新依次编号。

**1**)正文页(**1** 章)的样板(含非打印信息、编辑信息,可直接打印,标题示例) <u>本页为 "3.选题报告正文页(若干页)",点击菜单 "USTB 本科选题备部分",中的本部分菜单进行相应操作。本提</u> 示億**息为非打印億息**……可一直保留……不影响打印……+ 北京科技大学本科生毕业设计(论文)选题报告↩ -1课题背景及研究意义#式: b正文1级标题 在经济快速发展、上市公司不断壮大、证券市场不确定性增加的情形下,进行 本课题对会计信息质量的研究具有非常现实的意义。↩ - 1.1 课题背景样式: b 正文 2 级标题+ 众所周知,2001 年 12 月 2 日,曾经为美国第七大公司安然公司正式向法庭申 请破产保护,直接导致股东损失 740 亿美元。促使安然崩溃原因的关键,在于安然 与其关联企业的关联交易及相关信息披露上均出现极大问题。2002年7月21日, 世界通讯公司正式向纽约南区地方法院递交了破产保护申请。世通利用会计造假虚 构了近 100 亿美元的利润, 创下了财务舞弊的世界记录。↩ (此处略去本部分其他内容) -↓ - 1.2 研究意义样式: b 正文 2.级标题e 针对提高上市公司会计信息披露质量这一课题,国外学者早已进行成熟的研究。 由于各国的基本国情不同,我国并不能完全照搬发达国家的经验教训。近几年,我 国出台许多相关法律法规来改善会计信息披露质量较低的现状,我国学者也从各方 面对会计信息披露质量进行研究。↩ (此处略去本部分其他内容) 。。  $\overline{\phantom{0}}$  $\overline{\Gamma}$  $-1 - e$ 

### 图 73 正文页(1 章) 的样板(含非打印信息、编辑信息,可直接打印)

### 2)正文页(1章)的样板(打印后的效果,标题示例)

北京科技大学本科生毕业设计(论文)选题报告

#### 1 课题背景及研究意义

在经济快速发展、上市公司不断壮大、证券市场不确定性增加的情形下, 进行 本课题对会计信息质量的研究具有非常现实的意义。

#### 1.1 课题背景

众所周知, 2001年12月2日, 曾经为美国第七大公司安然公司正式向法庭申 请破产保护,直接导致股东损失740亿美元。促使安然崩溃原因的关键,在于安然 与其关联企业的关联交易及相关信息披露上均出现极大问题。2002年7月21日, 世界通讯公司正式向纽约南区地方法院递交了破产保护申请。世通利用会计造假虚 构了近100亿美元的利润,创下了财务舞弊的世界记录。

(此处略去本部分其他内容)

#### 1.2 研究意义

针对提高上市公司会计信息披露质量这一课题,国外学者早已进行成熟的研究。 由于各国的基本国情不同, 我国并不能完全照搬发达国家的经验教训。近几年, 我 国出台许多相关法律法规来改善会计信息披露质量较低的现状,我国学者也从各方 面对会计信息披露质量进行研究。

(此处略去本部分其他内容)

### 图 74 正文页(1 章) 的样板(打印后的效果)

 $-1-$ 

#### 4.4.5 正文页(2 章)的样板示例(顺序编码制)

正文页(2章)制作完毕,正文的样子如图 75、图 76 所示。图 75 是制作完毕的 Word 页面效果,可以直接打印,打印效果大体如图 76 所示。图 75 中包括了非打印信息(隐藏文

本),以及分节符、段落、页眉页脚的边距等编辑信息,这些信息不会被打印出来。图 76 是最终打印效果。打印出来的正文页(2章),页眉和页脚(页码)如图 76 所示。 每章的开始另起一页,模板已经将 1 级标题的样式设置为段前自动分页。

# 1)正文页(2章)的样板(含非打印信息、编辑信息,可直接打印,含标题、 参考文献标注、页眉页脚等的示例,顺序编码制)

北京科技大学本科生毕业设计(论文)选题报告e -2 董事会特征与会计信息质量研究的文献综述<sub>推式: b正文 1.级标题e</sub> 关于董事会特征和会计信息质量的研究, 近年来成为学者的关注热点…… (此 处略去本部分其他内容) 。。 - 2.1 董事会特征的常见研究思路样式: b 正文 2 级标题e 董事会特征,往往指董事会的规模特征、会议次数特征……。 (此处略去本部分其他内容) 。 - 2.1.1 董事会的规模特征<sub>样式: b正文 3级标题</sub> 国外的研究中, Lipton 和 Lorsch<sup>[1]</sup>认为, 董事会规模的最佳人数为 8-9 人, 一 日超过 10 人,将会使董事成员之间出现沟通间题,因而董事会的效率就会降低。 Jensen<sup>[2]</sup>通过分析研究发现,董事会规模一旦超过 7 人,董事会的效率就会降低,不 利于发挥监督职能。 (此处略去本部分其他内容) ·↓ 2.1.2 董事会的会议次数特征样式: b 正文3级标题+ 国外学者大都认为,董事会会议次数的增加有利于提高会计信息披露质量。Xie 等印研究发现,董事会会议次数的增加会减轻盈余管理程度。Carcello<sup>[8]</sup>认为,董事 会会议次数增加有利于董事会积极进行对财务报表编制的监督。Conger<sup>[9]</sup>等指出, 董事会会议次数越多,董事会越积极有效,其治理效率也就提高,从而促进会计信 息披露质量的提高。↩ (此处略去本部分其他内容) → - 2.2 会计信息质量的研究综述样式: b 正文2级标题e (此处略去本部分正文内容) - e •2.3 董事会特征对会计信息质量影响的研究进展#式: b 正文2级标题e (此处略去本部分正文内容) →  $\overline{\Gamma}$  $-2 - 4$ 

图 75 正文页(2 章) 的样板(含非打印信息、编辑信息,可直接打印)

## **2**)正文页(**2** 章)的样板(打印后效果,含标题、文献标注、页眉页脚等示例, 顺序编码制)

北京科技大学本科生毕业设计(论文)选题报告

#### 2 董事会特征与会计信息质量研究的文献综述

关于董事会特征和会计信息质量的研究, 近年来成为学者的关注热点……(此 处略去本部分其他内容)

#### 2.1 董事会特征的常见研究思路

董事会特征, 往往指董事会的规模特征、会议次数特征…… (此处略去本部分其他内容)

#### 2.1.1 董事会的规模特征

国外的研究中, Lipton 和 Lorsch<sup>[1]</sup>认为, 董事会规模的最佳人数为 8-9 人, 一 旦超过 10 人, 将会使董事成员之间出现沟通问题, 因而董事会的效率就会降低。 Jensen<sup>[2]</sup>通过分析研究发现, 董事会规模一旦超过 7 人, 董事会的效率就会降低, 不 利于发挥监督职能。

(此处略去本部分其他内容)

#### 2.1.2 董事会的会议次数特征

国外学者大都认为,董事会会议次数的增加有利于提高会计信息披露质量。Xie 等<sup>[7]</sup>研究发现, 董事会会议次数的增加会减轻盈余管理程度。Carcello<sup>[8]</sup>认为, 董事 会会议次数增加有利于董事会积极进行对财务报表编制的监督。Conger<sup>[9]</sup>等指出, 董事会会议次数越多,董事会越积极有效,其治理效率也就提高,从而促进会计信 息披露质量的提高。

(此处略去本部分其他内容)

#### 2.2 会计信息质量的研究综述

(此处略去本部分正文内容)

#### 2.3 董事会特征对会计信息质量影响的研究进展

(此处略去本部分正文内容)

 $\sim 2$  -

#### 图 76 正文页(2 章)的样板(打印后效果)

#### 4.4.6 参考文献在正文页的标注(顺序编码制)

在顺序编码制下,参考文献按照在正文中出现的顺序依次编号,并在正文中相应位置以 方括号+序号的形式以上标予以标注。具体参见图 75、图 76。

#### 4.4.7 参考文献的标注及著录方法:顺序编码制与著者出版年制

参考文献的著录和标注有顺序编码制和著者—出版年制两种体系。

#### **1**)顺序编码制的示例

#### 例 1: 顺序编码制的示例

主编靠编辑思想指挥全局已是编辑界的共识[1],然而对编辑思想至今没有一 个明确的界定,故不妨提出一个构架……参与讨论。由于"思想"的内涵是"客 观存在反映在人的意识中经过思维活动而产生的结果"[2]1194,所以"编辑思想" 的内涵就是编辑实践反映在编辑工作者的意识中,"经过思维活动而产生的结 果"。……《中国青年》杂志创办人追求的高格调- 理性的成熟与热点的凝聚<sup>[3]</sup>, 表明其读者群的文化的品位的高层次…… "方针" 指"引导事业前进的方向和目 标"<sup>[2]354</sup>。……对编辑方针, 1981 年中国科协副主席裴丽生曾有过科学的论断 —"自然科学学术期刊必须坚持以马列主义、毛泽东思想为指导,贯彻为国民经 济发展服务,理论与实践相结合,普及与提高相结合,'百花齐放,百家争鸣' 的方针。" [4] 它完整地回答了为谁服务怎样服务,如何服务得更好的间题。

……

### 参考文献:

- [1] 张忠智.科技书刊的总编(主编)的角色要求[C]∥中国科学技术期刊编辑学会 建会十周年学术研讨会论文汇编.北京:中国科学技术期刊编辑学会学术委 员会,1997-33-34.
- [2] 中国社会科学院语言研究所词典编辑室.现代汉语词典[M].修订本.北京: 商务印书馆,1996.
- [3] 刘彻东. 中国的青年刊物:个性特色为本仁[J]. 中国出版, 1998(5): 38-39.
- [4] 裴丽生.在中国科协学术期刊编辑工作经验交流会上的讲话[C]∥中国科协学 术期刊编辑工作经验交流会资料选.北京:中国科学技术协会学会工作部,  $1981:2-10.$

### **2**)顺序编码制基本要求的讲解

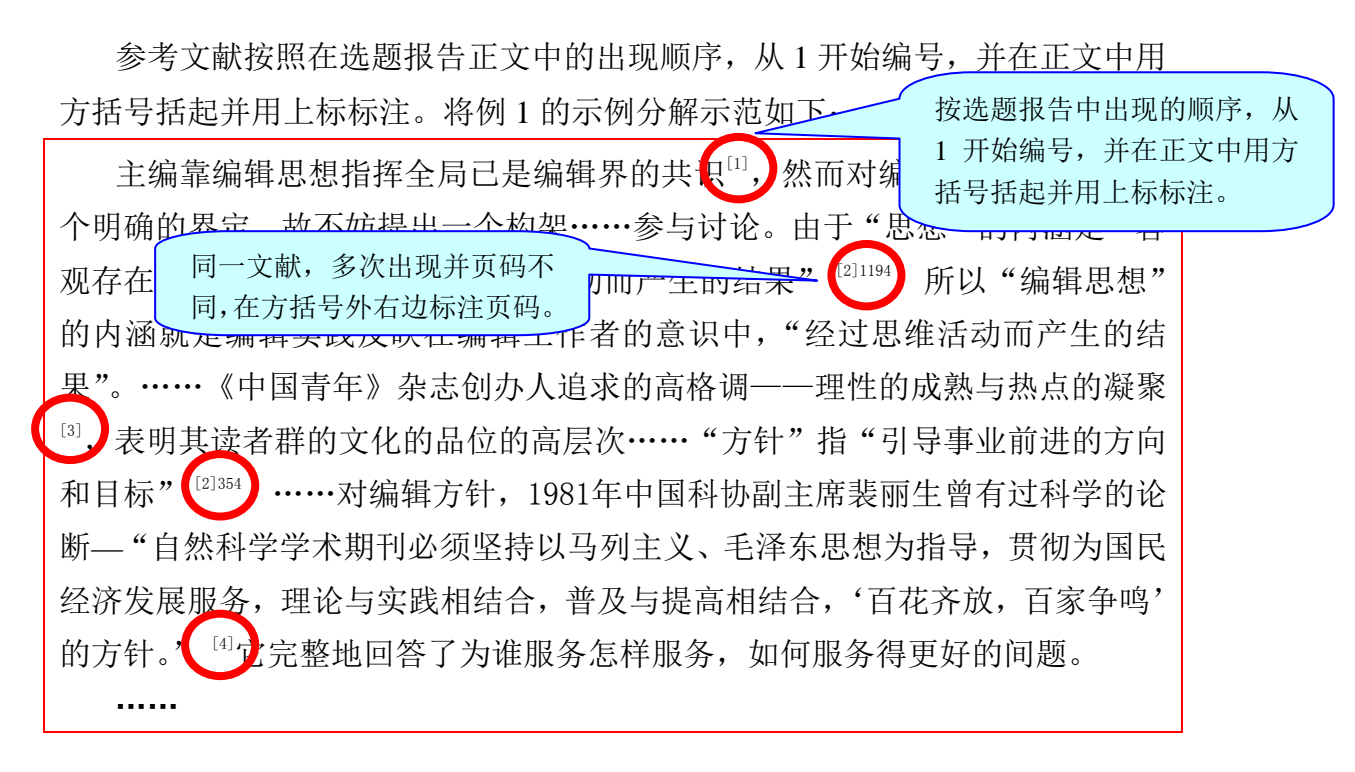

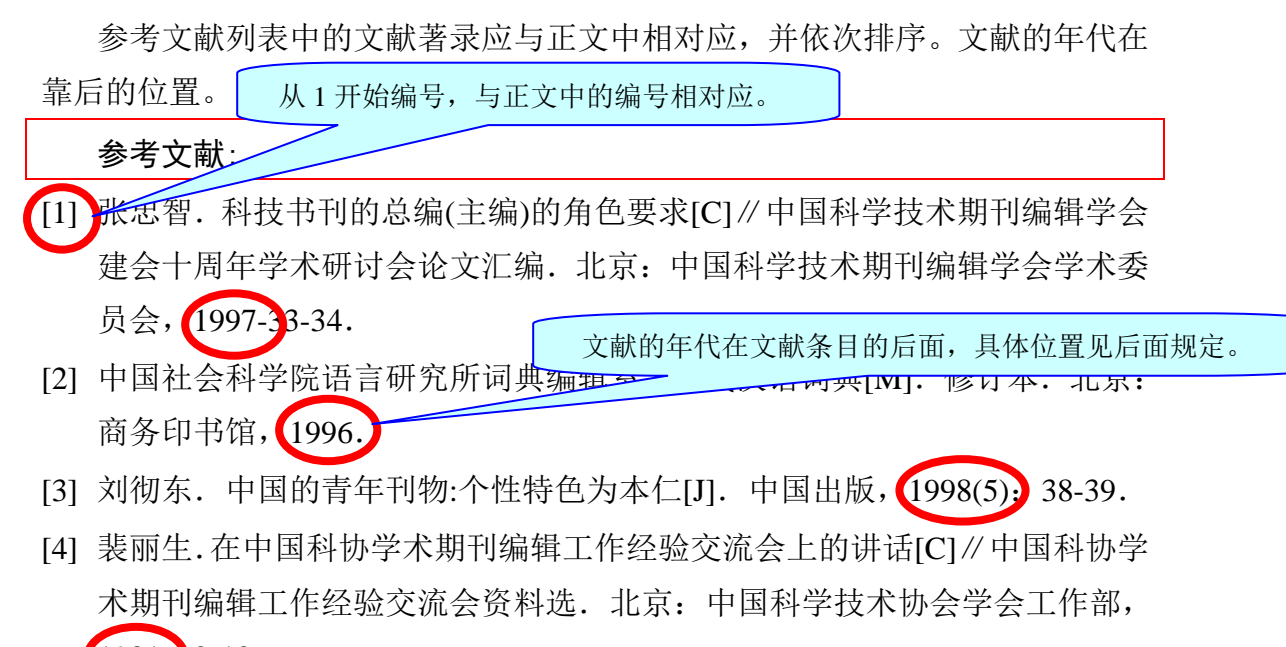

 $1981:2-10.$ 

### **3**)著者—出版年制的示例及讲解

为便于大家更好的理解顺序编码制和著者出版年制的区 别,例 2 中给出著者—出版年制的示例。

例 2:著者—出版年制的示例

文中以(著者,出版年),或著 者(出版年)的方式标注文献。 如(张忠智,1997),或张忠智 (1997)

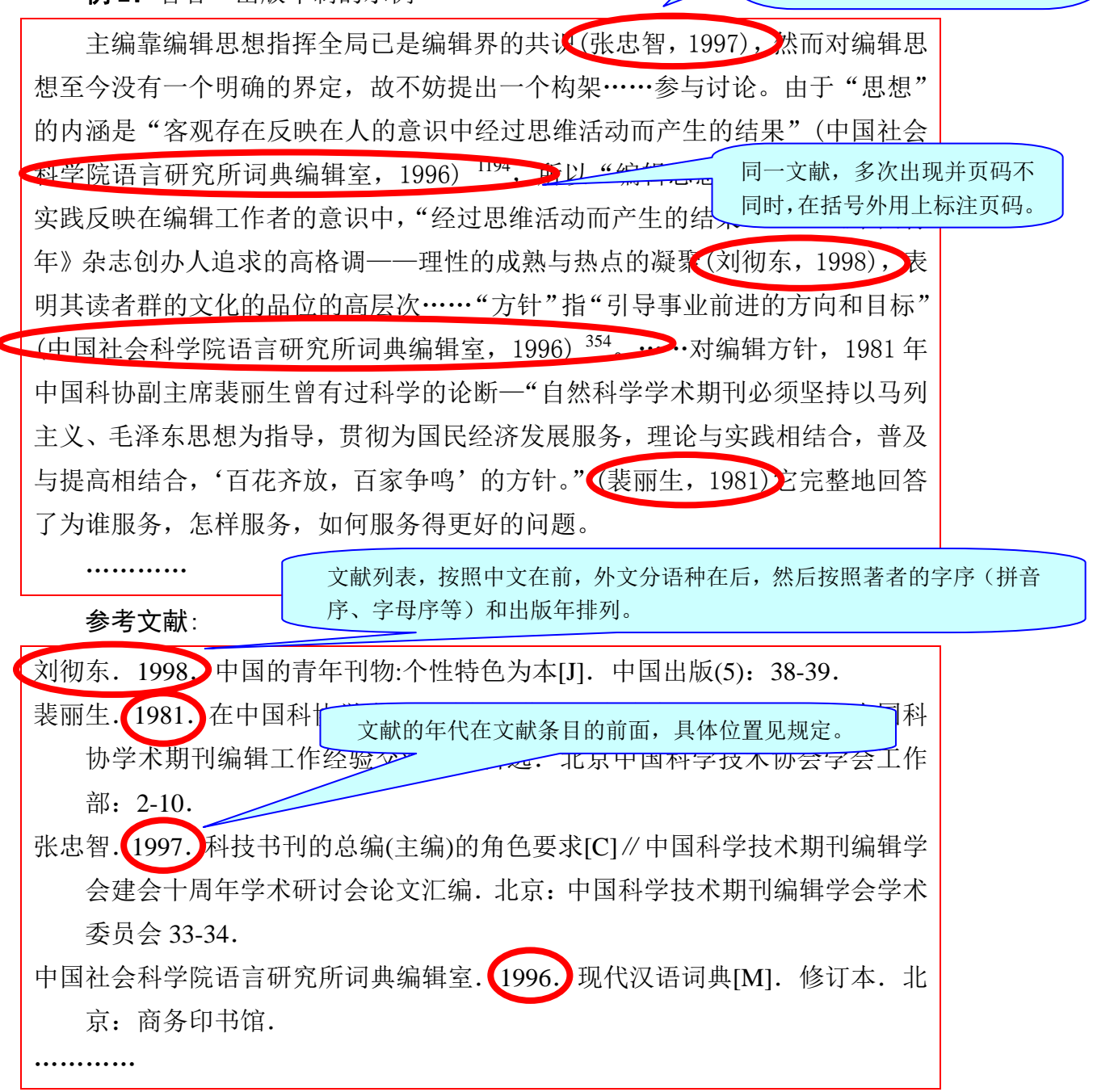

### 4.4.8 正文页(2 章)的样板示例(著者出版年制)

正文页(2章)制作完毕,正文的样子如图 77、图 78 所示。图 77 是制作完毕的 Word 页面效果,可以直接打印,打印效果大体如图 78 所示。图 77 中包括了非打印信息(隐藏文 本),以及分节符、段落、页眉页脚、版芯的边界等编辑信息,这些信息不会被打印出来。 图 78 是最终打印效果。打印出来的正文页(2章),页眉和页脚(页码)如图 78 所示。 每章的开始另起一页,模板已经将 1 级标题的样式设置为的前自动分页。

## 1)正文页(2 章)的样板(含非打印信息、编辑信息,可直接打印, 含标题*、* 参考文献标注、页眉页脚等的示例,著者出版年制)

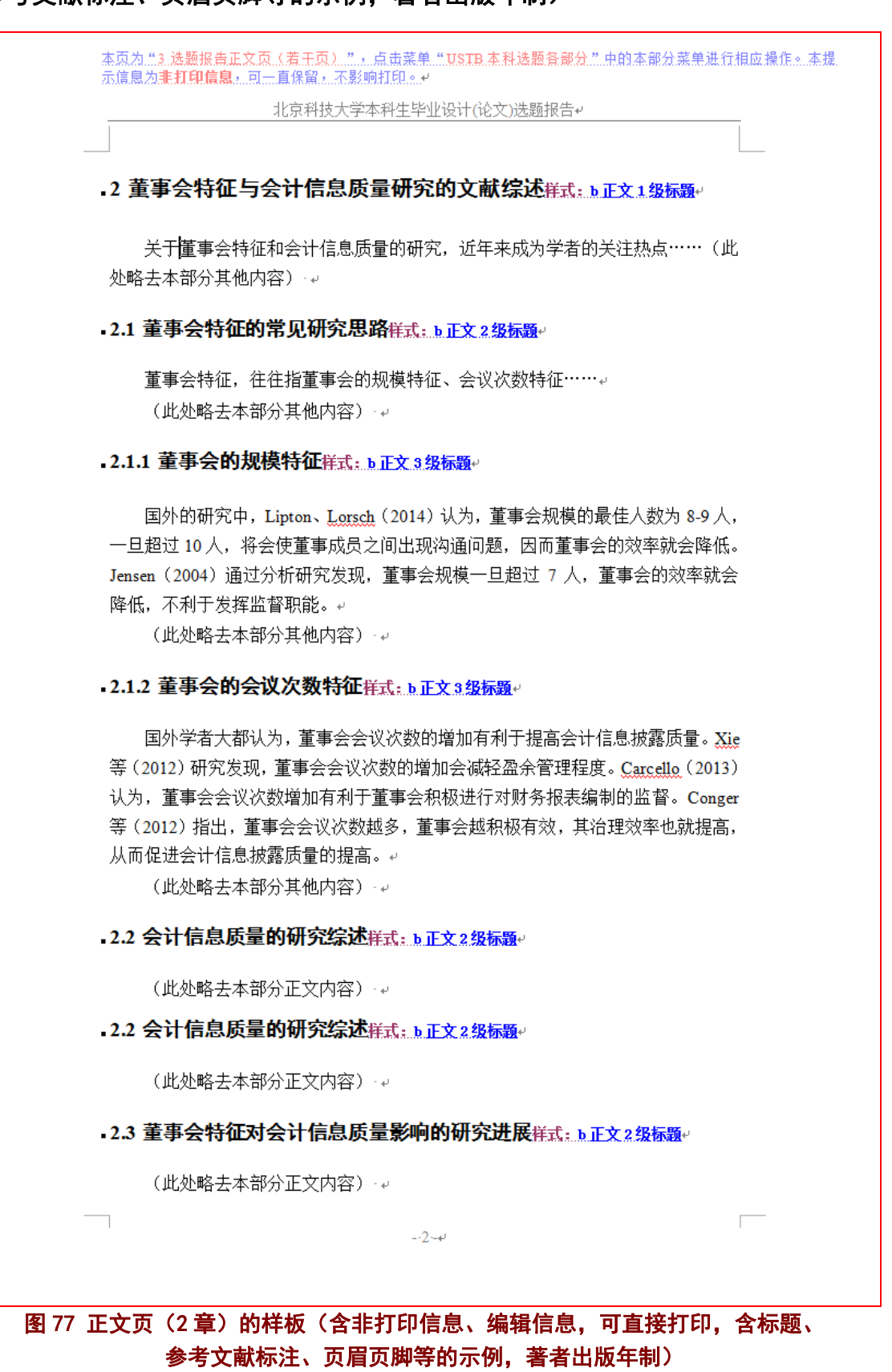

## **2**)正文页(**2** 章)的样板(打印后效果,含标题、文献标注、页眉页脚等示例, 著者出版年制)

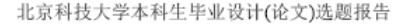

#### 2 董事会特征与会计信息质量研究的文献综述

关于董事会特征和会计信息质量的研究, 近年来成为学者的关注热点 …… (此 处略去本部分其他内容)

#### 2.1 董事会特征的常见研究思路

董事会特征,往往指董事会的规模特征、会议次数特征…… (此处略去本部分其他内容)

#### 2.1.1 董事会的规模特征

国外的研究中, Lipton、Lorsch (2014) 认为, 董事会规模的最佳人数为 8-9 人, 一旦超过10人,将会使董事成员之间出现沟通问题,因而董事会的效率就会降低。 Jensen (2004) 通过分析研究发现, 董事会规模一旦超过 7 人, 董事会的效率就会 降低,不利于发挥监督职能。

(此处略去本部分其他内容)

#### 2.1.2 董事会的会议次数特征

国外学者大都认为,董事会会议次数的增加有利于提高会计信息披露质量。Xie 等(2012)研究发现,董事会会议次数的增加会减轻盈余管理程度。Carcello (2013) 认为,董事会会议次数增加有利于董事会积极进行对财务报表编制的监督。Conger 等(2012) 指出, 董事会会议次数越多, 董事会越积极有效, 其治理效率也就提高, 从而促进会计信息披露质量的提高。

(此处略去本部分其他内容)

#### 2.2 会计信息质量的研究综述

(此处略去本部分正文内容)

#### 2.3 董事会特征对会计信息质量影响的研究进展

(此处略去本部分正文内容)

 $-2-$ 

### 图 78 正文页(2章)的样板(打印后效果,标题、文献标注、 页眉页脚等示例,著者出版年制)

#### 4.4.9 正文页中的图、表、公式、注释、文献标注

一般情况下,选题报告中较少出现图、表、公式、注释,若有,请按照 4.5.8(图)、4.5.9 (表)、4.5.12(注释)、4.5.10(文献标注,顺序编码制)、4.5.11(文献标注,著者出版年制) 的叙述进行制作。

### 4.4.10 正文页的提示信息(备查)

### **1**)页面顶部的非打印信息

本页为"3 选题报告正文页(若干页)",点击菜单"USTB 本科选题各部分"中的本部分菜单进行相应操作。本提 示信息为非打印信息,可一直保留,不影响打印。

#### 图 79 正文页的页面顶部非打印信息

#### **2**)蓝绿色框 **1**:正文第 **1** 页提示

1. 本文档各页顶端的提示行,为非打印信息,可一直保留,不 影响打印。↩ 。<br>2."样式 : b 正文 1 级标题"、 "样式 : b 正文 2 级标题"等 提示是各段落的样式提示,为非打印信息,并且不入目录。可保留 备用或删除。下同。↩ 3.标题的名称,此处给出一些示例,如"1 课题背景及研究意 义"、"1.1 课题背景"、"1.2 研究意义"等,可以根据需要进 行适当调整。↩ 4.标题与正文、正文与正文等之间应留有适当空间,模板已设 计这些空间,文档中不需要多余的空行。。 5. "样式: b 正文1 级标题"是自动段前分页。报告中每章应 重新从新页开始。下同。↩ 6. 关于公式、图、表、注释、文献标注等,请见菜单"USTB 本科选题各部分"下的"3 选题报告正文页(若干页)",并详见 "本科生选题报告编制指南.pdf"↓ 不用此信息时,删除此框。↩

图 80 蓝绿色框 1: 正文第 1 页提示

### **3**)蓝绿色框 **2**:正文第 **2** 章提示

再次提醒: "样式: b 正文 1 级标题"是自动段前分页。报告 中每章应重新从新页开始。下同。↩ 不用此信息时,删除此框。↩

#### 图 81 蓝绿色框 2:正文第 2 章提示

#### **3**)蓝绿色框 **3**:正文第 **5** 章提示

再次提醒: 标题与正文、正文与正文等之间应留有适当空间, 模板已设计这些空间,文档中一般不需要多余的空行。。 提交打印稿时,本页下方的签字需要本人手写签字。↩ 不用此信息时,删除此框。2

#### 图 82 蓝绿色框 3:正文第 5 章提示

### **4.5** 制作正文页(**2**):正文页的制作窗体

### 4.5.1 正文页制作窗体的出现

请点击菜单"USTB 本科选题各部分"中的菜单"3 选题报告正文页(若干页)", 见图 83 所示。也可从目录页或参考文献列表页的制作窗体跳转至正文页的制作窗体。目录页的 制作窗体,请见本文档的 4.3.3 节。模板系统添加的菜单项,在 Word2007 以上版本的加载 项菜单下。

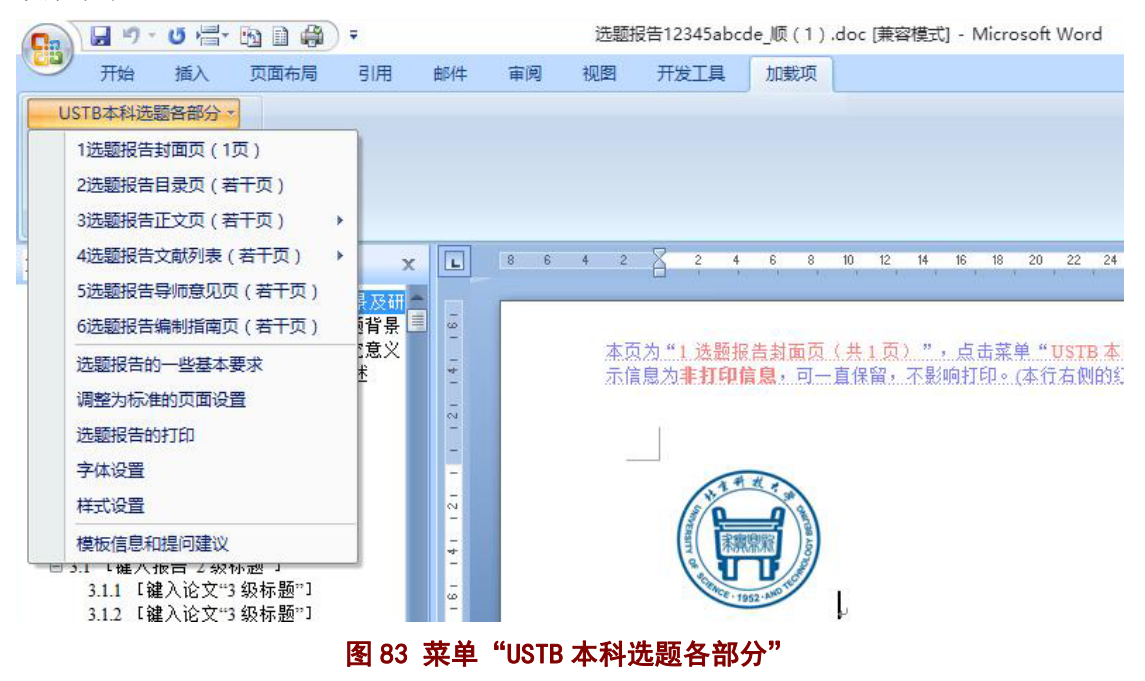

### 4.5.2 正文页制作窗体的构成

如图 84 所示,正文页总共有 6 个窗体: 1)基本要求; 2)样式字体设置; 3)标题操作; 4)图表操作: 5)文献标注; 6) 其他操作。此外, 为了方便操作, 将各样式的详细规定、 图表的详细要求、公式的详细要求等这三个常用窗体也单列于此。

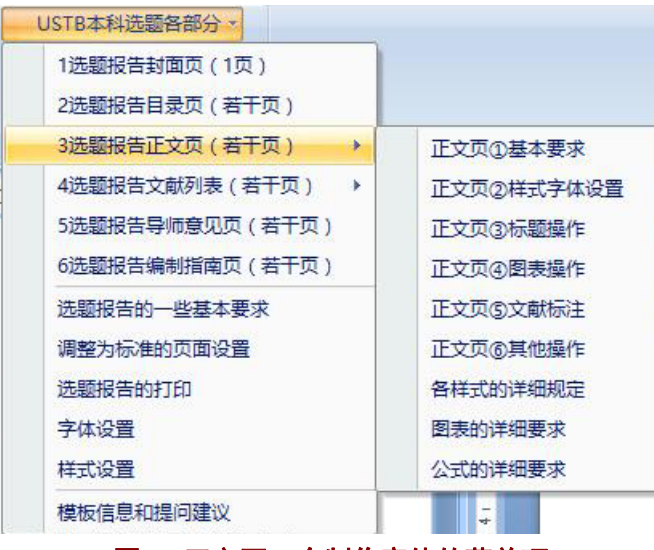

图 84 正文页 6 个制作窗体的菜单项

## 4.5.3 正文页的制作窗体 1:基本要求

图 85 列示了"正文页的制作窗体 1: 基本要求"。这一窗体叙述了正文页制作的基本方 法和注意事项,提供了正文 1 级标题、2 级标题、3 级标题以及正文这四种段落样式的格式 修复按钮,提供了与正文页其他五个窗体之间的链接,提供了与选题报告上一部分(目录页) 和下一部分(参考文献列表页)的窗体之间的链接。

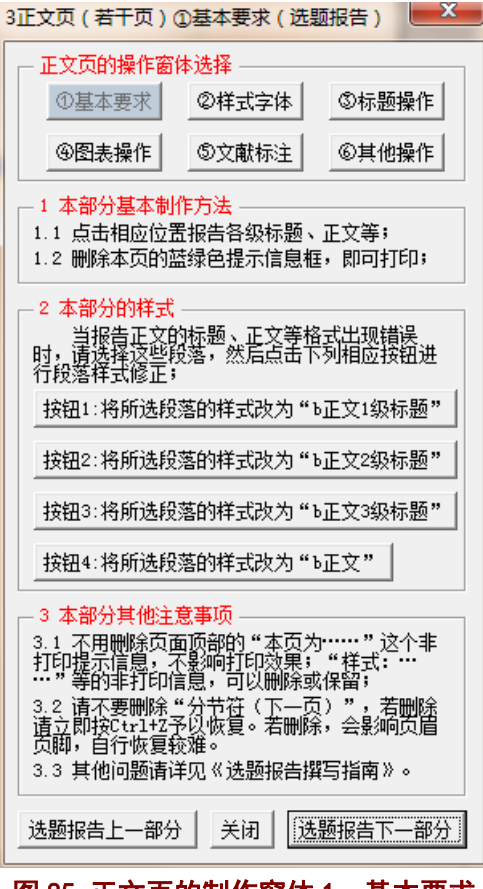

图 85 正文页的制作窗体 1:基本要求

### 4.5.4 正文页的制作窗体 2:样式字体设置

图 86 列示了"正文页的制作窗体 2: 样式字体设置"。这一窗体中提供了 1 级标题、2 级标题、3 级标题、正文、表标题、图标题、页眉、页脚等的段落样式修复按钮,提供了常 见的字体设置按钮,如上标、下标、加粗、隐藏、黑体、宋体、Times New Roman 等。更详 尽的字体设置、样式设置,请参见"字体设置"和"样式设置"的菜单项。

这一窗体还提供了与正文页其他五个窗体之间的链接,提供了与选题报告上一部分(目 录页)和下一部分(参考文献列表页)的窗体之间的链接。

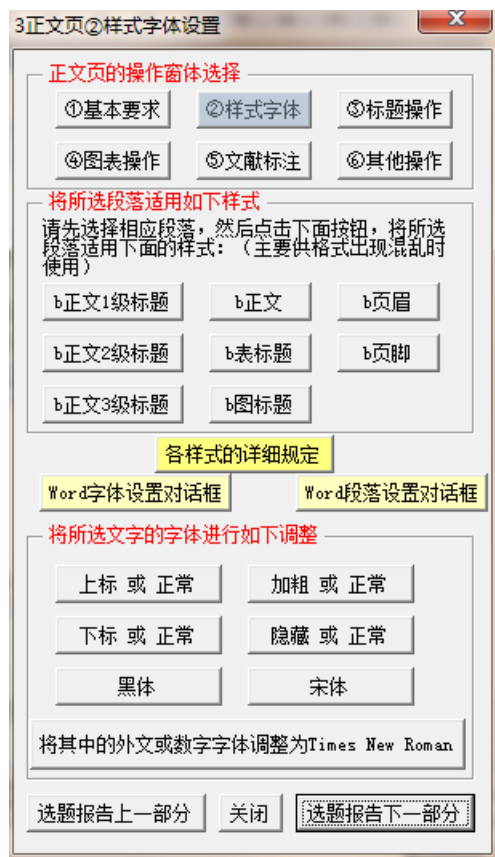

图 86 正文页的制作窗体 2:样式字体设置

## 4.5.5 正文页的制作窗体 2a:各样式的具体要求(含与各部分的关系)

各样式的具体要求见图 87 中的各样式,并可从中查阅报告各部分所使用的样式,本部 分的图 88 至图 100, 列出了各样式的具体规定, 这些样式的汇总表请参见 3.1.8 节中的表 1(见 26 页)。

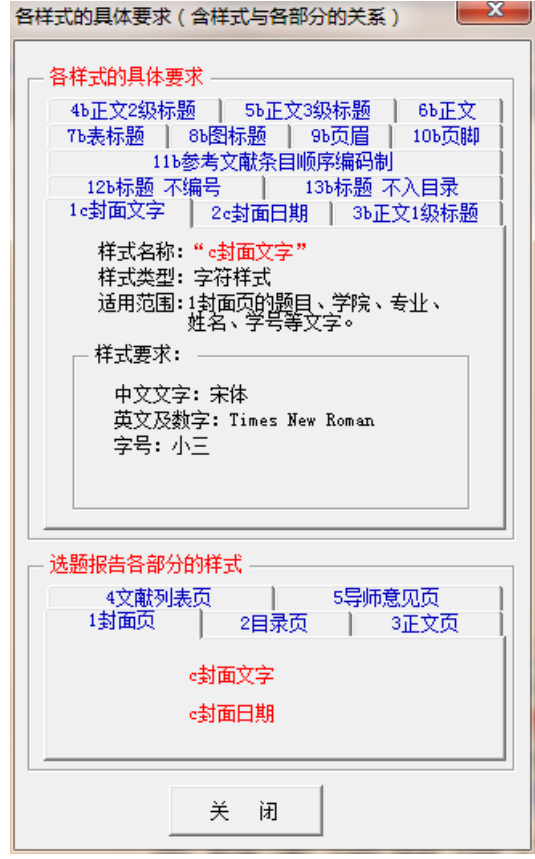

图 87 正文页的制作窗体:各样式的具体要求

## **1**)样式 **1**:**c** 封面文字

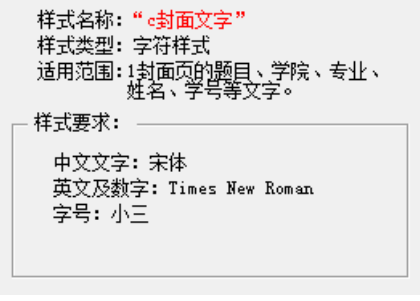

图 88 样式 1:c 封面文字

## **2**)样式 **2**:**c** 封面日期

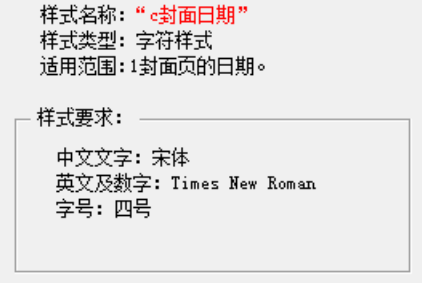

### 图 89 样式 2:c 封面日期

### **3**)样式 **3**:**b** 正文 **1** 级标题

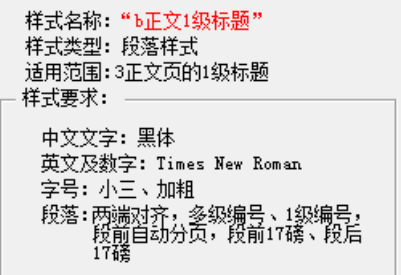

### 图 90 样式 3:b 正文 1 级标题

## **4**)样式 **4**:**b** 正文 **2** 级标题

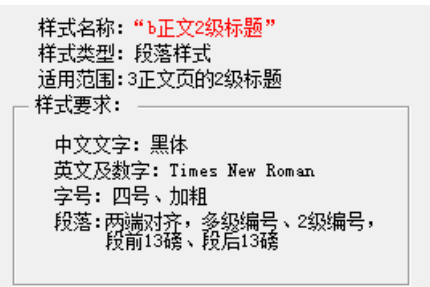

图 91 样式 4:b 正文 2 级标题

### **5**)样式 **5**:**b** 正文 **3** 级标题

| 样式名称:"b正文3级标题"<br>样式类型: 段落样式<br>话用范围:3正文页的3级标题<br>样式要求:                                 |
|-----------------------------------------------------------------------------------------|
| 中文文字:黑体<br>英文及数字: Times New Roman<br>字号: 四号、加粗<br>段落 : 两端对齐,多级编号 、3级编号,<br>段前13磅 、段后13磅 |

图 92 样式 5:b 正文 3 级标题

## **6**)样式 **6**:**b** 正文

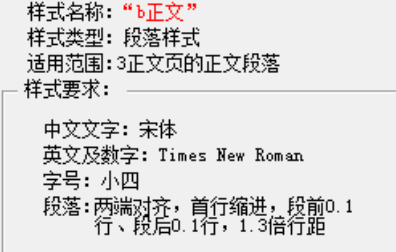

### 图 93 样式 6:b 正文

### **7**)样式 **7**:**b** 表标题

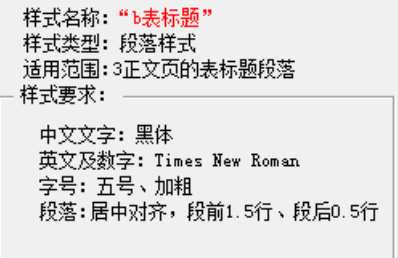

图 94 样式 7:b 表标题

## **8**)样式 **8**:**b** 图标题

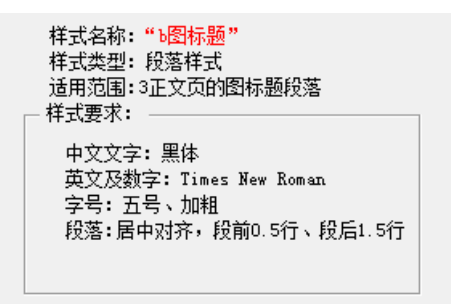

图 95 样式 8:b 图标题

**9**)样式 **9**:**b** 页眉

| 样式名称:"b页眉"<br>样式类型: 段落样式<br>话用范围: 2目录页及其后各页的页眉段落<br>样式要求: |
|-----------------------------------------------------------|
| 中文文字:宋体<br>英文及数字: Times New Roman<br>享문: 五문               |

图 96 样式 9:b 页眉

### **10**)样式 **10**:**b** 页脚

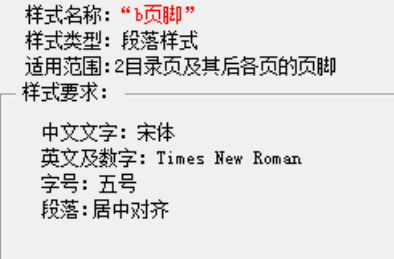

#### 图 97 样式 10:b 页脚

### **11**)样式 **11**:**b** 参考文献条目(顺序编码制、著者出版年制)

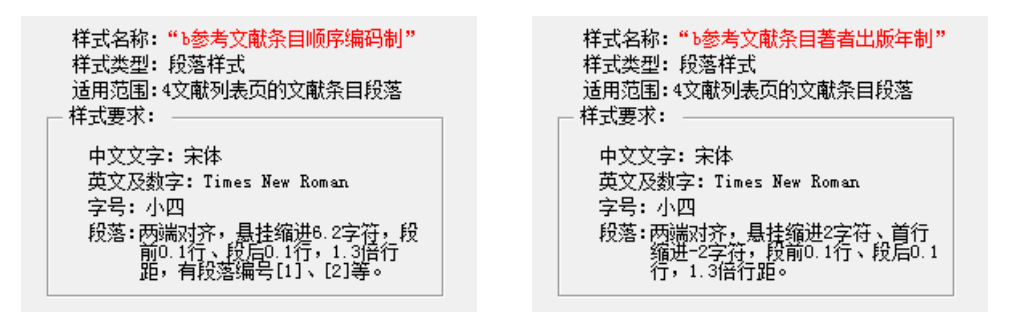

#### 图 98 样式 11:b 参考文献条目(顺序编码制、著者出版年制)

### **12**)样式 **12**:**b** 标题 不编号

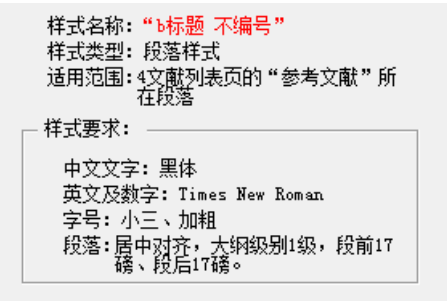

图 99 样式 12:b 标题 不编号

### **13**)样式 **13**:**b** 标题 不入目录

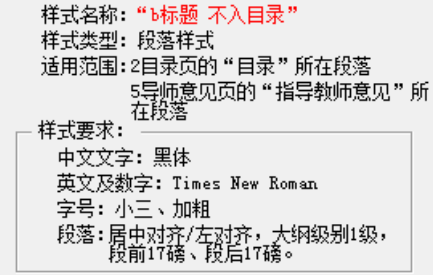

### 图 100 样式 13:b 标题 不入目录

4.5.6 正文页的制作窗体 2b: 选题报告各部分的样式汇总

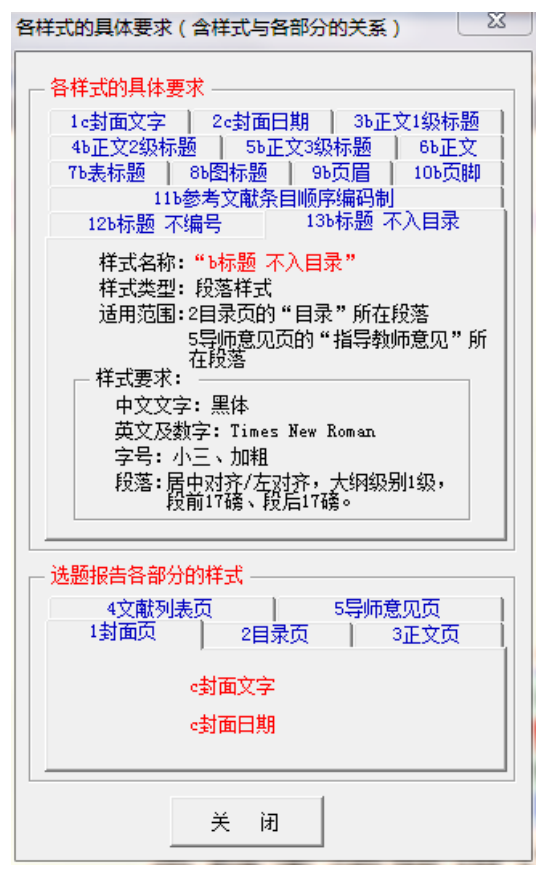

图 101 正文页的制作窗体:各样式的具体要求

**1**)封面页的样式

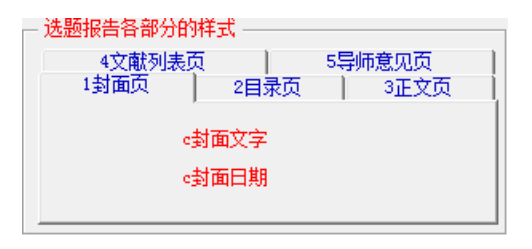

图 102 封面页的样式

**2**)目录页的样式

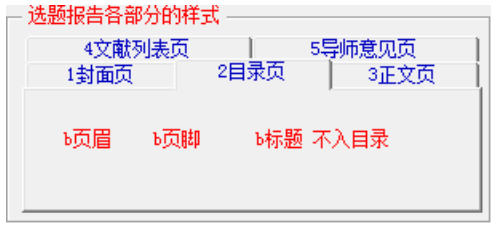

图 103 目录页的样式

## **3**)正文页的样式

| 选题报告各部分的样式 |      |        |
|------------|------|--------|
| 4文献列表页     |      | 5导师意见页 |
| 1封面页       | 2目录页 | 3正又页   |
| Ъ正文1级标题    | 正文   | 顷眉     |
| Ъ正文2级标题    | 過标题  | ъ页脚    |
| Ъ正文3级标题    | Ъ表标题 |        |

图 104 正文页的样式

## **4**)文献列表页的样式

| 选题报告各部分的样式<br>1封面页<br>4文献列表页 | 2目录页 | 3正文页<br>5导师意见页 |  |
|------------------------------|------|----------------|--|
| Ъ标题 不编号<br>b参考文献条目顺序编码制      | 顷眉   | Ъ页脚            |  |

图 105 文献列表页的样式

## **5**)导师意见页的样式

| 1封面页 | 选题报告各部分的样式<br>4文献列表页 | 2目录页<br>5导师意见页 | 3正文页 |
|------|----------------------|----------------|------|
| 顷眉   | Ъ页脚                  | Ъ标题 不入目录       |      |

图 106 导师意见页的样式
# 4.5.7 正文页的制作窗体 3:标题操作

图 107 列示了"正文页的制作窗体 3: 标题操作"。这一窗体中提供了 1 级标题、2 级 标题、3级标题等的段落样式修复按钮,提供了标题名称的示例。

这一窗体还提供了与正文页其他五个窗体之间的链接,提供了与选题报告上一部分(目 录页)和下一部分(参考文献列表页)的窗体之间的链接。

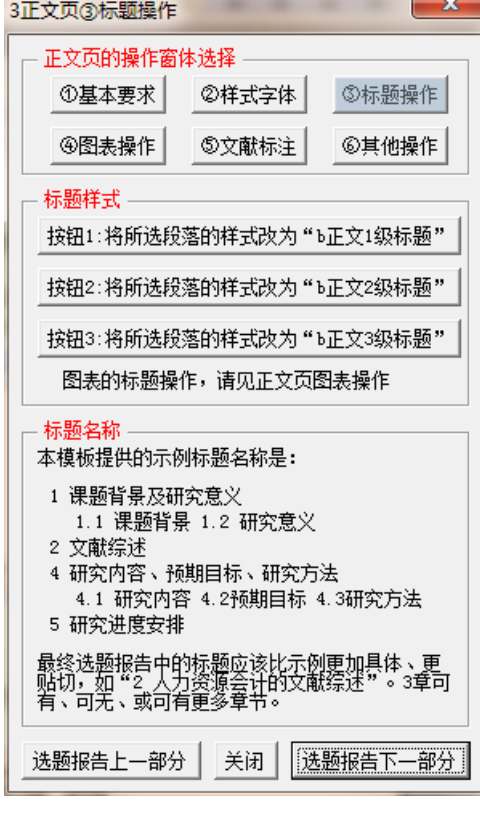

图 107 正文页的制作窗体 3:标题操作

#### 4.5.8 正文页的制作窗体 4(1):图表操作之图形操作

图 108 列示了"正文页的制作窗体 4: 图表操作"。这一窗体中提供图表制作的注意事 项,提供了图标题、表标题等的段落样式修复按钮。

这一窗体还提供了与正文页其他五个窗体之间的链接,提供了与选题报告上一部分(目 录页)和下一部分(参考文献列表页)的窗体之间的链接。

### **1**)图表操作的主窗体

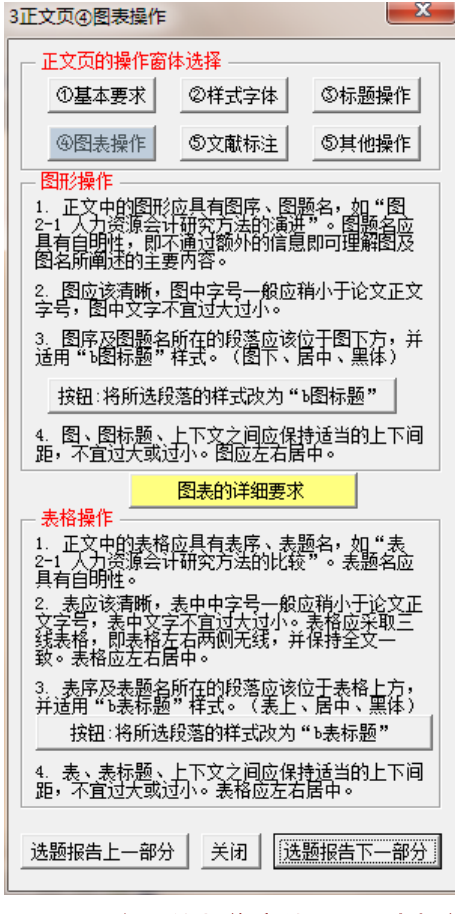

图 108 正文页的制作窗体 4: 图表操作

# **2**)图形操作的基本要求

正文中图形的制作,可参考"正文页的制作窗体 4: 图表操作"(图 108)的图形部分, 见图 109, 图形操作的具体要求见图 111-图 118。按照要求制作出来的图形,大体如图 119 所示。在观察图 119 时, 请注意图 111-图 118 中说到的各个要点。

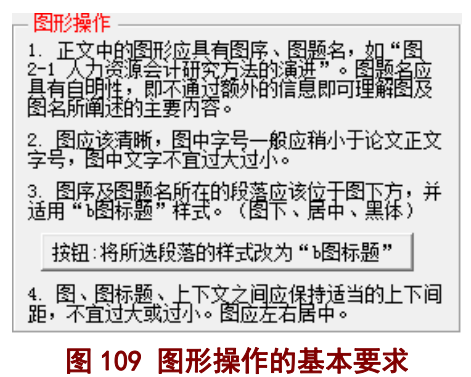

# **3**)图表操作的详细要求

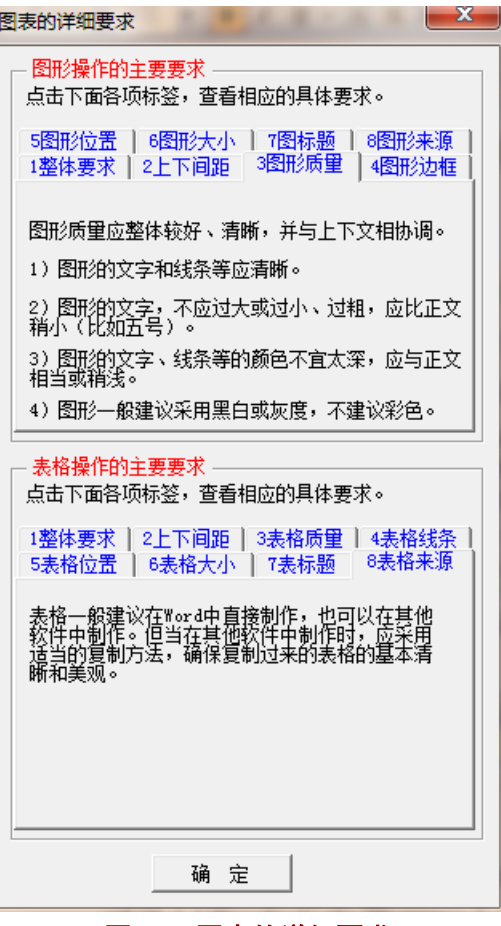

图 110 图表的详细要求

**4**)图形操作要求 **1**:整体要求

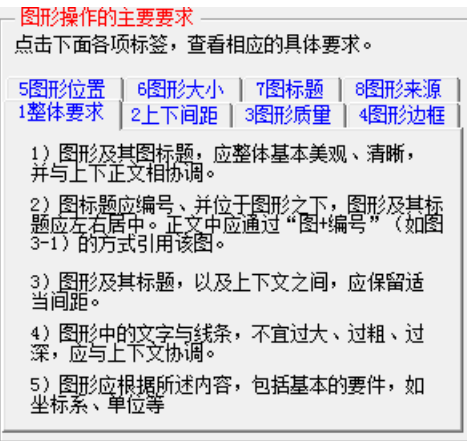

图 111 图形操作要求 1:整体要求

# **5**)图形操作要求 **2**:上下间距

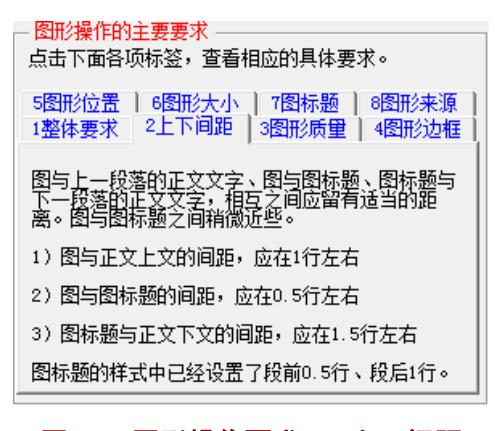

#### 图 112 图形操作要求 2:上下间距

# **6**)图形操作要求 **3**:图形质量

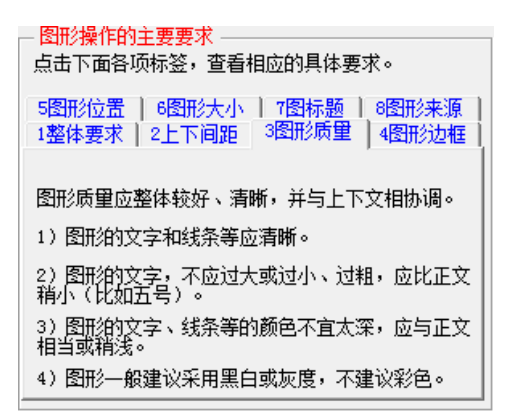

图 113 图形操作要求 3:图形质量

# **7**)图形操作要求 **4**:图形边框

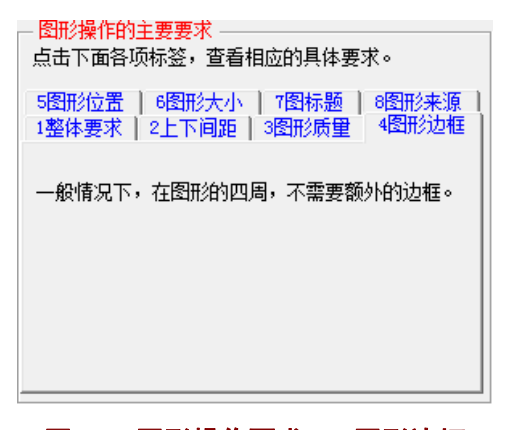

#### 图 114 图形操作要求 4:图形边框

# **8**)图形操作要求 **5**:图形位置

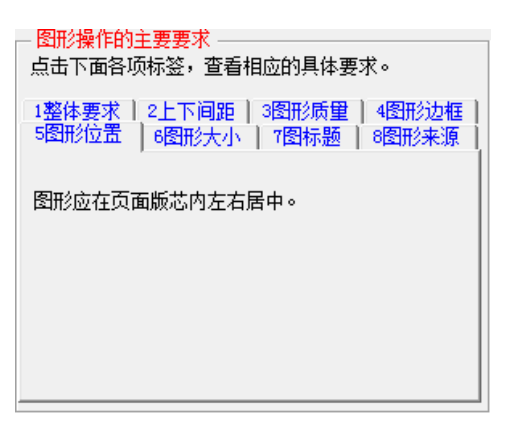

### 图 115 图形操作要求 5:图形位置

# **9**)图形操作要求 **6**:图形大小

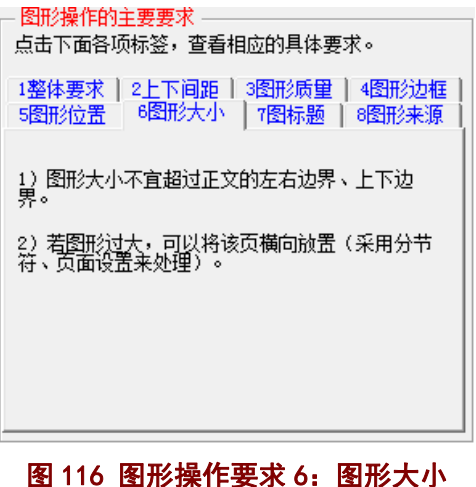

**10**)图形操作要求 **7**:图标题

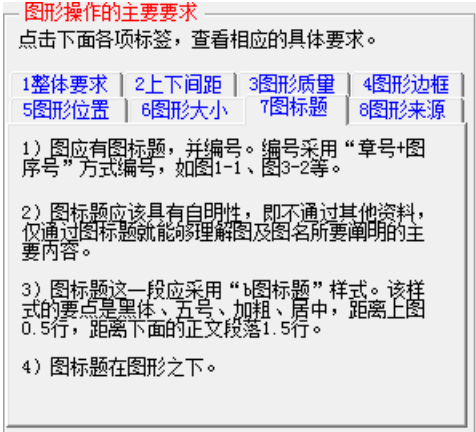

图 117 图形操作要求 7:图标题

# **11**)图形操作要求 **8**:图形来源

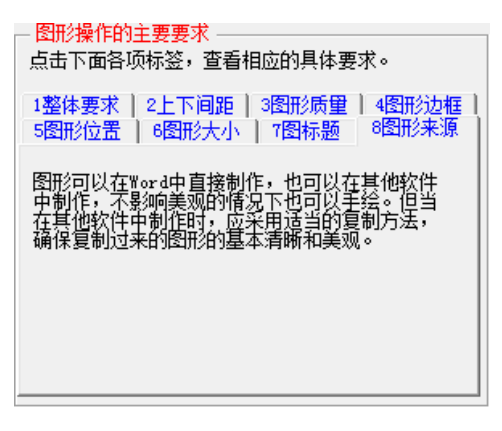

图 118 图形操作要求 8:图形来源

# )图形操作的要求汇总

# 表 2 图形操作的详细要求

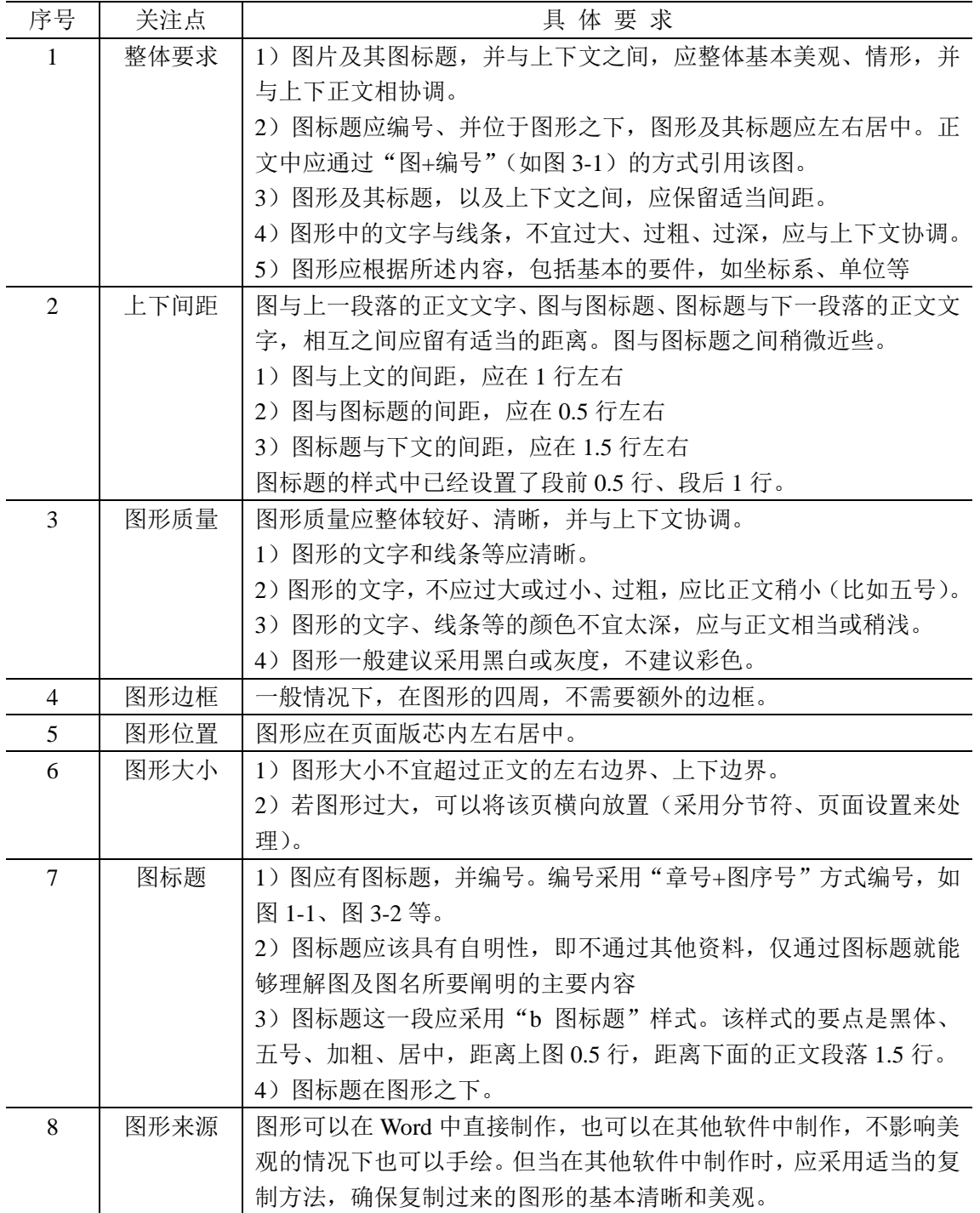

# **13**)图形操作的示例

正文中图形的制作,可参考"正文页的制作窗体 4: 图表操作"(图 108)的图形部分, 见图 109, 图形操作的具体要求见图 111-图 118。按照要求制作出来的图形,大体如图 119 所示。在观察图 119 时, 请注意图 111-图 118 中说到的各个要点。

> 有效样本 75 家。按照中国证监会的有关规定,上一年度的企业年报必须在 本年4月30日以前披露,而且在4月30日以前上市的公司也必须公布上 一年度年报。考虑时间因素,本人选取了这75家企业2010-2012年三年经 注册会计师审计的年报数据进行分析。这75家企业的地域分布如图 4-2 所 示。

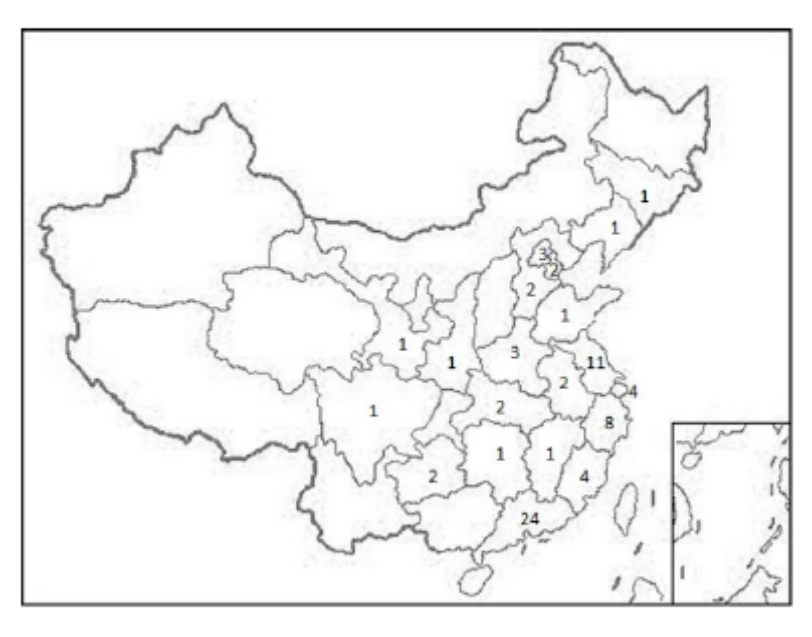

图 4-2 样本企业地域分布

从图 4-2 可以看出, 电子制造业上市公司主要分布在中东部经济发达 地区, 在西南、西北、东北地区少有分布。其中广东省拥有24 家电子制造

图 119 正文页中图形的样子

4.5.9 正文页的制作窗体 4 (2): 图表操作之表格操作

# **1**)图表操作的主窗体

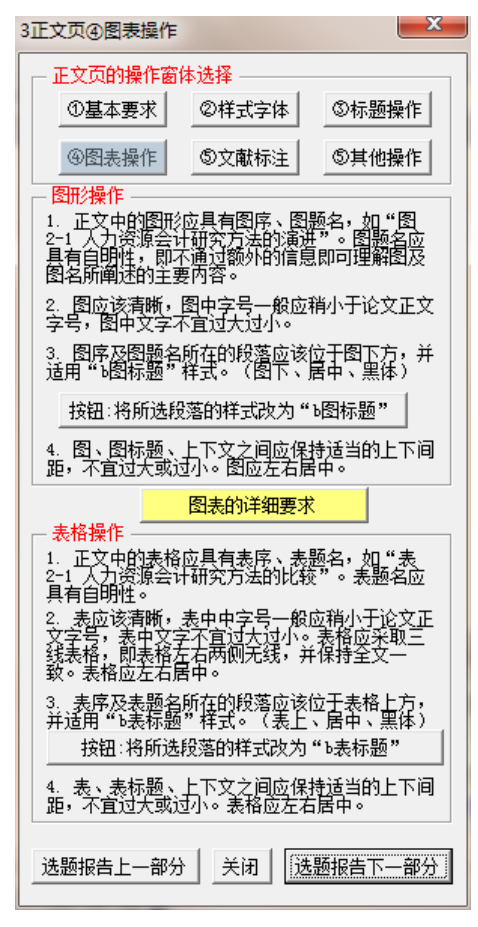

图 120 正文页的制作窗体 4:图表操作

# **2**)表格操作的基本要求

正文中表格的制作,可参考"正文页的制作窗体 4: 图表操作"(图 120)的表格部分, 见图 121,表格操作的具体要求见图 123-图 130。按照要求制作出来的表格,大体如图 131 所示。在观察图 131 时, 请注意图 123-图 130 中说到的各个要点。

跨页表的问题,参见图 132。

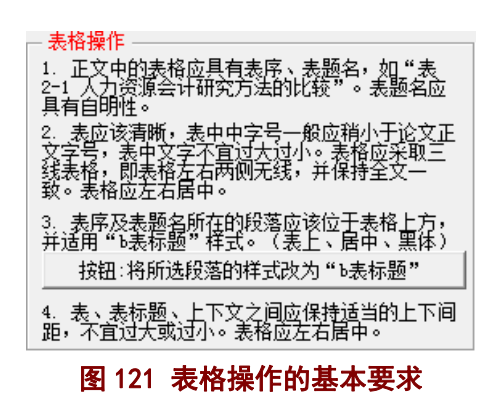

# **3**)图表操作的详细要求

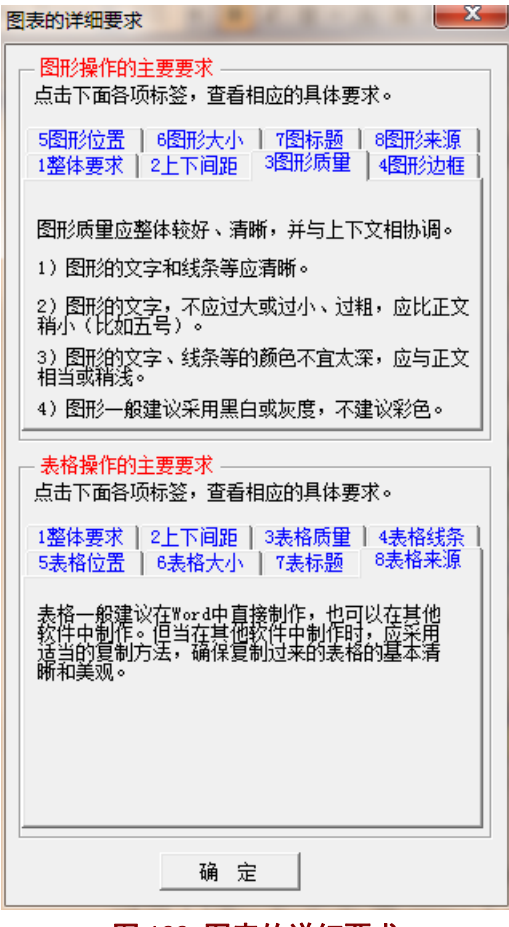

图 122 图表的详细要求

### **4**)表格操作要求 **1**:整体要求

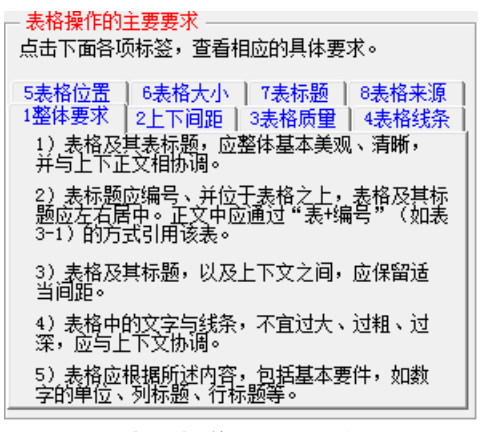

#### 图 123 表格操作要求 1:整体要求

### **5**)表格操作要求 **2**:上下间距

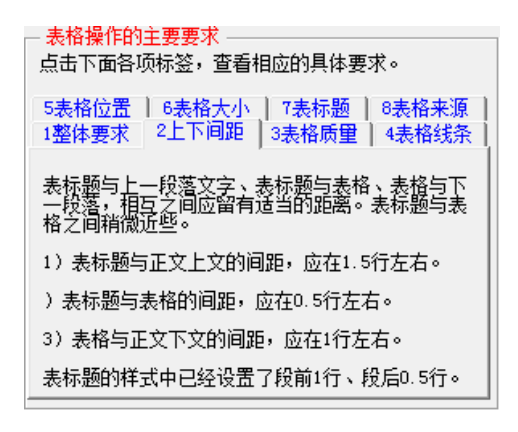

#### 图 124 表格操作要求 2:上下间距

# **6**)表格操作要求 **3**:表格质量

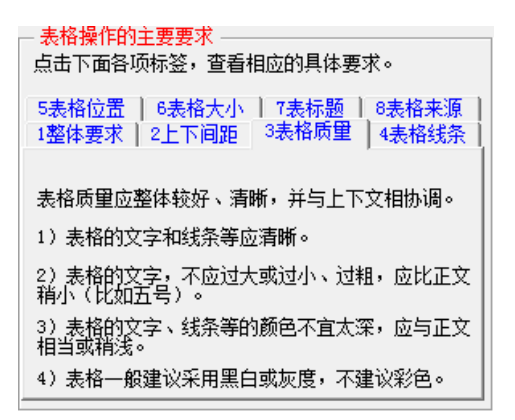

#### 图 125 表格操作要求 3:表格质量

# **7**)表格操作要求 **4**:表格线条

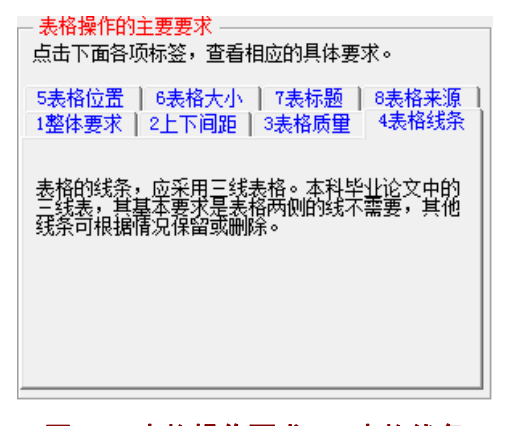

#### 图 126 表格操作要求 4:表格线条

### **8**)表格操作要求 **5**:表格位置

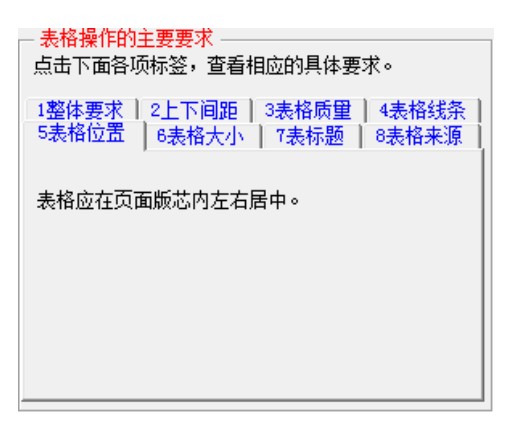

### 图 127 表格操作要求 5:表格位置

### **9**)表格操作要求 **6**:表格大小

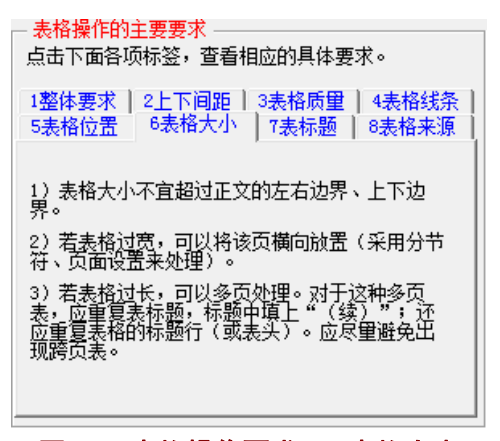

图 128 表格操作要求 6: 表格大小

# **10**)表格操作要求 **7**:表标题

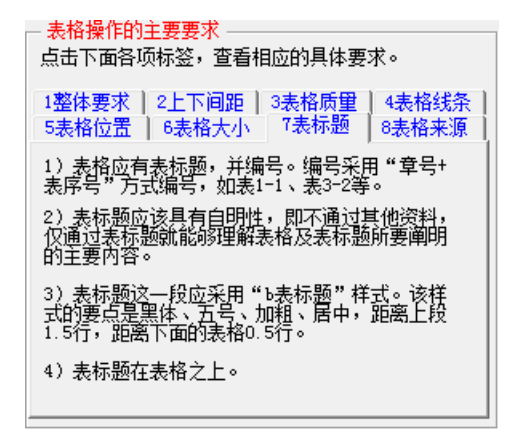

图 129 表格操作要求 7: 表标题

# **11**)表格操作要求 **8**:表格来源

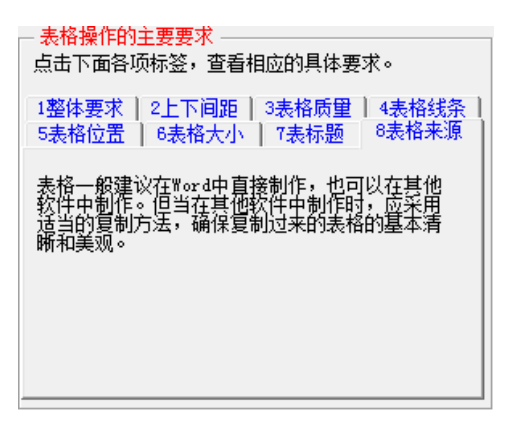

图 130 表格操作要求 8:表格来源

# **12**)表格操作的要求汇总

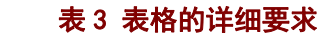

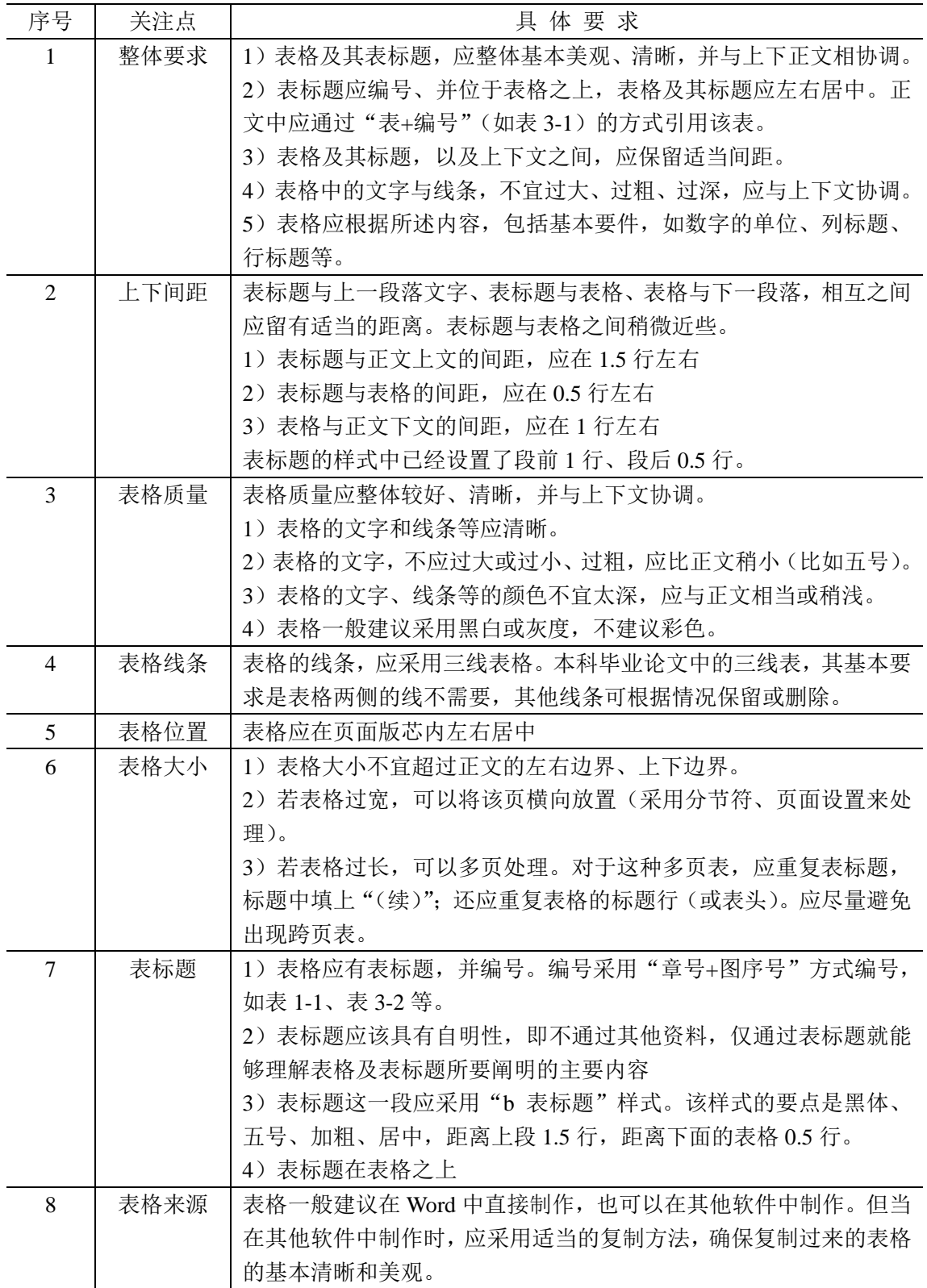

### **13**)表格操作的示例

正文中表格的制作,可参考"正文页的制作窗体 4: 图表操作"(图 120)的表格部分, 见图 121,表格操作的具体要求见图 123-图 130。按照要求制作出来的表格,大体如图 131 所示。在观察图 131 时, 请注意图 123-图 130 中说到的各个要点。

跨页表的问题,参见图 132。

的利润总额, 见表 2-1。也就是说政府补贴除了提高当期利润表的利润总额 和净利润数据外,还将改善企业以后年度利润表的经营成果数据,对企业 业绩产生持续影响。

|        |            |              |                          |              | (单位: 万元)                |
|--------|------------|--------------|--------------------------|--------------|-------------------------|
| 地区     | 递延收益       | 利润总额         | 递延收益与<br>利润总额的<br>比例 (%) | 净利润          | 递延收益与<br>净利润的比<br>例 (%) |
| 华北地区   | 270,664.68 | 1.233.16     | 21,948.80                | $-13,740.08$ | $-1,969.89$             |
| 华东地区   | 152,178.88 | 318,657.26   | 47.76                    | 245,506.55   | 61.99                   |
| 华中地区   | 166,061.64 | 114,081.88   | 145.56                   | 87,885.73    | 188.95                  |
| 华南地区   | 87,833.38  | 293,857.17   | 29.89                    | 250,613.93   | 35.05                   |
| 其他地区   | 60,232.44  | $-47,277,35$ | $-127.40$                | $-56,295.65$ | $-106.99$               |
| 计<br>合 | 736,971.03 | 680,552.11   | 108.29                   | 513,970.48   | 143.39                  |

表 2-1 各地区企业 2012 年末递延收益情况表

在所有有效的样本企业中, 根据企业第一大股东的性质, 又可以划分 为国有法人、境内非国有法人、境内自然人和境外法人四类。第一大股东 不同导致的企业背景差异是不是会影响企业收到政府补贴收入的多少,这

#### 图 131 正文页中表格的样子

# **14**)跨页表格的示例

关于跨页表格的一些要求如下:

1)尽量避免出现跨页表。尽量调整段落文字,将表格调整在一页内显示。避免某页下 方出现过多空行。

2)当表格过长,无法在一页内显示时,可以出现跨页表。

3)跨页表的基本要求是:在后续页的表格前面必须重复出现表标题,并在表标题后标 注"(续)",在后续页的表标题下方,重复出现表格第一行标题行。

跨页表的后续页的样子,请参见图 132。

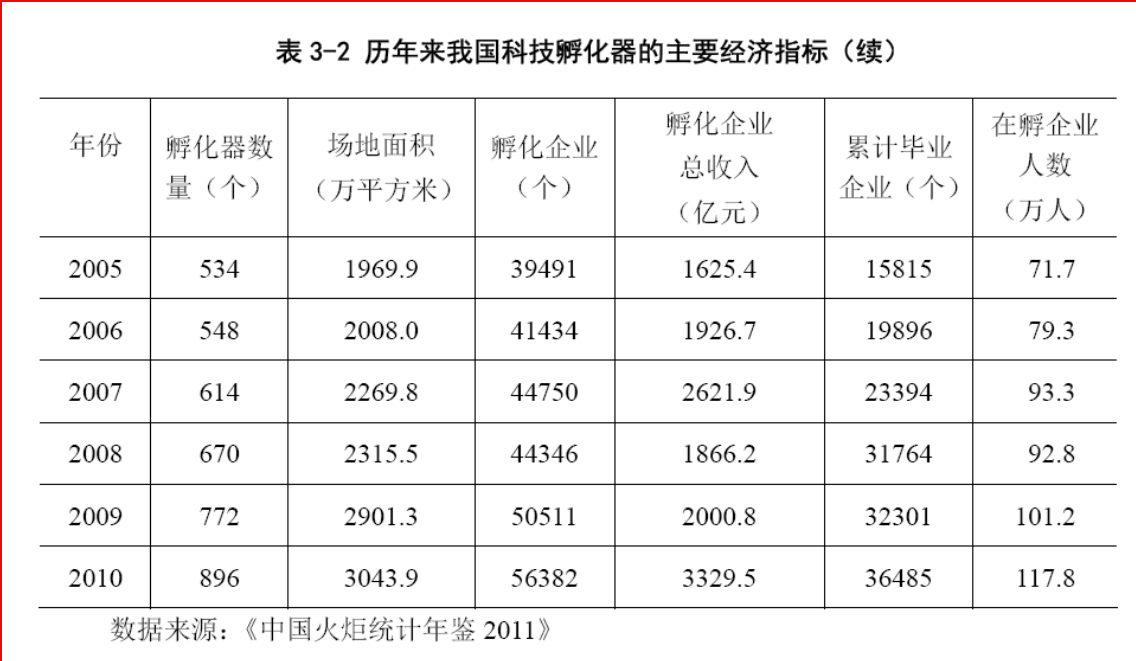

图 132 跨页表的后续页的样子

# 4.5.10 正文页的制作窗体 5: 文献标注(顺序编码制)

### **1**)顺序编码制下的文献标注

顺序编码制下,将文献以"**「文献序号**]"的方式,并以**上标方式**标注于正文中。 文献序 号,是按照文献在正文中出现的顺序从 1 开始排序。在选题报告的正文中进行文献标注的样 子,见图 76 所示。这里,将图 76 的部分内容摘录至图 133。

#### 2.1.1 董事会的规模特征

国外的研究中, Lipton 和 Lorsch<sup>[1]</sup>认为, 董事会规模的最佳人数为 8-9 人, 一 旦超过 10 人, 将会使董事成员之间出现沟通问题, 因而董事会的效率就会降低。 Jensen<sup>[2]</sup>通过分析研究发现, 董事会规模一旦超过7人, 董事会的效率就会降低, 不 利于发挥监督职能。 (此处略去本部分其他内容)

### 图 133 顺序编码制下的文献标注样式

顺序编码制下的文献标注,可以自行进行标注,也可以使用图 134 的文献标注窗体进行 标注。当出现图 134 的窗体时,文献标注的方法是: 1) 在文献列表中选择文献,选择后窗 体变为图 135 的样子;2)点击按钮"将该文献"[3]"标注于当前鼠标位置"。

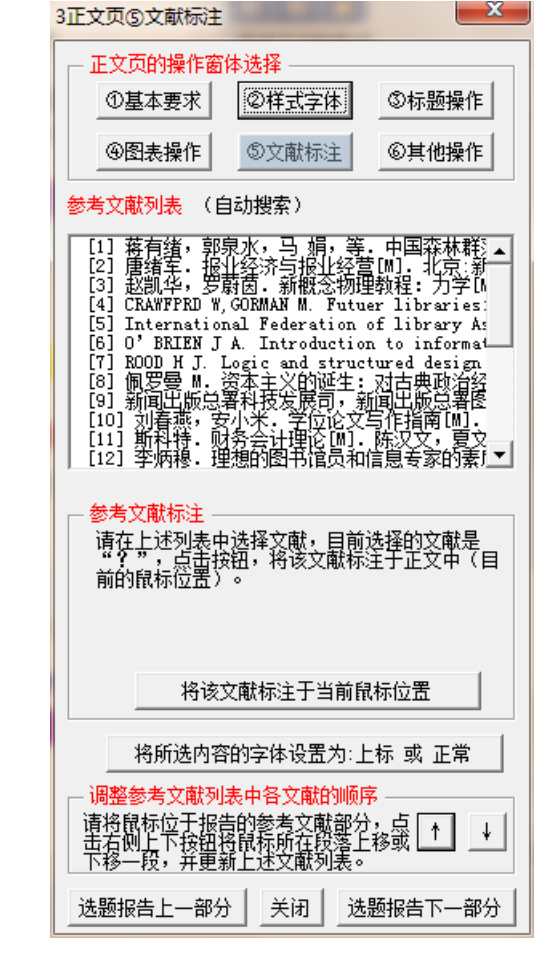

图 134 正文页的制作窗体 5: 文献标注(选择文献前)

北京科技大学(USTB)本科生选题报告撰写指南

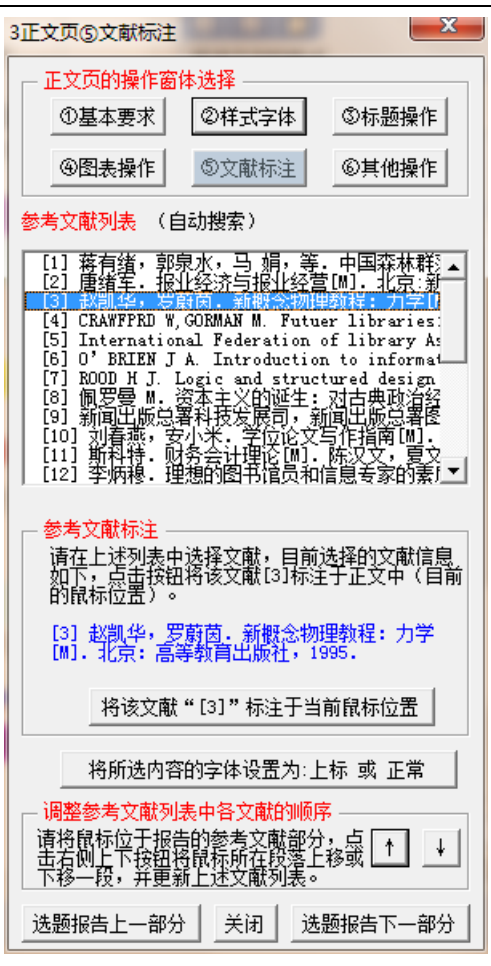

图 135 正文页的制作窗体 5: 文献标注(选择文献后)

# **2**)文献顺序的调整

在选题报告撰写过程中,可能需要对文献的顺序进行调整。利用图 134 或图 135 的窗体 进行文献顺序调整时的具体做法如下:

1)将鼠标位于参考文献部分中需要调整顺序的文献或段落;

2)点击图 134 或图 135 的"↑"或"↓"按钮。

这样即可调整参考文献的文献列表中的文献顺序,此外,模板系统还自动调整了图 134 或图 135 "参考文献列表"中的文献顺序。

### **3**)自动搜索出现问题的情况

当文献标注窗体打开时,出现图 136 的样子,则模板系统进行自动搜索文献时出了问题。 解决这一问题的方法是:调整内容和格式,确保参考文献部分所在的节的前四个字是"参考 文献"。

北京科技大学(USTB)本科生选题报告撰写指南

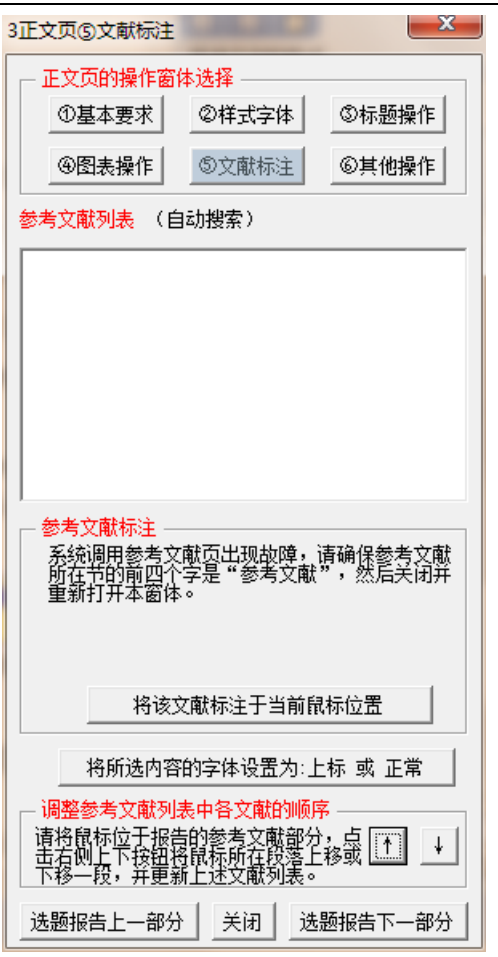

# 4.5.11 正文页的制作窗体 5:文献标注(著者出版年制)

### **1**)著者出版年制下的文献标注

著者出版年制下,将文献以"责任者(文献年份)"或"(责任者,文献年份)"的方式, 标注于正文中。**外文文献的责任者**,只需列出姓名的姓即可。在选题报告的正文中进行文献 标注的样子,见图78 所示。这里,将图78 的部分内容摘录至图 137。

"责任者(文献年份)"方式,适用于责任者在文中的句子中扮演句子成分的情形,如 主语、宾语等。"(责任者, 文献年份)"方式, 则适用于责任者在文中的句子中不扮演句子 成分的情形。

图 136 正文页的制作窗体 5: 文献标注(自动搜索出现问题)

#### 2.1.1 董事会的规模特征

国外的研究中, Lipton、Lorsch (2014) 认为, 董事会规模的最佳人数为 8-9 人, 一旦超过10人,将会使董事成员之间出现沟通问题,因而董事会的效率就会降低。 Jensen (2004) 通过分析研究发现, 董事会规模一旦超过 7 人, 董事会的效率就会 降低,不利于发挥监督职能。

(此处略去本部分其他内容)

#### 2.1.2 董事会的会议次数特征

国外学者大都认为,董事会会议次数的增加有利于提高会计信息披露质量。Xie 等(2012)研究发现,董事会会议次数的增加会减轻盈余管理程度。Carcello (2013) 认为, 董事会会议次数增加有利于董事会积极进行对财务报表编制的监督。Conger 等(2012) 指出, 董事会会议次数越多, 董事会越积极有效, 其治理效率也就提高, 从而促进会计信息披露质量的提高。

### 图 137 著者出版年制下的文献标注样式

著者出版年制下的文献标注,可以自行进行标注,也可以使用图 138 的文献标注窗体进 行标注。当出现图 138 的窗体时,文献标注的方法是: 1)在文献列表中选择文献,选择后 窗体变为图 139 的样子;2)在粉色框中选择文献标注的方式,见图 140;3)点击按钮"标 注于当前鼠标位置"即可将蓝绿色框中的内容标注于正文鼠标所在位置中。

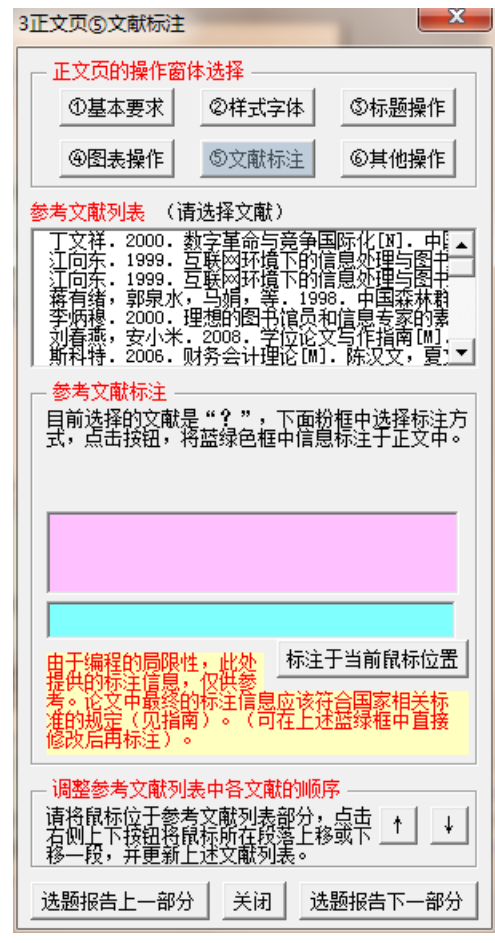

图 138 正文页的制作窗体 5: 文献标注(选择文献前)

北京科技大学(USTB)本科生选题报告撰写指南

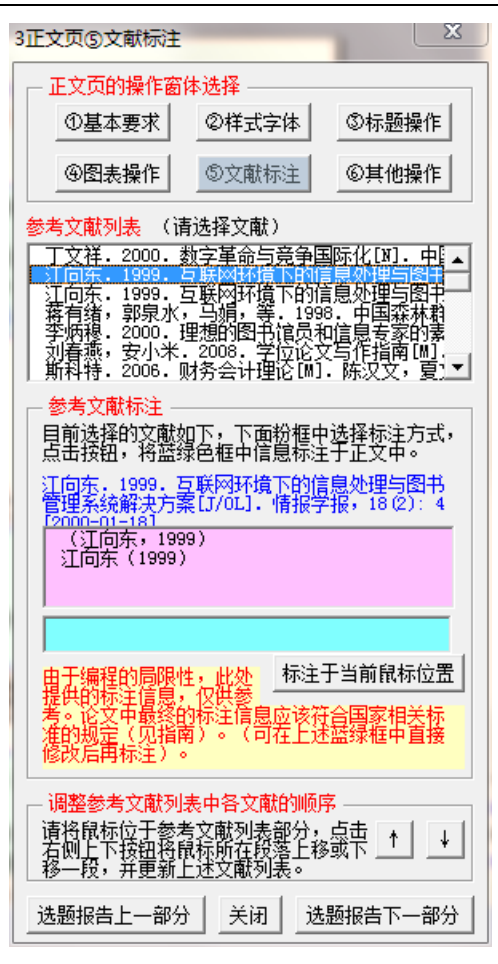

图 139 正文页的制作窗体 5: 文献标注(选择文献后,选择标注方式前)

北京科技大学(USTB)本科生选题报告撰写指南

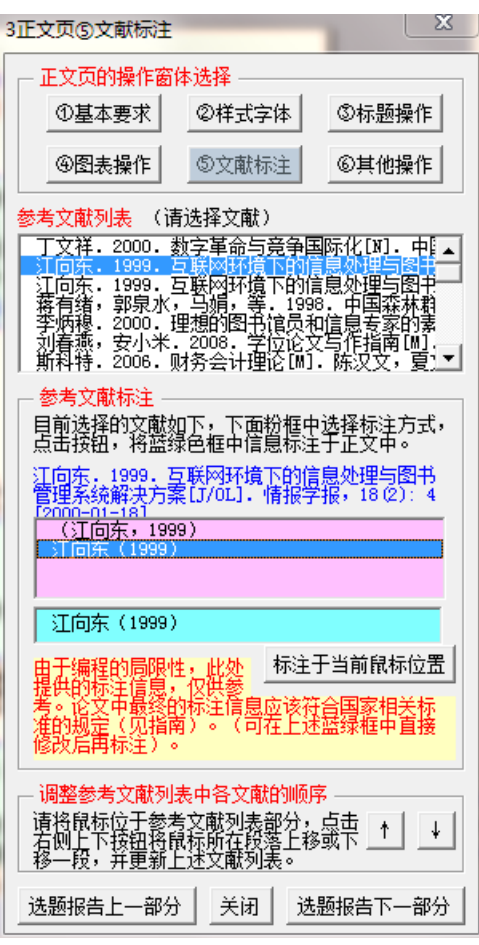

图 140 正文页的制作窗体 5:文献标注(选择标注方式后)

北京科技大学(USTB)本科生选题报告撰写指南

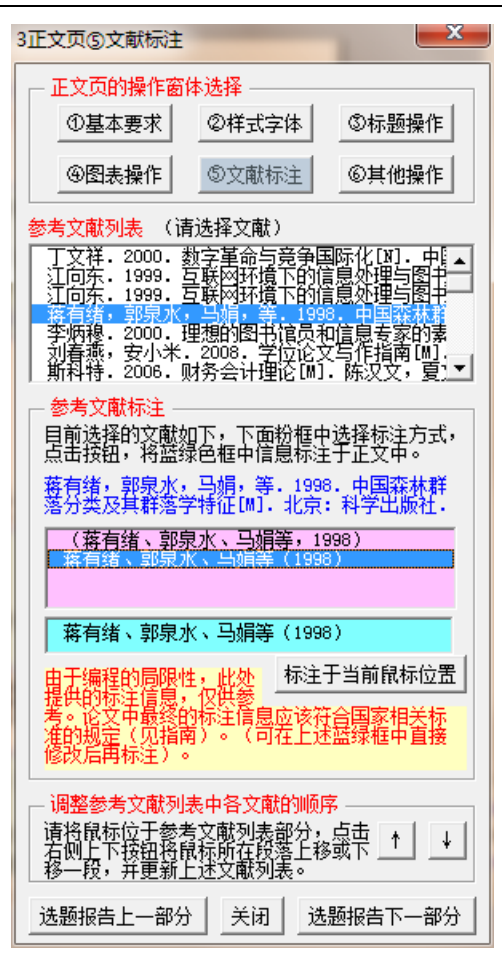

图 141 正文页的制作窗体 5: 文献标注(多著者的样子)

# **2**)著者出版年制下的外文文献的标注

当在文献标注窗体中,选择外文文献时,模板系统出现图 142 的提示框,请在图 143 的蓝绿色框中, 删除责任者姓名的名, 仅保留姓。修改后的样子见图 144 所示, 然后点击 按钮"标注于当前鼠标位置"。

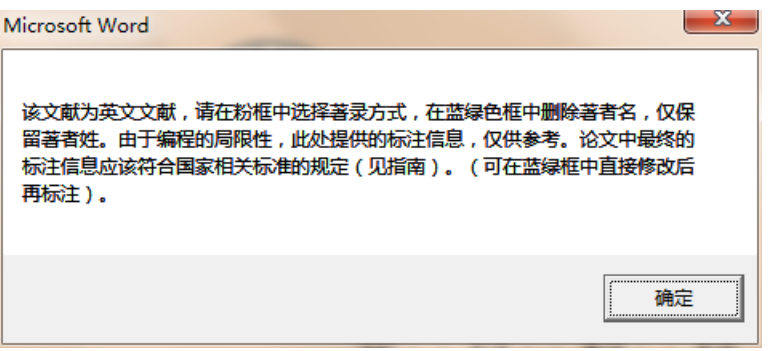

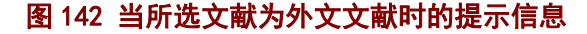

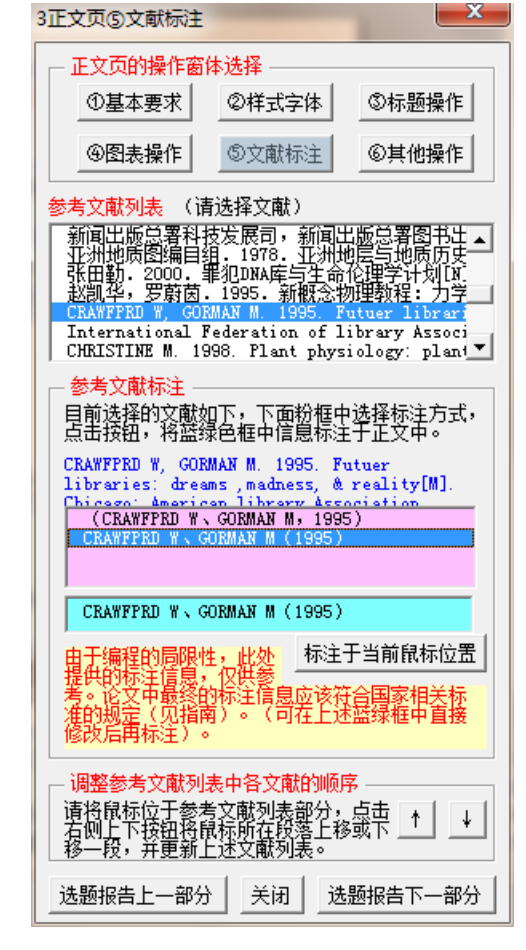

图 143 正文页的制作窗体 5: 文献标注(外文文献,修改前)

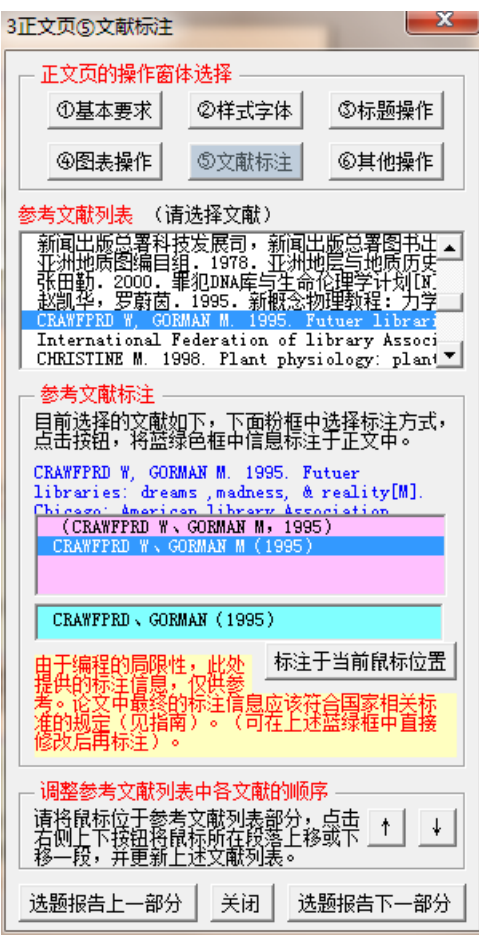

图 144 正文页的制作窗体 5: 文献标注(外文文献,修改后)

L

# **3**)文献顺序的调整

在选题报告撰写过程中,可能需要对文献的顺序进行调整。利用图 138 的窗体进行文献 顺序调整时的具体做法如下:

1)将鼠标位于参考文献部分中需要调整顺序的文献或段落;

2)点击图 138 的"↑"或"↓"按钮。

这样即可调整参考文献的文献列表中的文献顺序,此外,模板系统还自动调整了图 138 "参考文献列表"中的文献顺序。

# **4**)自动搜索出现问题的情况

当文献标注窗体打开时,出现图 145 的样子,则模板系统进行自动搜索文献时出了问题。 解决这一问题的方法是:调整内容和格式,确保参考文献部分所在的节的前四个字是"参考 文献"。

北京科技大学(USTB)本科生选题报告撰写指南

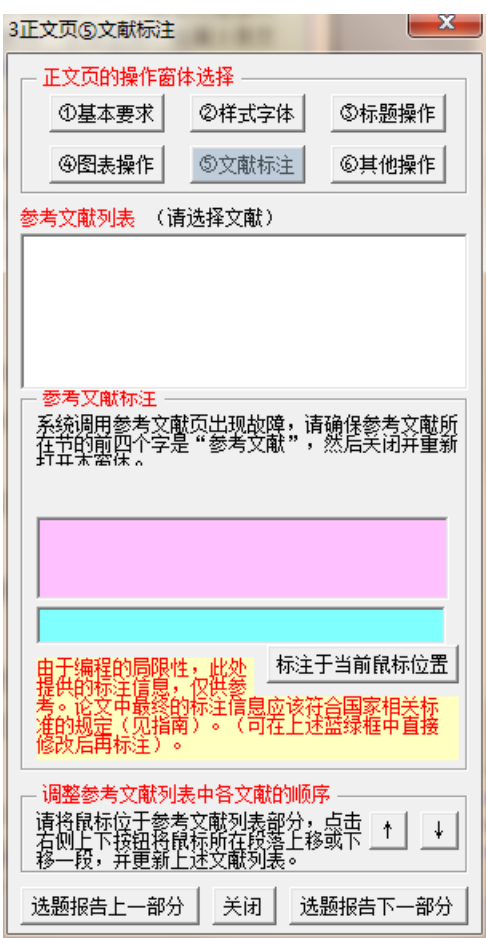

图 145 正文页的制作窗体 5:文献标注(文献自动搜索出现问题)

# 4.5.12 正文页的制作窗体 6: 其他操作(公式、注释、特殊字符等)

图 146 列示了"正文页的制作窗体 5: 其他操作"。这一窗体中提供公式操作,注释操 作,以及特殊字符的插入。

这一窗体还提供了与正文页其他五个窗体之间的链接,提供了与选题报告上一部分(目 录页)和下一部分(参考文献列表页)的窗体之间的链接。

3正文页⑤其他操作(公式、注释、特殊字符... 23 正文页的操作窗体选择 -◎标题操作 ①基本要求 | ②样式字体 | ④图表操作 ⑤文献标注 ⑥其他操作 公式操作 公式的详细要求 注释操作 -按钮:在当前位置插入注释(脚注) 特殊字符的插入-符号插入的基本要求 符号1: 中英标点、中文数字大写、希腊文等 符号2: 数学符号、数学单位、带圈序号等符号 符号3: 汉语拼音、英文音标、其他特殊符号等 选题报告上一部分 | 关闭 | 选题报告下一部分

北京科技大学(USTB)本科生选题报告撰写指南

图 146 正文页的制作窗体 6:其他操作

# 1)公式操作及示例

正文中公式的操作,可参考"正文页的制作窗体 5: 其他操作"(图 146)的公式操作部 分部分,见图 147。公式的具体要求见表 4 所示。按照这些要求制作出来的公式,大体如图 148 所示。在观察图 148 时, 请注意表 4 中说到的各个要点。图 147 中的按钮"公式的详细 要求",会打开公式操作的详细要求,具体要求同表 4, 此处不再赘述。

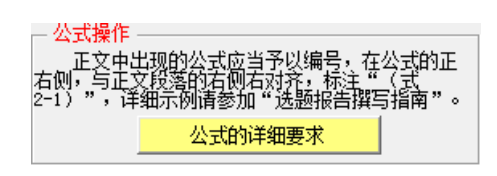

#### 图 147 正文页的制作窗体 6 (其他操作) 的公式操作部分

#### 北京科技大学(USTB)本科生选题报告撰写指南

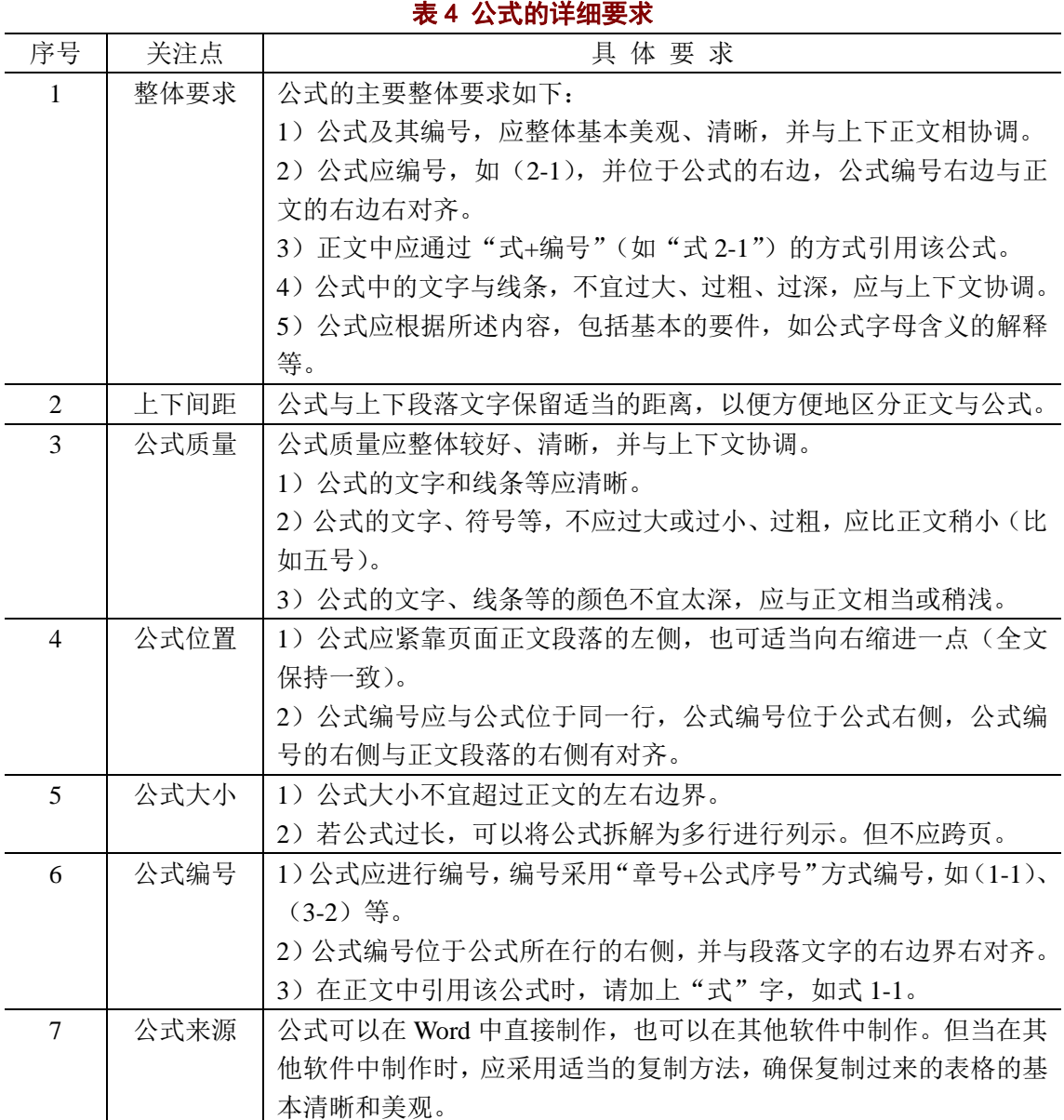

研发投入的波动性, 使数据更加稳定, 本文选取了公司上市前三年研发投入 水平的均值作为研发投入变量的值。其计算公式见式 4-3 所示。

$$
RDS{=}\ (\sum_{i=1}^3 \frac{rd_i}{s_i})\ /3
$$

 $(4-3)$ 

式中, RDS 为上市公司研发投入强度, 单位为%; rd; 为公司上市前第 i 年的研发支出, 单位为亿元; s;为公司上市前第 i 年的营业收入, 单位为亿元。

风险投资(VC)。也称作创业投资。本文以 CV-SOURCE 上的风险投资 名录为标准来确定是否有风投背景。对于上市公司是否具有风险投资背景, 具体界定标准如下: (1) 股东在风险投资名录中的界定为风险投资; (2) 基

图 148 正文页的公式示例

# **2**)注释操作

选题报告中一般很少进行注释操作,若有,请点击图 149 中的按钮插入即可。当需要删 除已经插入的注释时,请在正文中直接删除该注释,则本页下面的脚注即自动删除。

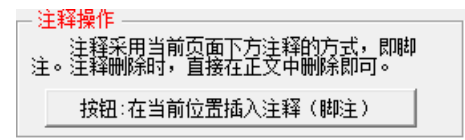

### 图 149 正文页的制作窗体 6 (其他操作) 的注释操作部分

# **3**)特殊字符的插入

选题报告需要使用一些特殊字符时,可以点击图 150 中的按钮进行操作。

特殊字符的插入 -符号插入的基本要求 符号1: 中英标点、中文数字大写、希腊文等 符号2: 数学符号、数学单位、带圈序号等符号 符号3: 汉语拼音、英文音标、其他特殊符号等

图 150 正文页的制作窗体 6 (其他操作) 的字符插入部分

# **4.6** 制作参考文献列表页(顺序编码制)

# 4.6.1 顺序编码制下参考文献列表页的样板(Word 页面)

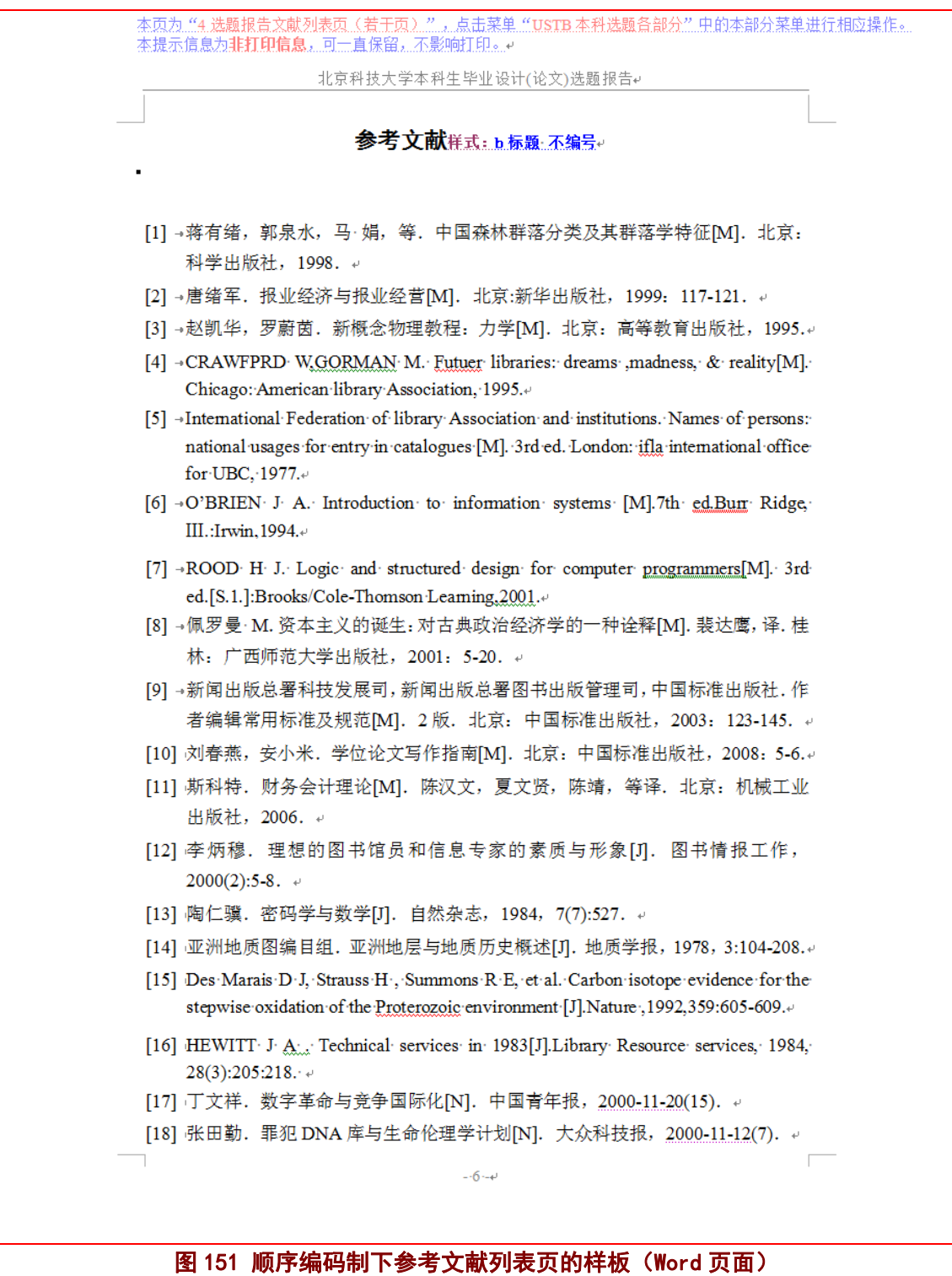

# 4.6.2 顺序编码制下参考文献列表页的样板(打印效果)

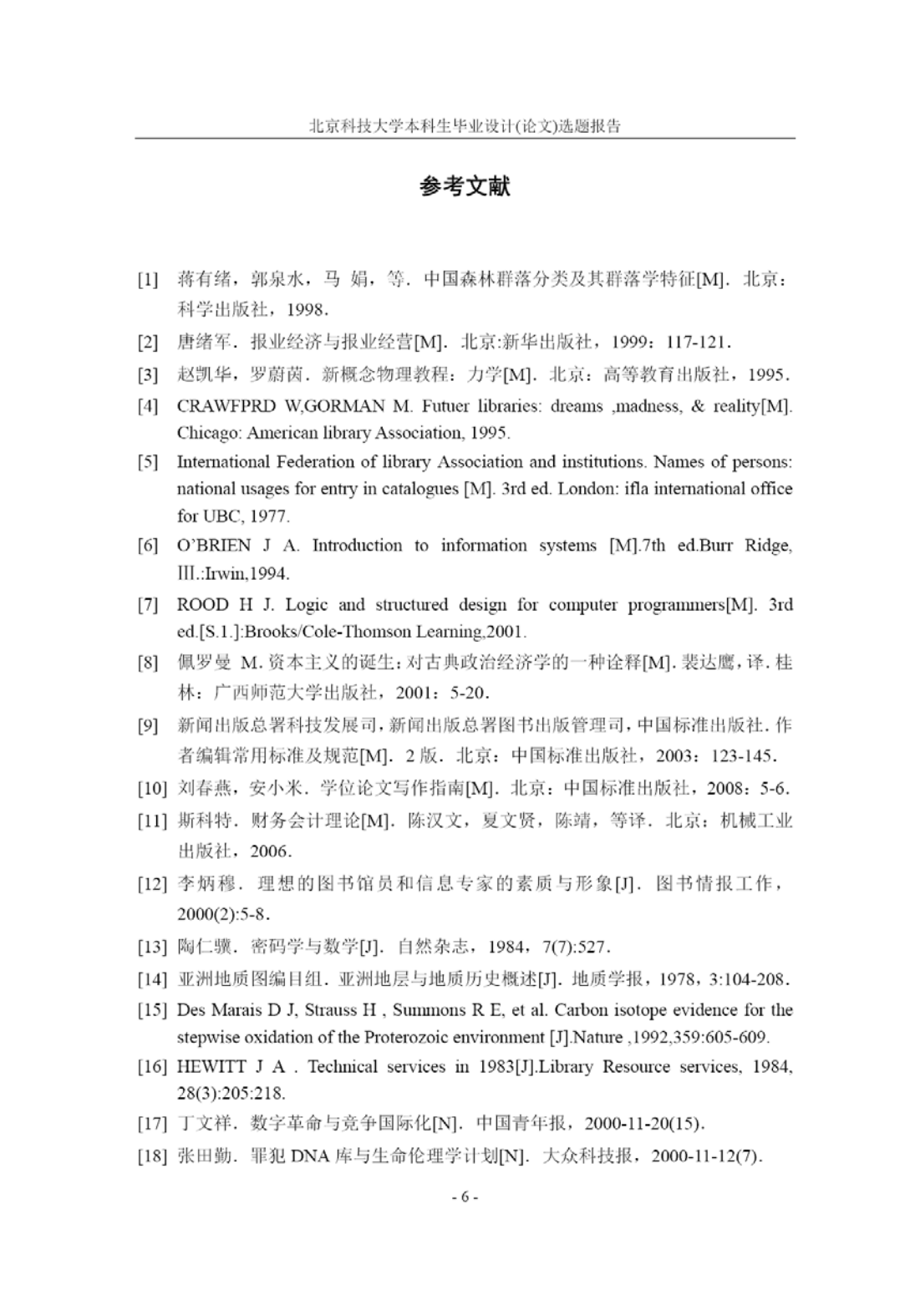

图 152 顺序编码制下参考文献列表页的样板(打印效果)

### 4.6.3 参考文献列表页的制作方法

#### **1**)文献列表的顺序

在文献列表页中,按照文献在选题报告中出现的顺序,依次在列表中列出文献的著录条 目。

# **2**)文献著录条目的制作方法 **1**:直接模仿示例

可以在参考文献列表页已经给出的文献著录条目示例中,选择类似的文献著录条目,将 其各项目更换为所使用的文献,即可制作出符合要求的文献著录条目。

在参考文献列表中,已经列出了各类文献的著录示例。

### **3)** 文献著录条目的制作方法 **2**:从文后简要指南部分复制并制作

在选题报告文件的后面"选题报告撰写简要指南"中, 如图 153, 已经列出了各类文 献的著录标准格式和示例。可以将"选题报告撰写简要指南"中的标准著录格式(图154), 或著录示例(图 155), 拷贝到文献列表中, 然后将其各项目更换为所使用的文献,即可制 作出符合要求的文献著录条目。

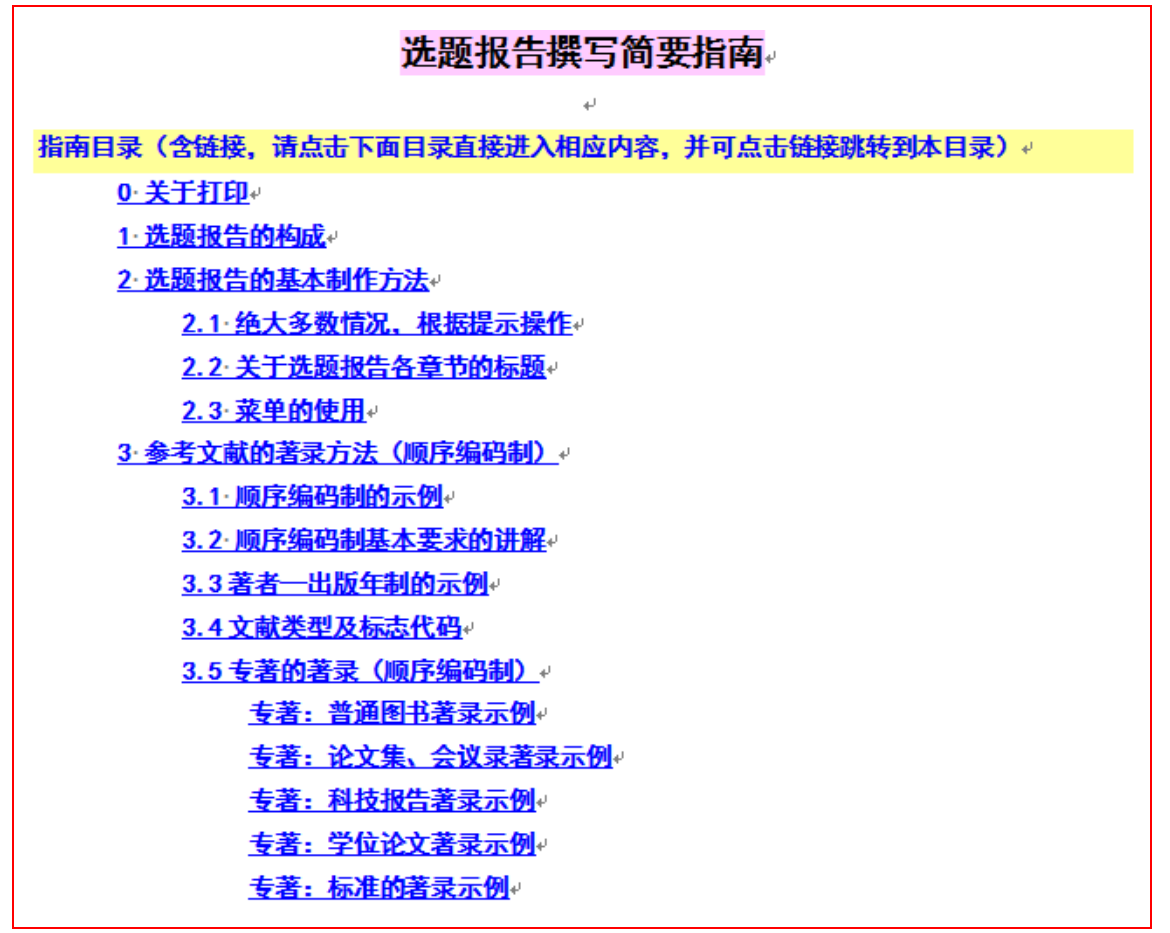

图 153 选题报告撰写简要指南的目录

3.5 专著的著录 ( 顺序编码制) ₽

**中文专著著录条目(含电子专著)**(该条目可以直接拷贝到文献列表中,并点 击相应位置键入相应内容)↩

[33] 主要责任者.题名:其他题名信息[文献标志类型].其他责任者.版本项.出版地: 年 Ж. 版 者 Ж. 版 - 2 引 Ý 而 码.  $\sim$ 「引用日期]. 获取和访问路径. 样式: b参考文献条目(顺序编码制)e

外文专著类文献著录条目 (含电子专著) (该条目可以直接拷贝到文献列表中, 并点击相应位置键入相应内容)↩

[34] 主要责任者 题名 · 其他题名信息[文献标志类型] · 其他责任者 · 版本项 · 出版地 出版者,出版年,引文页码 「引用日期」 获取和访问路径.样式: b参考文献条目(顺序编码制) e

中文文献著录和外文文献著录的区别是: 中文文献著录采用中文标点符号, 外 文文献著录采用**英文标点符号**。。

图 154 撰写简要指南中的著录条目标准格式

#### 专著:普通图书著录示例。

- [35] 广西壮族自治区林业厅,广西自然保护区[M],北京:中国林业出版社,1993. ·
- [36] 蒋有绪,郭泉水,马·娟,等. 中国森林群落分类及其群落学特征[M]. 北京: 科学出版社, 1998. ↓
- [37] 唐绪军.报业经济与报业经营[M].北京:新华出版社,1999:117-121.↩
- [38] 赵凯华,罗蔚茵.新概念物理教程:力学[M].北京:高等教育出版社,1995. ·
- [39] 汪·昂.(增补)本草备要[M]. 石印本. 上海:同文书局,1912. ↓

专著: 论文集、会议录著录示例。

- [48] 中国力学学会. 第3届全国实验流体力学学术会议论文集[C]. 天津:[出版者不 样],1990. ↓
- [49] ROSENTHALL E.M. Proceedings of the Fifth Canadian Mathematical Congress, University of Montreal, 1961 [C]. Toronto: University of Toronto Press, 1963.
- [50] GANZHA V G. MAYR E W. VOROZHTSOV E V. Computer algebra in scientific Computing, Samarkand, October 5-9, 2000[C]. Berlin: Springer, c2000.

#### 返回指南目录

#### 专著:科技报告著录示例。

- [51] U.S. Department of Transportation Federal Highway Administration. Guidelines for handling excavated acid-producing materials, PB 91-194001[R]. Springfield: U.S. Department of Commerce National Information Service, 1990.
- [52] World Health Organization. Factors regulating the immune response: report of WHO Scientific Group[R]. Geneva: WHO, 1970.

图 155 撰写简要指南中的著录条目标准格式示例

# **4)** 文献著录条目的制作方法 **3**:用模板的智能化著录窗体制作

使用模板系统提供了各类文献的智能化著录窗体,如图 156 的专著类文献智能化著录窗 体。这类窗体有两种使用方法:

1)直接点击"确定(插入)"按钮,即可将标准著录格式插入当前位置;

2)将非标准的文献信息,拷贝入窗体中的"备用粘贴处",将相应信息拷贝到窗体相应 位置,则窗体下方的两个预览处提示目前的著录结果。当文献信息全部录入或选择完毕后, 即可点击"确定(插入)"按钮,在当前位置插入预览处中显示的文献著录条目。

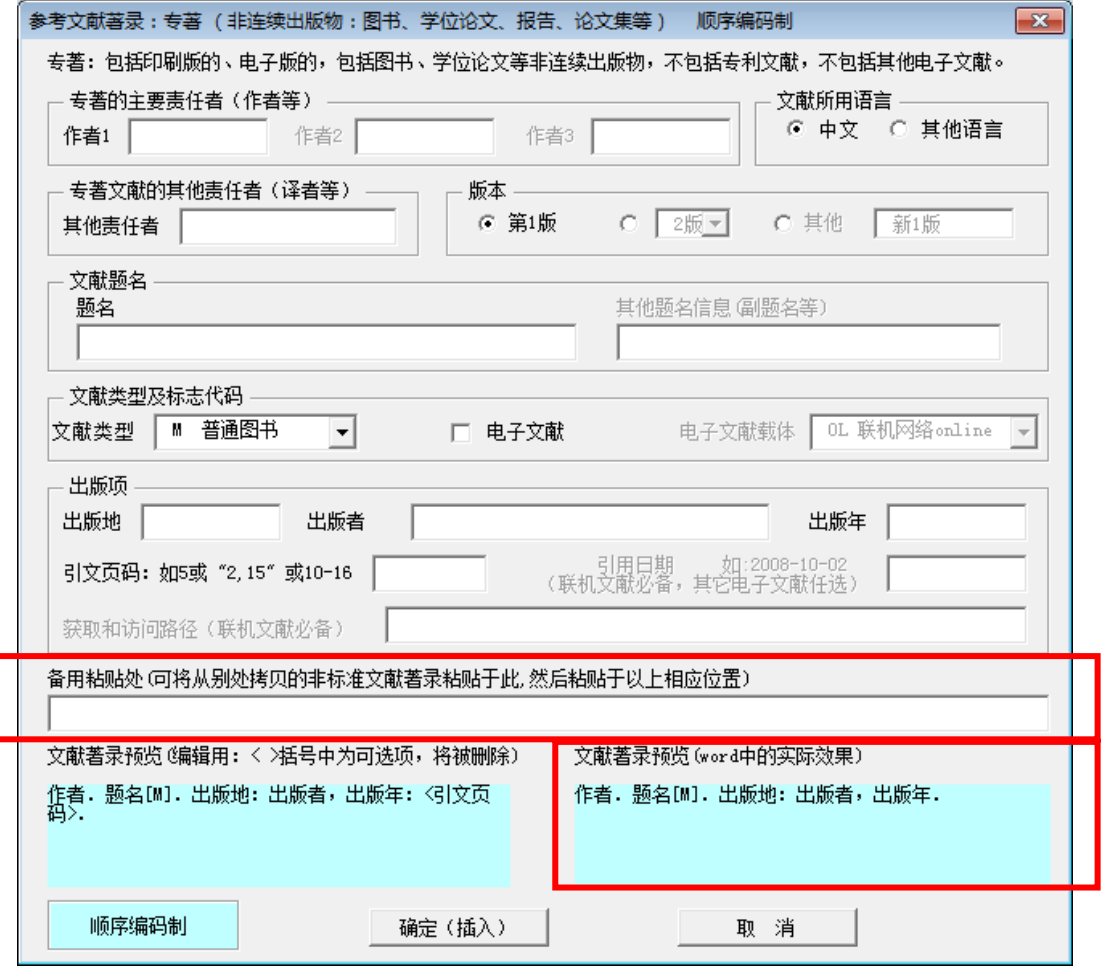

图 156 专著类文献的智能著录窗体

# 4.6.4 参考文献列表页的制作窗体(备查)

# **1**)窗体 **1**:参考文献列表页的基本要求

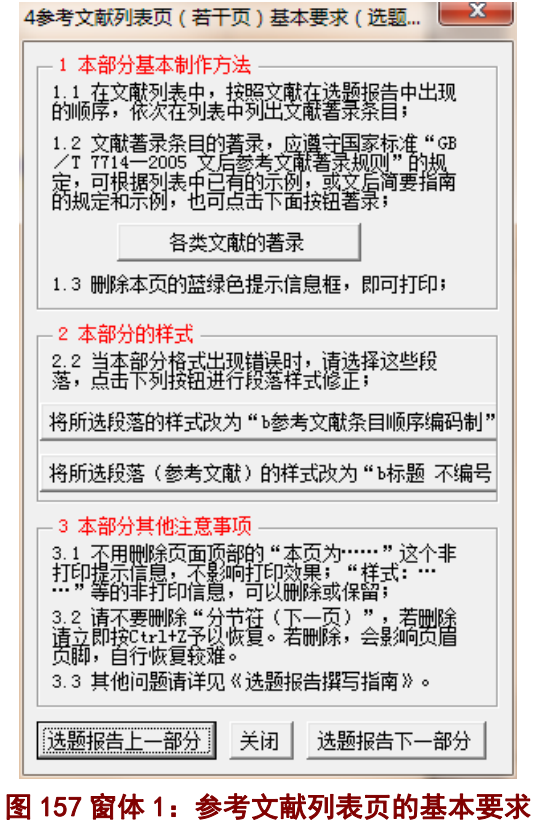

# **2**)窗体 **2**:各类文献的著录

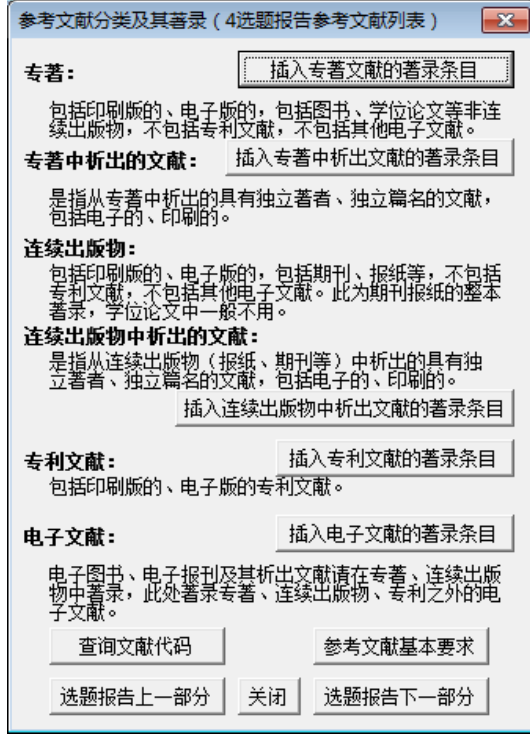

图 158 窗体 2:各类文献的著录

# **3**)窗体 **3**:专著类文献的智能著录窗体

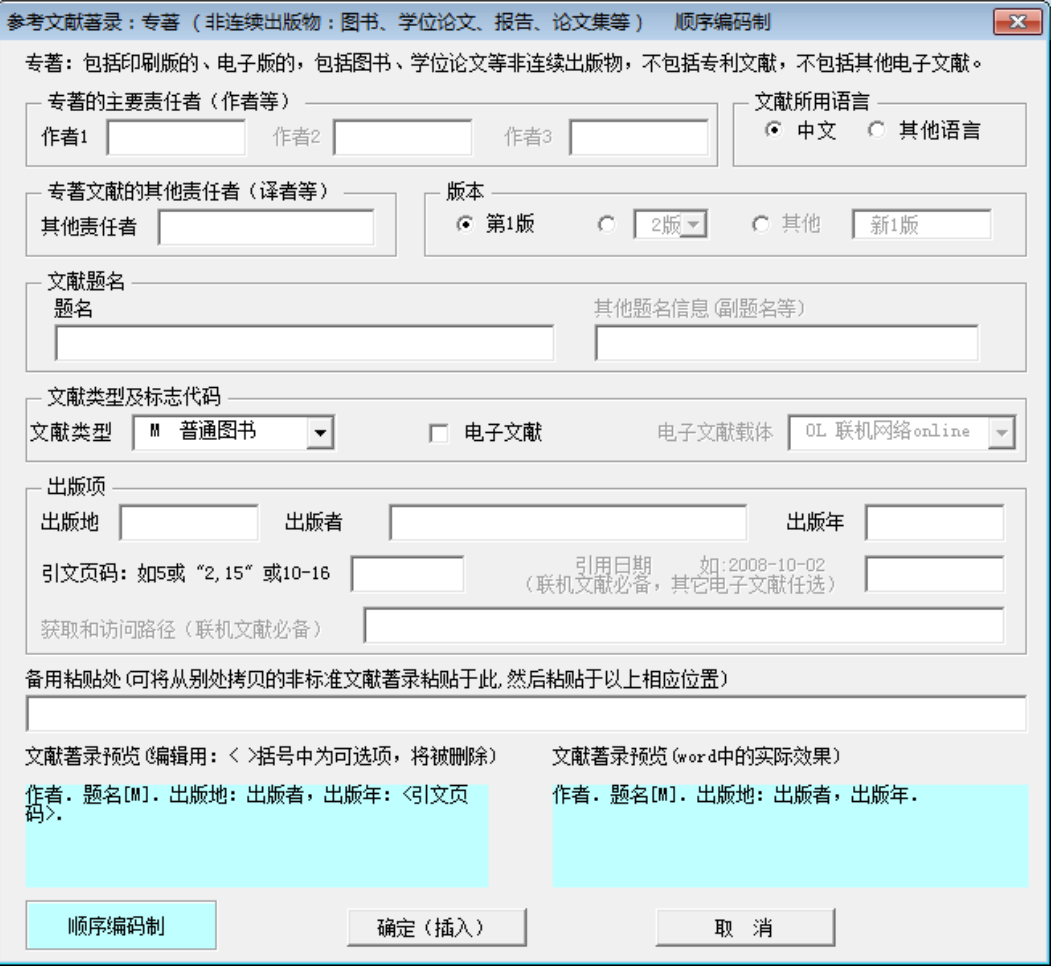

图 159 窗体 3:专著类文献的智能著录窗体
# **4**)窗体 **4**:专著中析出文献的智能著录窗体

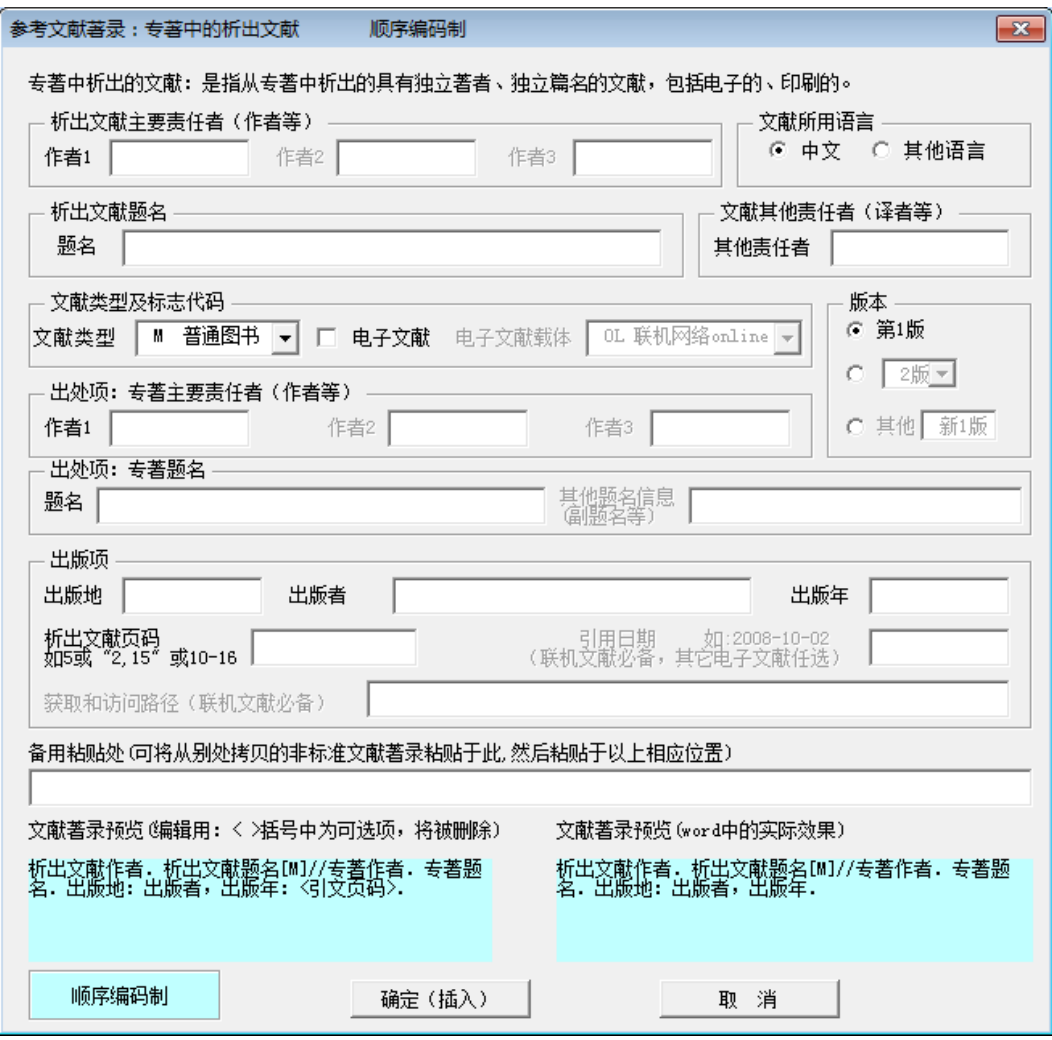

图 160 窗体 4:专著中析出文献的智能著录窗体

# **5**)窗体 **5**:连续出版物析出文献的智能著录窗体

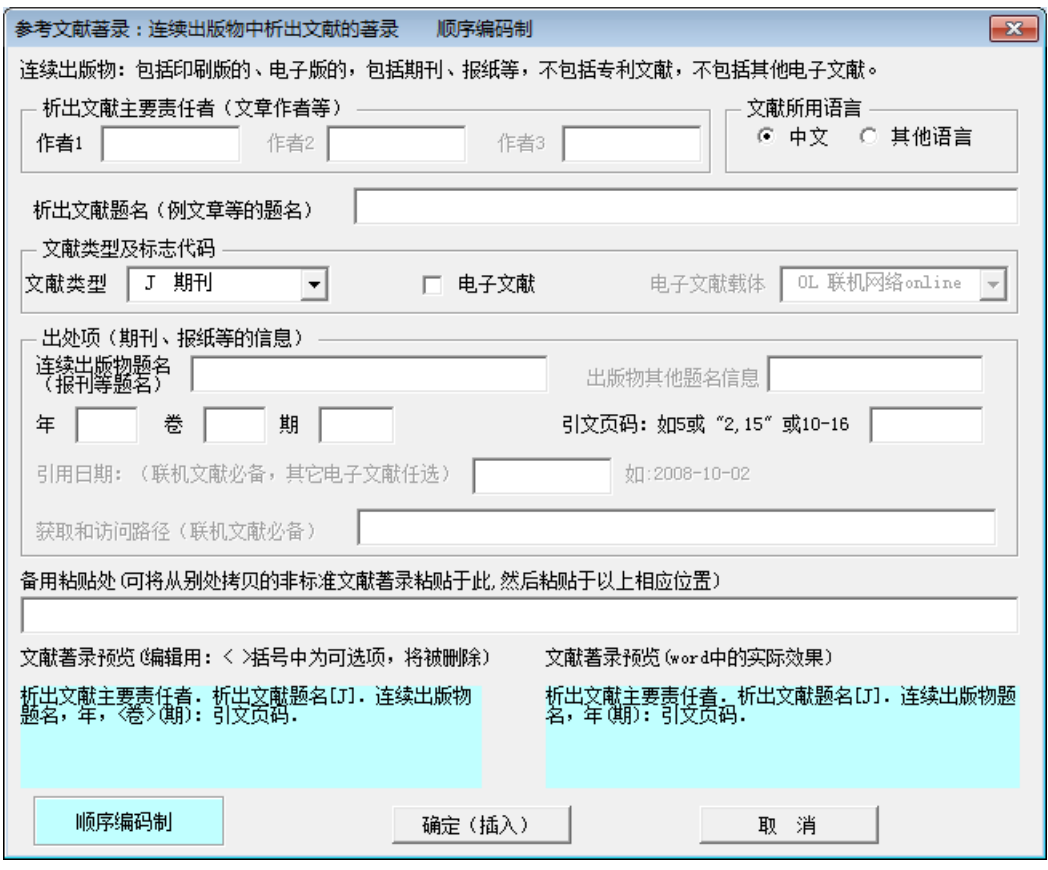

图 161 窗体 5: 连续出版物析出文献的智能著录窗体

# **6**)窗体 **6**:专利文献的智能著录窗体

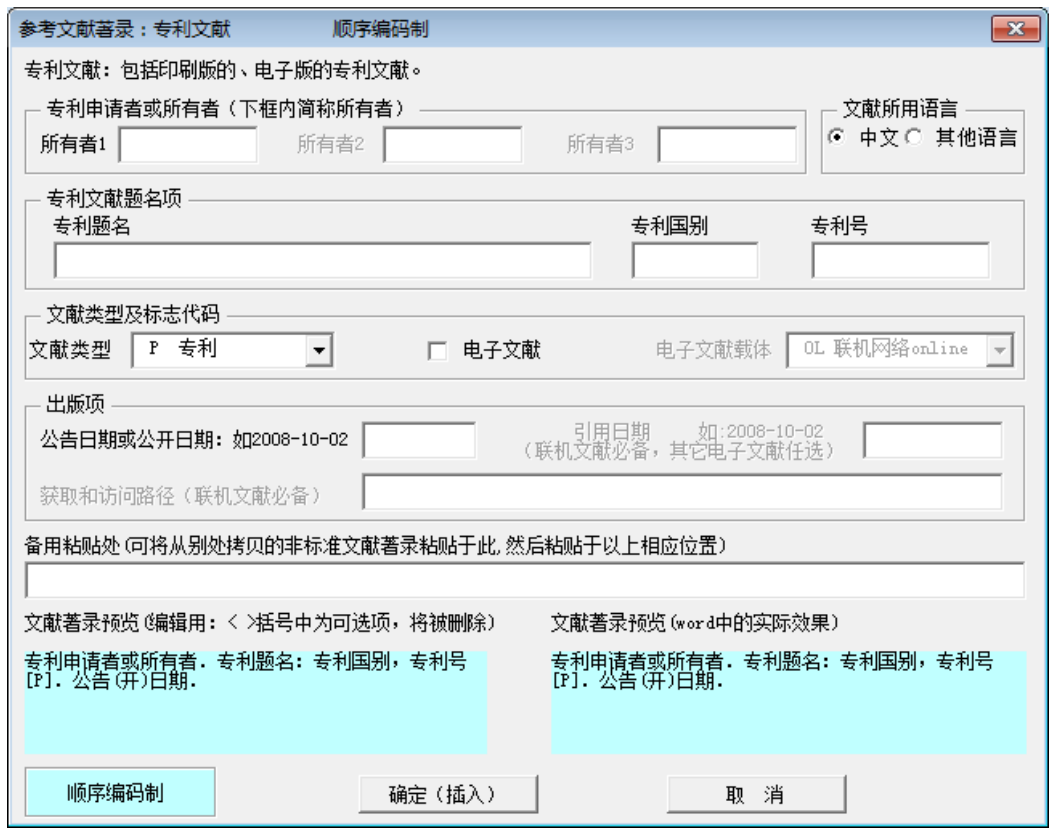

图 162 窗体 6:专利文献的智能著录窗体

# **7**)窗体 **7**:电子文献的智能著录窗体

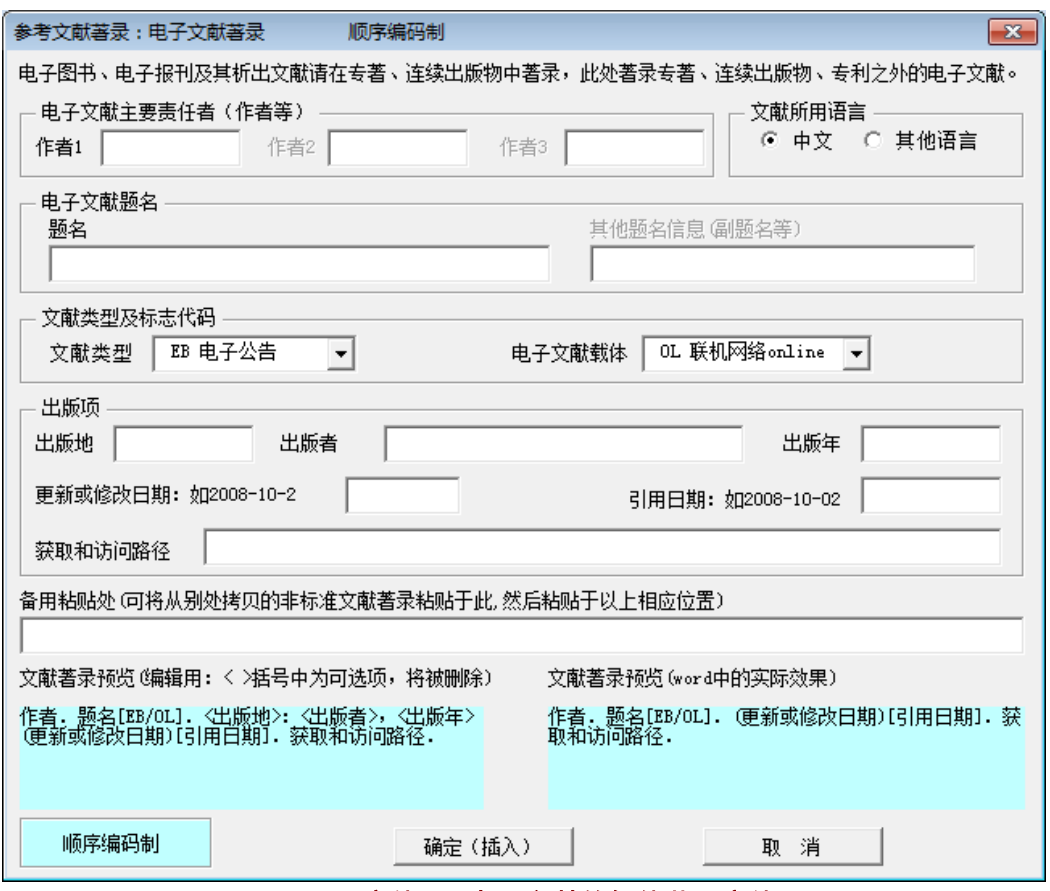

图 163 窗体 7: 电子文献的智能著录窗体

# **8**)窗体 **8**:文献类型及标志代码

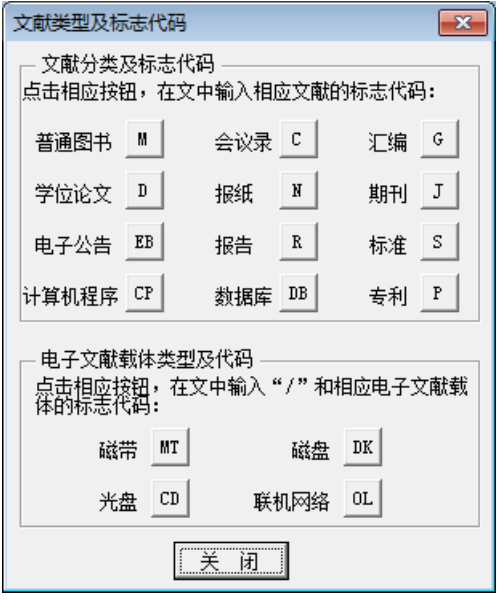

图 164 窗体 8:文献类型及标志代码

# 4.6.5 参考文献列表页的提示信息(备查)

# **1**)页面顶部的非打印信息

本页为"4.选题报告文献列表页(若干页)"。点击菜单"USTB 本科选题备部分"中的本部分菜单进行相应操作。 本提示信息为**非打印信息**,可一直保留,不影响打印。↩

图 165 参考文献列表页的页面顶部非打印信息

# **2**)提示信息 **1**:文献示例及替换

此处的文献列表是给出的各种文献示例,请在你 的选题报告中替换成你的文献。并按照文献著录的规 定予以著录和标注。↩ 不用此信息时,删除此框。2

图 166 提示信息 1:文献示例及替换

### **3**)提示信息 **2**:选题报告简要撰写指南

关于参考文献的较详细规定见"选题报告撰写简要指南"。更详细规定见"本科生选题报告 撰写指南.gdf"文件。₽

图 167 参考文献列表页的详细规定的指引提示

# **4.7** 制作参考文献列表页(著者出版年制)

### 4.7.1 著者出版年制下参考文献列表页的样板 (Word 页面)

本页为"4 选题报告文献列表页(若干页)",点击菜单"USTB 本科选题各部分"中的本部分菜单进行相应操作。 本提示信息为**非打印信息**,可一直保留,不影响打印。 北京科技大学本科生毕业设计(论文)选题报告e 参考文献样式: b标题 不编号。 丁文祥. 2000. 数字革命与竞争国际化[N]. 中国青年报, 2000-11-20(15). 4 江向东. 1999. 互联网环境下的信息处理与图书管理系统解决方案[J/OL]. 情报学 报, 18(2):4 [2000-01-18]. http://www.chinainfo.gov.cn/periodical/qbxb/qbxb99/qbx b990203. 样式: b参考文献条目 (著者出版年制) + 蒋有绪, 郭泉水, 马·娟, 等. 1998. 中国森林群落分类及其群落学特征[M]. 北京: 科学出版社.。 李炳穆. 2000. 理想的图书馆员和信息专家的素质与形象[J]. 图书情报工作, (2):5-8.4 刘春燕, 安小米. 2008. 学位论文写作指南[M]. 北京: 中国标准出版社, 5-6. e 斯科特. 2006. 财务会计理论[M]. 陈汉文, 夏文贤, 陈靖, 等译. 北京: 机械工 业出版社.。 唐绪军. 1999. 报业经济与报业经营IMI. 北京:新华出版社, 117-121. e 佩罗曼·M. 2001. 资本主义的诞生: 对古典政治经济学的一种诠释[M]. 裴达鹰, 译. 桂林: 广西师范大学出版社, 5-20. e 陶仁骥. 1984. 密码学与数学[J]. 自然杂志, 1984, 7(7):527. ↓ 萧·钰. 2001. 出版业信息化迈入快车道· [EB/OL]. 2001(2001-12-19)[2002-04-15]. http: //www.creader.com/news/20011219/200112190019.html.+ 新闻出版总署科技发展司,新闻出版总署图书出版管理司,中国标准出版社.2003.作 者编辑常用标准及规范[M]. 2版. 北京: 中国标准出版社, 123-145. 4 亚洲地质图编目组. 1978. 亚洲地层与地质历史概述[J]. 地质学报, 1938, 3:104-208. 张田勤. 2000. 罪犯 DNA 库与生命伦理学计划 [N]. 大众科技报, 2000-11-12(7). ↓ 赵凯华,罗蔚茵. 1995. 新概念物理教程: 力学[M]. 北京: 高等教育出版社. ↓ CRAWFPRD W, GORMAN M. 1995. Futuer libraries: dreams madness, & reality[M]. Chicago: American library Association. International Federation of library Association and institutions. 1977. Names of persons: national usages for entry in catalogues [M]. 3rd ed. London: ifla international office for UBC. CHRISTINE M. 1998. Plant physiology: plant biology in the Genome Era[J/OL]. Science, 281:331-332 [1998-09-23].http://www.sciencemag.org/cgi/collection /anatmorp.edu/ Des Marais D J, Strauss H .; Summons R E, et al. 1992. Carbon isotope evidence for the stepwise oxidation of the Proterozoic environment [J]. Nature .1992.359:605-609. HEWITT J A. 1984. Technical services in 1983[J].Library Resource services,  $-6 - +$ 

#### 图 168 著者出版年制下参考文献列表页的样板 (Word 页面)

### 4.7.2 著者出版年制下参考文献列表页的样板(打印后效果)

北京科技大学本科生毕业设计(论文)选题报告

#### 参考文献

丁文祥. 2000. 数字革命与竞争国际化[N]. 中国青年报, 2000-11-20(15).

江向东. 1999. 互联网环境下的信息处理与图书管理系统解决方案[J/OL]. 情报学 报, 18(2): 4 [2000-01-18]. http://www.chinainfo.gov.cn/periodical/qbxb/qbxb99/qbx b990203. 样式: b 参考文献条目(著者出版年制)

蒋有绪, 郭泉水, 马 娟, 等. 1998. 中国森林群落分类及其群落学特征[M]. 北京: 科学出版社.

李炳穆. 2000. 理想的图书馆员和信息专家的素质与形象[J]. 图书情报工作, (2):5-8.

刘春燕, 安小米. 2008. 学位论文写作指南[M]. 北京: 中国标准出版社, 5-6.

斯科特. 2006. 财务会计理论[M]. 陈汉文, 夏文贤, 陈靖, 等译. 北京: 机械工 业虫版社

唐绪军, 1999. 报业经济与报业经营[M]. 北京:新华出版社, 117-121.

佩罗曼 M. 2001. 资本主义的诞生: 对古典政治经济学的一种诠释[M]. 裴达鹰, 译. 桂林: 广西师范大学出版社, 5-20.

陶仁骥. 1984. 密码学与数学[J]. 自然杂志, 1984, 7(7):527.

萧 钰. 2001. 出版业信息化迈入快车道 [EB/OL]. 2001(2001-12-19)[2002-04-15]. http: //www.creader.com/news/20011219/200112190019.html.

新闻出版总署科技发展司,新闻出版总署图书出版管理司,中国标准出版社.2003.作 者编辑常用标准及规范[M]. 2版. 北京: 中国标准出版社, 123-145.

亚洲地质图编目组. 1978. 亚洲地层与地质历史概述[J]. 地质学报, 1978, 3:104-208.

张田勤. 2000. 罪犯 DNA 库与生命伦理学计划[N]. 大众科技报, 2000-11-12(7).

赵凯华, 罗蔚茵. 1995. 新概念物理教程: 力学[M]. 北京: 高等教育出版社.

CRAWFPRD W, GORMAN M. 1995. Futuer libraries: dreams ,madness, & reality[M]. Chicago: American library Association.

International Federation of library Association and institutions. 1977. Names of persons: national usages for entry in catalogues [M]. 3rd ed. London: ifla international office for UBC.

CHRISTINE M. 1998. Plant physiology: plant biology in the Genome Era[J/OL]. Science, 281:331-332 [1998-09-23].http://www.sciencemag.org/cgi/collection /anatmorp.

Des Marais D J, Strauss H, Summons R E, et al. 1992. Carbon isotope evidence for the stepwise oxidation of the Proterozoic environment [J]. Nature , 1992, 359:605-609.

HEWITT J A . 1984. Technical services in 1983[J].Library Resource services,

 $-6-$ 

图 169 著者出版年制下参考文献列表页的样板(打印后效果)

### 4.7.3 参考文献列表页的制作方法

#### **1**)文献列表的顺序

在著者出版年制的文献列表页中,文献的著录条目,按照文献的语言予以归集,其中将 中文文献列在前面,后面列示外文文献,中文文献按照责任者的拼音顺序予以列示,外文文 苏按照责任者的字母顺序予以列示。

### **2**)文献著录条目的制作方法 **1**:直接模仿示例

可以在参考文献列表页已经给出的文献著录条目示例中,选择类似的文献著录条目,将 其各项目更换为所使用的文献,即可制作出符合要求的文献著录条目。

在参考文献列表中,已经列出了各类文献的著录示例。

#### **3**)文献著录条目的制作方法 **2**:从文后简要指南部分复制并制作

在选题报告文件的后面"选题报告撰写简要指南"中, 如图 170, 已经列出了各类文 献的著录标准格式和示例。可以将"选题报告撰写简要指南"中的标准著录格式(图 171), 或著录示例(图 172), 拷贝到文献列表中, 然后将其各项目更换为所使用的文献, 即可制 作出符合要求的文献著录条目。

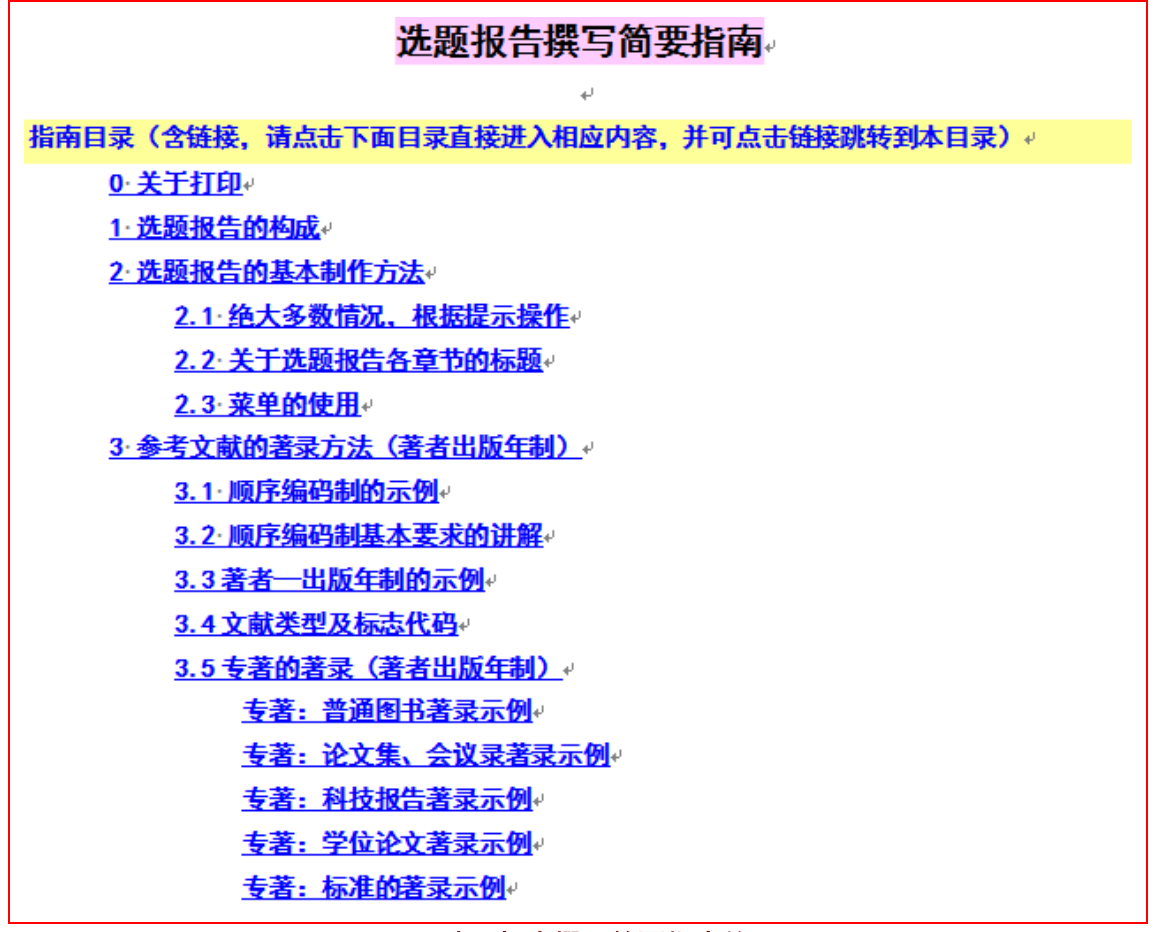

图 170 选题报告撰写简要指南的目录

3.5 专著的著录 (著者出版年制) ₽

中文专著著录条目 (含电子专著) (该条目可以直接拷贝到文献列表中, 并点 击相应位置键入相应内容)。

主要责任者,出版年,题名;其他题名信息 [文献标志类型]. 其他责任者. 版本项. 出版地: 出版者, 引文页码· [引用日期]. 获取和访问路径. 样式: b.参考文献条目(顺序编码制)。

外文专著类文献著录条目(含电子专著)(该条目可以直接拷贝到文献列表中, 并点击相应位置键入相应内容)。

主要责任者 出版年 题名 其他题名信息[文献标志类型] 其他责任者 版本项 出版地 出版者,引文页码 |引用日期 | 获取和访问路径.样式: b参考文献条目(顺序编码制)。

中文文献著录和外文文献著录的区别是: 中文文献著录采用中文标点符号, 外 文文献著录采用英文标点符号。↩

#### 图 171 撰写简要指南中的著录条目标准格式

#### 专著: 普通图书著录示例

 $\overline{\phantom{a}}$ 

广西壮族自治区林业厅,1993. 广西自然保护区[M]. 北京: 中国林业出版社. ↓ 蒋有绪,郭泉水,马·娟,等. 1998. 中国森林群落分类及其群落学特征[M]. 北京: 科学出版社.。

唐绪军. 1999. 报业经济与报业经营[M]. 北京:新华出版社, 117-121. ↓

赵凯华, 罗蔚茵. 1995. 新概念物理教程: 力学[M]. 北京: 高等教育出版社. ↓

汪·昂. 1912. (增补) 本草备要[M]. 石印本. 上海:同文书局. ↓

CRAWFPRD W. GORMAN M. 1995. Future libraries: dreams, madness, & reality[M]. Chicago: American library Association.

专著:论文集、会议录著录示例。

中国力学学会. 1990. 第3届全国实验流体力学学术会议论文集[C]. 天津:[出版者 不祥1. →

ROSENTHALL E M. 1963. Proceedings of the Fifth Canadian Mathematical Congress. University of Montreal, 1961[C]. Toronto: University of Toronto Press.

GANZHA V G. MAYR E W. VOROZHTSOV E V. 2000. Computer algebra in scientific Computing. Samarkand. October 5-9 [C]. Berlin: Springer, c2000.

返回指南目录

返回指南目录

图 172 撰写简要指南中的著录条目标准格式示例

# **4**)文献著录条目的制作方法 **3**:用模板的智能化著录窗体制作

使用模板系统提供了各类文献的智能化著录窗体,如图 173 的专著类文献智能化著录窗 体。这类窗体有两种使用方法:

1)直接点击"确定(插入)"按钮,即可将标准著录格式插入当前位置;

2) 将非标准的文献信息,拷贝入窗体中的"备用粘贴处",将相应信息拷贝到窗体相应 位置,则窗体下方的两个预览处提示目前的著录结果。当文献信息全部录入或选择完毕后, 即可点击"确定(插入)"按钮,在当前位置插入预览处中显示的文献著录条目。

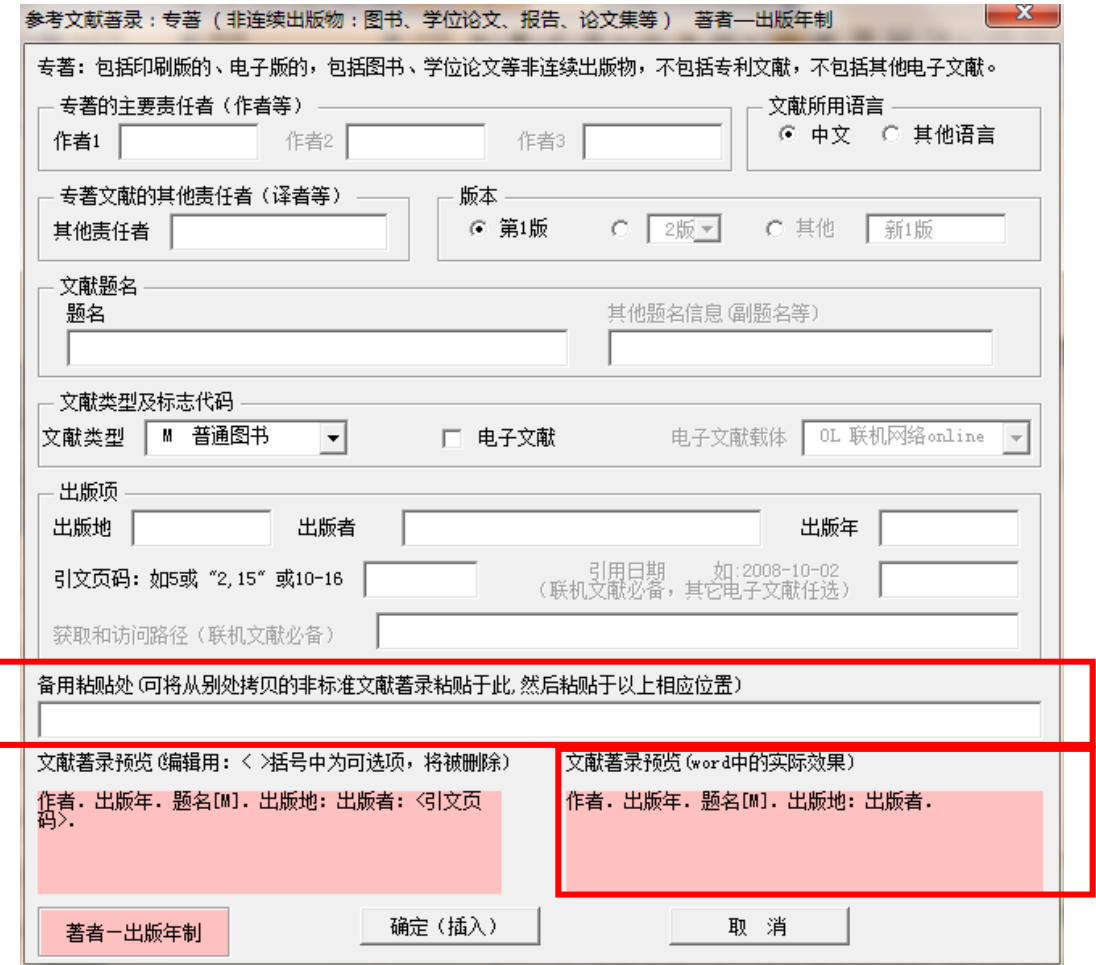

图 173 专著类文献的智能著录窗体

# 4.7.4 参考文献列表页的制作窗体(备查)

# **1**)窗体 **1**:参考文献列表页的基本要求

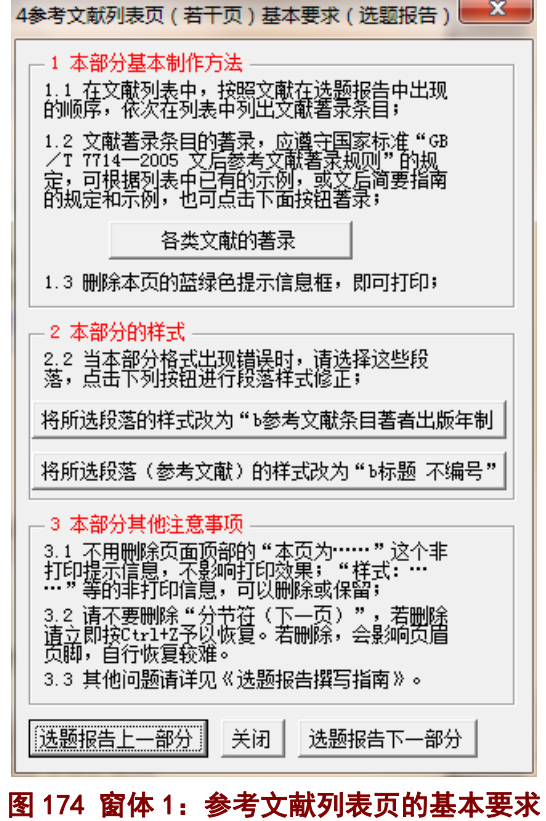

# **2**)窗体 **2**:各类文献的著录

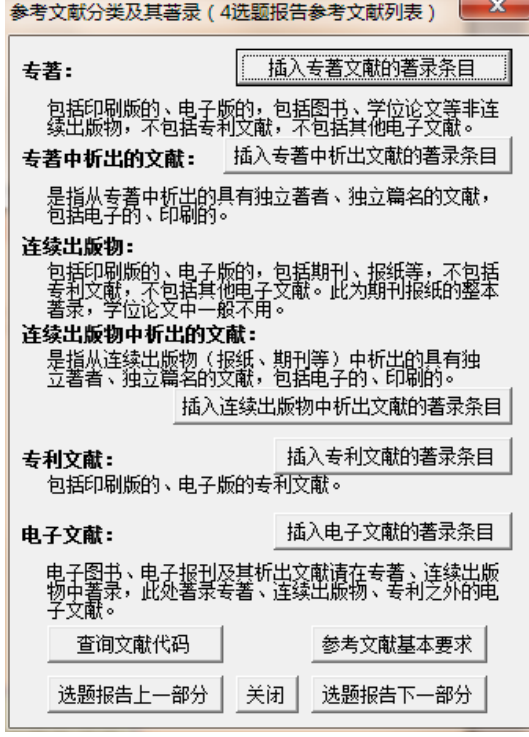

图 175 窗体 2:各类文献的著录

# **3**)窗体 **3**:专著类文献的智能著录窗体

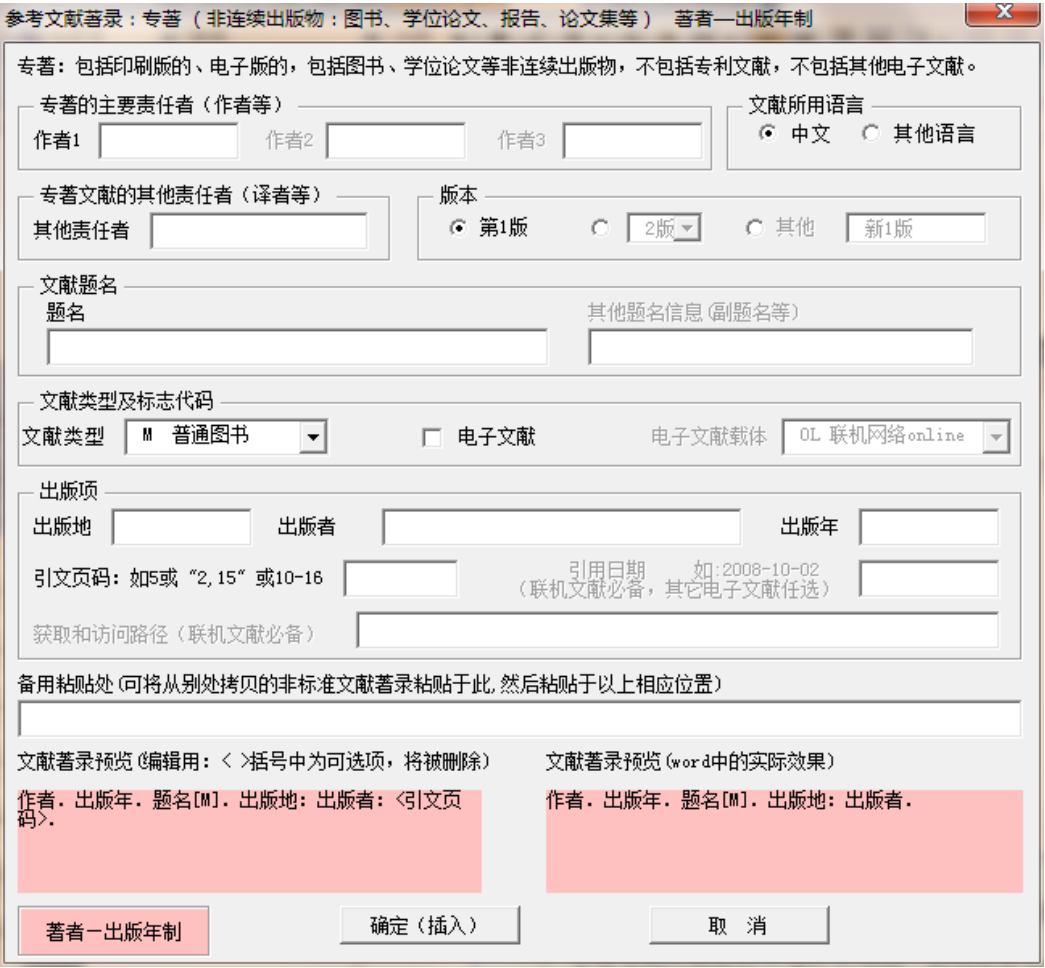

图 176 窗体 3:专著类文献的智能著录窗体

# **4**)窗体 **4**:专著中析出文献的智能著录窗体

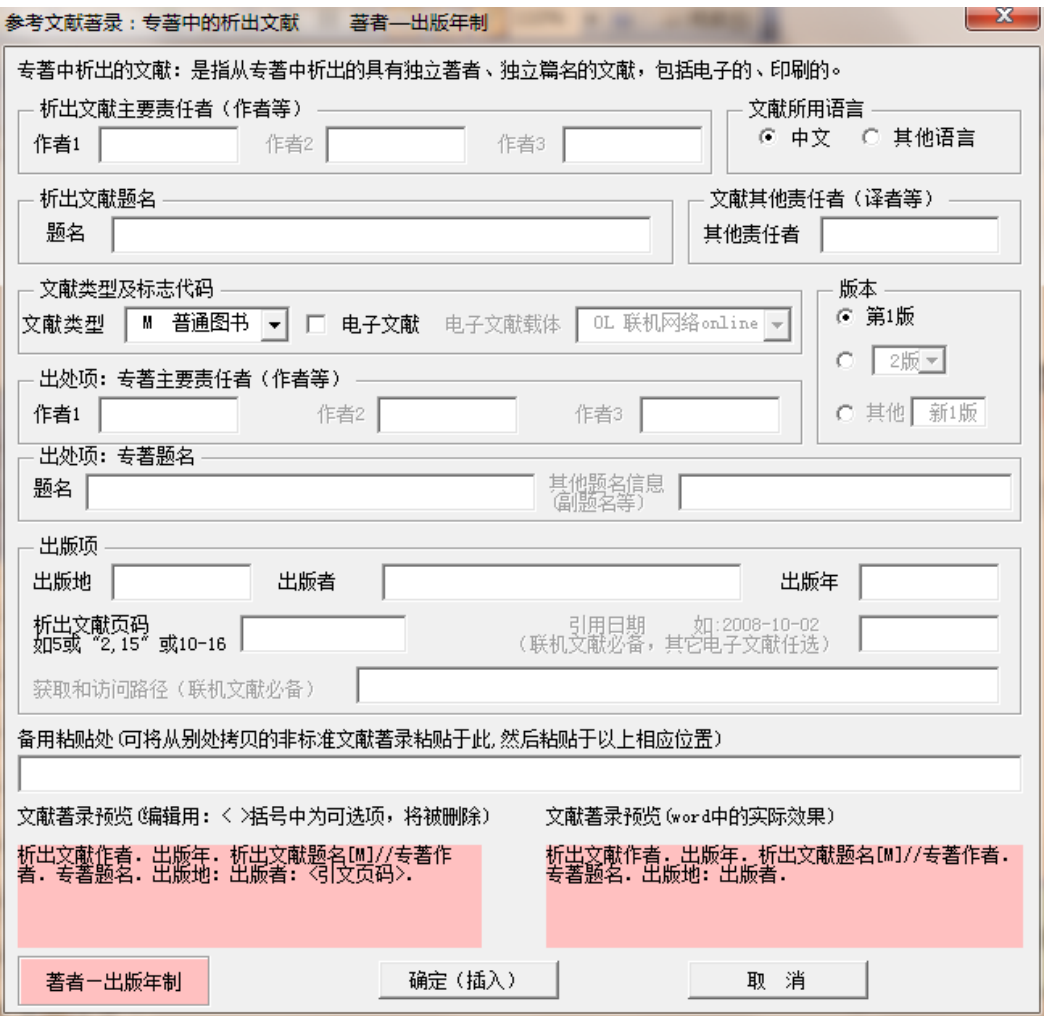

图 177 窗体 4:专著中析出文献的智能著录窗体

# **5**)窗体 **5**:连续出版物析出文献的智能著录窗体

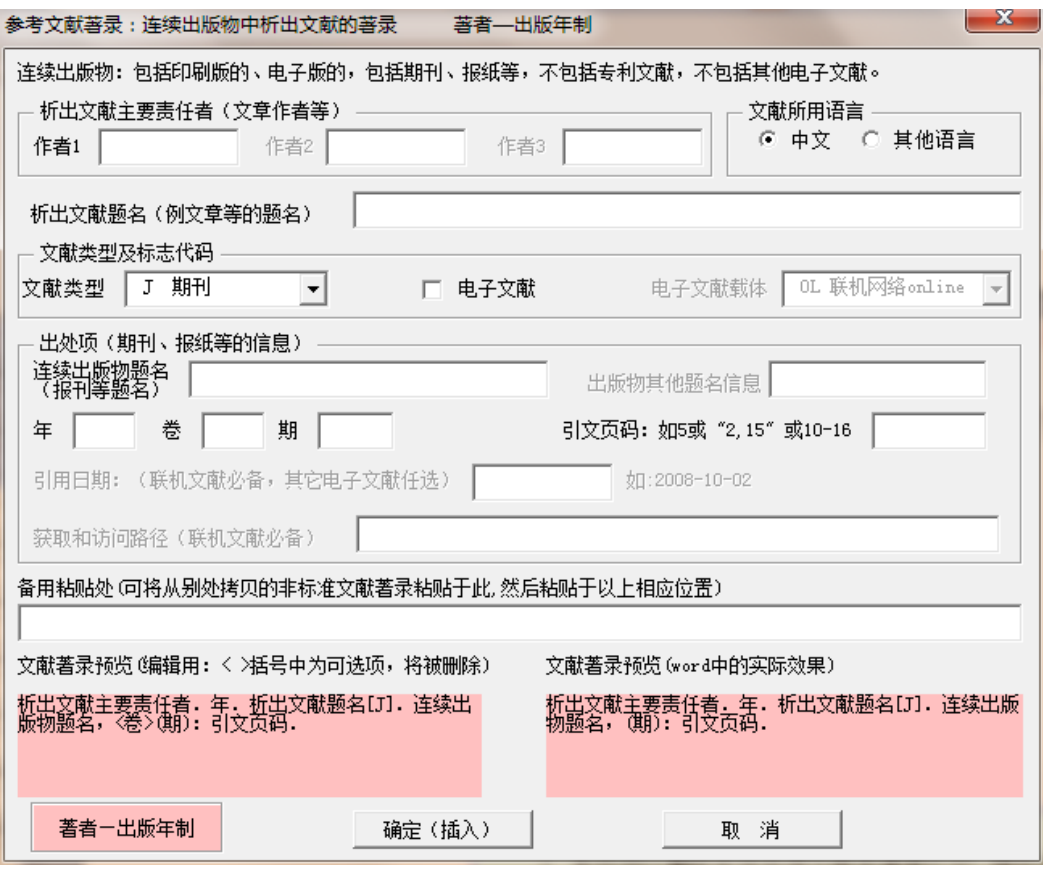

图 178 窗体 5:连续出版物析出文献的智能著录窗体

# **6**)窗体 **6**:专利文献的智能著录窗体

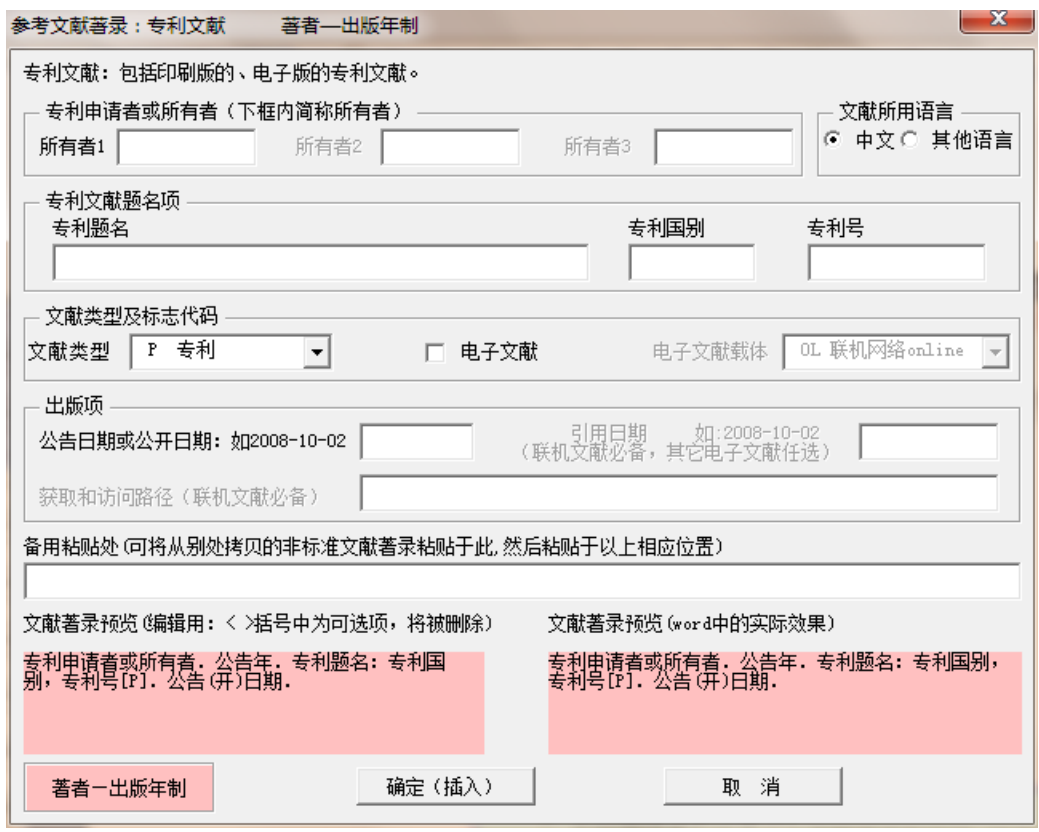

图 179 窗体 6:专利文献的智能著录窗体

# **7**)窗体 **7**:电子文献的智能著录窗体

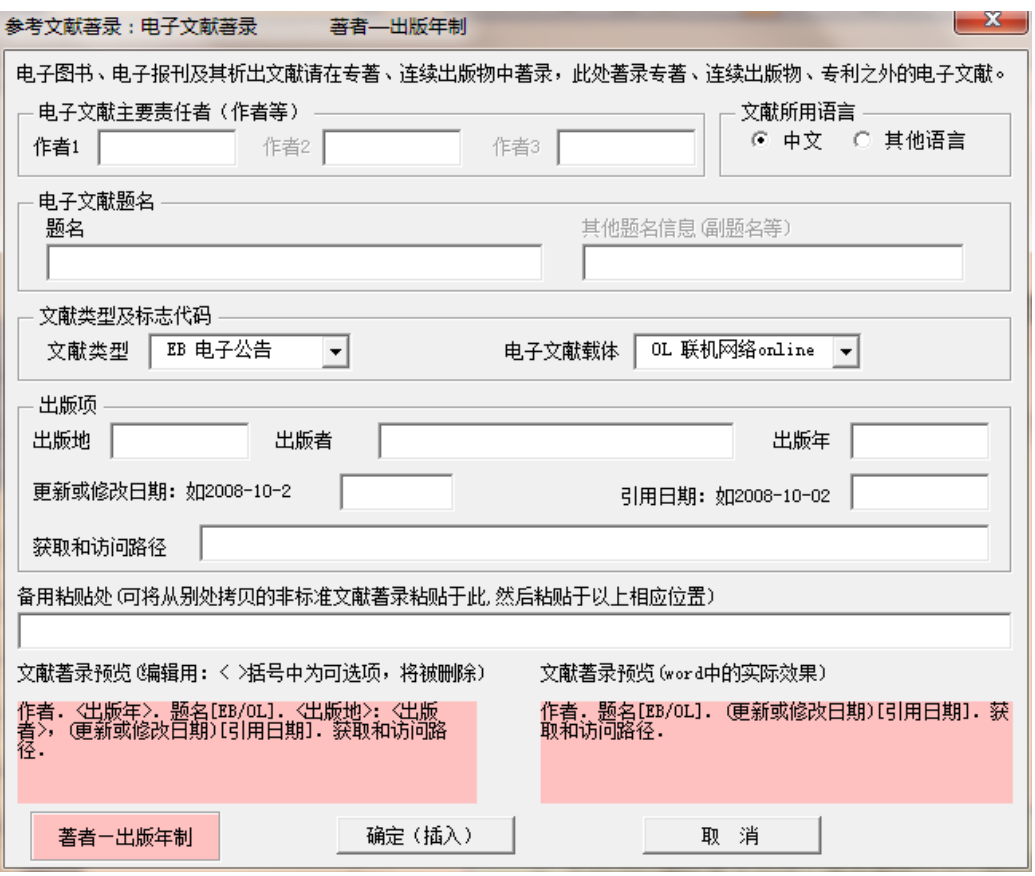

图 180 窗体 7: 电子文献的智能著录窗体

# **8**)窗体 **8**:文献类型及标志代码

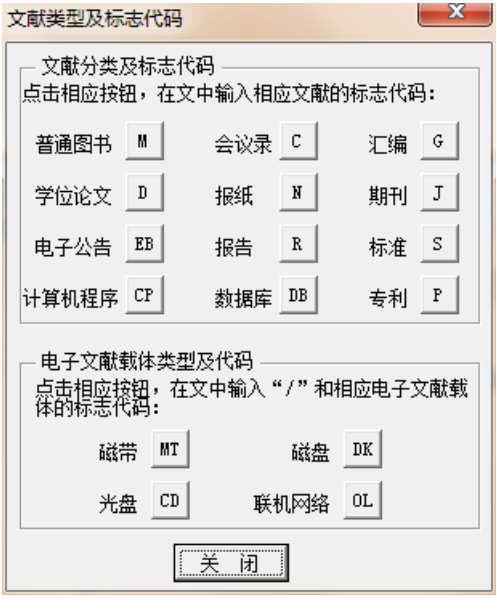

图 181 窗体 8:文献类型及标志代码

# **4.8** 制作导师意见页

### 4.8.1 导师意见页的提示信息

### **1**)页面顶部的非打印信息

本页为 "5.选题报告导师意见页(若干页)",点击菜单 "JISTB 本科选题备部分" 中的本部分菜单进行相应操作。本 提示信息为非打印信息,可一直保留,不影响打印。

图 182 指导教师意见页的页面顶部非打印信息

# **2**)蓝绿色框:本页制作方法

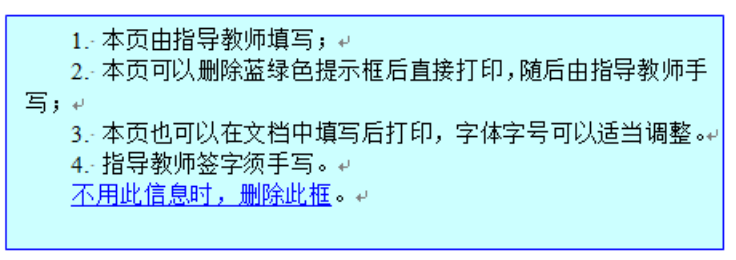

# 图 183 蓝绿色框:本页制作方法

### 4.8.2 导师意见页的窗体(备查)

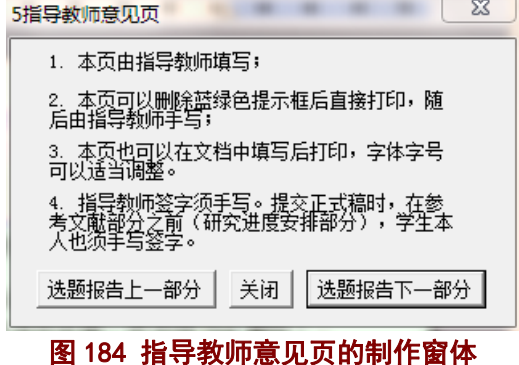

# 4.8.3 导师意见页的样板

# **1**)导师意见页的样板(**Word** 页面,含非打印信息、编辑信息等)

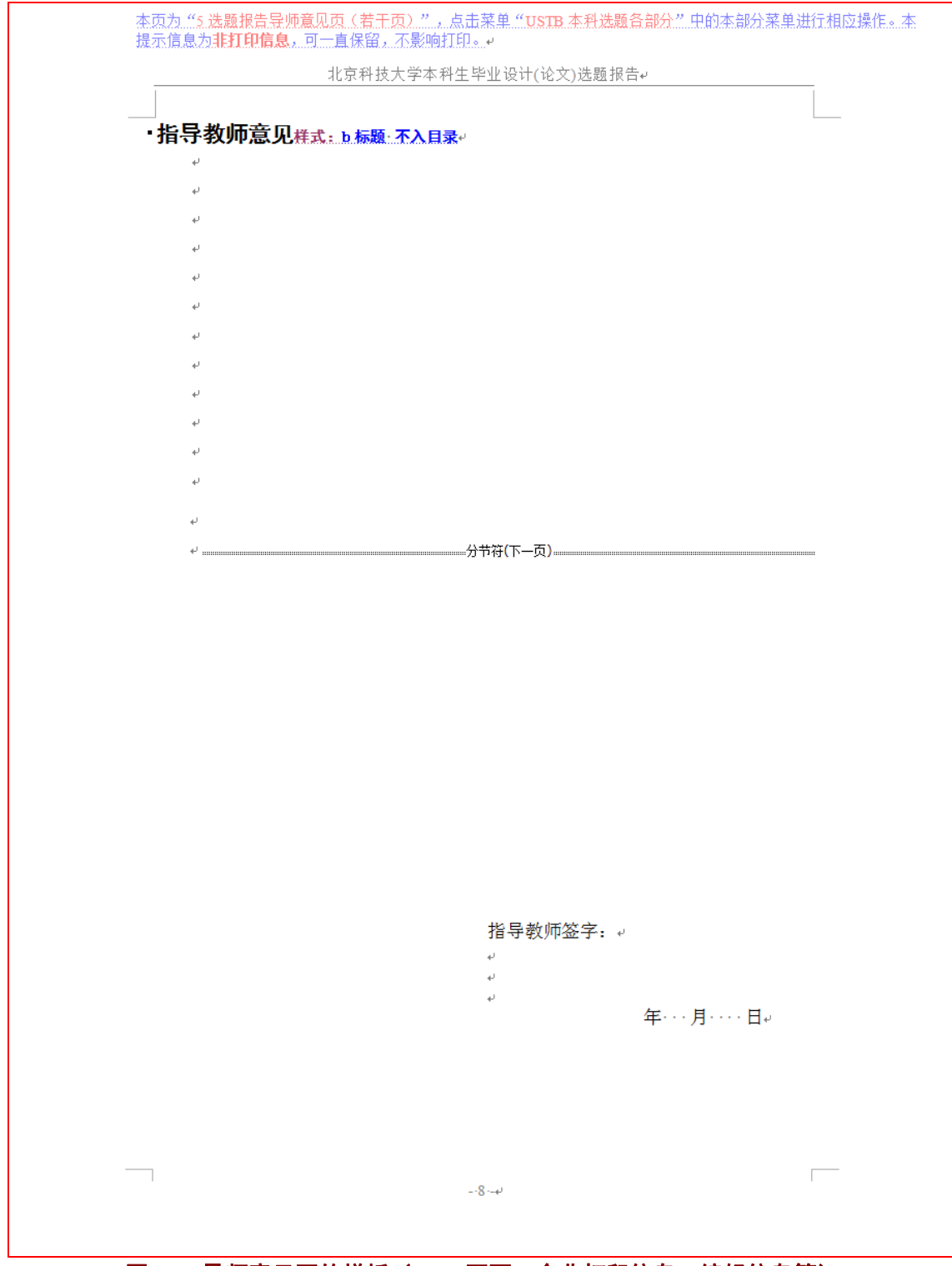

图 185 导师意见页的样板 (Word 页面, 含非打印信息、编辑信息等)

# **2**)导师意见页的样板(打印后效果)

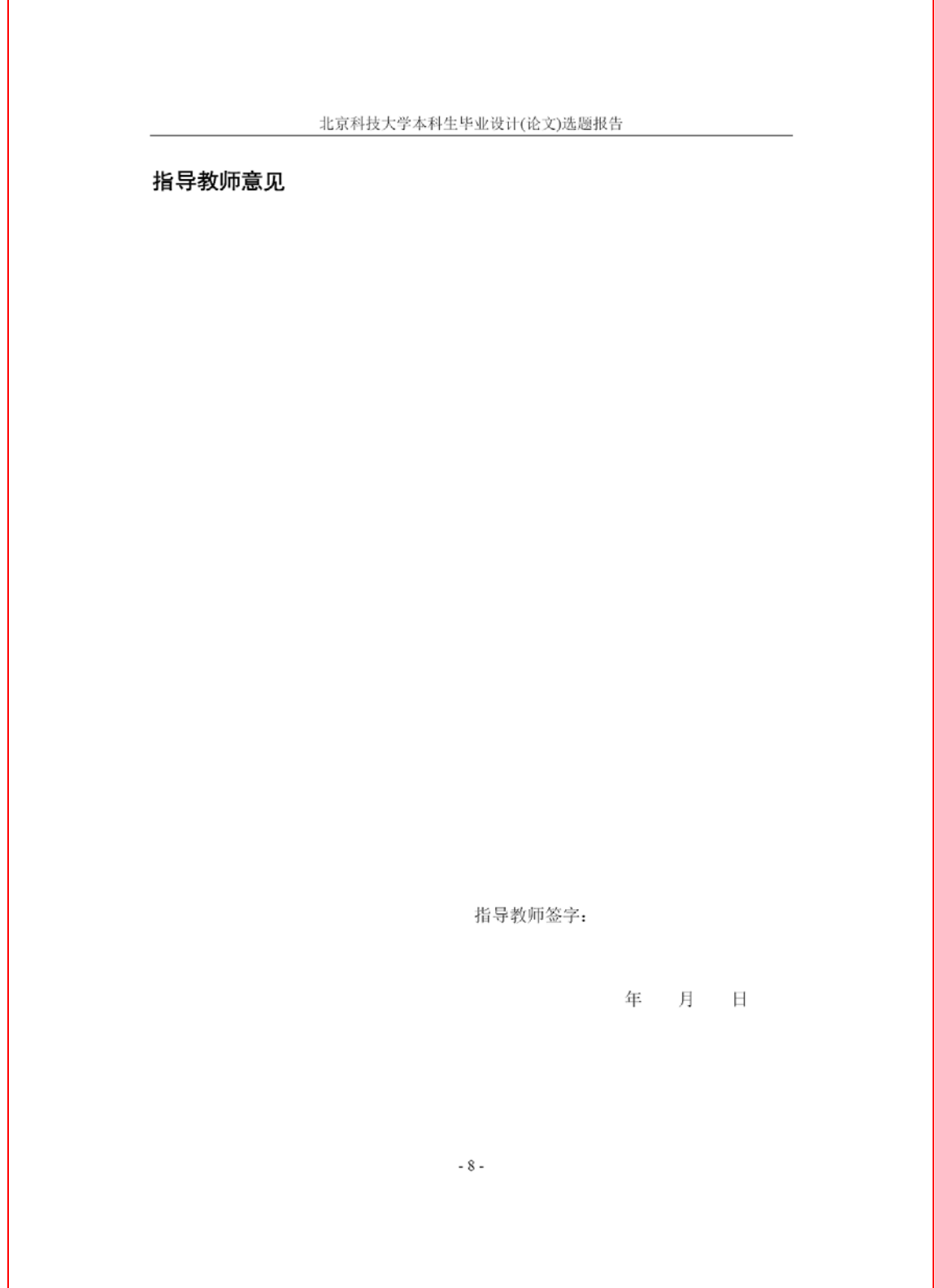

图 186 导师意见页的样板 (Word 页面, 含非打印信息、编辑信息等)

### **4.9** 打印选题报告

#### 4.9.1 多节文档的打印页码范围生成窗体

选题报告由封面页、目录页、正文页等多个部分构成,每一部分之间的格式相差较大, 为此需将报告的各部分分别设为独立的节(Section)。因此选题报告就自然成为多节文档。 在多节文档中,每页的页码就有文档的绝对页码(从第 1 页自然数计数)和相对页码(所在 节的显示页码,可调整)。在多节文档打印时,使用的是相对页码。

相对页码是比较专业的术语,一般都不太熟悉。为了方便大家打印特定的多页内容,模 板的窗体系统提供了相对页码的生成窗体(如图 187), 便于多节文档的多页打印。

此窗体的设计是交互式的,可以在 Word 页面中选择相应的页码,然后在此点击"打印 当前页"、或者"设置当前页为打印起始页"、"设置当前页为打印终止页"等按钮。

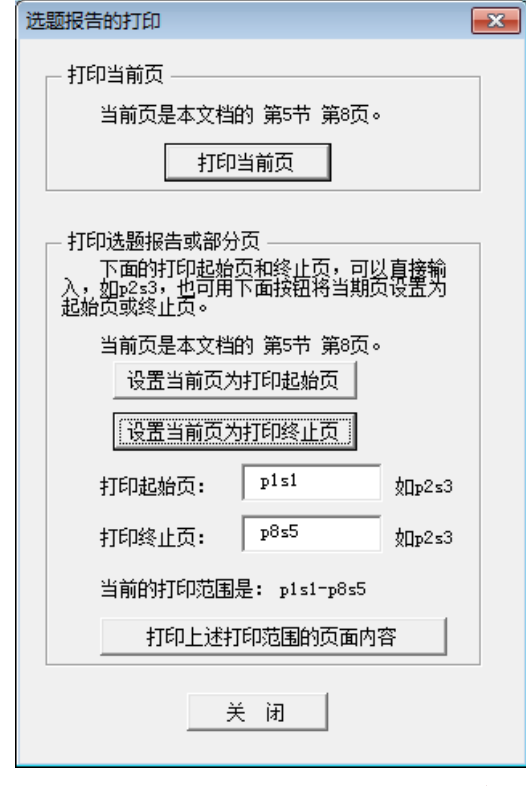

图 187 打印页码范围(相对页码)的窗体

## 4.9.2 打印当前页

对于打印当前页,可以点击图 187 中的"打印当前页"按钮,即出现图 188 中的 Word 打印窗体。当然也可以自行在 Word 中打开该窗体,但须点击"页面范围"下的"当前页(E)" 选项。

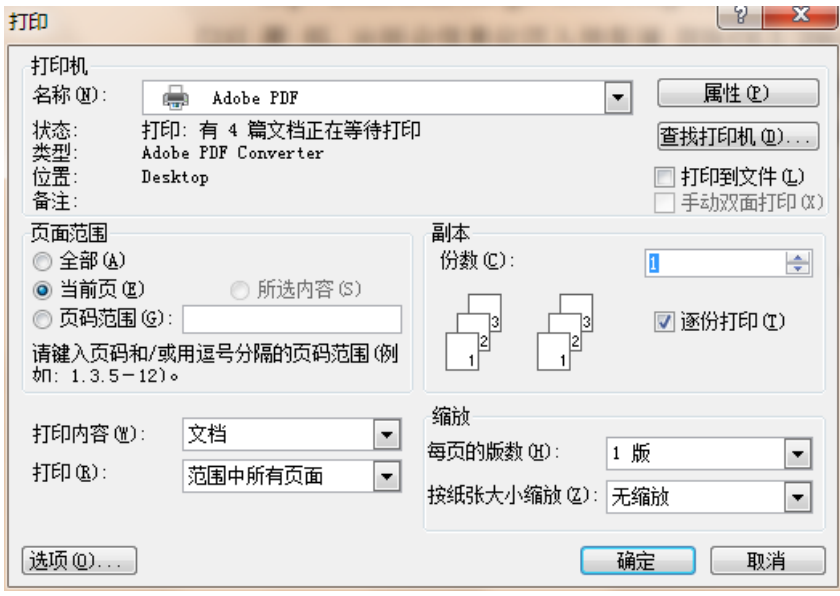

图 188 打印当前页的 Word 窗体

# 4.9.3 打印部分页或整个选题报告

 $2.75$ 

对于打印当前页,可以点击图 187 中的"打印上述打印范围的页面内容",即出现图 189 中的 Word 打印窗体。当然也可以自行在 Word 中打开该窗体, 但须点击"页面范围"下的 "页码范围(G)"选项,并自行输入页码范围。相对页码可以在屏幕的左下角看到。

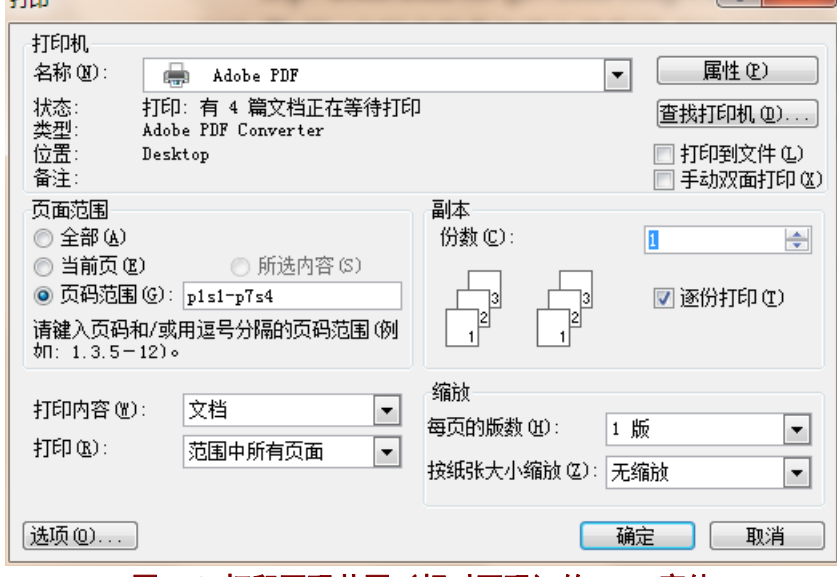

图 189 打印页码范围 (相对页码) 的 Word 窗体

# 5 选题报告编制中的常用工具(备查)

### **5.1** 选题报告整体的一些操作

在菜单"USTB 本科选题各部分"中,还设置了对选题报告整体进行操作的一些功能, 如图 190 所示。

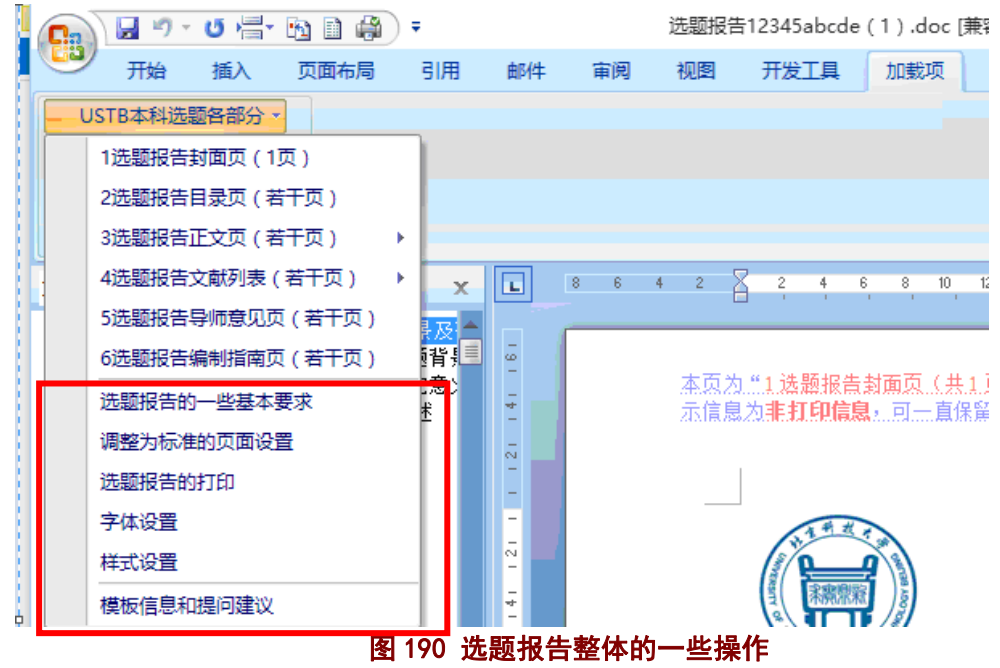

# 5.1.1 窗体 1:选题报告的一些基本要求

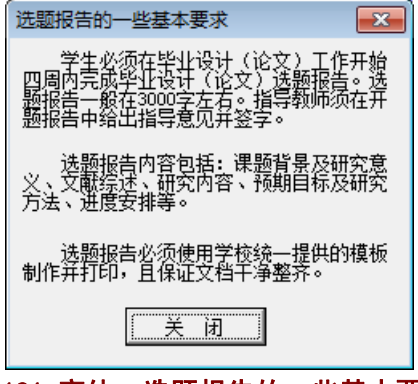

### 图 191 窗体:选题报告的一些基本要求

### 5.1.2 菜单项:调整为标准的页面设置

点击菜单"USTB 本科选题各部分"菜单下的"调整为标准的页面设置"菜单项,即可将 出现问题的页面设置调整为标准的页面设置。

# 5.1.3 窗体 2:选题报告的打印

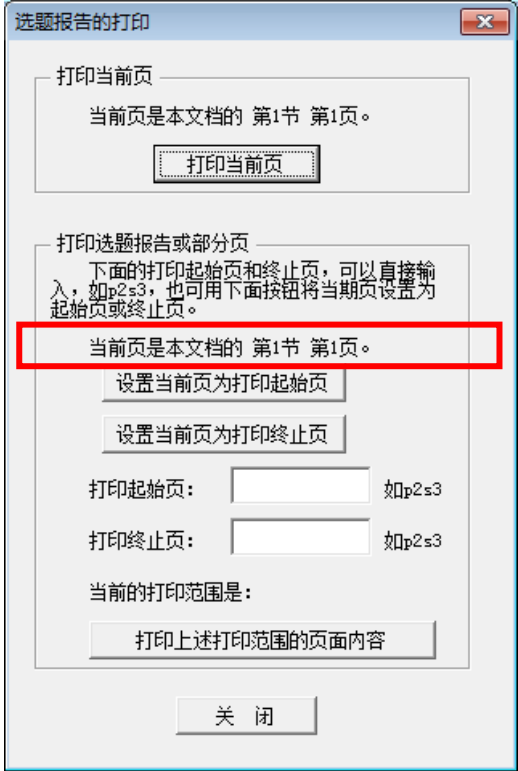

图 192 窗体:选题报告的打印

# 5.1.4 窗体 3:字体设置

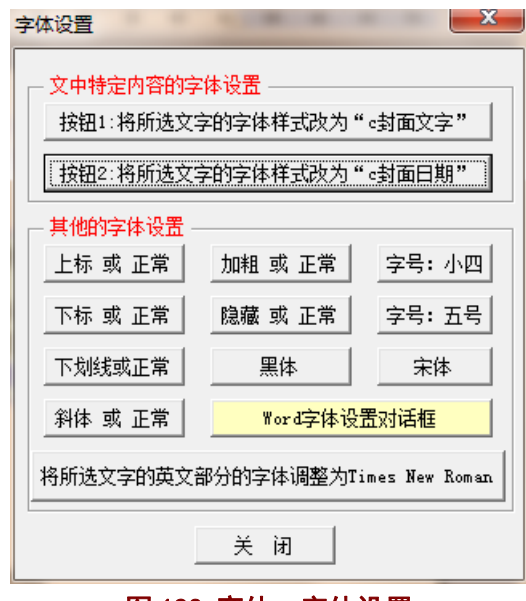

图 193 窗体:字体设置

点击"字体设置"窗体中的"Word 字体设置对话框",可以调出图 194 的 Word 窗体。

#### 北京科技大学(USTB)本科生选题报告撰写指南

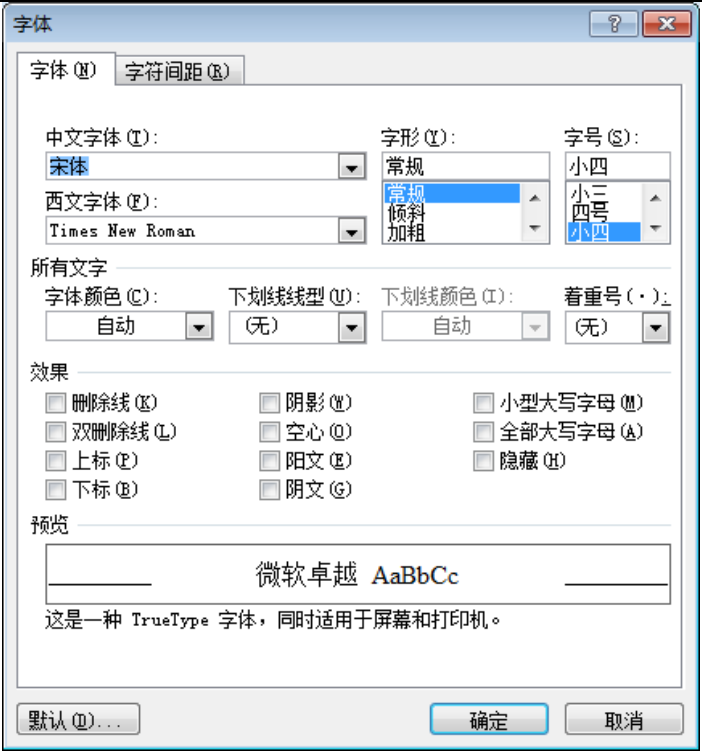

图 194 窗体: Word 字体设置

# 5.1.5 窗体 4:样式设置

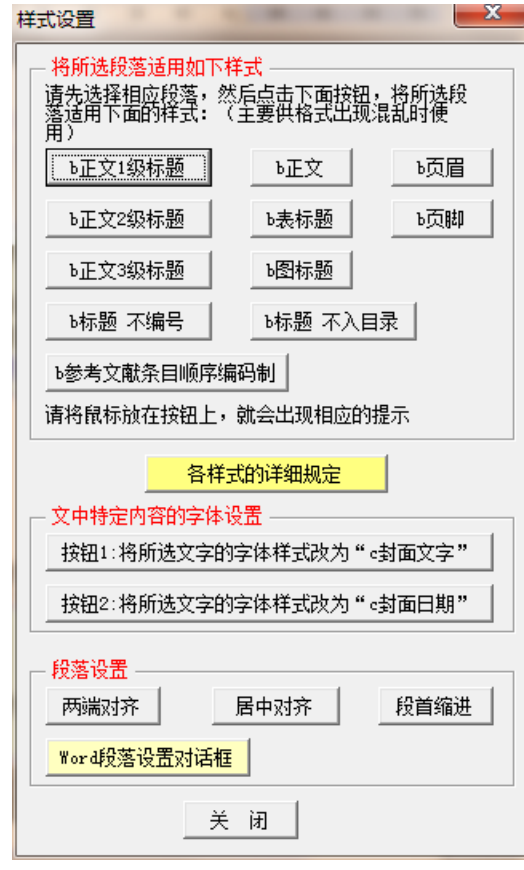

### 图 195 窗体:样式设置

点击样式设置窗体(图 195)的"Word 段落设置对话框"按钮,可以打开 Word 的段落 设置对话框,如图 196 所示。

北京科技大学(USTB)本科生选题报告撰写指南

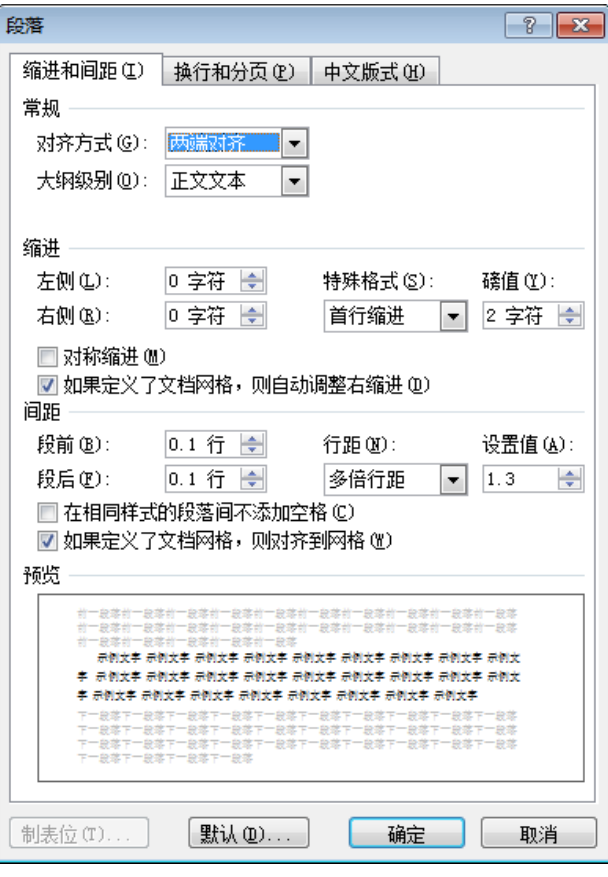

图 196 Word 段落设置对话框

# **5.2** 模板信息和提问建议

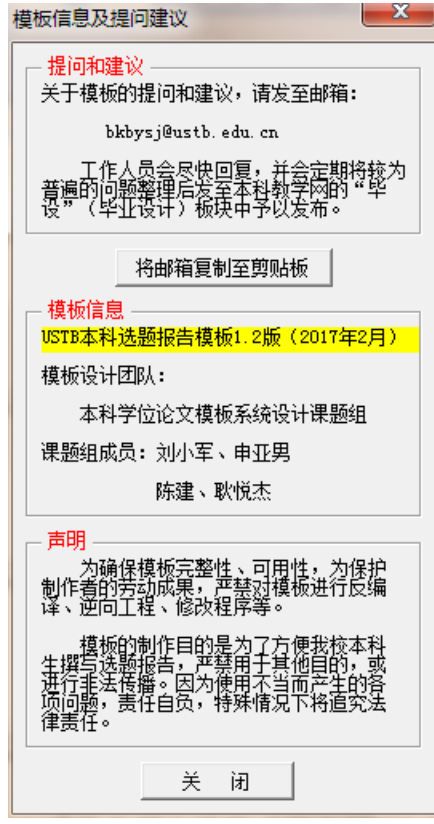

图 197 Word 模板信息和提问建议对话框

### **5.3 USTB** 本科选题常用工具

在菜单"USTB 本科选题常用工具"中,设置了一些常用工具,如图 198 所示。

|                | H り · じ 信 · 跑 自 鼻)<br>⊢≑ |    |                      |    |    |                      | 选题报告12345abcde 顺 ( 1 ) .doc [兼容模式] - N |                                  |     |                                                                 |  |
|----------------|--------------------------|----|----------------------|----|----|----------------------|----------------------------------------|----------------------------------|-----|-----------------------------------------------------------------|--|
|                | 开始                       | 插入 | 页面布局                 | 引用 | 邮件 | 审阅                   | 视图                                     | 开发工具                             | 加载项 |                                                                 |  |
|                | USTB本科选题各部分 -            |    |                      |    |    |                      |                                        |                                  |     |                                                                 |  |
| USTB本科选题常用工具 - |                          |    |                      |    |    |                      |                                        |                                  |     |                                                                 |  |
|                | Word辅助窗口                 |    |                      |    |    |                      |                                        |                                  |     |                                                                 |  |
|                | 文档显示比例                   |    |                      |    |    |                      |                                        |                                  |     |                                                                 |  |
|                |                          |    | 显示全部编辑信息(含段落符号、分节符等) |    |    | 10<br>$\overline{8}$ | $\overline{6}$<br>4                    | $\overline{2}$<br>$\overline{c}$ | 6   | 8<br>12<br>10<br>14                                             |  |
|                | 修改Word设置                 |    |                      |    |    |                      |                                        |                                  |     |                                                                 |  |
|                | 打印预览                     |    |                      |    |    |                      |                                        |                                  |     |                                                                 |  |
|                | 字数统计                     |    |                      |    |    |                      |                                        |                                  |     | 本页为 " 1 选题报告封面页(共 1 页) " ,点击非<br>示信 <b>息为非打印信息</b> ,可一直保留,不影响打印 |  |
|                | 选题报告的打印                  |    |                      |    |    |                      |                                        |                                  |     |                                                                 |  |
|                | 页面设置                     |    |                      |    |    |                      |                                        |                                  |     |                                                                 |  |
|                | 页眉页脚                     |    |                      |    |    |                      |                                        |                                  |     |                                                                 |  |
|                | 字体设置                     |    |                      |    |    |                      |                                        |                                  |     |                                                                 |  |
|                | 样式设置                     |    |                      |    |    |                      |                                        |                                  |     |                                                                 |  |
|                | 常用符号                     |    |                      |    |    |                      |                                        |                                  |     |                                                                 |  |
|                |                          |    | 调整边框(文字、段落、表格、页面等)   |    |    |                      |                                        |                                  |     |                                                                 |  |
|                | □ 3.2 「键入报告"2 级标题"〕      |    |                      |    |    |                      |                                        |                                  |     |                                                                 |  |
|                |                          |    | 3.2.1 【键入论文"3 级标题"】  |    |    |                      |                                        |                                  |     |                                                                 |  |

图 198 菜单:USTB 本科选题常用工具

# 5.3.1 菜单:显示或关闭 Word 辅助窗口

菜单项"Word 辅助窗口"提供了左侧"文档结构图"、右侧"样式和格式"辅助窗、右 侧"显示格式"辅助窗、右侧"Word 帮助"辅助窗的显示或关闭功能,菜单项如图 199 所 示,具体的窗口样子请见图 200、图 201、图 202、图 203。

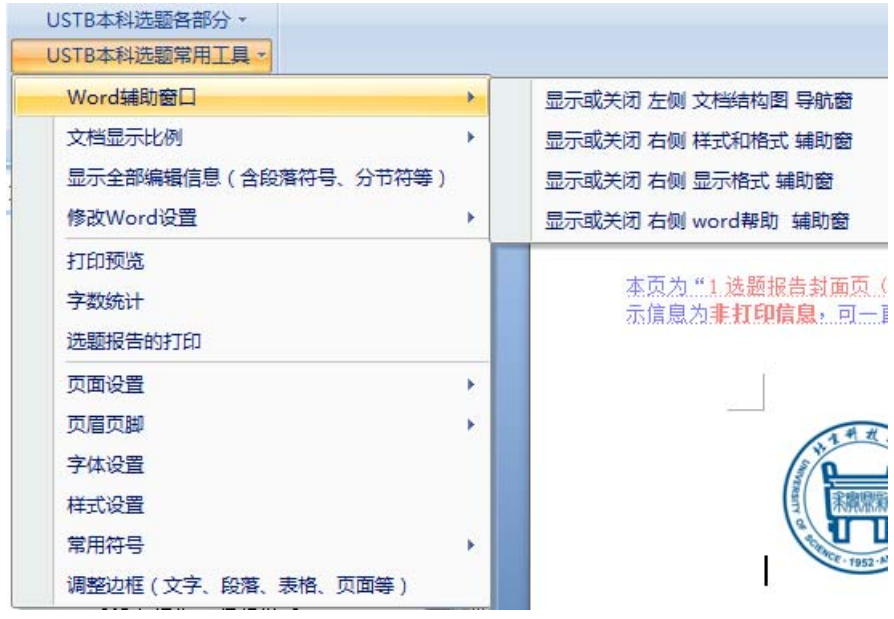

图 199 菜单:Word 辅助窗口的显示与关闭

### **1**)左侧 文档结构图 导航窗

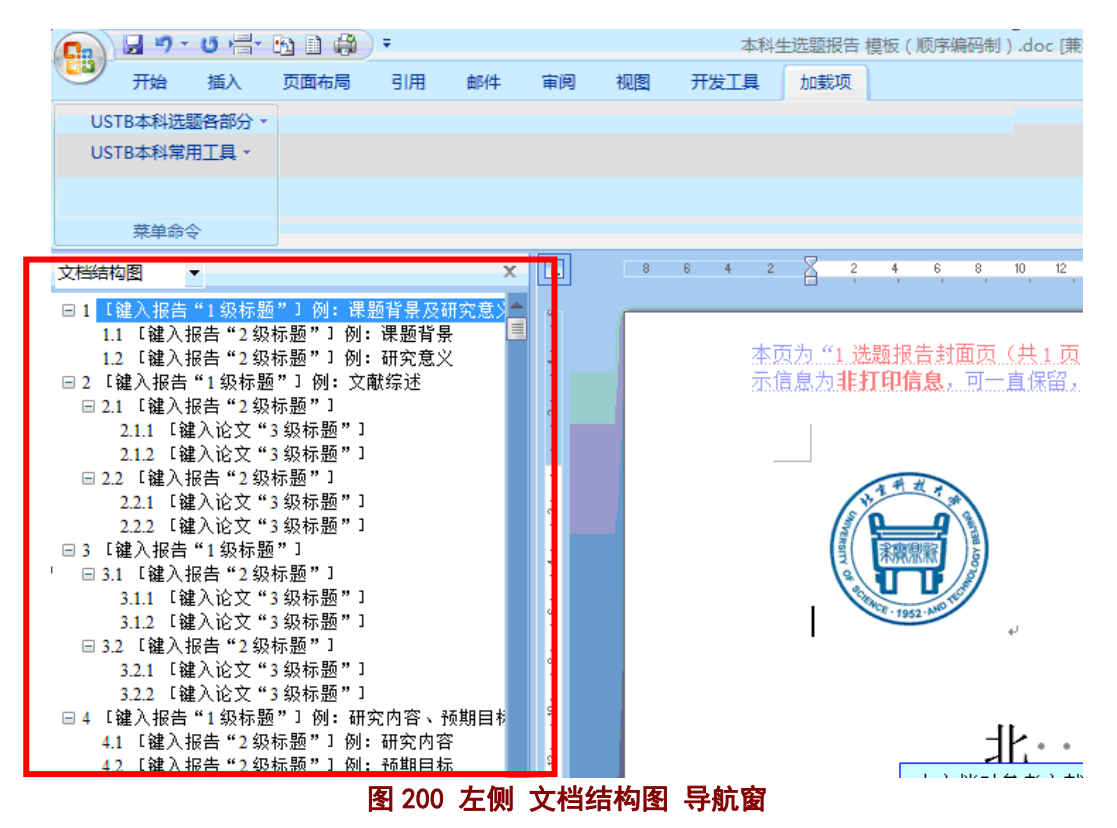

# **2**)右侧 样式和格式 辅助窗

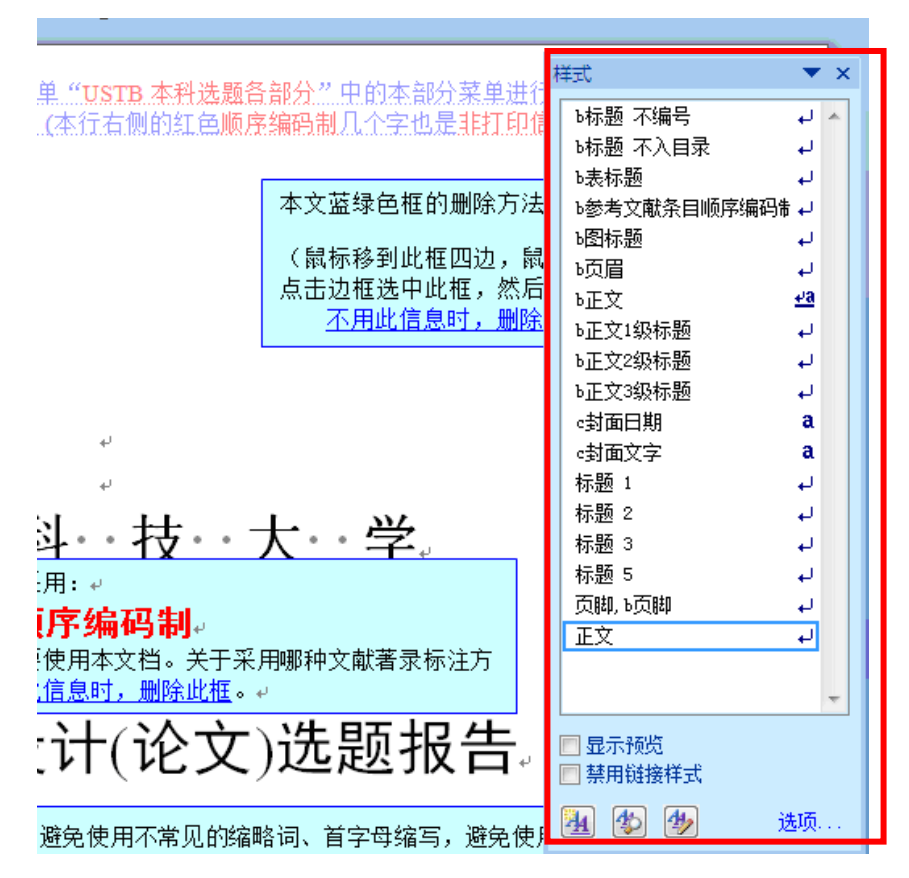

图 201 右侧 样式和格式 辅助窗

# **3**)右侧 显示格式 辅助窗

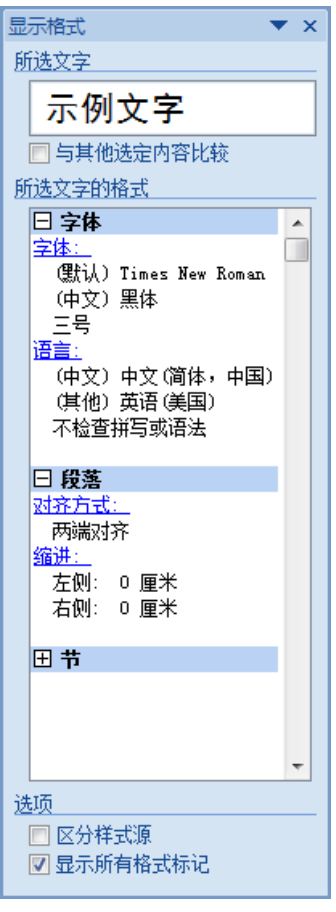

图 202 右侧 显示格式 辅助窗

# **4**)右侧 **Word** 帮助 辅助窗

Word 帮助窗口(如图 203)的样子,因 Word 版本不同,而有些不同。

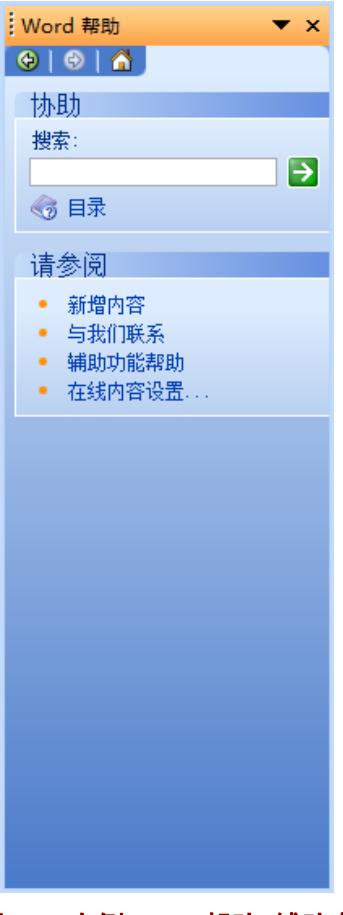

图 203 右侧 Word 帮助 辅助窗

# 5.3.2 菜单:文档显示比例

菜单"文档显示比例",如图 204, 提供了 Word 显示页面的三个常见显示比例:"页面 宽度"、"文字宽度""100%",并且提供了 Word 的显示比例窗体(如图 205)。

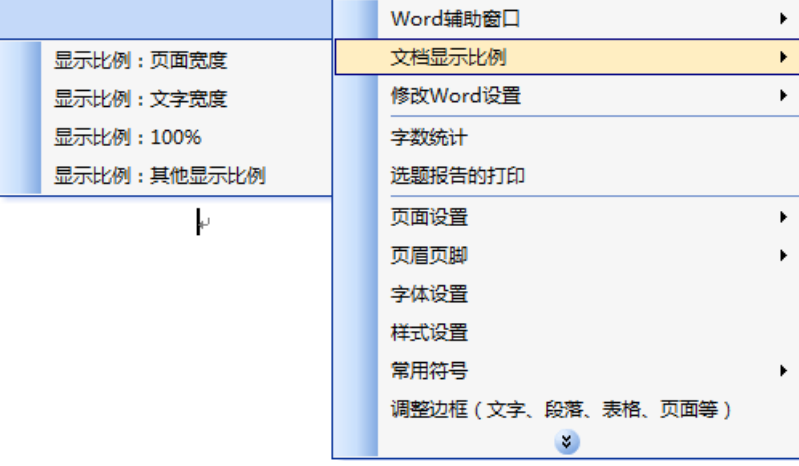

图 204 菜单:文档显示比例

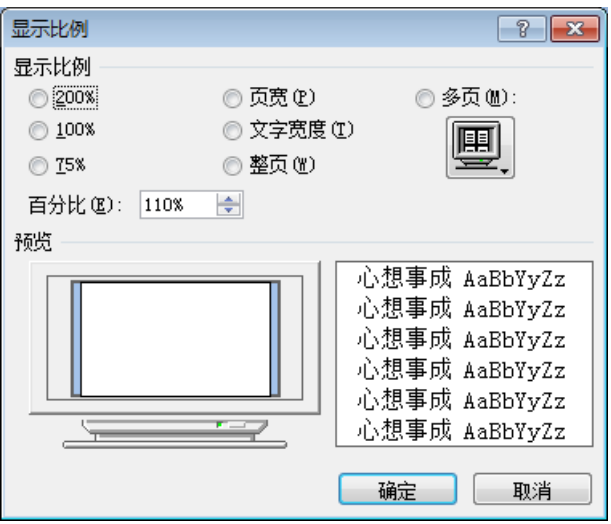

图 205 Word 的显示比例窗体

### 5.3.3 菜单:显示全部编辑信息(含段落符号、分节符)

菜单"显示全部编辑信息(含段落符号、分节符)"用于显示模板提供的所有编辑信息, 这些编辑信息包括非打印信息(隐藏文本)、段落符号、版芯边界、分节符等,以免由于误 操作而无法找到这些信息。

# 5.3.4 菜单:修改 Word 选项(或设置)

为了便于修改 Word 的选项, 模板系统提供了三个修改的菜单项, 如图 206, 包括对 Word 视图(或显示)、Word 编辑、Word 其他选项等的修改, 具体见图 207、208、209。

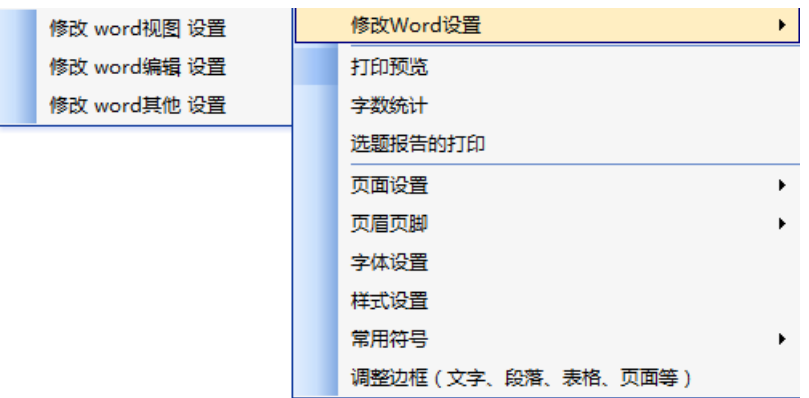

图 206 菜单:修改 Word 选项

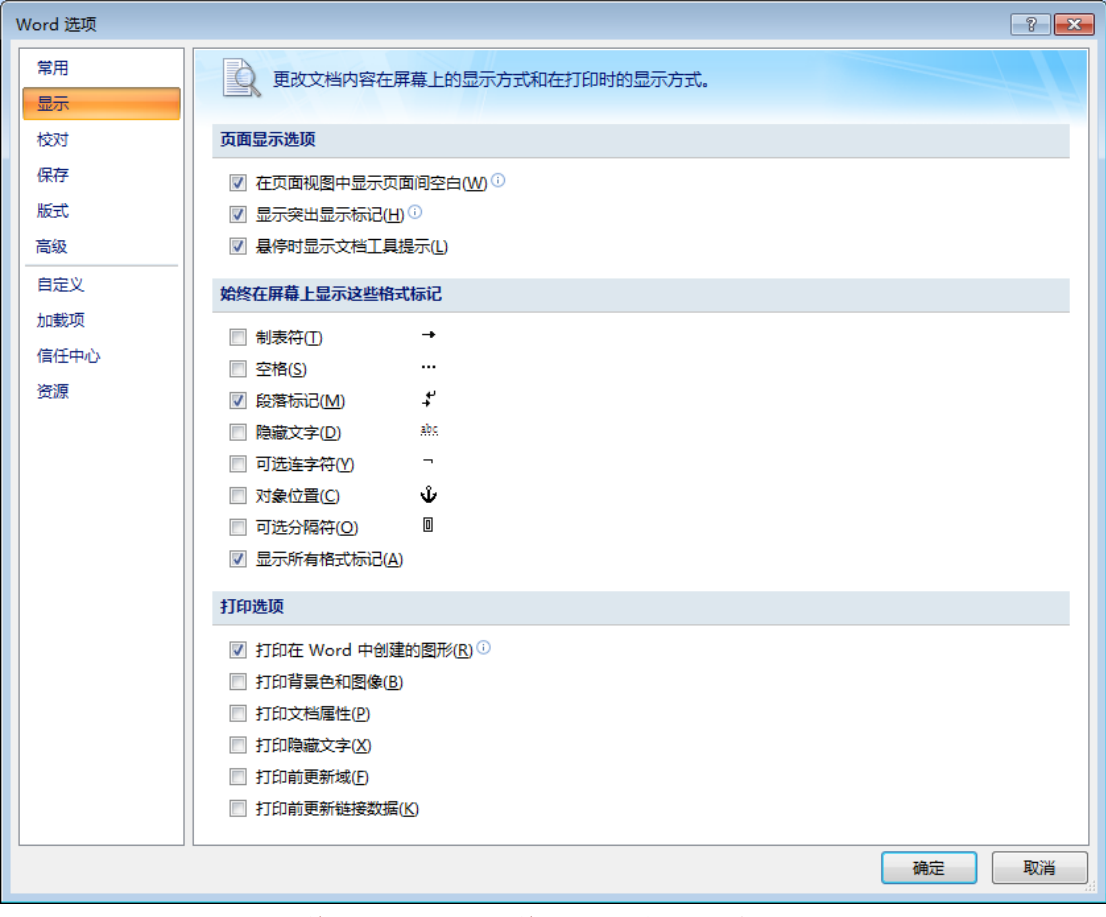

图 207 修改 Word 选项: 修改 Word 视图 (或显示)选项

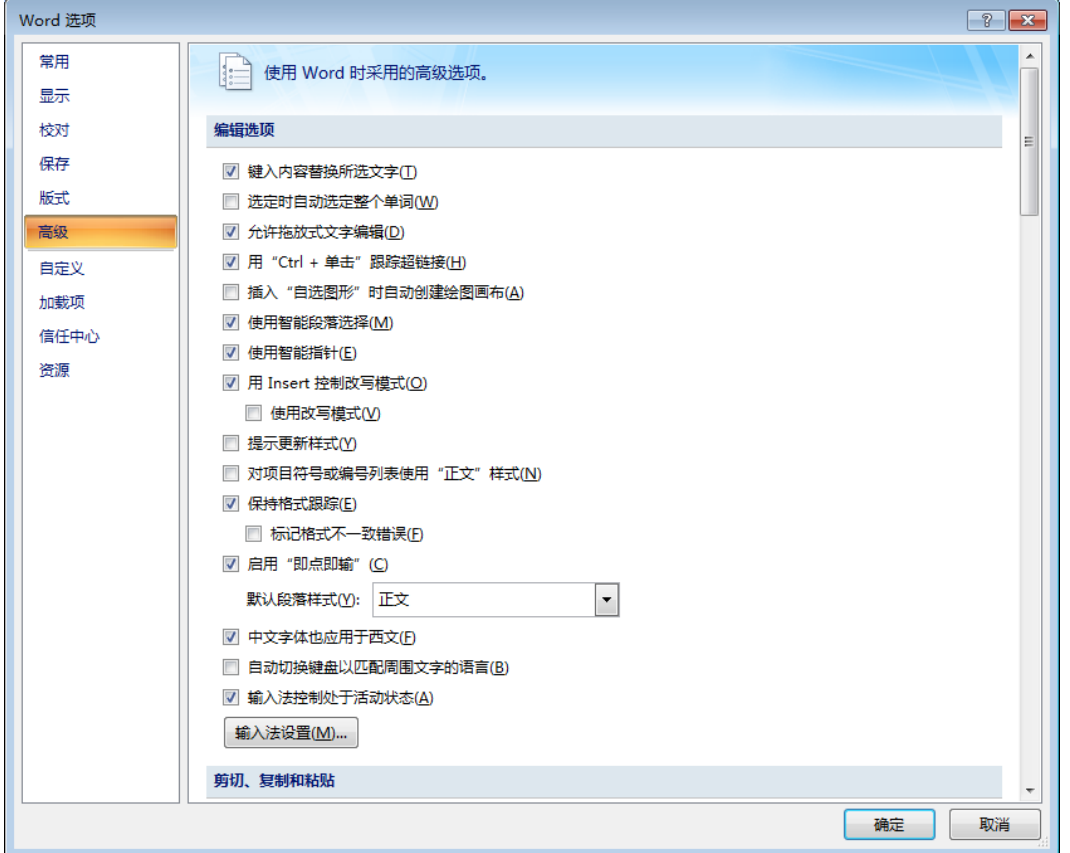

#### 北京科技大学(USTB)本科生选题报告撰写指南

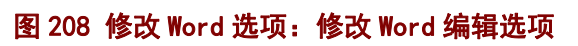

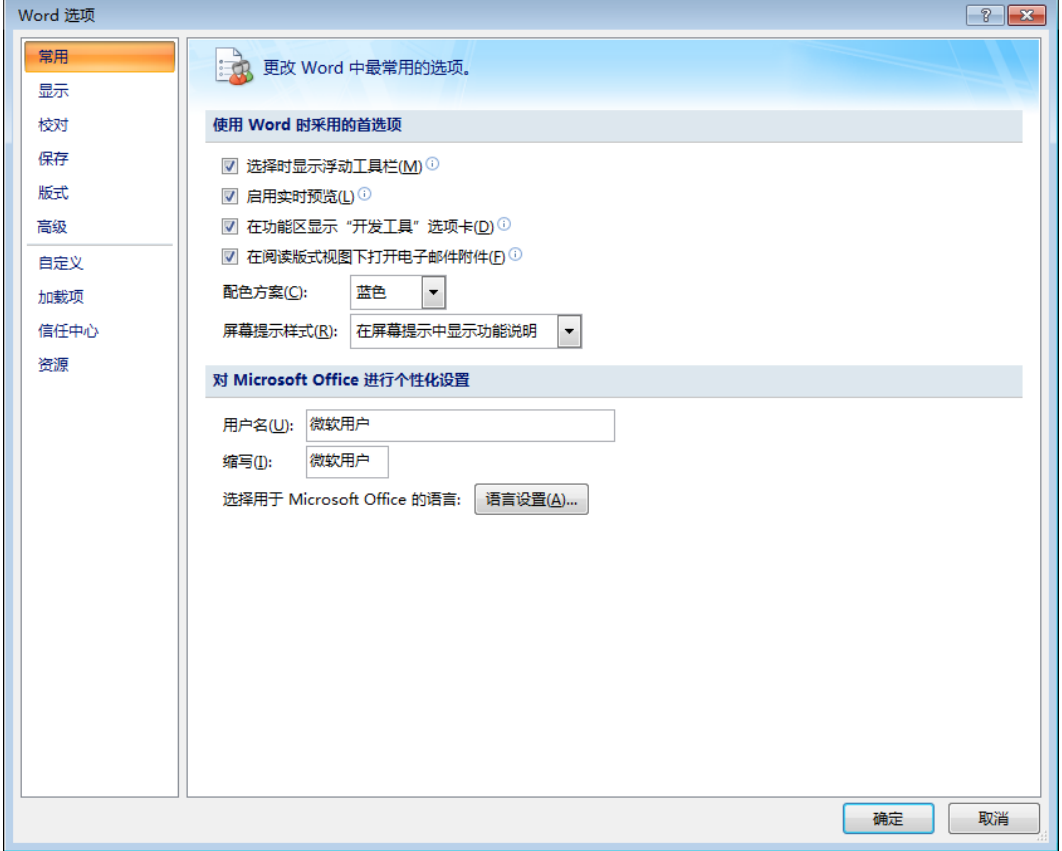

# 图 209 修改 Word 选项

### 5.3.5 菜单:打印预览

点击该菜单项,模板系统调用 Word 的打印预览功能。

### 5.3.6 菜单:字数统计

点击该菜单项,模板系统调用 Word 的字数统计功能, 显示如图 210。在实际进行字数 统计时,请统计正文部分的字数。

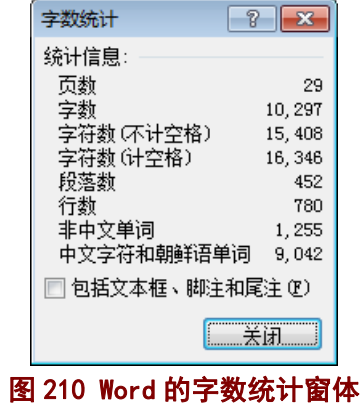

### 5.3.7 菜单:选题报告的打印

请参见"5.1.3 窗体 2: 选题报告的打印",内容相同。为便于操作, 在"USTB 本科选 题常用工具"菜单下又重复了一遍。

### 5.3.8 菜单:页面设置

"页面设置"菜单项(图 212),提供了两个功能:

1)将本文页面设置调整为标准的页面设置,具体内容见"5.1.2 菜单项:调整为标准的 页面设置",内容相同。为便于操作, 在"USTB 本科选题常用工具"菜单下又重复了一遍。

2) Word 页面设置对话框, 点击该菜单项可以打开 Word 的页面设置窗体(如图 213)。

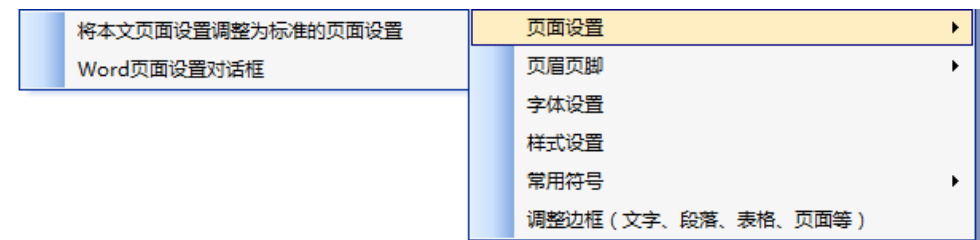

图 212 页面设置菜单项

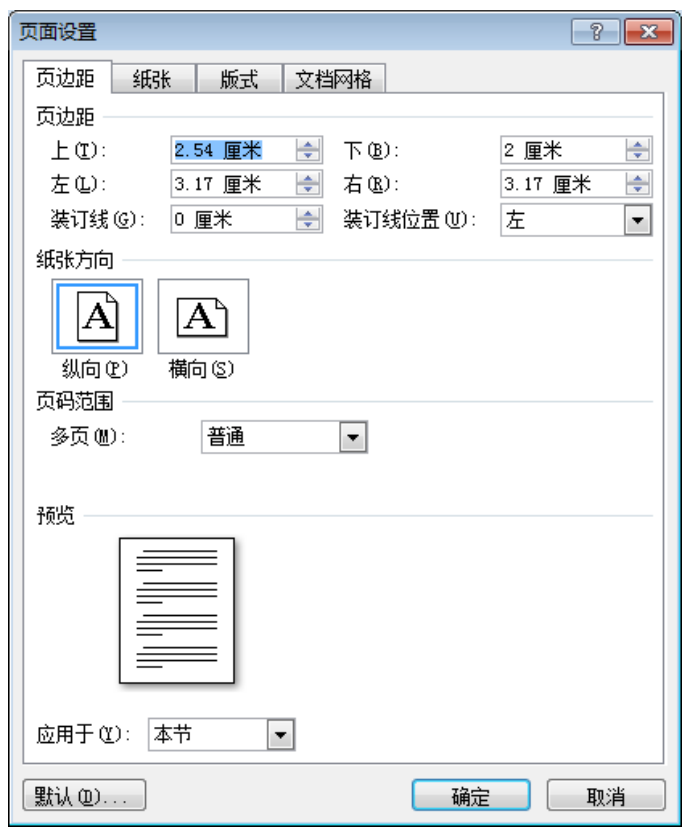

### 图 213 Word 的页面设置窗体

# 5.3.9 菜单:页眉页脚

"页眉页脚"菜单项(图 214), 提供了两个功能: 进入当前页页眉、页脚进行编辑的 功能。

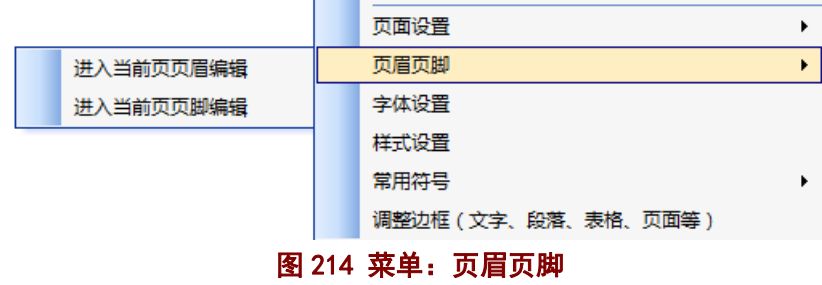

#### 5.3.10 菜单:字体设置

请参见"5.1.4 窗体 3: 字体设置",内容相同。为便于操作,在"USTB 本科选题常用 工具"菜单下又重复了一遍。

#### 5.3.11 菜单:样式设置

请参见"5.1.5 窗体 4: 样式设置",内容相同。为便于操作, 在"USTB 本科选题常用 工具"菜单下又重复了一遍。

### 5.3.12 菜单:常用符号

菜单项"常用符号",提供了如图 215 的四个功能,分别点击后出现图 216、图 217、 图 218、图 219 等四个窗体。

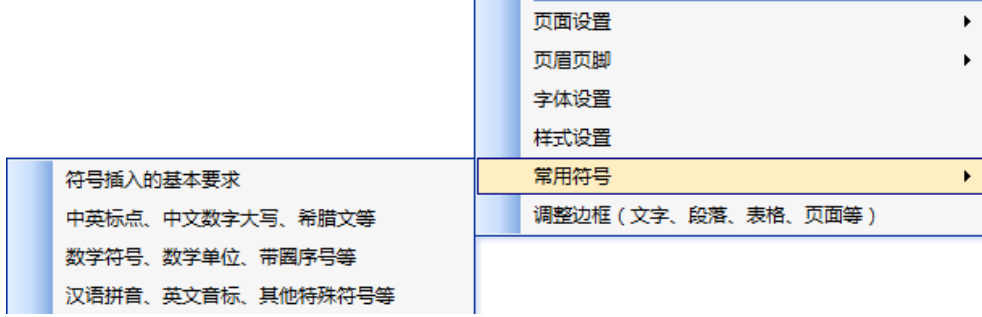

#### 图 215 菜单:常用符号

### **1**)窗体 **1**:符号插入的基本要求

为了方便连续输入多个特殊符号,在点击"符号 1"、"符号 2"、"符号 3"等三个按钮 后,图 146 的窗体并不立即自动关闭。

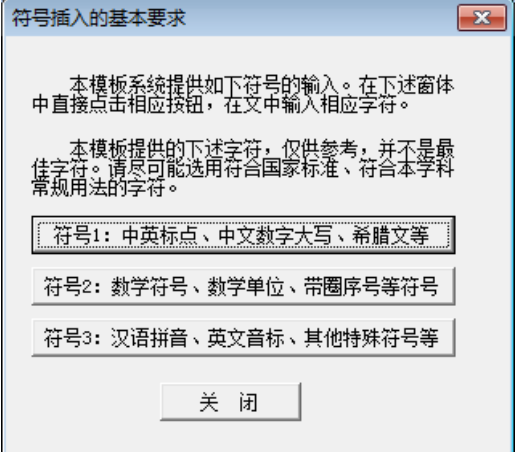

#### 图 216 窗体 1:符号插入的基本要求

**2**)窗体 **2**:中英标点、中文数字大写、希腊文等

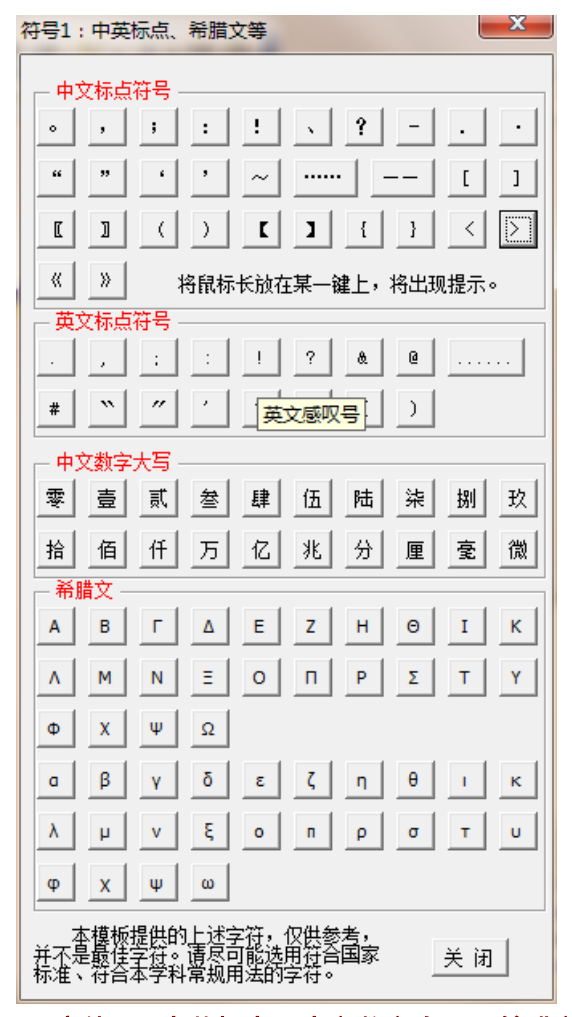

图 217 窗体 2:中英标点、中文数字大写、希腊文等
## **3**)窗体 **3**:数学符号、单位、带圈序号等

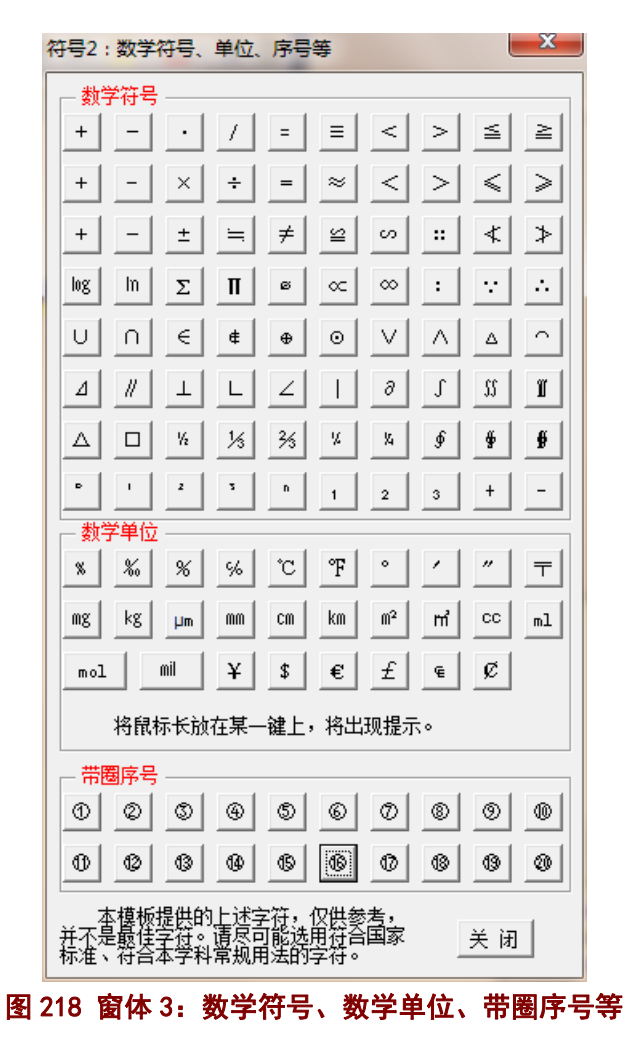

## **4**)窗体 **4**:汉语拼音、英文音标、其他特殊符号等

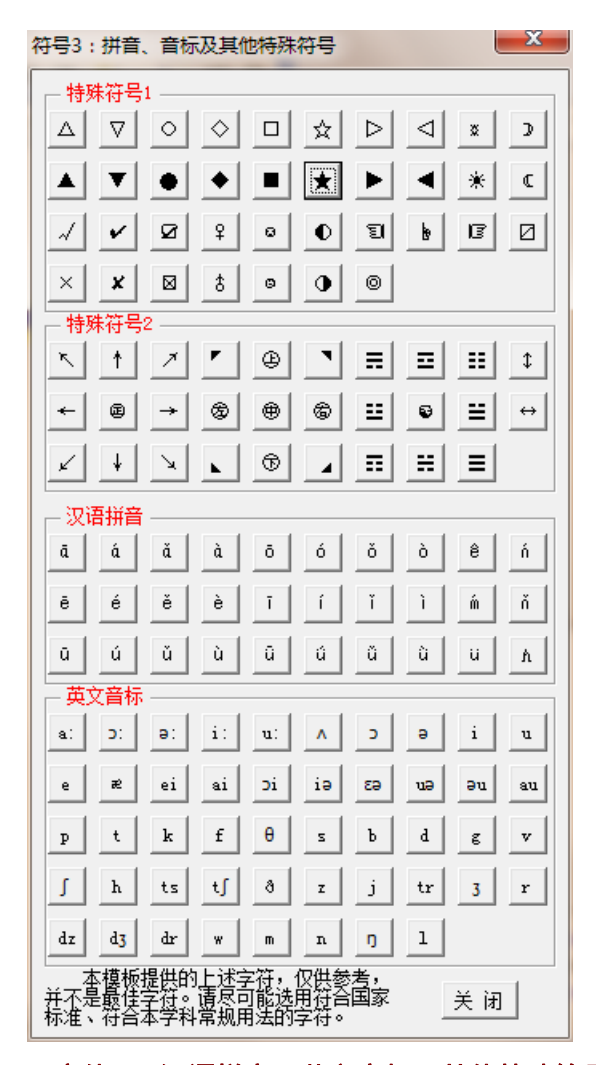

图 219 窗体 4: 汉语拼音、英文音标、其他特殊符号等

## 5.3.13 菜单:调整边框(文字、段落、表格、页面等)

点击"调整边框(文字、段落、表格、页面等)"菜单项后,将调用 Word 的边框和底 纹对话框(如图 220)。

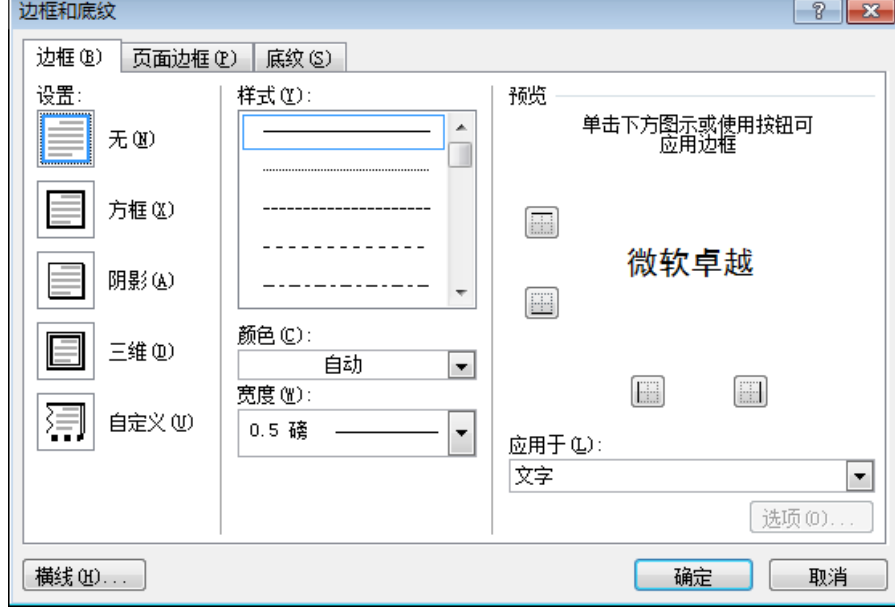

图 220 Word 的边框和底纹对话框

# 6.模板使用的常见问题

#### **6.1** 关于模板启用

选题报告模板系统需要启用,然后才能进行相应的操作。启用的过程,就是按照你的学 号和姓名生成选题报告文件,并打开该文件,启用模板程序系统(菜单、窗体等)。

模板系统的启用,一般情况下,采用本文档第2章"模板系统的启用"中介绍的方法来 启用模板。这种方法,仅在本文档打开时,启用本文档的宏程序,不会影响 Word 对其他文 档的宏程序检测,避免一些病毒的侵扰。

当上述方法不能凑效,可以通过调整 Word 的宏安全设置来启用模板。具体方法就是将 Word 的宏安全级别设置为低, 如图 221 所示

北京科技大学(USTB)本科生选题报告撰写指南

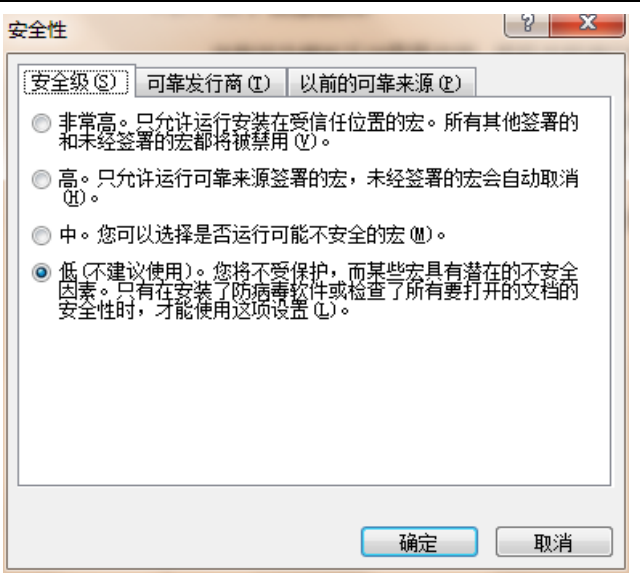

图 221 Word 安全性的调整

## **6.2** 若菜单没有出现

若菜单没有出现,表明在打开文档的时候,仅打开了页面系统。

当文档已经启用的情况下,在该台计算机打开文档时,会自动打开页面系统和程序系统。 若在其他计算机上打开该文档时,会出现图 3 的样子,请启用宏以便打开程序系统和页面 **系统,若不启用宏则仅打开页面系统。** 

处理方式同 6.1 中关于模板启用的操作方式,主要是打开模板本身所带的程序系统。

### **6.3** 菜单命令无法执行

若在文档启用正常,模板的菜单系统已经使用正常的情况下,若出现图 222 的提示信息, 很可能的结果是:你打开了多个文档,但是这个菜单系统仅适用于用模板启用的文档,不适 用于其他文档;而目前进行操作的文档,不是用模板启用的文档,Word 在该文档内没有找 到相应的宏程序,因此出现了图 222 的提示信息。

解决方法是:将当前的操作文档切换为用模板启用的文档,此时模板系统的菜单即可正 常使用。

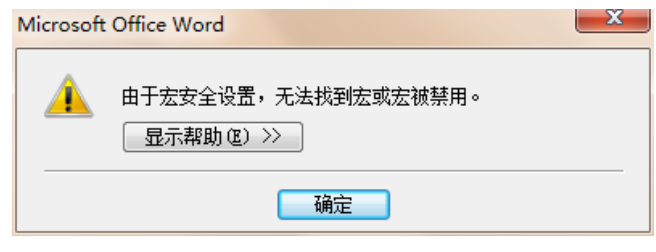

图 222 执行菜单时出现的错误提示

## **6.4** 调用的 **Word** 窗体的样子会随 **Word** 版本而有所不同

本撰写指南给出的很多 Word 自带的窗体,这些窗体的样子会因为 Word 版本的不同, 而有所不同。但是这些窗体的功能,基本上保持不变,或者说只能比本指南显示的功能多, 而不会少。

#### **6.5** 选题报告模板不是万能的

选题报告模板系统,主要是帮助大家在很短的时间内,基本熟悉较为复杂的选题报告的 基本格式和要求,并能够制作出形式较为统一的选题报告。选题报告是一个较为复杂的 Word 文档,至少应该是一个多节文档,每节之间的页眉、页脚、页码等都有所不同,并且文献标 注和著录更为复杂。选题报告模板系统,在一定程度上肯定简化了选题报告 Word 文档的制 作。

但是,正如 Word 不是万能的,模板系统也不是万能的。当模板系统不能解决的一些问 题,可以采用其他方式,诸如使用其他软件、手写、手绘、纸张粘贴再复印、扫描制图等方 式,来制作选题报告。